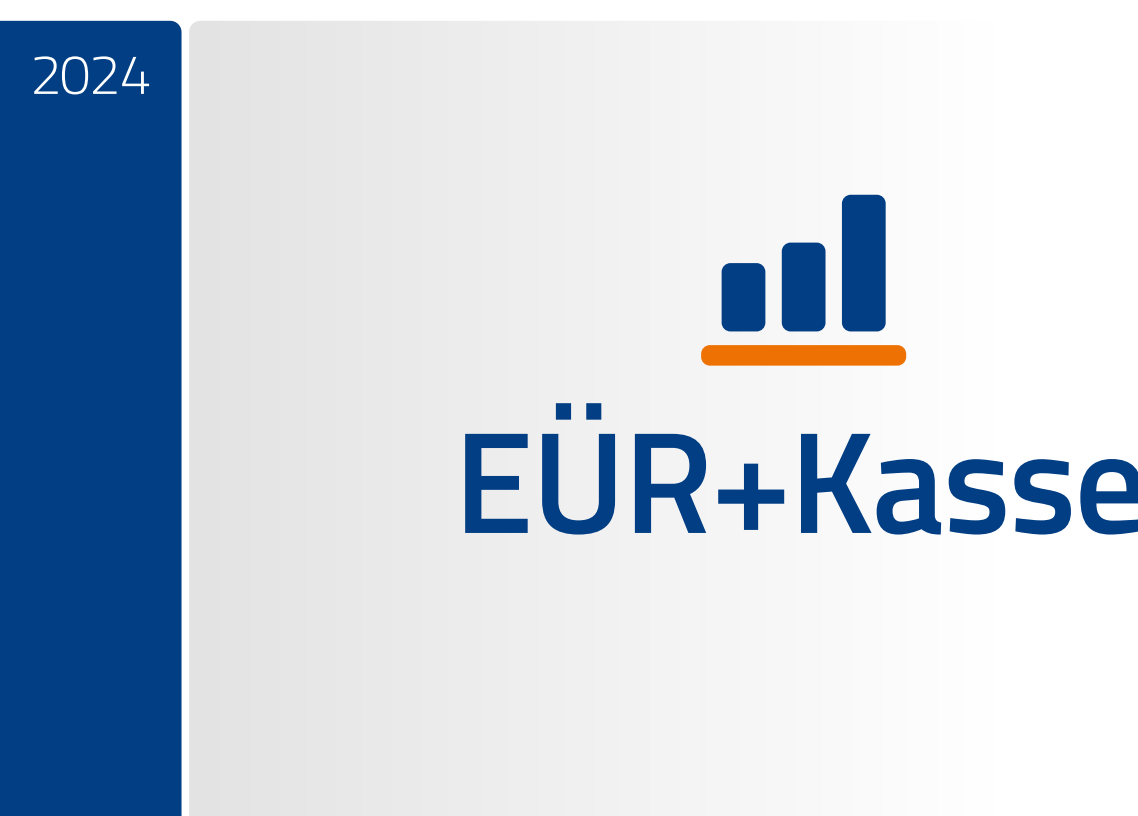

HANDBUCH FÜR WINDOWS UND MAC

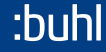

Copyright © 2023 Software und Handbuch Buhl Data Service GmbH Alle Rechte vorbehalten. Die Reproduktion oder Modifikation, ganz oder teilweise, ist ohne schriftliche Genehmigung der Buhl Data Service GmbH untersagt.

#### Vertrieb:

Buhl Data Service GmbH Am Siebertsweiher 3/5 57290 Neunkirchen Redaktionsschluss: 28.10.2023 Version 2024.01

#### Wichtige Hinweise

Die im Buch genannten Software- und Hardwarebezeichnungen sowie die Markennamen der jeweiligen Firmen unterliegen im Allgemeinen warenzeichen-, marken- oder patentrechtlichem Schutz.

Die im Handbuch und im Programm veröffentlichten Informationen, Daten und Prognosen wurden von Fachleuten mit größter Sorgfalt recherchiert. Dennoch könnten weder die Buhl Data Service GmbH noch deren Lieferanten für den Inhalt der CD-Programme und des Handbuchs eine Gewährleistung, Haftung oder eine sonstige juristische Verantwortung übernehmen. Steuertipps im Programm oder im Handbuch ersetzen nicht die fachliche Beratung im Einzelfall durch einen Steuerberater.

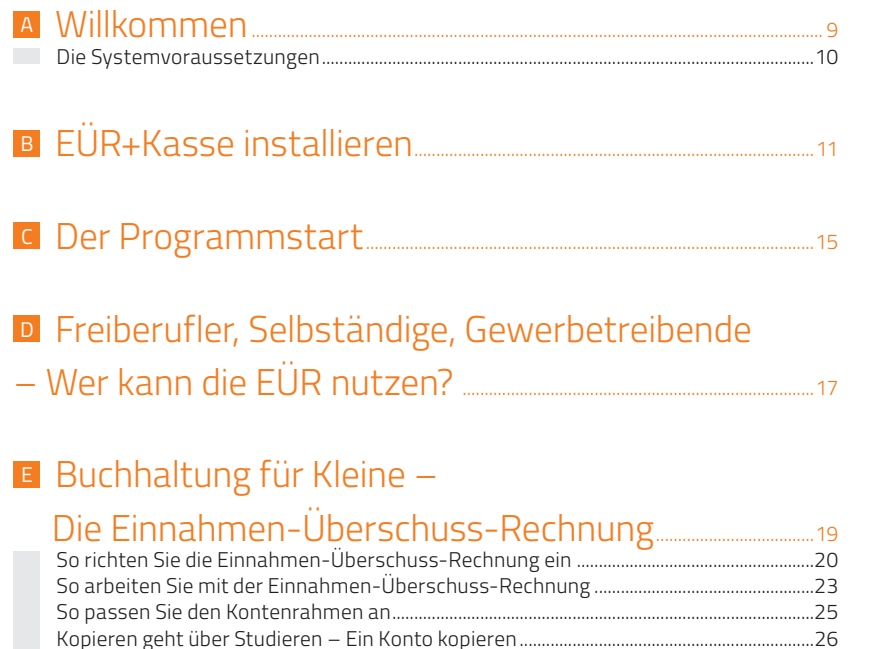

[Brandneu – Ein neues Konto anlegen...............................................................................................28](#page-27-0) [Ein oder aus? – Konten aktivieren und deaktivieren](#page-29-0) ..................................................................30 [Steuerschlüssel aktivieren.....................................................................................................................32](#page-31-0)

## <sup>F</sup> [Heißer Draht zur Hausbank – Online-Banking.............33](#page-32-0)

## <sup>G</sup> [Schnell erlernt – So buchen Sie mit EÜR+Kasse.......39](#page-38-0)

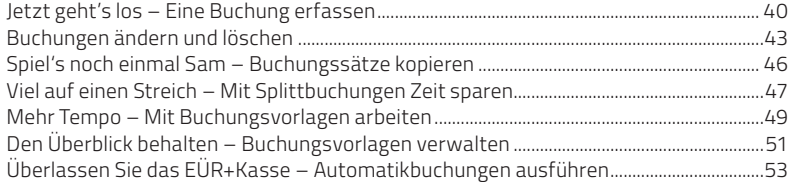

# <sup>H</sup> [So schreiben Sie Buchungen fest.........................................................55](#page-54-0)

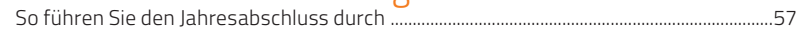

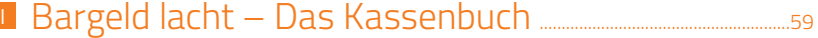

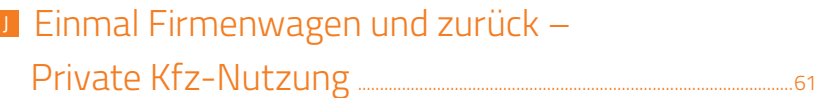

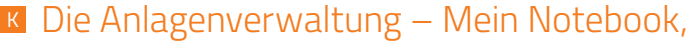

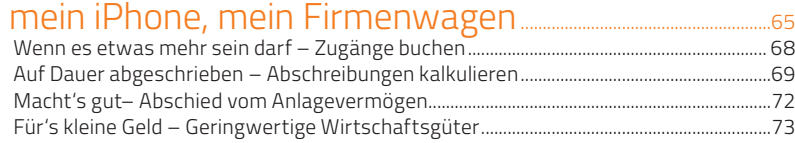

<sup>L</sup> [Vorschuss vom Staat –](#page-74-0)  [Der Investitionsabzugsbetrag ...................................................................75](#page-74-0)

## <sup>M</sup> [Extrawurst für Finanzanlagen –](#page-76-0)  [Das außergewöhnliche Umlaufvermögen ...........................77](#page-76-0)

### <sup>N</sup> [Von Kaufmann zu Kunde –](#page-80-0)

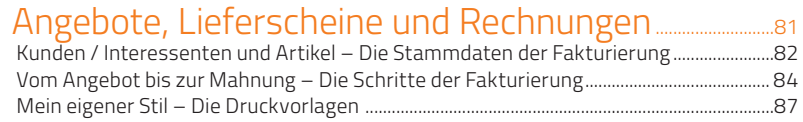

### <sup>O</sup> [Futter für den Fiskus –](#page-98-0)

### [Steuerrechtliche Meldungen.........................................................................](#page-98-0) <sup>99</sup> [Die Umsatzsteuer-Voranmeldung...................................................................................................100](#page-99-0) Der Antrag auf Dauerfristverlängerung [........................................................................................102](#page-101-0) Die Lohnsteuer-Anmeldung [...............................................................................................................104](#page-103-0) [Die Zusammenfassende Meldung...................................................................................................106](#page-105-0) [Das Formular EÜR...................................................................................................................................109](#page-108-0) Die Umsatzsteuererklärung [...............................................................................................................](#page-111-0) 112 [Die Gewerbesteuererklärung ............................................................................................................](#page-114-0) 115

## <sup>P</sup> [Alle Zahlen sind schon da –](#page-118-0)

### [Wichtige kaufmännische Auswertungen..............................](#page-118-0) <sup>119</sup> [Von Summen, Salden und Konten – weitere Übersichten.....................................................123](#page-122-0) [Malen statt Zahlen – Die grafischen Auswertungen...............................................................127](#page-126-0) [Nicht den Überblick verlieren – Die Auswertungen der Fakturierung..............................128](#page-127-0)

<sup>Q</sup> [Bevor der Prüfer kommt – Die Analyse.................................131](#page-130-0)

<sup>R</sup> [Reisen ohne Reue – Das Fahrtenbuch....................................133](#page-132-0)

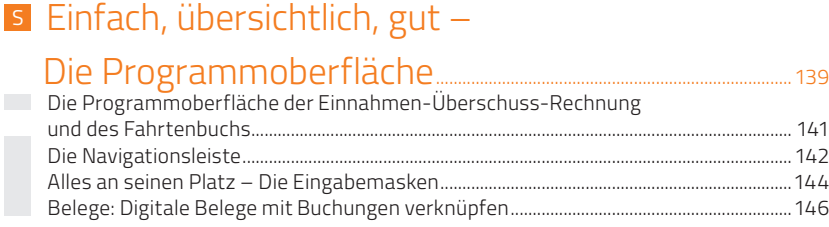

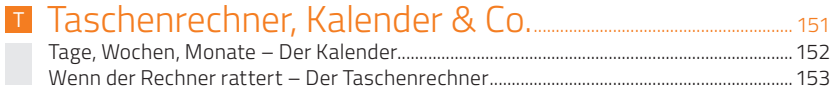

### <sup>U</sup> [Hier wird Ihnen geholfen –](#page-154-0)

### [Informationen & Hilfe..............................................................................................155](#page-154-0)

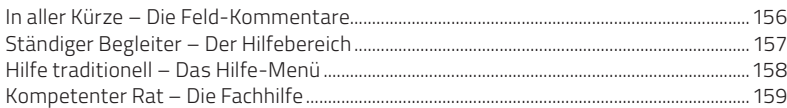

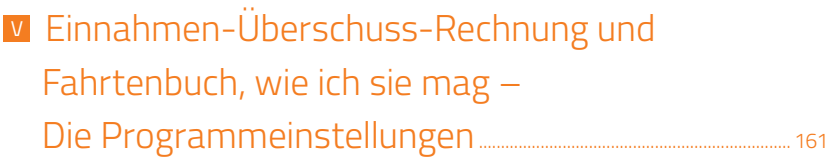

 $\begin{array}{c} 5 \\ 6 \\ 7 \end{array}$ 

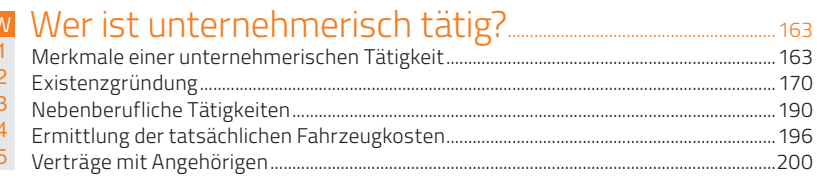

### $\frac{X}{1}$

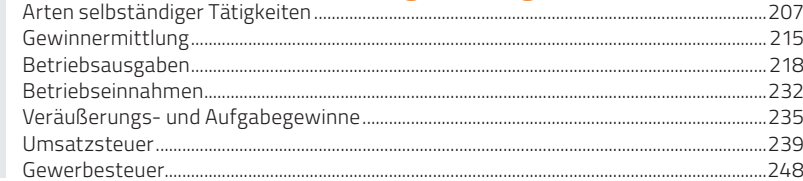

### 

# <span id="page-8-0"></span>Willkommen A

Mithilfe dieses Handbuchs können Sie sich Schritt für Schritt in EÜR+Kasse 2024 einarbeiten. Die Struktur des Handbuchs folgt der gängigen Arbeitsweise mit der Software: Auf Installation folgen Datenübernahme, Erfassung der laufenden Geschäftsvorfälle und Auswertung der Buchungen bis hin zu speziellen Funktionen und Zusatzprogrammen. Sie können die für Sie relevanten Kapitel nacheinander durcharbeiten oder das Handbuch als Nachschlagewerk nutzen – für den Fall, dass Sie einmal nicht weiterwissen.

Zur besseren Übersicht werden Schaltflächen und spezielle Funktionen im Text kursiv dargestellt. Zusätzlich sorgen Symbole und Piktogramme für eine bessere Orientierung. EÜR+Kasse ist eine flexible Software, bei der oft mehrere Wege zum Ziel führen. Weil die meisten Anwender sich am liebsten mit der Maus durch die Software "klicken", wird die Mausbedienung bevorzugt behandelt – auch wenn in vielen Fällen Tastaturkürzel, Menü oder Kontextmenü echte Alternativen sind.

EÜR+Kasse wird auf CD-ROM mit einem Handbuch ausgeliefert. Die CD-ROM enthält ein Installationsprogramm, das sich unter Windows ausführen lässt. Eine genaue Beschreibung des Installationsvorgangs finden Sie im nächsten Kapitel "EÜR+Kasse installieren".

### <span id="page-9-0"></span>Die Systemvoraussetzungen

Um mit EÜR+Kasse 2024 zu arbeiten, muss Ihr PC bestimmte technische Anforderungen erfüllen: Als Betriebssystem akzeptiert EÜR+Kasse Windows 10 oder 11 mit jeweils aktuellem Featurerelease. Auf der Festplatte müssen mindestens 3 GB freier Speicherplatz zur Verfügung stehen. Der Arbeitsspeicher des Rechners sollte mit mindestens 4 GB ausgestattet sein.

Um das Programm auf Ihre Festplatte zu übertragen, muss Ihr Rechner über ein CD-/DVD-Laufwerk verfügen.

Für den Versand von Anmeldungen und Erklärung per ELSTER, für die Ansicht der Videos und für Online-Updates ist ein Onlinezugang erforderlich. Bei der Grafik benötigen Sie eine Auflösung von 1.280 x 800 Bildpunkte. Bitte beachten Sie auch die auf der Verpackung angegebenen Systemvoraussetzungen.

# <span id="page-10-0"></span>**B EUR+Kasse installieren**

Die Programmdaten von EÜR+Kasse sind komprimiert auf der CD-ROM gespeichert und müssen für die Benutzung erst "entpackt" werden. Deshalb können Sie die Software nicht direkt von der CD-ROM starten. Das Entpacken und Installieren übernimmt das Installationsprogramm. Legen Sie hierfür bitte die CD-ROM in Ihr Laufwerk.

1. Nach dem Start des Installationsprogramms führt Sie ein Assistent durch den Installationsprozess. Sollte die Installation nicht automatisch starten, wechseln Sie über den Windows-Explorer zum CD-ROM-Verzeichnis und doppelklicken Sie das Symbol start.

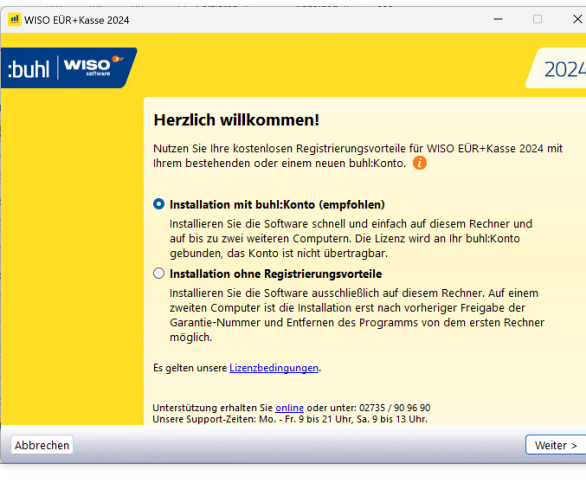

Installieren Sie EÜR+Kasse wahlweise über Ihr buhl:Konto oder die mitgelieferte Garantie-Nummer.

2. Sie können EÜR+Kasse wahlweise mit der Garantie-Nummer oder über Ihr buhl:Konto installieren. Wählen Sie hierfür die Option Installation mit buhl:Konto und klicken Sie anschließend auf Weiter. Wenn Sie bereits ein buhl:Konto besitzen, wählen Sie im nächsten Fenster die Option Mit buhl:Konto anmelden und geben Sie die Zugangsdaten zu Ihrem buhl:Konto ein. Sollten Sie noch kein buhl:Konto haben, können Sie über die Option Neues buhl:Konto erstellen im Rahmen des Installationsprozesses Ihr buhl: Konto eröffnen.

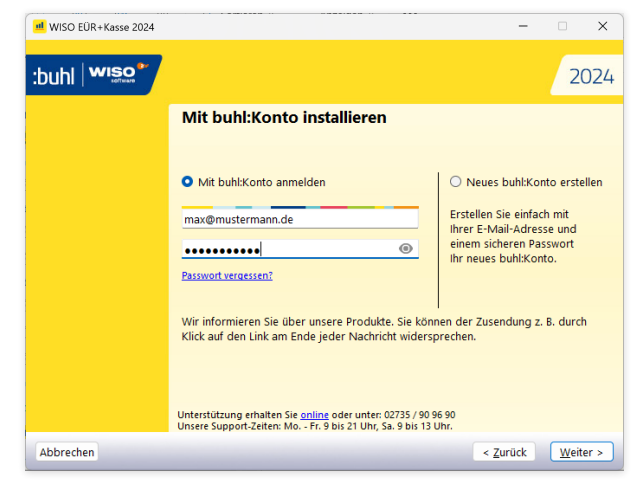

Sollten Sie noch kein buhl:Konto besitzen, können Sie das Konto bequem während der Installation eröffnen.

Mit dem buhl:Konto profitieren Sie von Vorteilen wie:

- Installation auf bis zu 3 Rechnern gleichzeitig
- Kostenloser telefonischer Support bei Fragen
- Download- und Lizenz-Archiv im Kundenkonto
- buhl:Newsletter mit aktuellen Tipps und Angeboten
- Ein Zugang für alle Programme und Dienste von Buhl
- 3. Alternativ können Sie EÜR+Kasse natürlich auch ohne buhl:Konto auf Ihrem Rechner installieren. Wählen Sie hierfür die Option Installation ohne Registrierungsvorteile und klicken Sie auf Weiter. Halten Sie dann für den weiteren Installationsverlauf Ihre Garantie-Nummer bereit.
- 4. Erfassen Sie im nächsten Schritt Ihre Garantie-Nummer. Sie finden diese in der Produktverpackung oder auf Ihrer Rechnung. Klicken Sie anschließend auf Weiter, um die Installation zu starten.

| ul WISO FÜR+Kasse 2024 |                                                                                                    | $\times$<br>п |
|------------------------|----------------------------------------------------------------------------------------------------|---------------|
| :buhl   wiso"          |                                                                                                    | 2024          |
|                        | Garantie-Nummer eingeben                                                                                                    |               |
|                        | Die Garantie-Nummer erhalten Sie in der Regel von Ihrem Händler per E-Mail.                                                        |               |
|                        |                                                                                                    |               |
|                        | Tipp: Einfach Nummer kopieren und einfügen.                                                                                        |               |
|                        |                                                                                                    |               |
|                        |                                                                                                    |               |
|                        |                                                                                                    |               |
|                        |                                                                                                    |               |
|                        | Unterstützung erhalten Sie online oder unter: 02735 / 90 96 90<br>Unsere Support-Zeiten: Mo. - Fr. 9 bis 21 Uhr, Sa. 9 bis 13 Uhr. |               |
| Abbrechen              | < Zurück                                                                                                    | Weiter >      |

Sie können EÜR+Kasse auch mit Ihrer Garantie-Nummer installieren.

- 5. Jetzt wird Ihnen die Lizenzvereinbarung angezeigt. Lesen Sie sich diese durch. Bei Bedarf lässt sie sich auch ausdrucken. Wenn Sie die Lizenzvereinbarung akzeptieren, klicken Sie auf Zustimmen. Die Installation wird dann fortgesetzt.
	- 6. Bestimmen Sie jetzt den Ordner, in den EÜR+Kasse installiert werden soll. Wenn Sie nicht in den vorgeschlagenen Ordner installieren möchten, können Sie mit Durchsuchen einen anderen Ordner wählen. Ansonsten lassen Sie die Einstellung unverändert und klicken auf Weiter.
	- 7. Im nächsten Fenster fasst EÜR+Kasse die Installationsvorgaben in einem kurzen Protokoll zusammen. Klicken Sie auf Weiter, um die Installation zu starten.
	- 8. Ein Balken zeigt den Installationsfortschritt an. Gehen Sie im Abschlussfenster auf Fertig stellen, um den Vorgang zu beenden.

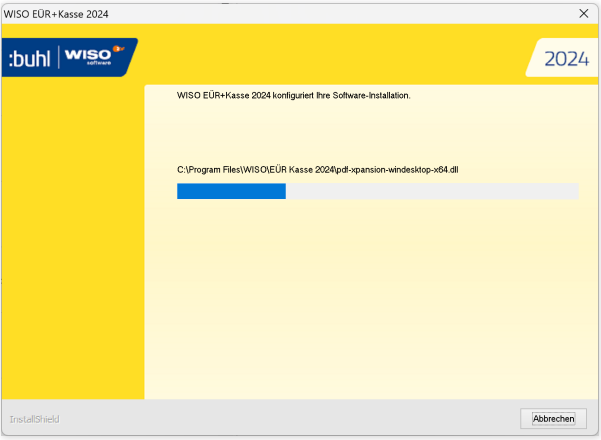

EÜR+Kasse wird auf der Festplatte installiert.

# <span id="page-14-0"></span><sup>C</sup> Der Programmstart

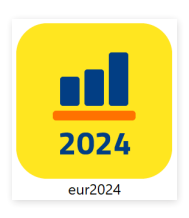

Starten Sie jetzt EÜR+Kasse 2024 mit einem Doppelklick auf das Desktop-Icon.

Weil sich Gesetze und Rechtsprechung schnell ändern, sollten Sie die Software aktualisieren, bevor Sie mit der Datenerfassung beginnen.

Wählen Sie deshalb im Hinweisfenster nach dem ersten Programmstart die Auswahl Nach Updates suchen. Folgen Sie anschließend den Anweisungen auf dem Bildschirm.

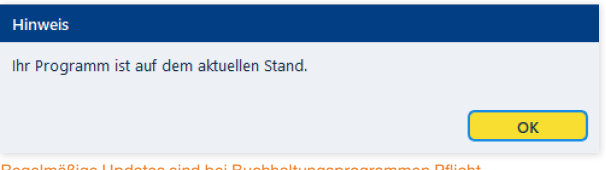

Regelmäßige Updates sind bei Buchhaltungsprogrammen Pflicht.

Nach dem Programmstart von EÜR+Kasse sehen Sie die Übersicht der verfügbaren Programmfunktionen.

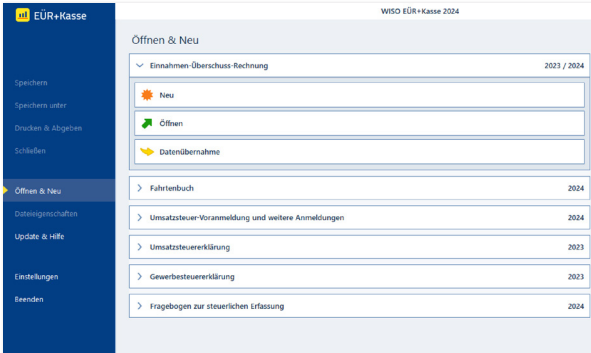

#### Über Öffnen & Neu kommen Sie zur Auswahl der Programmfunktionen.

Sie können hier die benötigte Programmfunktion auswählen. Zu dieser Übersicht kommen Sie später immer über das Menü Datei zurück. Der Eintrag Öffnen & Neu wird vom Programm als Voreinstellung ausgewählt.

#### Der Programmstart

Im rechten Bereich dieses Fensters werden die zuletzt verwendeten Dateien eingeblendet, die Sie dann mit einem Klick öffnen können.

Klicken Sie jetzt auf die Schaltfläche Einnahmen-Überschuss-Rechnung 2023/2024, um mit Ihrer Gewinnermittlung zu beginnen.

## <span id="page-16-0"></span><sup>D</sup> Freiberufler, Selbständige, Gewerbetreibende – Wer kann die EÜR nutzen?

Wer selbständig – also auf eigene Rechnung – arbeitet, übernimmt steuerrechtliche Pflichten. Das gilt für Rechtsanwälte oder Ärzte genauso wie für Lehrer, die nur gelegentlich einen Beitrag für die Lokalzeitung schreiben. Die Verpflichtung besteht darin, dem Fiskus die Einkünfte aus der Selbständigkeit regelmäßig zu melden. Der Aufwand für den "Papierkram" hängt von der Art der Tätigkeit und vor allem von der Höhe der Einkünfte ab.

Bei Freiberuflern und Kleingewerbetreibenden verzichtet das Finanzamt auf Bilanzen und doppelte Buchführung. Stattdessen kommt die Einnahmen-Überschuss-Rechnung (EÜR) zum Einsatz. Bei der vereinfachten Gewinnermittlung werden Einnahmen und Ausgaben gegenübergestellt. Der Gewinn ergibt sich als Differenz. Wer seinen Gewinn nach der EÜR ermittelt, profitiert gleich von mehreren Vorteilen:

- Anders als die Bilanz ist die EÜR abgesehen vom amtlichen Formular Anlage EÜR – grundsätzlich formfrei. Es ist beispielsweise egal, in welcher Reihenfolge Einnahmen und Ausgaben aufgelistet werden. Der Zeitaufwand für die EÜR ist deshalb vergleichsweise gering.
- Betrachtet wird nur das aktuelle Geschäftsjahr. Bis auf wenige Ausnahmen entscheidet der Zeitpunkt der Einund Auszahlungen über die Buchung eines Geschäftsvorgangs. Die EÜR kennt keine komplizierten Abgrenzungen, Rückstellungen oder Rücklagen. Das reduziert den Arbeitsaufwand erheblich.
- Regelrecht neidisch werden größere Gewerbetreibende beim Thema "Umsatzsteuer". Die müssen Kleinbetriebe und Freiberufler erst dann abführen, wenn der Betrag auch tatsächlich auf dem Bankkonto eingegangen ist.

Um die Arbeit zu erleichtern, wurde EÜR+Kasse speziell für Freiberufler, Selbständige und Kleingewerbetreibende entwickelt. EÜR+Kasse besteht aus der Einnahmen-Überschuss-Rechnung, einer kleinen Auftragsbearbeitung (Angebote, Auftragsbestätigungen, Lieferscheine, Rechnungen), einem oder mehreren Kassenbüchern sowie einem Fahrtenbuch. In der Einnahmen-Überschuss-Rechnung enthalten sind alle wichtigen steuerrechtlichen Formulare und Schnittstellen, zum Beispiel für die Umsatzsteuer-Voranmeldung, Umsatzsteuererklärung, Gewerbesteuererklärung oder Lohnsteuer-Anmeldung. Ein Komplettpaket, das in vielen Fällen den Einsatz zusätzlicher Software erübriat.

Auf den nächsten Seiten zeigen wir Ihnen, wie Sie mit EÜR+Kasse Ihre Buchführung erledigen, den Jahresabschluss erstellen und die Steuerdaten dem Finanzamt übermitteln.

### **Info:** Die Einnahmen-Überschuss-Rechnung (EÜR)

Die EÜR ist ein vereinfachter Jahresabschluss für Freiberufler und Kleinbetriebe. Während es bei Freiberuflern keine Einschränkungen gibt, ist die EÜR für gewerbliche Unternehmen nur dann zulässig, wenn sie nicht im Handelsregister eingetragen sind, der Umsatz unter 600.000 Euro p.a. liegt und der Gewinn unter 60.000 Euro p.a. ausfällt.

### Frei oder gewerblich?

Freie und gewerbliche Berufe sind nicht immer klar voneinander abgegrenzt. Meist handelt es sich bei den freien Berufen um qualifizierte Dienstleistungen, die nichts mit Handel oder Massengeschäften zu tun haben. Ärzte, Anwälte oder Ingenieure aber auch Programmierer, Dozenten, Künstler und Journalisten sind auf der Liste der freien Berufe zu finden. Doch der Teufel liegt im Detail. Während beispielsweise ein IT-Berater zweifelsohne freiberuflich tätig ist, handelt es sich bei reiner Programmierarbeit um eine gewerbliche Tätigkeit. Ein freier Journalist kann zwar für einen Auftraggeber eine Pressemitteilung eigenschöpferisch erstellen, doch der Versand der Mitteilung gilt als gewerblich. Ähnlich sieht es bei Werbetextern oder Grafikern aus: Sind die Vorgaben der Auftraggeber restriktiv, versagt das Finanzamt dem Ergebnis die "künstlerische" Anerkennung.

Da die wenigsten Auftraggeber geneigt sind, ihre Aufträge zu splitten, sind Mischformen häufig unvermeidlich. Die Finanzämter bewerten die Aufträge jedoch nicht einzeln. Überschreitet der gewerbliche Einfluss die Bagatellgrenze, werden sämtliche Einkünfte als gewerblich eingestuft und sind damit gewerbesteuerpflichtig.

Um den freiberuflichen Status der Haupteinkünfte nicht zu gefährden, sollten die gewerblichen Teile und die damit verbundenen Ausgaben über einen zweiten Betrieb mit einer eigenen EÜR abgerechnet werden. Das bedeutet allerdings auch, dass zwei Rechnungen zu erstellen sind. Ist der gewerbliche Anteil verschwindend gering, kann ein Gespräch mit dem Finanzamt zu einer weniger bürokratischen Lösung führen.

# <span id="page-18-0"></span><sup>E</sup> Buchhaltung für Kleine – Die Einnahmen-Überschuss-Rechnung

Die Einnahmen-Überschuss-Rechnung starten Sie direkt über die Datei-Auswahl. Wählen Sie hierzu einfach den Punkt Öffnen & Neu und klicken Sie anschließend auf die Schaltfläche Einnahmen-Überschuss-Rechnung 2023/2024.

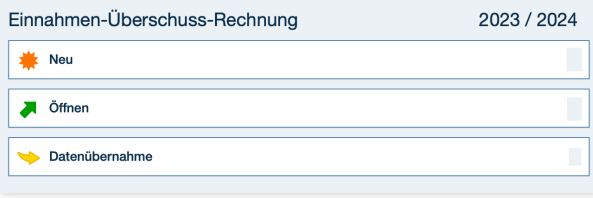

Die Einnahmen-Überschuss-Rechnung wird über Öffnen & Neu in der Datei-Auswahl gestartet.

EÜR+Kasse stellt Ihnen drei Möglichkeiten zur Auswahl: Über Neu können Sie eine neue Abrechnung anlegen. Wählen Sie Öffnen, wenn Sie an einer bereits existierenden EÜR weiterarbeiten möchten. Und wenn Sie ein neues Buchungsjahr anlegen möchten und bereits im Vorjahr mit dem Programm gearbeitet haben, wählen Sie Datenübernahme, um Ihre Vorjahresdaten in das neue Jahr zu übernehmen. Für unser Beispiel legen wir erstmalig eine neue Abrechnung an und klicken daher auf Neu.

Um die Programmeinrichtung so einfach wie möglich zu gestalten, fragt ein Assistent alle relevanten Daten ab.

### **Info:** Getrennte Wege – eine Datei für jedes Abrechnungsjahr

Mit der Einnahmen-Überschuss-Rechnung können Sie zwei Abrechnungsjahre, 2023 und 2024 erfassen und auswerten. Beide Geschäftsjahre sind in unterschiedlichen Dateien gespeichert. Sie haben die Endung .eur2023 beziehungsweise .eur2024. Beim Wechsel der Geschäftsjahre können Sie mit der Datenübernahme die Stammdaten und Salden aus 2023 ins Folgejahr übernehmen. Die Salden können (müssen aber nicht) im Zuge der Datenübernahme vorgetragen werden. Wenn Sie die Vorjahressalden später übernehmen, hilft Ihnen ein Assistent bei der Übertragung der Salden.

<span id="page-19-0"></span>Buchhaltung für Kleine – Die Einnahmen-Überschuss-Rechnung So richten Sie die Einnahmen-Überschuss-Rechnung ein

## So richten Sie die Einnahmen-Überschuss-Rechnung ein

Der Assistent ist einfach zu bedienen. Mit Weiter gelangen Sie zum nächsten Eingabedialog. Die Fortschrittsanzeige am rechten Fensterrand zeigt den aktuellen Bearbeitungsstatus an.

1. Überspringen Sie den Begrüßungsbildschirm mit Weiter.

| Einleitung                                                                                                    | г | Einleitung                                  |
|----------------------------------------------------------------------------------------------------|---|---------------------------------------------|
| So geht's                                                                                                    |   |                                             |
| Willkommen in der Einnahmen-Überschuss-Rechnung                                                                                                    | 2 | Daten übernehmen                            |
| Um mit der Einnahmen-Überschuss-Rechnung zu arbeiten, benötigen wir einige wichtige Informationen von Ihnen, die Sie<br>auf den weiteren Seiten des Assistenten eintragen können: | в | Unternehmen                                 |
| · Sie entscheiden, ob Sie Daten aus einer bestehenden Einnahmen-Überschuss-Rechnung übernehmen oder eine Neue<br>anlegen wollen.                                                  | 4 | Finanzamt                                   |
| · Bereits im Startassistenten geben Sie die Kerndaten des Unternehmens ein - inklusive Finanzamt und Steuernummer.                                                                | 5 | Kontenplan und Umsatzsteuerpflicht          |
|                                                                                                    | 6 | Einnahmen-Überschuss-Rechnung<br>einrichten |
|                                                                                                    |   |                                             |
|                                                                                                    |   |                                             |
|                                                                                                    |   |                                             |
|                                                                                                    |   |                                             |
|                                                                                                    |   |                                             |
|                                                                                                    |   |                                             |
|                                                                                                    |   |                                             |
|                                                                                                    |   |                                             |
|                                                                                                    |   |                                             |
|                                                                                                    |   |                                             |

Ein Assistent hilft bei der Programmeinrichtung.

2. Im zweiten Schritt können Sie Daten aus einer anderen Einnahmen-Überschuss-Rechnung übernehmen. Das kann eine Übernahme aus dem Vorjahr sein oder auch aus einer EÜR eines anderen Unternehmens. Bei der Datenübernahme können Sie dann wählen, ob Sie nur die Stammdaten übernehmen möchten oder – und das ist der Regelfall – eine Einnahmen-Überschuss-Rechnung in das nächste Jahr fortführen möchten. Die Datenübernahme übernimmt den Kontenrahmen und das Betriebsvermögen, kann Saldovorträge erzeugen und Buchungsvorlagen sowie Online-Banking-Konten übertragen.

Wenn Sie Daten aus einer anderen Datei übernehmen möchten, beantworten Sie bitte die Frage des Assistenten mit Ja. Sie können dann durch Anklicken der Schaltfläche mit dem Ordnersymbol rechts neben der darunterliegenden Eingabezeile die betreffende EÜR auswählen. In unserem Beispiel übernehmen wir keine Daten und beantworten die Frage mit Nein.

Außerdem wählen Sie hier aus, ob Sie das vergangene Geschäftsjahr 2023 nachbuchen oder die Belege für das laufende Jahr 2024 erfassen wollen. Bestätigen Sie Ihre Eingabe mit der Schaltfläche Weiter.

3. Tragen Sie im Abschnitt Unternehmen die Stammdaten Ihres Unternehmens ein. Die Art des Unternehmens geht aus der Gewerbesteueranmeldung hervor. Freiberufler können hier ihre Berufsbezeichnung eingeben. EÜR+Kasse unterstützt Sie bei der Eingabe, indem etwa Ort und Bundesland anhand der Postleitzahl vorgeschlagen werden. Prüfen Sie die Angaben und wechseln Sie in den nächsten Abschnitt.

X

4. Auch das zuständige Finanzamt ist bereits eingetragen. Sie müssen lediglich die Steuernummer und gegebenenfalls die Umsatzsteuer-Identifikationsnummer eingeben.

**Info:** Die Umsatzsteuer-Identifikationsnummer Die Umsatzsteuer-Identifikationsnummer ist für den Waren- und Dienstleistungsaustausch innerhalb der Europäischen Union erforderlich. Sie wird inzwischen auch zunehmend im Inland als Nachweis für die gewerbliche Tätigkeit gefordert. Die Umsatzsteuer-Identifikationsnummer kann online beim Bundeszentralamt für Steuern (BZSt) beantragt werden. Unternehmen und Freiberufler, die ausschließlich in Deutschland tätig sind, benötigen keine Umsatzsteuer-Identifikationsnummer. Sie müssen dann die vom Finanzamt zugeteilte Steuernummer auf der Rechnung ausweisen.

5. Im nächsten Abschnitt stehen die Vorgaben für die EÜR im Mittelpunkt. Geben Sie an, ob für das Unternehmen Umsatzsteuerpflicht besteht. Beim Kontenrahmen haben Sie die Wahl. Gerade für Einsteiger empfiehlt sich hier der EKR03, eine vereinfachte Form des SKR03 für mittelständische und große Firmen. Zusätzlich können Sie Buchungsvorlagen zu gängigen Geschäftsvorgängen automatisch anlegen lassen.

### **Info:** Keine Umsatzsteuerpflicht für Kleinbetriebe

Sie sind Kleinunternehmer im Sinne des § 19 UStG, wenn Ihr Umsatz zuzüglich der darauf entfallenen Umsatzsteuer

- im Voriahr maximal 22.000 Euro beträgt und
- im laufenden Kalenderjahr voraussichtlich 50.000 Euro nicht übersteigt.

Kleinunternehmer brauchen keine Umsatzsteuer zu zahlen, dürfen sie aber auch nicht auf den eigenen Ausgangsrechnungen ausweisen. Zudem entfällt der Vorsteuerabzug.

6. Abschließend werden die wichtigsten Angaben noch einmal zusammengefasst. Überprüfen Sie die Daten sicherheitshalber und klicken Sie auf OK, um die EÜR einzurichten.

### Buchhaltung für Kleine – Die Einnahmen-Überschuss-Rechnung So richten Sie die Einnahmen-Überschuss-Rechnung ein

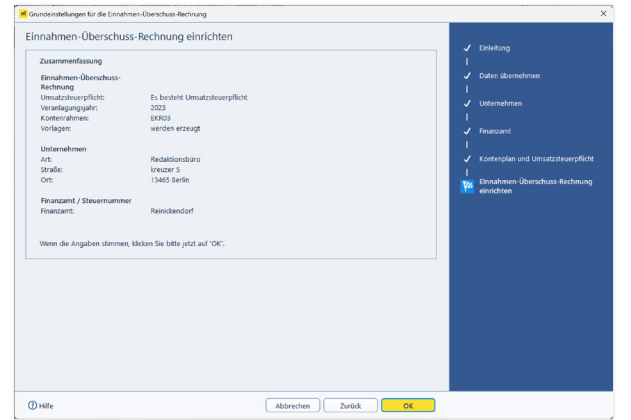

Ein Protokoll fasst die wichtigsten Daten zusammen.

## <span id="page-22-0"></span>So arbeiten Sie mit der Einnahmen-Überschuss-Rechnung

Die EÜR ist einfach und übersichtlich strukturiert: Die aufklappbare, mehrstufige Navigationsleiste am linken Fensterrand führt zu den verschiedenen Programmbereichen. Im Abschnitt Verwaltung sind beispielsweise Stammdaten wie Adresse oder Steuernummer, die Vorgaben für den Kontenrahmen, die Kunden- und Artikelverwaltung oder die Einstellungen zum Online-Banking zu finden. Im nächsten Bereich Erfassen folgen die Laufenden Buchungen. Hier finden Sie sämtliche Funktionen für die laufende Buchführung. Hierzu gehören etwa die Buchungsmaske, das Kassenbuch und das Online-Banking. Wenn es um die Erstellung von Angeboten, Auftragsbestätigungen, Lieferscheinen, Rechnungen und Mahnungen geht, sind Sie im nächsten Abschnitt Fakturierung richtig. Die Anlagenverwaltung finden Sie im Abschnitt Betriebsvermögen. Im Bereich Auswerten finden Sie die Abschnitte Steuer-Anmeldungen, Einnahmen-Überschuss-Rechnung, Umsatzsteuererklärung und Gewerbesteuererklärung mit den jeweiligen Formularen für das Finanzamt. Der Abschnitt Auswertungen liefert Ihnen wichtige Unternehmensberichte, Auswertungen und Übersichten. Zu guter Letzt kommt der Abschnitt Analyse. Hier finden Sie hilfreiche Werkzeuge zur Vorbereitung auf die Betriebsprüfung.

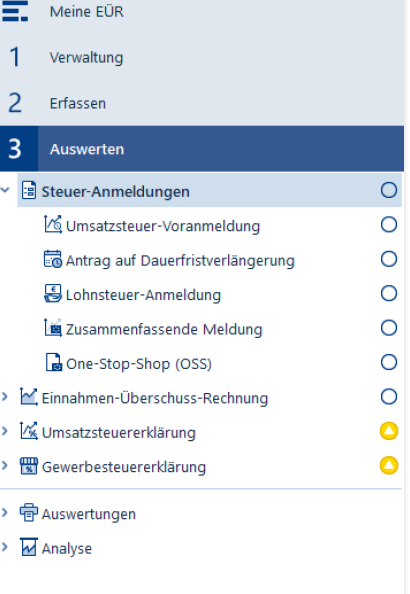

Die Navigationsleiste führt zu den einzelnen Programmbereichen.

Im Hauptfenster blendet EÜR+Kasse die Eingabedialoge ein. Schaltflächen am unteren Fensterrand führen in einigen Programmbereichen zu Unterdialogen. Die EÜR ist sorgfältig kommentiert. Viele Eingabefelder sind mit einem Fragezeichen (?) versehen. Ein Klick darauf blendet Erläuterungen und Hintergrundinformationen ein. Einige Bereiche sind mit zusätzlichen Querverweisen ausgestattet, mit deren Hilfe beispielsweise Buchungsmasken eingestellt oder Buchungsvorlagen gespeichert werden können.

Verirren kann man sich in der Einnahmen-Überschuss-Rechnung übrigens nicht. Wie im Windows Explorer zeigt die Titelzeile des Programmfensters den Pfad des aktuellen Programmbereichs an.

Die Unternehmensdaten sind im Abschnitt Verwaltung zusammengefasst. Daten, die während der Programmeinrichtung erfasst wurden, können hier bei Bedarf geändert werden. Klicken Sie auf den Abschnitt Verwaltung. Gehen Sie zunächst auf Firmendaten.

Hier können Sie bei Bedarf ein paar zusätzliche Details, wie etwa den Handelsregistereintrag, den Gerichtsstand oder den Namen des Geschäftsführers eingeben. Sollten Sie Ihre Steuernummer beziehungsweise Umsatzsteuer-Identifikationsnummer noch nicht eingegeben haben, kann dies im Abschnitt Finanzamt und Steuernummer nachgeholt werden.

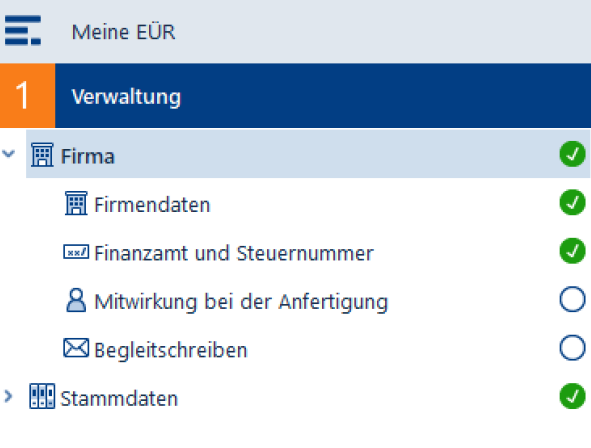

Die Stammdaten des Unternehmens werden unter Firmendaten verwaltet.

# <span id="page-24-0"></span>So passen Sie den Kontenrahmen

### an

Interessant wird es bei der Kontenverwaltung. Sie ist das Herzstück der Einnahmen-Überschuss-Rechnung und damit ein besonders sensibler Bereich. In der Kontenverwaltung wird nicht nur der Umfang des Kontenplans festgelegt, sondern auch das Verhalten der verschiedenen Konten bei der Rechnungslegung. Mithilfe von Zuordnungen legen Sie fest, auf welche Positionen oder Zeilen der EÜR die Kontensalden zugewiesen werden. Zuordnungsfehler führen zwangsläufig zu falschen Ergebnissen und einer fehlerhaften Berechnung der Umsatzsteuer. Gehen Sie deshalb behutsam vor, wenn Sie die Konteneinstellungen ändern. Der Standardkontenrahmen EKR03 entspricht den Anforderungen von Freiberuflern, Selbständigen und Kleinunternehmen. Änderungen sind zumeist nicht erforderlich. Im Gegenteil, oft wird lediglich ein Teil der verfügbaren Konten tatsächlich genutzt. Alle Standardkonten sind fest in den Unternehmensberichten und Steuerauswertungen verankert. Manuelle Eingriffe sind daher nicht erforderlich.

**Info:** Von Konten und Bankkonten

In der Einnahmen-Überschuss-Rechnung werden die verschiedenen Einnahmen und Ausgaben getrennt voneinander auf sogenannte Konten gesammelt. Das hat den Vorteil, dass man bei Bedarf schnell feststellen kann, warum beispielsweise die Repräsentationskosten so hoch ausfallen oder wann zuletzt Büromaterial eingekauft wurde. Die Konten der Einnahmen-Überschuss-Rechnung sind nicht mit Bankkonten zu verwechseln.

X

<span id="page-25-0"></span>Buchhaltung für Kleine – Die Einnahmen-Überschuss-Rechnung Kopieren geht über Studieren – Ein Konto kopieren

## Kopieren geht über Studieren – Ein Konto kopieren

Die wenigsten Kleinbetriebe arbeiten mit einer Kostenrechnung. Die EÜR ist jedoch für viele Unternehmen und Freiberufler zu grob gegliedert. In diesem Fall schaffen zusätzliche Konten mehr Transparenz. Wer beispielsweise seine Umsätze aus unterschiedlichen Geschäftsfeldern bezieht, könnte für jede Sparte ein eigenes Erlöskonto einrichten. Dann wird der Umsatz nicht pauschal auf einem Konto, sondern getrennt nach den jeweiligen Geschäftsfeldern ausgewiesen. Sollen gleichartige Konten eingefügt werden, ist es am einfachsten und sichersten ein bestehendes Konto zu kopieren. Neben den Kontendaten werden dabei auch sämtliche Voreinstellungen übernommen:

- 1. Rufen Sie in der Navigation im Bereich Verwaltung / Stammdaten den Eintrag Kontenverwaltung auf.
- 2. Im oberen Abschnitt der Kontenverwaltung wird der Kontenplan eingeblendet. In unserem Beispiel wollen wir ein weiteres Erlöskonto einrichten. Wählen Sie hierfür das Konto "8400 Erlöse 19 % USt". Die Kontoeinstellungen erscheinen.
- 3. Klicken Sie jetzt auf die Schaltfläche Kopieren am unteren Fensterrand.

4. EÜR+Kasse legt eine leere Eingabezeile im Kontenplan an. Im unteren Teil der Eingabemaske werden die Felder für ein neues Konto mit den Werten des Kontos 8400 vorbesetzt. Sie können jetzt die kopierten Kontodaten überschreiben. Auf jeden Fall ist eine neue, eindeutige Kontonummer erforderlich. Gleichartige Konten sollten für eine bessere Übersicht fortlaufende Kontonummern aufweisen. Vergeben Sie für das neue Konto beispielsweise die Kontonummer 8401 und verwenden Sie als Kontenbezeichnung "Erlöse 19 % USt Beratungshonorare". Für die Kurzbezeichnung ist dieser Text zu lang. Die Kurzbezeichnung erlaubt maximal 25 Zeichen. Wir wählen daher als Kurzbezeichnung "Erlöse 19 % USt Beratung". Belassen Sie alle weiteren Voreinstellungen und klicken Sie auf Speichern. Das neue Konto erscheint im Kontenplan.

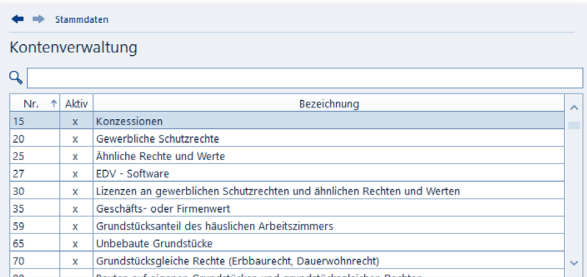

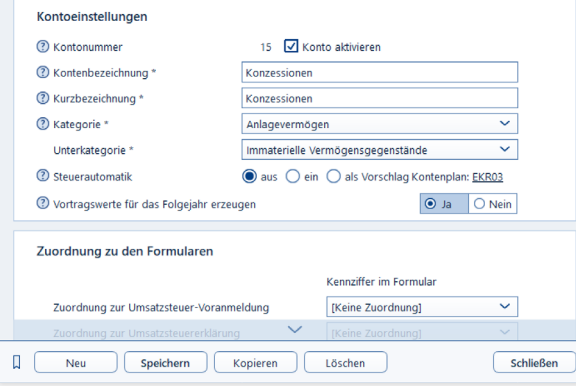

Am einfachsten ist es, neue Konten in die Nähe ähnlicher Konten einzugliedern.

#### <span id="page-27-0"></span>Buchhaltung für Kleine – Die Einnahmen-Überschuss-Rechnung Brandneu – Ein neues Konto anlegen

## Brandneu – Ein neues Konto anlegen

Wenn Sie ein neues Konto benötigen, werden Sie in den meisten Fällen ein geeignetes Ausgangskonto zum Kopieren finden. Sollte diesmal nicht der Fall sein, können Sie auch das Konto neu einrichten. Dies empfehlen wir aber nur geübten Anwendern, da Sie beim Neuanlegen – anders als beim Kopieren – die Zuordnungen zu den Formularen selbst vornehmen müssen. Das heißt, Sie müssen dann selbst angeben, wo in den Formularen die Beträge ausgegeben werden sollen, die auf dem neuen Konto gebucht werden.

Nehmen wir an, die erhöhten Kosten für den Internetprovider sollen in der EÜR separat ausgewiesen werden. Klicken Sie hierfür am unteren Fensterrand der Kontenverwaltung auf die Schaltfläche Neu.

1. EÜR+Kasse blendet eine leere Eingabemaske für das neue Konto ein. Vergeben Sie zunächst die Kontonummer. Am übersichtlichsten ist es, wenn Sie das neue Konto in der Nähe ähnlicher Konten verankern. In unserem Beispiel wäre das etwa das Konto "4925 Telefax und Internetkosten". Vergeben Sie beispielsweise die Nummer 4926 und benennen Sie das neue Konto als "Internetproviderkosten". Achten Sie darauf, das Konto über das Ankreuzfeld Konto aktivieren für die Buchung freizugeben.

- 2. Weisen Sie dem neuen Konto jetzt eine Kategorie wie zum Beispiel "Sonstige betriebliche Aufwendungen" zu. Fügen Sie anschließend eine Unterkategorie hinzu, wie etwa "Sonstige Aufwendungen".
- 3. Bestimmen Sie jetzt die Steuerautomatik. EÜR+Kasse bietet hier drei verschiedene Varianten an. Bei der Auswahloption aus wählt EÜR+Kasse keinen Steuerschlüssel aus. Sie können diesen dann bei der Buchung manuell auswählen. Bei Auswahl ein berechnet EÜR+Kasse den Vorsteueranteil gemäß dem hinterlegten Steuersatz. Sie können dabei auch vorgeben, dass kein Steuerschlüssel ausgewählt werden soll. Am flexibelsten ist die Variante als Vorschlag. Bei der Buchung wird dann der zugeordnete Steuerschlüssel verwendet, kann aber bei Bedarf geändert werden.
- 4. Weisen Sie in diesem Fall dem neuen Konto über das Aufklappmenü Steuerschlüssel einen Mehrwertsteuersatz zu.
- 5. Im unteren Abschnitt des Eingabedialoges geht es darum, das neue Konto in der Rechnungslegung und den Steuerauswertungen zu verankern. In unserem Beispiel ist eine Zuordnung zur Umsatzsteuer-Voranmeldung, zur Umsatzsteuererklärung und zur Gewerbesteuererklärung nicht erforderlich, weil die auf diesem Konto gebuchten Beträge in diesen Formularen nicht ausgegeben werden. Anders ist das bei der Zuordnung zur Einnahmen-Überschuss-Rechnung (der Anlage EÜR). Wählen Sie hier die Kennziffer 280 (Aufwendungen für Telekommunikation).

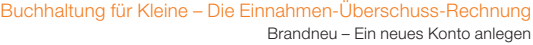

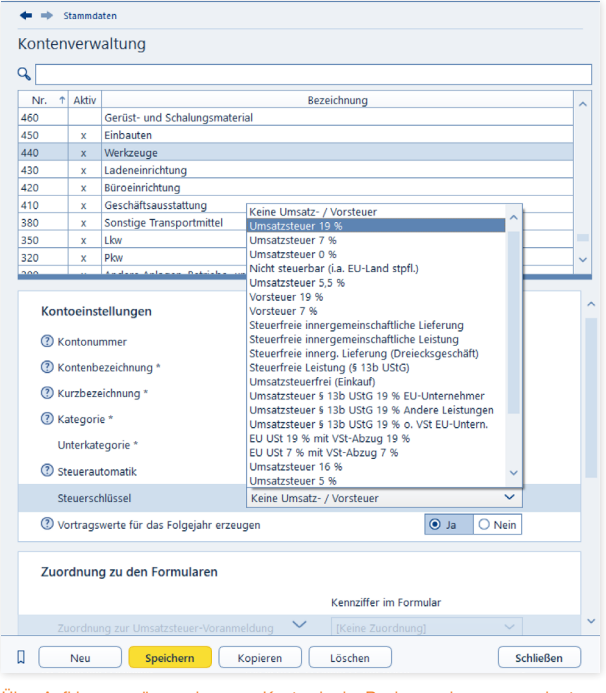

Über Aufklappmenüs werden neue Konten in der Rechnungslegung verankert.

- 6. In seltenen Ausnahmefällen gibt es Konten, die je nach Saldo auf der Einnahmen- oder Ausgabenseite der EÜR auftauchen. Ein gutes Beispiel ist die Umsatzsteuervorauszahlung, bei der unterm Strich ein Guthaben oder eine Zahllast stehen kann. Beantworten Sie in diesem Fall die Frage Sollen für die Einnahmen-Überschuss-Rechnung Soll und Haben getrennt zuordnen werden? mit Ja. Beim betreffenden Konto werden dann die Soll- und Haben-Seite getrennt und auf der entsprechenden Seite der EÜR ausgewiesen.
- 7. Klicken Sie jetzt auf Speichern. Das neue Konto erscheint im Kontenplan.

#### **Info:** Soll und Haben

Die beiden Begriffe "Soll" und "Haben" sind aus der Finanzbuchhaltung (doppelte Buchhaltung) entliehen. Weil Softwarelösungen für die Einnahmen-Überschuss-Rechnung in aller Regel nach dem gleichen Prinzip arbeiten, spielen beide Begriffe inzwischen auch für die EÜR eine Rolle: Jeder Geschäftsvorgang wird doppelt erfasst, jedoch auf verschiedenen Konten. Während das eine Konto auf der Soll-Seite gebucht wird, ist bei dem anderen die Haben-Seite betroffen. Bei der EÜR nehmen die meisten Konten im Soll zu und im Haben ab. Beim Einkauf von Büromaterial wird zum Beispiel das Konto "Bürobedarf" im Soll gebucht (der Materialaufwand nimmt zu), während die Kasse auf der Haben-Seite steht (Kassenbestand nimmt ab).

<span id="page-29-0"></span>Buchhaltung für Kleine – Die Einnahmen-Überschuss-Rechnung Ein oder aus? – Konten aktivieren und deaktivieren

## Ein oder aus? – Konten aktivieren und deaktivieren

Die Erweiterung des Kontenplans um zusätzliche Konten zieht einen gewissen Aufwand nach sich. Man sollte sehr konzentriert arbeiten, um Zuordnungsfehler zu vermeiden. Es ist daher einfacher, mit einem großen Kontenrahmen zu starten als einen zu kleinen ständig zu erweitern.

EÜR+Kasse setzt als Vorgabe auf den EKR03. Der kompakte Kontenrahmen umfasst etwa 550 Konten. Das ist vergleichsweise wenig. Trotzdem wird meist nur ein Teil der Konten benötigt. Sie können den Kontenrahmen deshalb schnell auf Ihre Bedürfnisse ausrichten und nicht benötigte Konten deaktivieren. Diese werden dann ausgeblendet und für Buchungen gesperrt. Der reduzierte Kontenplan ist kürzer und übersichtlicher. Die Suche nach passenden Konten geht damit schneller. Die Gefahr, versehentlich ähnlich klingende, aber falsche Konten zu wählen, sinkt. Allerdings ist die Gestaltung des Kontenplans an eine Bedingung geknüpft: Die zu deaktivierenden Konten dürfen nicht bebucht sein oder vom Programm benötigt werden. Am einfachsten ist es, den Kontenplan vor der ersten Buchung anzupassen.

- 1. Wählen Sie im Bereich Verwaltung / Stammdaten den Unterpunkt Konten aktivieren.
- 2. An den Haken vor den einzelnen Konten des Kontenplans können Sie erkennen, dass viele gängige Konten aktiviert sind. Wenige, eher "exotische" Konten sind hingegen ausgeblendet. Wenn Sie den gesamten Kontenplan überarbeiten wollen, kann die Vorauswahl unter Umständen etwas irritieren. Über den Querverweis Alle Konten aktivieren / deaktivieren am oberen Rand der Tabelle können sämtliche Konten aktiviert beziehungsweise deaktiviert werden. Mithilfe der Dreiecke neben den Gliederungsüberschriften lassen sich einzelne Teilbereiche des Kontenplans ein- und ausklappen.
- 3. Überarbeiten Sie jetzt den Kontenplan. Haken Sie die benötigten Konten an und entfernen Sie den Haken vor den nicht erforderlichen Konten. Klicken Sie auf OK, um die Angaben zu speichern und den Dialog zu schließen.

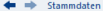

Konten aktivieren

#### Konten aktivieren

#### Fester Kontenhestand

Systemkonten oder Konten, die bereits bebucht sind, können nicht deaktiviert werden und sind grau dargestellt.

 $\overline{G}$ 

Alle Konten aktivieren / deaktivieren (mit Ausnahme verwendeter Konten)

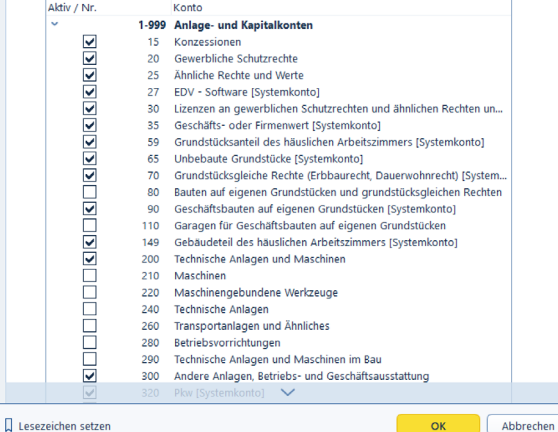

Bebuchte Konten lassen sich nicht deaktivieren.

#### <span id="page-31-0"></span>Buchhaltung für Kleine – Die Einnahmen-Überschuss-Rechnung Steuerschlüssel aktivieren

### Steuerschlüssel aktivieren

Selbst kleine Unternehmen sehen sich oft mit einer Vielzahl unterschiedlicher Mehrwertsteuersätze konfrontiert. Denken Sie an die Corona-Zeit, zu der zeitweilig innerhalb eines Geschäftsjahres verschiedene Umsatzsteuersätze galten. Deshalb hat EÜR+Kasse die unterschiedlichsten internationalen Steuersätze aus Vergangenheit und Gegenwart an Bord. Der Nachteil: Durch die vielen Steuersätze werden Eingabehilfen wie etwa Auswahlmenüs latent unübersichtlich. Das können Sie vermeiden, indem Sie nicht benötigte Varianten einfach deaktivieren.

- 1. Wechseln Sie hierfür über die Navigationsleiste in den Bereich Verwaltung / Stammdaten / Steuerschlüssel aktivieren.
- 2. EÜR+Kasse zeigt die Liste der vorhandenen Steuersätze an. Setzen Sie einen Haken, aktivieren Sie den betreffenden Steuersatz. Entfernen Sie den Haken, deaktivieren Sie die Position. Der betreffende Steuersatz ist dann auch nicht mehr in den Eingabehilfen gelistet.
- 3. Mitunter hilft es, wenn Sie vor der Selektion die Liste der Steuersätze über die Querverweise Steuerschlüssel aktivieren beziehungsweise Steuerschlüssel deaktivieren aufräumen.

### **Stammdaten** Steuerschlüssel aktivieren Steuerschlüssel aktivieren Alle Steuerschlüssel aktivieren / deaktivieren (mit Ausnahme verwendeter Steuerschlüssel) **Umsatzsteuer** Umsatzsteuer 19 % 5. . . . . . . . . . . . . <del>.</del>

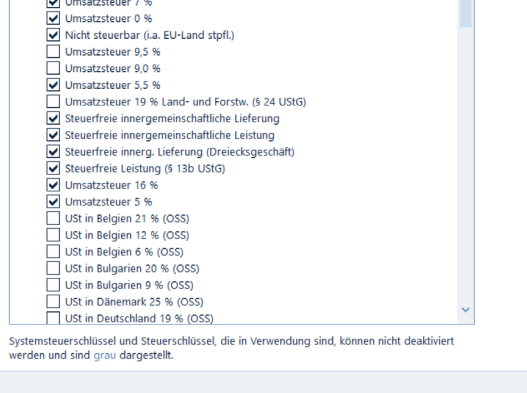

 $\prod$  Lesezeichen setzen

Abbrechen

OK

Nicht benötigte Steuersätze sollten Sie deaktivieren, um effizienter arbeiten zu können.

X

# <span id="page-32-0"></span><sup>F</sup> Heißer Draht zur Hausbank – Online-Banking

Mit dem integrierten Online-Banking-Modul können Selbständige und Freiberufler, die geschäftliche Einnahmen und Ausgaben über ein Bankkonto abwickeln, einzelne Transaktionen direkt aus dem elektronischen Kontoauszug in die Rechnungslegung übernehmen. Da Felder wie Betrag, Geldkonto oder Verwendungszweck bereits ausgefüllt sind, ist die Verarbeitung der Vorgänge deutlich schneller als bei manuellen Buchungen.

Um das Online-Banking-Modul zu nutzen, ist es zunächst einzurichten. Wechseln Sie hierfür über die Navigationsleiste in den Bereich Verwaltung. Wählen Sie dann den Eintrag Online-Banking.

- 1. Geben Sie zuerst die Art des Kontos und den Kontoinhaber ein. Neben Bankkonten können Sie auch Kreditkarten und Paypal-Konten verwalten.
- 2. Anschließend geht es um die International Bank Account Number (IBAN). Den Bank Identifier Code (BIC) ermittelt EÜR+Kasse automatisch. Sollten Sie die IBAN nicht parat haben, können Sie die Informationen auch anhand der Kontonummer und Bankleitzahl softwareseitig ermitteln. Klicken Sie hierfür auf den Querverweis IBAN aus Kontonummer und Bankleitzahl ermitteln. FÜR+Kasse übernimmt die Informationen direkt aus dem Bankenverzeichnis. Weisen Sie dem Online-Konto bei Buchungskonto ein Finanzkonto wie zum Beispiel "1200 Bank" zu. Sie können die Kontonummer wahlweise direkt eingeben oder das Konto über das Glühbirnen-Symbol bestimmen.
- 3. Wählen Sie danach im Bereich Online-Banking die Option Geführt wird das Konto direkt online. Alternativ können Sie das betreffende Konto auch über die webbasierte Banking-Lösung finanzblick oder die Homebanking-Software Mein Geld verwalten. Bankleitzahl und Kontonummer werden automatisch aus den bereits getätigten Angaben übernommen.
- 4. Tragen Sie gegebenenfalls im Feld Letzter Umsatzabruf das Datum ein, an dem Sie zum letzten Mal Ihre Kostenumsätze abgerufen haben. Andernfalls holt EÜR+Kasse alle verfügbaren Umsatzdaten ab.

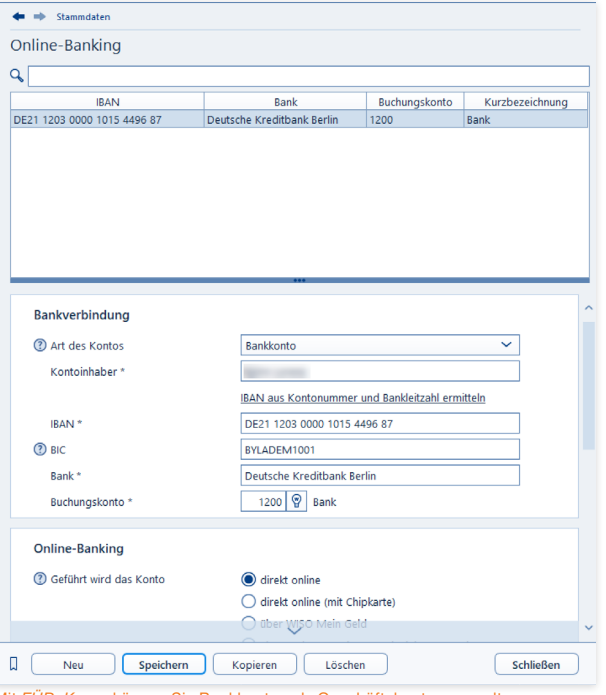

Mit EÜR+Kasse können Sie Bankkonten als Geschäftskonten verwalten.

Nachdem die Stammdaten des neuen Online-Kontos gespeichert sind, gilt es im zweiten Schritt den Zugang zur Bank einzurichten. Klicken Sie hierfür auf den Querverweis Konto für das Online-Banking einrichten. Eventuell liegt ein Update für die Bankzugangsdaten vor. Laden Sie in diesem Fall zunächst das Update herunter, installieren Sie es und fahren Sie dann mit dem Vorgang fort. Gegebenenfalls müssen Sie EÜR+Kasse für die Update-Installation neu starten.

- 5. Klicken Sie anschließend erneut auf den Querverweis Konto für das Online-Banking einrichten. Der Einrichtungsassistent wird eingeblendet. Er führt Sie Schritt für Schritt durch die Konfiguration des Bankzugangs.
- 6. Bestimmen Sie im ersten Fenster das Banking-Verfahren. Sie können zwischen den HBCI-Banking-Verfahren mit PIN/TAN und Chip/Disk sowie dem webbsierten PIN/TAN-Verfahren wählen. Welche Variante die richtige ist, hängt von Ihrer Bank und den eingesetzten Sicherheitsverfahren ab. Das PIN/TAN-Verfahren basiert auf der Eingabe einer Personal Identification Number (PIN) sowie einer Transaction Number (TAN) während beim Chip/Disk-Verfahren eine Chipkarte oder eine Schlüsseldatei auf Rechner, USB-Stick oder einem anderen Verfahren eingesetzt wird. Wenn Ihre Bank kein HBCI unterstützt, können Sie Ihr Konto mit dem webbasierten PIN/TAN-Verfahren einrichten.

X

- 7. Für unser Beispiel wählen wir HBCI-Banking mit PIN/TAN.
- 8. Viele Banken setzen aus Sicherheitsgründen neben der Kontonummer weitere Zugangsdaten voraus. Bei einigen Vereinsbanken gibt es beispielsweise einen zusätzlichen "Key" oder eine Benutzerkennung. Geben Sie die Daten ein, die Sie zuvor von Ihrer Bank erhalten haben.
- 9. Geben Sie anschließend Ihre PIN ein, damit EÜR+Kasse ihr Online-Konto mit dem Bankrechner abgleichen kann.

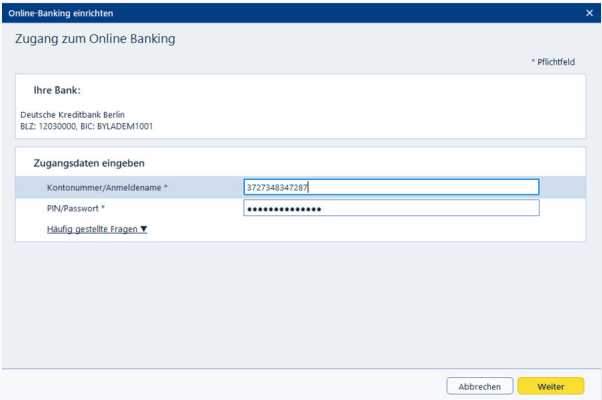

Ein Assistent hilft dabei, neue Online-Bankkonten einzurichten.

10. EÜR+Kasse bestätigt anschließend die erfolgreiche Konteneinrichtung. Beenden Sie den Assistenten danach mit  $\cap K$ 

Nachdem das Online-Konto eingerichtet ist, können Sie die aktuellen Umsätze herunterladen. Bleiben Sie hierfür im Bereich Verwaltung / Online-Banking und klicken Sie auf den Link Umsätze abrufen am unteren linken Rand der Eingabemaske. Wenn Sie im Feld Letzter Umsatzabruf ein konkretes Datum eingeben, lädt EÜR+Kasse alle Umsätze, die seitdem auf dem Konto eingegangen sind. Andernfalls werden sämtliche von der Bank bereitgestellten Umsätze heruntergeladen. Geben Sie in dem folgenden Dialog Ihre PIN-Nummer ein. EÜR+Kasse bestätigt anschließend den Abruf der Kontoumsätze mit Weiter.

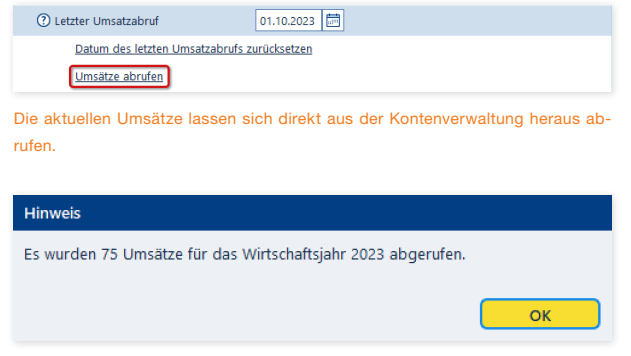

EÜR+Kasse bestätigt den Abruf der Kontoumsätze.

Die Umsätze auf Ihrem Geschäftskonto sind jetzt in EÜR+Kasse gespeichert. Nun können Sie die einzelnen Vorgänge in die Buchhaltung übernehmen. Wechseln Sie hierzu über die Navigationsleiste in den Bereich Erfassen / Laufende Buchungen. Gehen Sie anschließend auf den Punkt Online-Banking-Umsätze.

- 1. Im oberen Bereich der Eingabemaske finden Sie die Tabelle mit den Kontoumsätzen. Der mittlere Bereich zeigt die Details zu den einzelnen Vorgängen an. Neue Umsätze werden nicht automatisch in die Buchhaltung übernommen. Das zeigt beispielsweise auch die Zeile Status an.
- 2. Im unteren Bereich des Dialogs stehen Ihnen drei Optionen zur Verarbeitung der einzelnen Kontoumsätze als Link zur Verfügung. Sie können den Status ausgewählter Umsätze löschen oder ändern sowie ausgewählte Umsätze in die Buchhaltung übernehmen.
- 3. Wir entscheiden uns für die letzte Variante. Aktivieren Sie eine beliebige Position des Kontoauszugs und klicken Sie anschließend auf den Querverweis Ausgewählte Umsätze in die Buchungsliste übertragen.
4. Der Übernahmedialog wird eingeblendet. Auf der ersten Seite zeigt EÜR+Kasse die Details zum Vorgang an. Prüfen Sie, ob Sie die Position tatsächlich übernehmen wollen. Falls ja, setzen Sie im Auswahlfeld Diesen Umsatz übernehmen einen Haken.

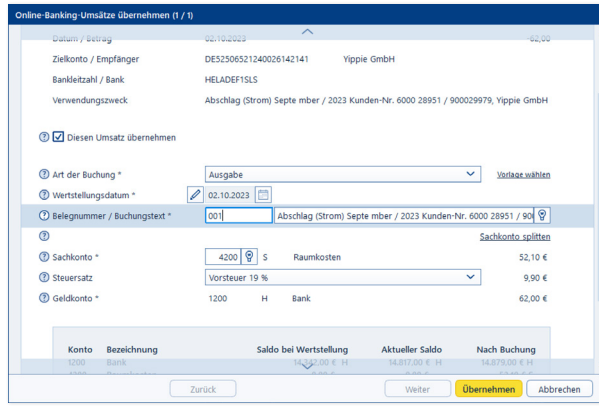

Bankumsätze lassen sich mit einem einfachen Haken in die Gewinnermittlung übernehmen.

5. EÜR+Kasse blendet daraufhin eine vereinfachte Buchungsmaske ein. Geldkonto, Betrag und Art der Buchung sind bereits ausgefüllt, sodass lediglich das Sachkonto und gegebenenfalls die Belegnummer ergänzt werden muss. Prüfen Sie noch den Buchungstext, der aus dem Verwendungszweck übernommen wird. Klicken Sie anschließend auf Übernehmen, um den Vorgang zu buchen. Wenn Sie mehrere Kontoumsätze zum Import ausgewählt haben, gelangen Sie mit Weiter zur nächsten Position.

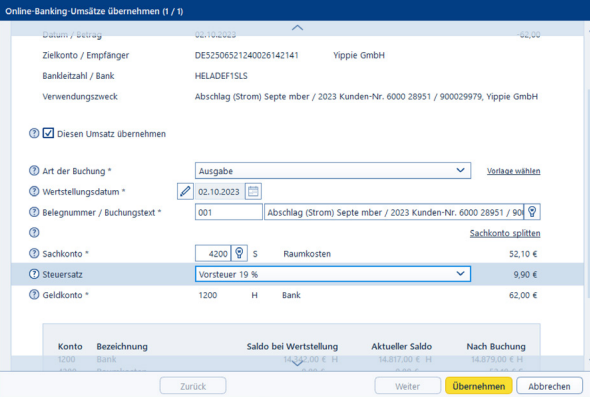

EÜR+Kasse füllt die Buchungsmaske größtenteils selbst aus.

X

6. Bestätigen Sie anschließend den Schlussdialog mit OK. Die Statuszeile zum Vorgang zeigt jetzt den Eintrag an. Der Umsatz wurde in die Buchungsliste übertragen.

#### **Info:** Rolle rückwärts

Gebuchte Kontoumsätze lassen sich bei Bedarf löschen. Wählen Sie hierzu die betreffende Zeile(n) im Kontoauszug aus und klicken Sie auf den Querverweis Status der ausgewählten Umsätze löschen / stornieren. Um mehrere Positionen auszuwählen, klicken Sie mit gedrückter Strg-Taste die jeweiligen Zeilen an. EÜR+Kasse setzt daraufhin den Status des oder der Vorgänge zurück und löscht die betreffenden Einträge aus der Buchungsliste.

**Info:** Nur für die Buchhaltung gedacht<br>Das integrierte Online-Bankino Das integrierte Online-Banking von EÜR+Kasse ist ausschließlich für die Buchung der Kontoumsätze gedacht. Funktionen zum Zahlungsverkehr sind nicht vorgesehen.

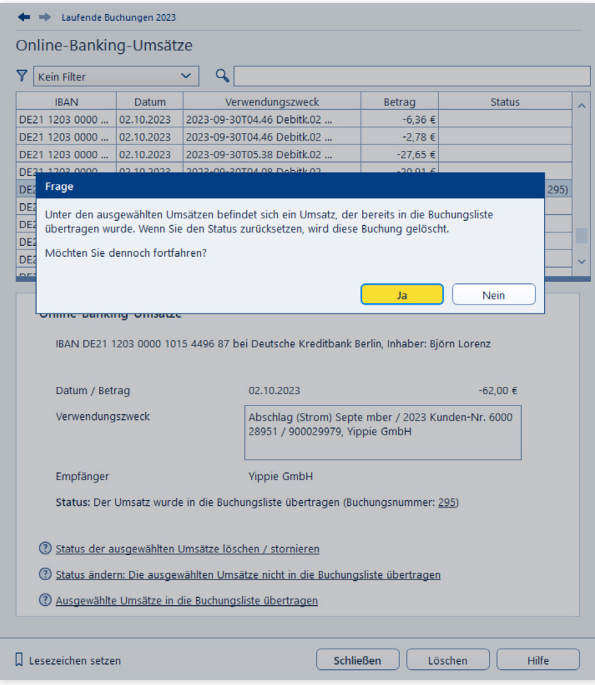

Gebuchte Kontoumsätze lassen sich auch wieder löschen.

# <sup>G</sup> Schnell erlernt – So buchen Sie mit EÜR+Kasse

Hauptaufgabe der EÜR ist es, die Geschäftsvorfälle nachvollziehbar und fehlerfrei zu verarbeiten. Die Gewinnermittlung sollte nicht nur stimmen, sondern auch für Dritte wie den Kundenberater der Hausbank oder den Sachbearbeiter im Finanzamt zu verstehen sein.

Der Grundstein hierfür wird bereits bei der Belegbuchung gelegt. Dabei erhält jeder Geschäftsvorgang eine eindeutige Buchungsnummer. Der zugrundeliegende Sachverhalt wird mithilfe des Kontensystems logisch eingeordnet und für periodische Auswertungen wie Umsatzsteuer-Voranmeldung oder EÜR aufbereitet.

Die Buchungsmaske von EÜR+Kasse ist leicht zu verstehen – selbst für Anwender, die das erste Mal mit der Buchführung konfrontiert werden. Zahlreiche Eingabehilfen und die integrierte Plausibilitätskontrolle sorgen für die notwendige Sicherheit. Das einfache EÜR-Verfahren beschleunigt zusätzlich den Prozess. Weil Geschäftsvorgänge erst dann relevant werden, wenn sie mit Ein- oder Auszahlungen verbunden sind, ist fast immer ein Bar- oder Bankkonto betroffen. Nachdenken muss man also lediglich über das zum Geschäftsvorgang passende Sachkonto. Komplizierte Buchungssätze, etwa zu Rückstellungen, kennt die EÜR nicht. Selbst Forderungen und Verbindlichkeiten werden in der Gewinnermittlung nicht ausgewiesen.

## Jetzt geht's los – Eine Buchung erfassen

Wechseln Sie über die Navigationsleiste in den Bereich Laufende Buchungen. Klicken Sie anschließend auf den Unterpunkt Buchungen. Die Buchungsmaske der Einnahmen-Überschuss-Rechnung ist zweigeteilt: Im oberen Bereich befindet sich die Buchungsliste, während im unteren Bereich die Buchungssätze eingegeben werden.

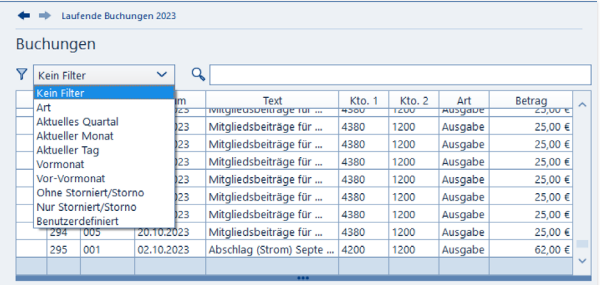

Filter sorgen für Transparenz in der Buchungsliste.

**Info:** So behalten Sie die Buchungen im Blick Selbst bei Kleinbetrieben mit überschaubarem Belegvolumen nimmt die Zahl der Buchungssätze im Verlauf des Geschäftsjahres zu. Damit sinkt zwangsläufig die Übersichtlichkeit der Buchungsliste. Sie ist deshalb mit einigen effizienten Recherchewerkzeugen ausgestattet.

- Am einfachsten ist es, die Buchungen zu sortieren. Klicken Sie hierzu einfach auf die gewünschte Spaltenüberschrift. Das Dreieck zeigt nicht nur an, nach welchem Kriterium die Buchungsliste sortiert ist, es weist auch auf die Richtung hin. Steht die Spitze nach oben, ist die Liste aufsteigend, also 1,2,3 … sortiert. Ein umgekehrtes Dreieck verweist auf eine absteigende Sortierung. Die Spalten und damit auch die Anzahl der Sortierkriterien lassen sich jederzeit erweitern. Klicken Sie hierzu mit der rechten Maustaste auf die Kopfzeile der Buchungsliste.
- Zusätzlich können Sie per Filter den Inhalt der Buchungsliste zeitlich eingrenzen. Wählen Sie hierzu im Aufklappmenü Filter zum Beispiel den aktuellen Monat oder den aktuellen Tag.
- Die Volltextsuche komplettiert die Recherche. Über die Suchzeile kann die Buchungsliste nach bestimmten Buchungstexten, Schlagwörtern oder Beträgen durchsucht werden. Bei Verwendung der Suche werden nur die Buchungen angezeigt, die auf die Suche zutreffen. So finden Sie leichter die gewünschte Buchung.

Die Arbeitsweise der Buchungsmaske lässt sich am besten anhand eines Beispiels erklären: Wir wollen den Kauf einer größeren Menge Kopierpapier buchen. Die Rechnung über 35 Euro wurde mit der Firmen-EC-Karte bezahlt. Voraussetzung für die Verarbeitung ist, dass der Betrag tatsächlich vom Bankkonto abgebucht wurde.

- 1. Klicken Sie auf die Schaltfläche Neu am unteren Fensterrand, um eine neue Buchung anzulegen.
- 2. Die Verarbeitung der Geschäftsvorfälle erfolgt in einem zweistufigen Verfahren: Bestimmen Sie zunächst über das Aufklappmenü Art der Buchung den Charakter des Vorgangs. Bei unserem Beispiel handelt es sich um eine Ausgabe. EÜR+Kasse passt die Buchungsmaske entsprechend an.
- 3. Geben Sie jetzt das Zahlungsdatum des Geschäftsvorgangs ein. Entscheidend ist nicht das Rechnungsdatum, sondern der Tag der Abbuchung vom Bankkonto. Über die Schaltfläche neben dem Eingabefeld erreichen Sie einen Mini-Kalender. Falls auf Ihrem Kontoauszug ein abweichendes Wertstellungsdatum zu finden ist, können Sie dieses auch erfassen, in dem Sie vor dem Eingabefeld zum Wertstellungsdatum die Schaltfläche mit dem Stift-Symbol ankreuzen und das Wertstellungsdatum hier eintragen.
- 4. Die Belegnummer im nächsten Feld muss eindeutig sein. Um Doppelvergaben zu vermeiden, empfiehlt es sich, EÜR+Kasse die Nummerierung zu überlassen. Die automatische Belegnummerierung wird über die Programmeinstellungen festgelegt.
- 5. Geben Sie im nächsten Feld einen kurzen Buchungstext ein. Das könnte für unser Beispiel etwa "Einkauf Kopierpapier" sein.
- 6. Erfassen Sie jetzt den Buchungsbetrag. Per Aufklappmenü können Sie bestimmen, ob es sich dabei um den Nettobetrag (ohne Mehrwertsteuer) oder um den Bruttobetrag (inklusive Mehrwertsteuer) handelt. Bei Bruttobeträgen rechnet EÜR+Kasse den Mehrwertsteueranteil automatisch heraus. Auf dem Sachkonto erscheint dann lediglich der verbleibende Nettobetrag (Rechnungssumme abzüglich Mehrwertsteuer). Die Höhe des Steuerabzugs richtet sich nach dem zugewiesenen Steuersatz (siehe hierzu Punkt 8).

#### Schnell erlernt – So buchen Sie mit EÜR+Kasse

Jetzt geht's los – Eine Buchung erfassen

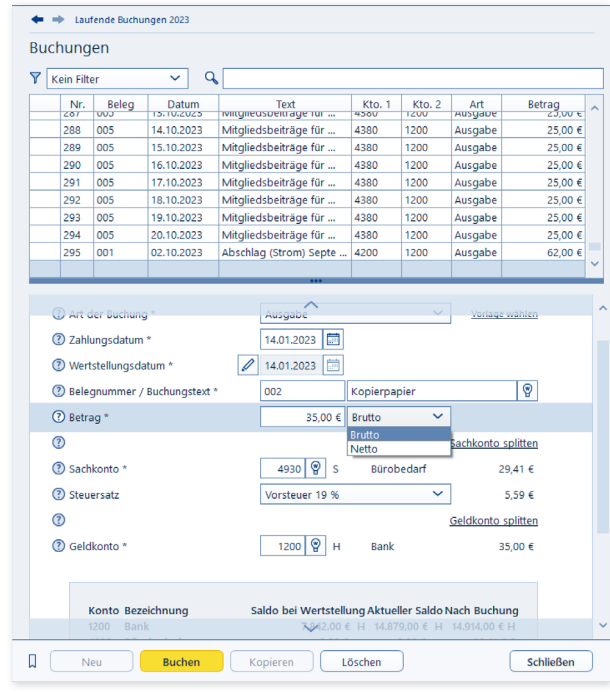

Bei Bruttobuchungen rechnet EÜR+Kasse die Mehrwertsteuer automatisch he-

- 7. Vergeben Sie im Feld Sachkonto ein passendes Aufwandskonto. Wenn Sie die Kontonummer nicht auswendig wissen, blendet EÜR+Kasse über die Schaltfläche (K) den Kontenrahmen ein. Um Ihnen die Suche in ellenlangen Auswahllisten zu ersparen, beschränkt EÜR+Kasse das Kontenangebot. Handelt es sich – wie in unserem Fall – um eine Ausgabenbuchung, erscheinen lediglich Konten mit Ausgabencharakter in der Liste. Wählen Sie hier das Sachkonto "4930 Bürobedarf" aus.
- 8. Wählen Sie in der nächsten Zeile aus dem Aufklappmenü Steuer den Mehrwertsteuerschlüssel. Meist unterliegen die Geschäftsvorgänge dem vollen Mehrwertsteuersatz von 19 Prozent, dem ermäßigten Mehrwertsteuersatz von 7 Prozent oder sind, wie etwa der Mietanteil des Arbeitszimmers, steuerfrei.
- 9. Geben Sie abschließend das Geldkonto an. Weil mit EC-Karte bezahlt wurde, betrifft der Einkauf das Bankkonto. Wenn Ihnen die Kontonummer unbekannt ist, können Sie auch hier den direkten Zugriff auf den Kontenplan nutzen.
- 10. Klicken Sie auf Buchen, um den Vorgang zu verarbeiten.

X

raus.

### Buchungen ändern und löschen

Irren ist menschlich und angesichts der mitunter schwer verständlichen Steuergesetze sind Buchungsfehler quasi vorprogrammiert. Selbst gestandene Profis kommen nicht ohne Korrekturbuchungen aus. Die Palette der Irrtümer ist lang und reicht von fehlerhaft berechneten Eigenanteilen über falsch zugeordnete Steuersätze bis hin zu Zahlendrehern.

Buchungssätze bei der EÜR können bis zur Verarbeitung – zum Beispiel im Rahmen der monatlichen Umsatzsteuer-Voranmeldung – verändert oder gelöscht werden. Das hat einen entscheidenden Vorteil: Ohne Stornobuchungen sind Fehler schnell korrigiert, ohne dass unschöne Stornozeilen entstehen. Auf der anderen Seite werden veränderte oder gelöschte Buchungen nicht dokumentiert. Korrekturen lassen sich im Nachhinein also nur schwer rekonstruieren. Nach der Verarbeitung lassen sich Buchungen grundsätzlich nur noch stornieren. Der betreffende Vorgang verschwindet dann zwar aus der Gewinnermittlung, eine Stornozeile dokumentiert jedoch, dass diese nachträglich verändert wurde. Arbeiten Sie also konzentriert und vermerken Sie Kommentare zum Sachverhalt notfalls auf den Belegen. Um einen Buchungssatz zu ändern, gehen Sie folgendermaßen vor:

- 1. Wählen Sie in der Buchungsliste die zu korrigierende Buchung aus. Klicken Sie anschließend auf die Schaltfläche Ändern am unteren Fensterrand.
- 2. EÜR+Kasse übernimmt die Buchung in die Buchungsmaske. Sie können die einzelnen Details ändern oder ergänzen. Klicken Sie anschließend erneut auf Buchen, um die Änderungen zu übernehmen.

Stellt man – etwa nach einer Recherche – fest, dass ein bestimmter Beleg gar nicht abzugsfähig ist, sollte die betreffende Buchung natürlich gelöscht werden.

- 1. Markieren Sie in der Buchungsliste den betreffenden Buchungssatz.
- 2. Wählen Sie jetzt im unteren Fensterbereich die Schaltfläche Löschen. Bestätigen Sie anschließend die Sicherheitsabfrage mit Ja. Der Buchungssatz verschwindet aus der Buchungsliste.

#### Schnell erlernt – So buchen Sie mit EÜR+Kasse

Buchungen ändern und löschen

X

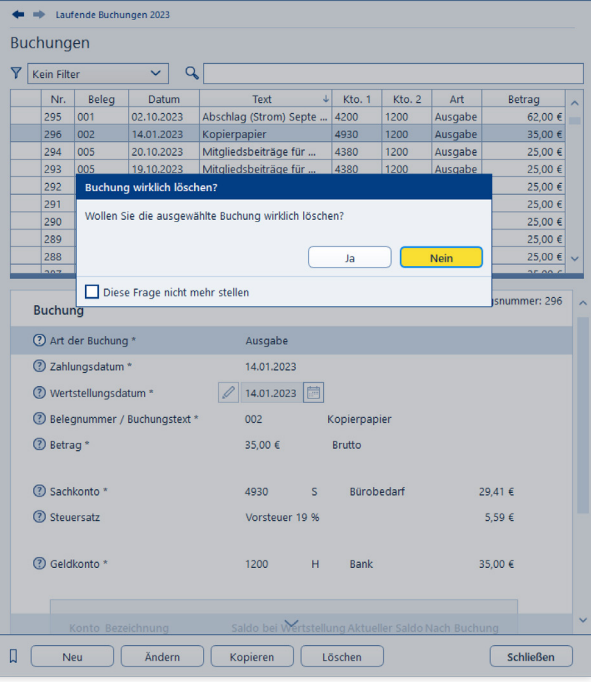

Gehen Sie beim Löschen von Buchungssätzen vorsichtig vor.

**Info:** Seit Anfang 2015 gelten für Unternehmen die "Grundsätze zur ordnungsmäßigen Führung und Aufbewahrung von Büchern, Aufzeichnungen und Unterlagen in elektronischer Form sowie zum Datenzugriff (GoBD)". Hinter diesem leicht sperrigen Begriff verbirgt sich ein Schreiben der Finanzbehörden, das unter anderem die rechtlichen Aspekte für die digitale Speicherung steuerlich relevanter Informationen klarstellt. Hierzu gehören neben elektronischen Dokumenten auch die Daten kaufmännischer Programme. Betrafen solche Regelungen in der Vergangenheit fast ausschließlich bilanzierungspflichtige Betriebe, ist der Anwendungsbereich dieses Mal weiter gefasst: Jetzt sind auch Unternehmen, Freiberufler oder Kleingewerbetreibende betroffen, die Ihren Gewinn nach der vereinfachten Einnahmen-Überschuss-Rechnung ermitteln. Neben einigen anderen Regelungen erreicht in der Bugwelle der GoBD damit auch das kaufmännische Radierverbot die Einnahmen-Überschuss-Rechnung. Es besagt, dass Vorgänge, die bereits vollständig verarbeitet sind, im Nachhinein nicht mehr pauschal gelöscht werden dürfen. Verarbeitet bedeutet beispielsweise, wenn Buchungssätze bereits in umsatzsteuerrechtlichen Meldungen Eingang gefunden haben. Deshalb schließt EÜR+Kasse gemeldete Perioden buchhalterisch ab. Darin enthaltene Buchungssätze können dann nur noch storniert, nicht aber gelöscht werden. Mit einem Storno ist der Vorgang zwar aus den Auswertungen entfernt, doch Stornozeilen dokumentieren unveränderbar, wann der betreffende Beleg eliminiert wurde. Die Buchhaltung gewinnt auf diese Weise für Außenstehende - in diesem speziellen Fall sind das in erster Linie die Betriebsprüfer des Finanzamtes - an Transparenz.

## Spiel's noch einmal Sam –

### Buchungssätze kopieren

Buchungssätze zu kopieren ist vor allem dann sinnvoll, wenn – etwa bei der Bürosanierung – eine Reihe gleichartiger Geschäftsvorgänge zu verarbeiten sind, diese jedoch für das Tagesgeschäft keine Rolle spielen. Buchungsvorlagen lohnen sich in diesem Fall kaum.

- 1. Aktivieren Sie in der Buchungsliste den Buchungssatz, der kopiert werden soll.
- 2. Klicken Sie im unteren Fensterabschnitt auf die Schaltfläche Kopieren.
- 3. EÜR+Kasse legt daraufhin eine neue Buchung an und übernimmt dabei den Inhalt des kopierten Buchungssatzes. Ändern und ergänzen Sie gegebenenfalls die Details des Buchungssatzes und klicken Sie anschließend auf Buchen, um den neuen Buchungssatz zu verarbeiten.

## Viel auf einen Streich – Mit Splittbuchungen Zeit sparen

Wer einkaufen geht, kommt mit vollen Tüten zurück – selbst wenn nur ein Lieferant besucht wird. Schließlich bieten beispielsweise Büromärkte nicht nur Bürobedarf, sondern auch PCs, Werbeartikel oder Büromöbel an. Damit nicht jeder Artikel einzeln gebucht werden muss, gibt es bei EÜR+Kasse Splittbuchungen.

Ein normaler Buchungssatz besteht aus zwei Konten. Bei einem Einkauf könnten das etwa das Konto "Bank" als Geldkonto und das Konto "Bürobedarf" als Sachkonto sein. Sind mehrere Sachkonten von dem Vorgang betroffen, lässt sich der Buchungsbetrag bequem auf mehrere Sachkonten verteilen.

- 1. Legen Sie zunächst eine Ausgabenbuchung an. In unserem Beispiel beläuft sich der Buchungsbetrag auf 50 Euro. Ergänzen Sie Datum, Buchungstext und Geldkonto.
- 2. Splittbuchungen können Sie sowohl aufseiten des Geldkontos als auch auf Sachkontenebene einfügen. In unserem Beispiel geht es um einen Sachkontensplitt. Klicken Sie also auf den Querverweis Sachkonto splitten.

3. Bestimmen Sie zunächst, ob der Rechnungsbetrag in ganzen Beträgen oder prozentual auf die betroffenen Konten verteilt werden soll. Klicken Sie anschließend auf Übernehmen, um die Eingabemaske für Splittbuchungen zu öffnen.

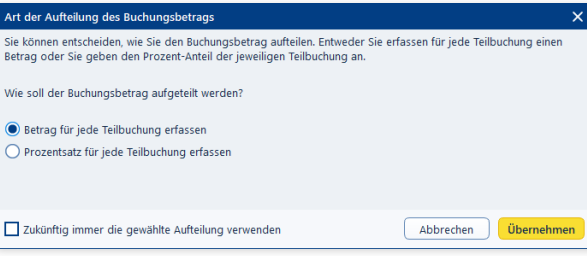

Die Buchungssumme kann in ganzen Beträgen oder prozentual verteilt werden.

4. Im oberen Bereich sind sämtliche Teilbuchungen zum Vorgang aufgeführt. Es folgt ein Informationsabschnitt, der unter anderem den Buchungsbetrag und den noch nicht verteilten Restbetrag anzeigt. Geben Sie jetzt im Feld Teilbetrag die Summe der ersten Teilbuchung ein, bestimmen Sie das Sachkonto und wählen Sie den passenden Steuerschlüssel aus. Klicken Sie dann auf Übernehmen. Die neue Teilbuchung erscheint in der Liste. Buchen Sie die verbleibenden Teilvorgänge auf gleiche Weise. Alternativ können Sie auch prozentuale Aufteilungen vornehmen und dabei festlegen, auf welchem Teil der kombinierten Buchung Rundungsdifferenzen aufzuschlagen sind. Kontrollieren Sie die Aufteilung sicherheitshalber und beenden Sie den Unterdialog mit Schließen.

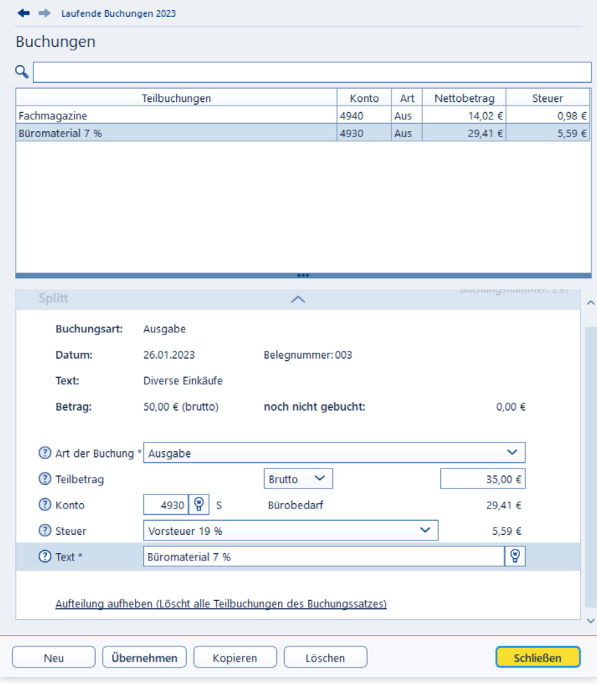

Splittbuchungen ersparen viel Arbeit.

### Mehr Tempo – Mit

### Buchungsvorlagen arbeiten

Freiberufler und Selbständige werden im Laufe des Geschäftsjahres immer wieder mit den gleichen Buchungen konfrontiert. Hierzu gehören etwa monatliche Mietzahlungen, die quartalsweise fällige Kfz-Versicherungsprämie oder der regelmäßige Einkauf von Briefmarken und Büromaterial. Damit derartige Buchungen nicht ständig neu eingegeben werden, gibt es bei EÜR+Kasse Buchungsvorlagen.

- 1. Wechseln Sie in die Buchungsmaske und geben Sie eine regelmäßige Buchung ein. Alternativ können Sie auch eine bereits existierende Buchung aus der Buchungsliste auswählen.
- 2. Klicken Sie jetzt am unteren Rand der Buchungsmaske auf den Querverweis Aus der Buchung eine Vorlage erzeugen.

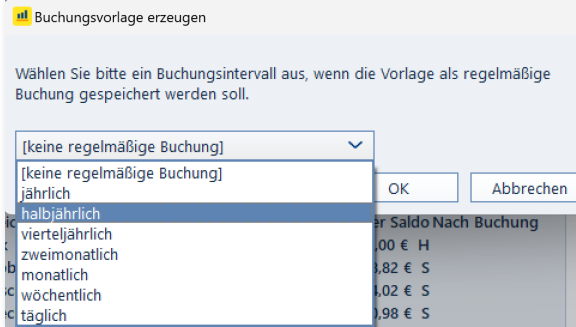

Wenige Handgriffe genügen, um Buchungsvorlagen anzulegen.

3. Ein Abfragedialog erscheint. Per Aufklappmenü können Sie bei Bedarf ein Intervall vorgeben. Ausgehend vom Buchungsdatum erzeugt EÜR+Kasse die betreffende Buchung dann automatisch – zum Beispiel jährlich, halbjährlich, monatlich oder wöchentlich. Wenn Sie keine Automatikbuchung wünschen, belassen Sie die Auswahl einfach auf keine regelmäßige Buchung und klicken Sie anschließend auf OK.

A B C D E F H K L M N O P Q R S T U V W

X

4. EÜR+Kasse legt die neue Buchungsvorlage an und vergibt automatisch eine Buchungsvorlagen-Nummer.

### **Info:** Volle Konzentration bei Buchungsvorlagen

Keine Frage, Buchungsvorlagen können den Zeitaufwand für die Buchführung erheblich reduzieren. Mehr noch: Weil Vorgänge nur einmal angelegt werden, reduzieren sie Eingabefehler. Genau darin liegt jedoch eine gewisse Gefahr, denn falsch eingegebene Buchungsvorlagen können einen erheblich größeren Schaden anrichten als eine einzelne Buchung.

Fällt beispielsweise erst bei der Abschlussprüfung auf, dass die Miete auf dem falschen Konto gelandet ist, sind gleich 12 Buchungen zu korrigieren. Auch die Speicherung von Buchungsbeträgen in Buchungsvorlagen kann zu Fehlbuchungen führen. Das ist etwa dann der Fall, wenn der Stromversorger die Höhe der Abschlagszahlung ändert und die Vorlage nicht angepasst wurde. Deshalb gilt: Auch Buchungen aus Vorlagen sollten nicht ungeprüft verarbeitet werden.

## Den Überblick behalten –

### Buchungsvorlagen verwalten

Auch bei Buchungsvorlagen gilt es, sich auf die häufigsten Buchungen zu beschränken. Wer zu jedem Geschäftsvorfall gleich eine Vorlage anlegt, sieht binnen kürzester Zeit den "Wald vor lauter Bäumen nicht mehr". Nicht mehr benötigte Vorlagen sollten Sie deshalb löschen. Hinzu kommt, dass sich die Vorgaben im Zeitverlauf ändern: Mieten steigen irgendwann und beim Wechsel der Kfz-Versicherung ändert sich neben der Prämie manchmal auch der Zahlungsrhythmus. Vorlagen lassen sich deshalb jederzeit ändern:

- 1. Wechseln Sie hierfür über dem Bereich Erfassen / Laufende Buchungen in den Abschnitt Buchungsvorlagen.
- 2. Im oberen Bereich des Fensters finden Sie die Liste der Buchungsvorlagen. Sie lässt sich ebenso filtern, sortieren und durchsuchen wie die Buchungsliste.
- 3. Nehmen wir einmal an, der Beitrag zum Unternehmerverband soll künftig nicht mehr monatlich, sondern halbjährlich bezahlt werden. Wählen Sie zunächst die betreffende Buchungsvorlage aus. Im unteren Eingabebereich werden die Details der Buchungsvorlage eingeblendet.

4. Geben Sie jetzt den neuen Betrag ein. In unserem Beispiel wären das anstelle von 50 Euro monatlich 300 Euro pro Halbjahr. Sie können die Buchung des Geschäftsvorgangs künftig EÜR+Kasse überlassen. Kreuzen Sie hierfür im unteren Dialogabschnitt das Ankreuzfeld Vorlage regelmäßig buchen an. Ändern Sie anschließend im Aufklappmenü Buchungsintervall die Zahlungsweise von monatlich auf halbjährlich. Speichern Sie danach die veränderte Buchungsvorlage.

Auf gleiche Weise lassen sich alle Details einer Buchungsvorlage ändern.

#### Schnell erlernt – So buchen Sie mit EÜR+Kasse

Den Überblick behalten – Buchungsvorlagen verwalten

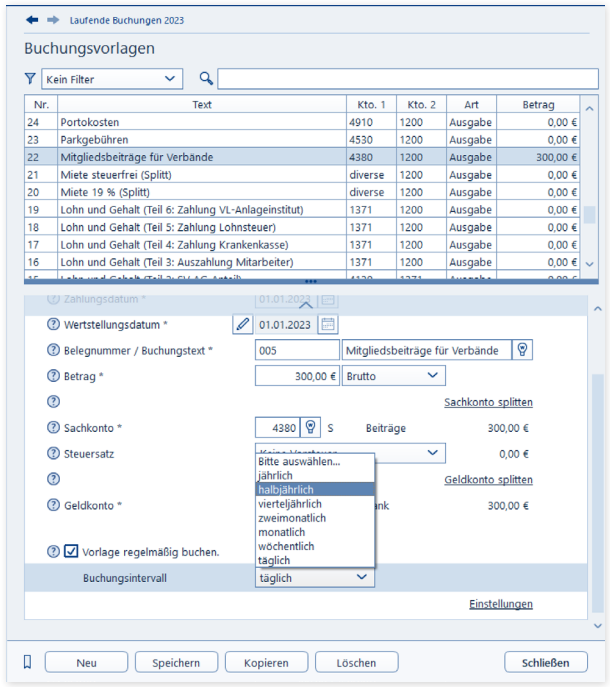

Buchungsvorlagen lassen sich jederzeit anpassen.

X

## Überlassen Sie das EÜR+Kasse

### – Automatikbuchungen ausführen

Trotz der vielen wiederkehrenden Aufgaben lässt sich die Buchhaltung nicht vollständig automatisieren. Das liegt vor allem daran, dass sich die Rahmenbedingungen für kaufmännische Entscheidungen ständig ändern. Denken Sie beispielsweise an die Miete: Monat für Monat wird stets der gleiche Betrag überwiesen, bis Sie eines Tages die Miete kürzen, weil der Vermieter eine geschäftsschädigende Baustelle eröffnet hat. Vergessen Sie jetzt noch vor lauter Ärger die Buchungsvorlage zu ändern, haben Sie binnen kürzester Zeit eine Serie von Falschbuchungen zu korrigieren – vorausgesetzt, Sie bemerken den Irrtum. Weil Fehler schnell passieren, führt EÜR+Kasse regelmäßige Buchungen nicht vollautomatisch aus. Stattdessen wird eine Vorschlagsliste erstellt, die alle fälligen regelmäßigen Buchungen auflistet. Diese lassen sich dann per Knopfdruck verbuchen oder nach Prüfung aus der Liste entfernen.

1. EÜR+Kasse blendet beim Start der EÜR automatisch die Vorschlagsliste ein. Sie lässt sich bei Bedarf auch manuell aufrufen. Der Querverweis hierzu ist im Register Einnahmen-Überschuss-Rechnung des Menübands zu finden. Wenn Sie hier in der Gruppe Buchungshilfen auf das Symbol Regelmäßige Buchungen erzeugen klicken, erzeugen Sie so auch ohne Programmneustart die Vorschlagsliste.

2. EÜR+Kasse blendet jetzt eine Übersicht über alle fälligen regelmäßigen Buchungen ein. Kontrollieren Sie die Aufstellung. Haben Sie Zweifel bei einer Position, schließen Sie diese mithilfe des Auswahlfeldes am Ende der jeweiligen Zeile von der Buchung aus. Sie können die betreffende Vorlage dann korrigieren und den Vorschlagslauf erneut durchführen. Alternativ lässt sich natürlich auch der gesamte Vorgang abbrechen, die betreffende Vorlage überarbeiten und der Vorschlagslauf ein zweites Mal durchführen.

|        | Regelmäßige Buchungen                                    |         |                         |
|--------|----------------------------------------------------------|---------|-------------------------|
|        | The swerden alle Buchungen erzeugt, die ausgewählt sind. |         |                         |
| Nummer | Beschreibung                                             | Betrag  | erzeugen                |
| 24     | Portokosten (wöchentlich)<br>H 1200 Bank<br>S 4910 Porto |         | alle / keine            |
|        | 12.01.2023                                               | 25,00 € | $\overline{\mathbf{v}}$ |
|        | 19.01.2023                                               | 25,00 € | ⊻                       |
|        | 26.01.2023                                               | 25.00 € | $\overline{\mathbf{v}}$ |
|        | 02.02.2023                                               | 25,00 € | $\overline{\mathbf{v}}$ |
|        | 09.02.2023                                               | 25.00 € | $\overline{\mathbf{v}}$ |
|        | 16.02.2023                                               | 25,00 € | $\overline{\mathbf{v}}$ |
|        | 23.02.2023                                               | 25.00€  | ☑                       |
|        | 02.03.2023                                               | 25.00 € | $\overline{\mathbf{v}}$ |
|        | 09.03.2023                                               | 25.00€  | ▽                       |
|        | 16.03.2023                                               | 25.00 € | V                       |
|        | 23.03.2023                                               | 25,00 € | $\overline{\mathbf{v}}$ |
|        | 30.03.2023                                               | 25,00 € | ☑                       |
|        | 06.04.2023                                               | 25,00 € | $\overline{\mathbf{v}}$ |
|        | 13.04.2023                                               | 25,00 € | $\overline{\mathbf{v}}$ |
|        | 20.04.2023                                               | 25.00 € | $\overline{\mathbf{v}}$ |
|        | 27.04.2023                                               | 25,00 € | $\overline{\mathbf{v}}$ |
|        | 04.05.2023                                               | 25.00€  | $\overline{\mathbf{v}}$ |
|        | 11.05.2023                                               | 25.00 € | $\overline{\mathbf{v}}$ |

Automatische Buchungen sind sicherheitshalber vorher freizugeben.

3. Wenn Sie sich sicher sind, dass alle Buchungen korrekt sind, buchen Sie Vorgänge mit einem Klick auf OK. EÜR+Kasse informiert anschließend über die Zahl der verarbeiteten Buchungen.

## <sup>H</sup> So schreiben Sie Buchungen fest

Die "Grundsätzen zur ordnungsmäßigen Führung und Aufbewahrung von Büchern, Aufzeichnungen und Unterlagen in elektronischer Form sowie zum Datenzugriff (GoBD)" von 2014 veränderten auch die Rahmenbedingungen für die Buchhaltung von Freiberuflern und Kleinunternehmen. War die Einnahmen-Überschuss-Rechnung bis dato quasi formfrei, gilt seitdem auch hier das Radierverbot aus der Bilanzierung. Geschäftsvorgänge sind dabei zeitnah zu ihrer Erfassung unveränderlich festzuschreiben. Spätere Änderungen oder ein Löschen der Buchung ist dann nur noch per Storno möglich. Dadurch bleibt die Buchhaltung nachvollziehbar und transparent. Bei EÜR+Kasse sind die Vorgaben über die Funktion Buchungen festschreiben umgesetzt. Sie finden diese im Menüband.

Wechseln Sie hierfür im Menüband in den Abschnitt Einnahmen-Überschuss-Rechnung. Wählen Sie hier aus dem Aufklappmenü Abschluss den Unterpunkt Buchungen festschreiben.

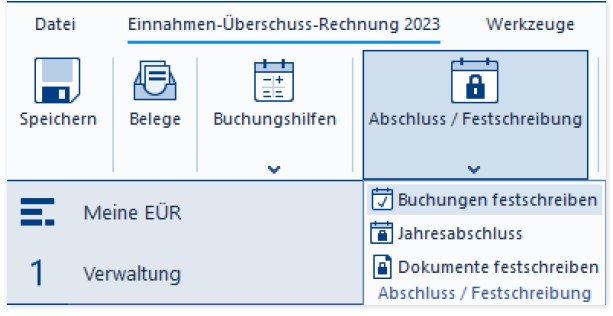

Über das Menüband können Sie Buchungen festschreiben und den Jahresabschluss durchführen.

X

Ein Assistent wird eingeblendet, der Sie durch den Prozess führt. Sie können nun ein Datum bestimmen, bis zu dem sämtliche Buchungen festgeschrieben werden. Klicken Sie anschließend auf Weiter.

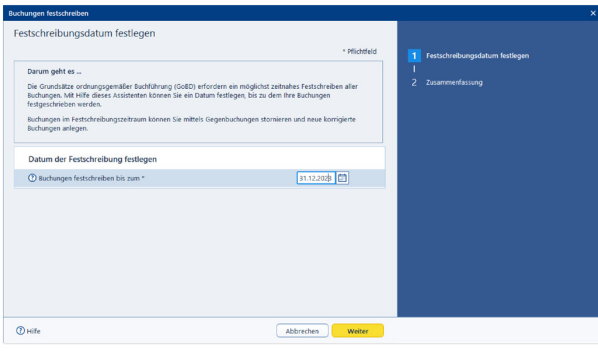

Das Datum, bis zu dem Buchungen festgeschrieben werden, lässt sich flexibel festlegen.

EÜR+Kasse listet nun alle noch nicht festgeschriebenen Buchungen auf, die von der Maßnahme betroffen sind. Überprüfen Sie die Liste sorgfältig auf Buchungsfehler, denn noch können Sie Unstimmigkeiten durch einfaches Löschen und neu Erfassen korrigieren.

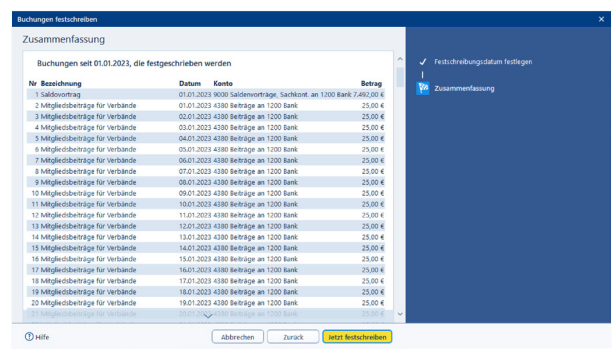

Bevor die Buchungen festgeschrieben werden, können sie diese noch einmal prüfen.

Wenn alles in Ordnung ist, führen Sie die Festschreibung über Jetzt festschreiben durch.

Die Software bestätigt den erfolgreichen Abschluss der Aktion.

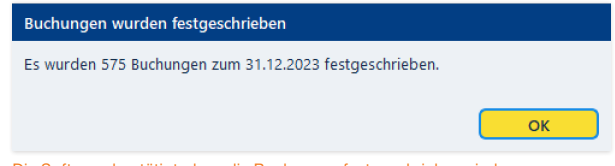

Die Software bestätigt, dass die Buchungen festgeschrieben sind.

## So führen Sie den Jahresabschluss durch

Ebenso wie für die unterjährige, zeitnahe Festschreibung aktueller Buchungssätze, gibt es auch für den Jahresabschluss einen Assistenten. Zwar können Sie auch ohne Jahresabschluss Steueranmeldungen verschicken, Auswertungen abrufen und die Einnahmen-Überschuss-Rechnung erstellen, doch die Übernahme der Salden in das kommende Geschäftsjahr ist ohne ordnungsgemäßen Jahresabschluss nicht möglich. So gehen Sie dabei vor.

Wechseln Sie in den Abschnitt Einnahmen-Überschuss-Rechnung des Menübandes und wählen Sie aus dem Aufklappmenü Abschluss den Unterpunkt Jahresabschluss.

Ein Assistent begleitet Sie durch den Prozess. Überspringen Sie den Startdialog mit Weiter.

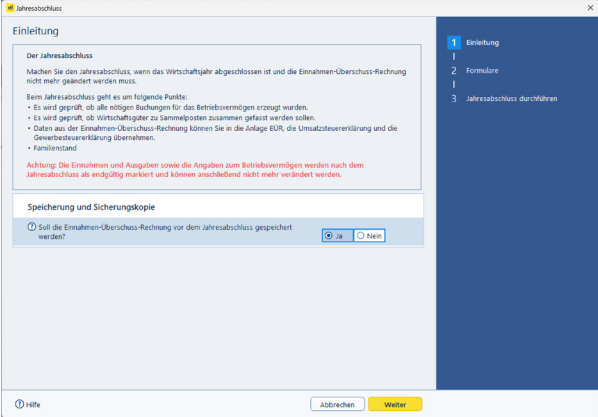

Vor dem Jahresabschluss sind die Buchungen zum Anlagevermögen korrekt zu verbuchen.

A B C D E F G K L M N  $\Omega$ P R S T U  $\overline{V}$ W

X

Prüfen Sie im nächsten Abschnitt, ob die Investitionsabzugsbeträge korrekt verbucht sind. Nehmen Sie gegebenenfalls mithilfe der Querverweise etwaige Korrekturen und Buchungen vor. Klicken Sie anschließend auf Weiter.

Im nächsten Abschnitt geht es um das Umlaufvermögen, das sich auf gleiche Weise korrigieren und buchen lässt.

Mit Weiter gelangen Sie nun zum Abschnitt Formulare. Hier können Sie im Zuge des Jahresabschlusses die Einnahme-Überschuss-Rechnung, Umsatz- und Gewerbesteuererklärung automatisch mit Werten füllen.

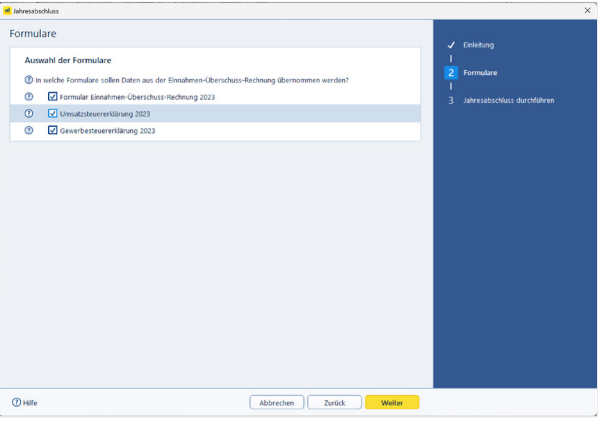

Im Rahmen des Jahresabschlusses können auch Steuerformulare ausgefüllt wer-

Setzen Sie die erforderlichen Haken und wechseln Sie nun zum Abschlussdialog. Mit OK starten Sie den Jahresabschluss.

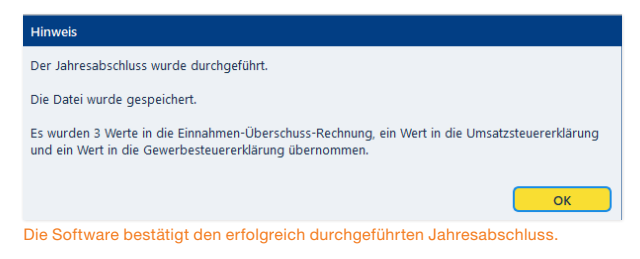

Sämtliche Buchungen des Jahres sind nun festgeschrieben und Sie können die Daten nun in das neue Geschäftsjahr übernehmen.

den.

## <sup>I</sup> Bargeld lacht – Das Kassenbuch

Selbständige, Kleinbetriebe und Freiberufler, die ihren Gewinn nach der EÜR ermitteln, sind grundsätzlich nicht dazu verpflichtet, ein separates Kassenbuch zu führen. In vielen Fällen, wenn etwa der "klassische Einzelkämpfer" vom Einkaufen auch Büromaterial mitbringt, wäre der Aufwand kaum zu rechtfertigen. Trotzdem sorgt ein Kassenbuch für mehr Sicherheit und Transparenz. Etwa dann, wenn der Bargeldverkehr eine hohe Bedeutung für das Geschäft hat oder mehrere Personen Zugriff auf die Unternehmenskasse haben.

Bei EÜR+Kasse ist das Kassenbuch keine autarke "Insel", sondern eine Ergänzung zur EÜR. Beide Programmbereiche sind eng miteinander verzahnt, was beispielsweise daran zu erkennen ist, dass im Standard die gleiche Buchungsnummerierung verwendet wird.

Buchungsvorlagen werden im Kassenbuch auf gleiche Weise verwaltet wie in der EÜR. Selbst Aufbau, Struktur und Buchungsmaske sind bis auf eine Kleinigkeit identisch: Bei Kassenbuchungen ist zwangsläufig die "Kasse" als Geldkonto betroffen. Es ist deshalb voreingestellt, sodass in der vereinfachten Buchungsmaske lediglich das Sachkonto einzugeben ist. Unterm Strich bedeutet das: Wer in der EÜR buchen kann, beherrscht auch das Kassenbuch.

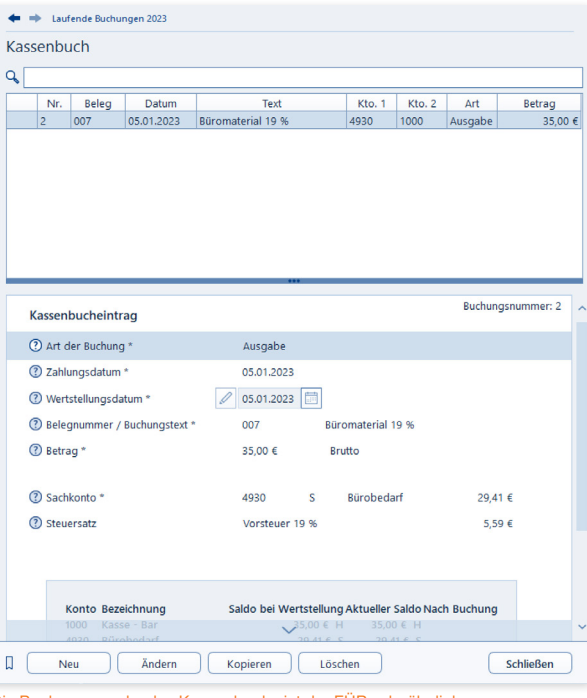

Die Buchungsmaske des Kassenbuchs ist der EÜR sehr ähnlich.

Bargeld lacht – Das Kassenbuch

## <sup>J</sup> Einmal Firmenwagen und zurück – Private Kfz-Nutzung

In Sachen Firmenwagen haben Freiberufler und Selbständige die Wahl zwischen Pest und Cholera: Sie können entweder ihre privaten Fahrten aufwendig per Fahrtenbuch ermitteln und die darauf entfallenen Kosten als geldwerten Vorteil versteuern oder sich für die Pauschalregelung entscheiden. Die ist zwar einfacher, aber meistens auch teurer.

Bei einem geringen Privatanteil ist das Fahrtenbuch die günstigste Variante. Die Alternative ist die pauschale Ermittlung des Steuervorteils nach der 1 %-Regelung. Kurz gesagt wird dabei ein Prozent des Bruttolistenpreises (Neuwert) des Fahrzeugs als geldwerter Vorteil versteuert. Ein Fahrtenbuch ist dann nicht erforderlich. Wie Sie sich auch entscheiden, Sie können mit EÜR+Kasse beide Varianten nutzen. Neben dem elektronischen Fahrtenbuch gehört auch eine Funktion für die Berechnung und Verbuchung der 1 %-Regelung zum Funktionsumfang. Sie ist im Bereich Betriebsvermögen im Abschnitt 1 %-Regelung Kfz zu finden.

### **Info:** Mindestens ein Zehntel

Um alle Aufwendungen eines Firmenwagens als Betriebskosten anzusetzen, muss er zu mindestens 10 Prozent betrieblich genutzt werden. Andernfalls ist das Fahrzeug nicht dem Betriebsvermögen zuzurechnen. Die Anschaffungs- und Betriebskosten sind dann privat zu tragen und man könnte allenfalls Kilometergeld für die beruflich veranlassten Fahrten ansetzen.

EÜR+Kasse führt dabei die Kalkulation des geldwerten Vorteils und die steuerrechtlich vorgeschriebene Erfassung zusammen. Mit komplizierten Buchungen kommen Sie gar nicht erst in Berührung.

- 1. Wechseln Sie über die Navigationsleiste in den Bereich Betriebsvermögen. Wählen Sie hier den Eintrag 1 %-Regelung Kfz.
- 2. Klicken Sie zunächst auf die Schaltfläche Eintrag hinzufügen. Ein Eingabedialog erscheint. Geben Sie zunächst das Kennzeichen und den Bruttolistenpreis Ihres Firmenwagens ein. Zusätzlich werden einige umweltpolitischen Aspekte abgefragt, die Einfluss auf die Berechnung haben. Weil die Kaklulation des Preises eine Wissenschaft für sich ist, sollten Sie vorher die Hintergrundinformationen der Steuerhilfe lesen. Klicken Sie hierfür einfach auf das (?).
- 3. Den 1 %-Anteil berechnet EÜR+Kasse selbständig. In den meisten Fällen wird der Privatanteil monatlich gebucht. Sie können per Aufklappmenü auch einen anderen Zeitraum vorgeben.

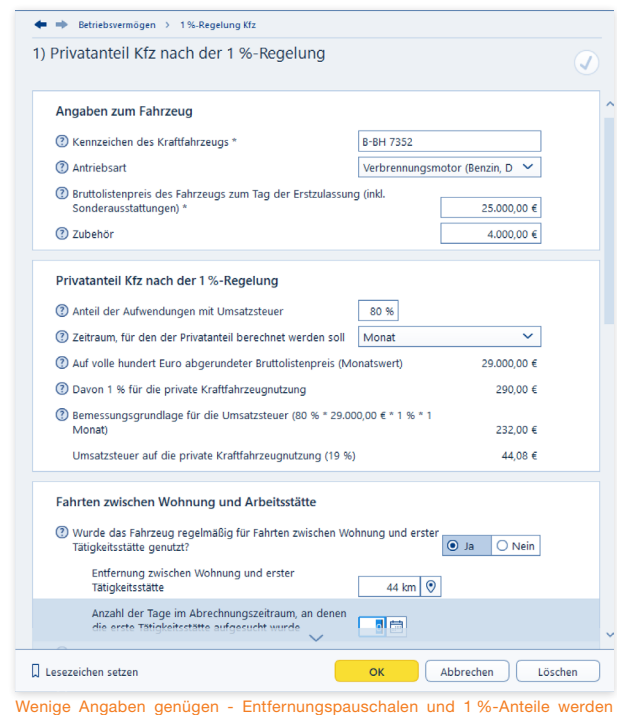

automatisch berechnet.

- 4. Wenn Sie den Firmenwagen für Fahrten zwischen Wohnung und Arbeitsstätte eingesetzt haben, beantworten Sie die Frage Wurde das Fahrzeug regelmäßig für Fahrten zwischen Wohnung und erster Tätigkeitsstätte genutzt? mit Ja. EÜR+Kasse blendet dann zwei weitere Eingabefelder ein, in denen Sie die einfache Entfernung und die Anzahl der Tage eingeben können, die Sie mit dem Firmenwagen zur Arbeit gefahren sind. Entscheidend ist dabei der zuvor angegebene Berechnungszeitraum. Für die Fahrten zwischen Wohnung und Betrieb muss zudem der geldwerte Vorteil berechnet werden. In dieser Höhe sind dann die Betriebsausgaben nicht abzugsfähig – allerdings nur der Teil, der die Entfernungspauschale übersteigt.
- 5. Wenn Sie das Fahrzeug für Heimfahrten im Sinne der doppelten Haushaltsführung eingesetzt haben, beantworten Sie die Frage Wurde das Fahrzeug auch für Fahrten im Rahmen einer doppelten Haushaltsführung genutzt? mit Ja. Geben Sie die Entfernung zwischen beiden Wohnsitzen ein und die Zahl der Fahrten im Betrachtungszeitraum. Auch hier berechnet EÜR+Kasse die Entfernungspauschale und nicht absetzbare Betriebskosten selbständig.
- 6. Im zweiten Teil des Dialogs geht es um die Buchung des Privatanteils und der Entfernungspauschalen. Geben Sie im ersten Schritt vor, ob die erstellten Buchungen zunächst nur als Vorlagen gespeichert werden sollen. Alternativ können Sie Automatikbuchungen erstellen, die EÜR+Kasse bei Fälligkeit vorschlägt. Das ist vor allem dann interessant, wenn sich an der Anzahl der Fahrten nichts ändert. Die dritte Möglichkeit besteht darin, die Buchungen einmalig zu verbuchen (direkt erzeugen). In diesem Fall müssen die Daten zur Kalkulation des Privatanteils regelmäßig neu erfasst werden. Bei ständig wechselndem Fahrtaufwand ist dies die einzig sinnvolle Alternative.
- 7. Die Buchungssätze für die Verarbeitung des Privatanteils und der Entfernungspauschale werden von EÜR+Kasse automatisch erstellt und entsprechen den steuerrechtlichen Vorgaben. Es handelt sich allerdings nur um einen Vorschlag, den Sie bei Bedarf überschreiben können.

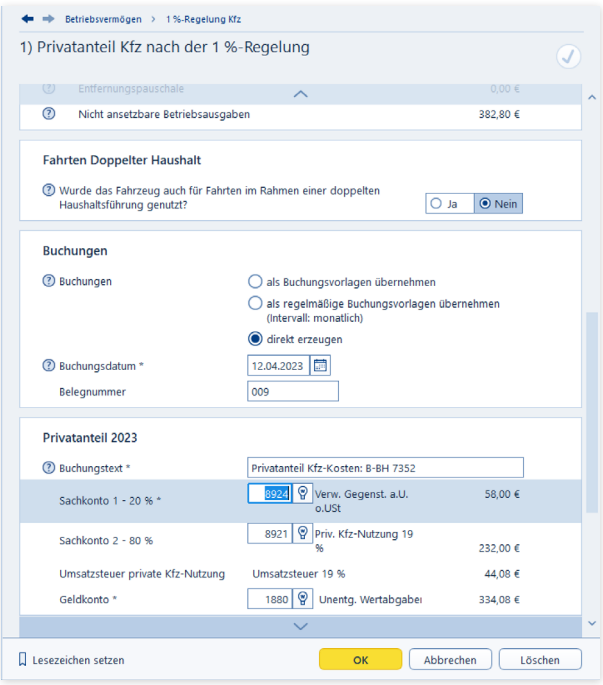

Die Buchungen für die private Kfz-Nutzung erzeugt EÜR+Kasse selbständig.

- 8. Überprüfen Sie die Angaben sicherheitshalber noch einmal und klicken Sie auf Buchen. Bestätigen Sie die anschließende Sicherheitsabfrage mit OK. EÜR+Kasse bestätigt die Buchung mit einem kurzen Protokoll. In der Übersicht 1 %-Regelung Kfz ist jetzt der neue Privatanteil aufgeführt.
- 9. Die Einträge der Übersicht haben den Charakter einer Vorlage. Wenn Sie die Buchungen für den Folgezeitraum manuell vornehmen wollen, genügt es, den betreffenden Eintrag per Doppelklick zu öffnen. Kontrollieren Sie insbesondere die Zahl der Arbeitstage und Familienheimfahrten und buchen Sie den Vorgang. Soll der Privatanteil für ein zweites Fahrzeug mit ähnlicher Konstellation verarbeitet werden, ersparen Sie sich mit der Kopierfunktion viel Arbeit. Wählen Sie den zu kopierenden Fall aus und klicken Sie anschließend auf die Schaltfläche Eintrag duplizieren. Danach können Sie die Details einfach überschreiben und das neue Fahrzeug speichern.

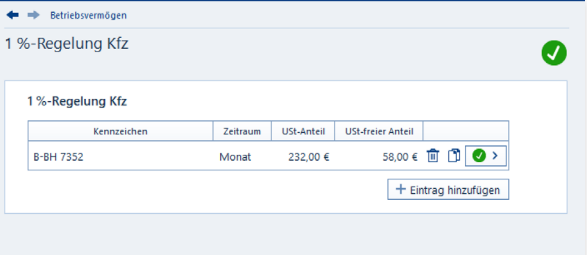

Indem Sie die Berechnung kopieren, sparen Sie sich bei der Verwaltung eines zweiten Firmenwagens viel Arbeit.

X

## <sup>K</sup> Die Anlagenverwaltung – Mein Notebook, mein iPhone, mein Firmenwagen

Der Anlagespiegel ist die einzige Nebenrechnung, die bei Finanzbuchhaltung und EÜR gleichermaßen zu erstellen ist. Sie hat ihre Existenzberechtigung der Tatsache zu verdanken, dass die Anschaffungskosten von Wirtschaftsgütern, deren Nettoeinzelwert 250 Euro beziehungsweise 800 Euro überschreitet, über den Zeitraum der Nutzung zu verteilen sind.

> **Tipp:** 2018 wurde die Grenze für geringwertige Wirtschaftsgüter von 410 Euro auf 800 Euro Nettoeinzelwert angehoben. Die Anschaffungskosten können dann noch öfter direkt im Anschaffungsjahr als Betriebsausgaben angesetzt werden.

Der Anlagespiegel gibt einen Überblick über die Struktur des Betriebsvermögens. Er informiert über das Alter der Anlagen, den aktuellen Buchwert und den Abschreibungsverlauf. Die Nutzungsdauer der Anlagen ergibt sich in aller Regel aus der AfA (Absetzung für Abnutzung)-Tabelle des Finanzamts. Lediglich bei geringwertigen Wirtschaftsgütern, für die eine Pool-Abschreibung gewählt wurde, ist sie auf fünf Jahre festgeschrieben. Unter Anschaffungskosten versteht man den Kaufpreis einer Anlage zuzüglich Nebenkosten – etwa für Transport oder Installation. Der Begriff der "Anlage" umfasst dabei auch Maschinen, Büromöbel, Firmenwagen oder Software. Nicht zum Anlagevermögen gehören der Lagerbestand an Verkaufsware und Halbfabrikaten oder Betriebsmittelvorräte an Heizöl, Schmierstoffe oder ähnliches. Sie werden dem Umlaufvermögen zugerechnet.

Die Anlagenverwaltung von EÜR+Kasse konzentriert sich auf die wichtigsten Funktionen und ist entsprechend einfach zu verstehen. Die Nummerierung der Anlagen und die Kalkulation der Abschreibungen erfolgen automatisch, sodass es nicht zu Anwendungsfehlern kommen kann. Auch die Nutzungsdauer der verschiedenen Anlagen muss man nicht im Kopf haben. Die wichtigsten Auszüge aus der AfA-Tabelle sind hinterlegt. Probieren Sie das Verfahren einfach anhand eines Beispiels aus:

Wir verbuchen ein neues Notebook im Wert von 1.500 Euro brutto als Anlagenzugang. Wechseln Sie hierzu über die Navigationsleiste in den Abschnitt Betriebsvermögen.

- 1. Wählen Sie jetzt den Unterpunkt Anlagevermögen und klicken Sie auf die Schaltfläche Eintrag hinzufügen.
- 2. Erfassen Sie zunächst das Anschaffungsdatum. Der Zeitpunkt ist entscheidend für die Berechnung der Abschreibung (zeitanteilige Ermittlung im Anschaffungsjahr). Ordnen Sie danach das Notebook in der Zeile Art des Wirtschaftsgutes einer Anlagenkategorie zu. Klicken Sie auf die Schaltfläche mit der Glühbirne, um die Kategorienliste einzublenden. Für unser Beispiel wäre dies der Eintrag Geschäftsausstattung.
- 3. Geben Sie in der nächsten Zeile die genaue Bezeichnung des Notebooks ein. Die konkreten Anschaffungskosten werden auf Basis weiterer Detailangaben automatisch ermittelt.
- 4. Geben Sie jetzt die Nutzungsdauer vor. Verwenden Sie hierfür am besten das Aufklappmenü über die Schaltfläche mit der Glühbirne. Während die bisherigen Eingaben den Rahmen für die Kalkulation der Abschreibung setzen, folgen in vier Untermenüs jetzt die Bewegungsdaten zu unserem Notebook. Erfassen Sie zunächst die Anschaffungskosten im Unterdialog Neuanschaffung 2023.

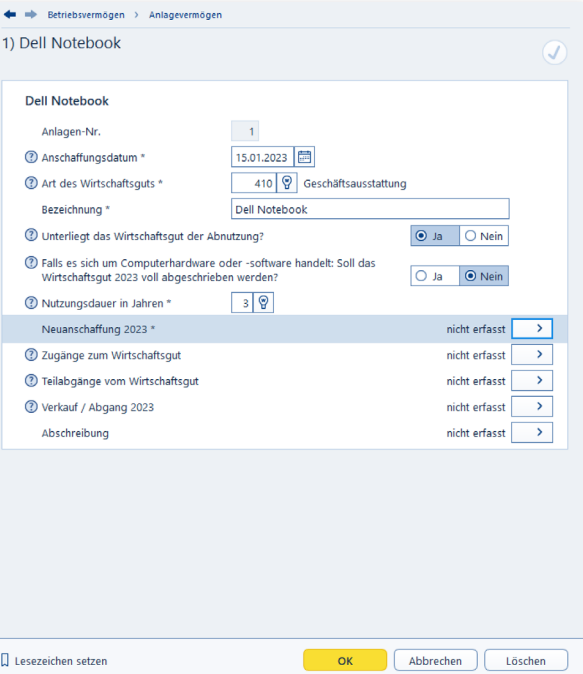

Die erste Ebene der Anlagenverwaltung ist für die Stammdaten reserviert.

5. Eine Buchungsmaske erscheint. Anlagenverwaltung und Einnahmen-Überschuss-Rechnung sind eng miteinander verknüpft. Bei der Erfassung neuer Anlagen werden die notwendigen Buchungen gleich mit erstellt. Geben Sie hierzu Belegnummer, Betrag, das betreffende Geldkonto und den passenden Vorsteuerbetrag ein. Im zweiten Abschnitt der Buchungsmaske können Sie die Anschaffungskosten gegebenenfalls um den Investitionsabzugsbetrag reduzieren. Klicken Sie auf Buchen, sobald die Daten komplett sind. Bestätigen Sie die Sicherheitsabfrage und gehen Sie anschließend OK, um zur Haupteingabemaske zurückzukehren. Der Abschnitt Neuanschaffung in 2023 ist jetzt mit einem grünen Haken versehen.

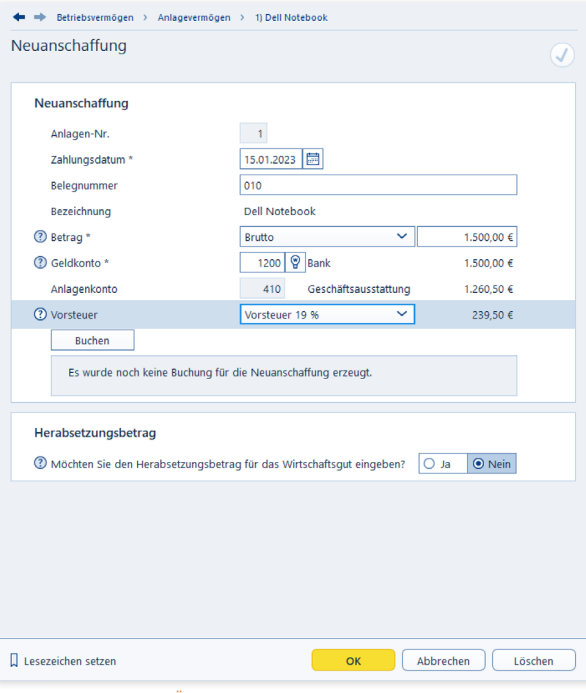

Die Buchungen für die EÜR werden in der Anlagenbuchhaltung miterfasst.

W X

Die Anlagenverwaltung – Mein Notebook, mein iPhone, mein Firmenwagen Wenn es etwas mehr sein darf – Zugänge buchen

## Wenn es etwas mehr sein darf – Zugänge buchen

Gerade technisches Equipment wie Notebooks und PCs werden im Laufe ihrer Nutzung häufig verändert. Dann kommen etwa größere Festplatten, zusätzliche Speicherbausteine oder schnellere Prozessoren zum Einsatz. Sind die Zusatzkomponenten nicht einzeln nutzbar, müssen sie dem betreffenden Wirtschaftsgut zugerechnet werden und erhöhen den Buchwert. Wir wollen unserem Notebook zusätzlichen Arbeitsspeicher spendieren.

- 1. Klicken Sie hierfür auf den Unterpunkt Zugänge zum Wirtschaftsgut.
- 2. Der Unterdialog ist nahezu identisch mit der Buchung der Anlagegüter. Geben Sie die erforderlichen Daten ein und gehen Sie anschließend auf Buchen. Bestätigen Sie die folgende Sicherheitsabfrage und schließen Sie den Unterdialog. Die Speicherbausteine erscheinen daraufhin in der Liste der Zugänge. Mit OK gelangen Sie zur Hauptmaske zurück.

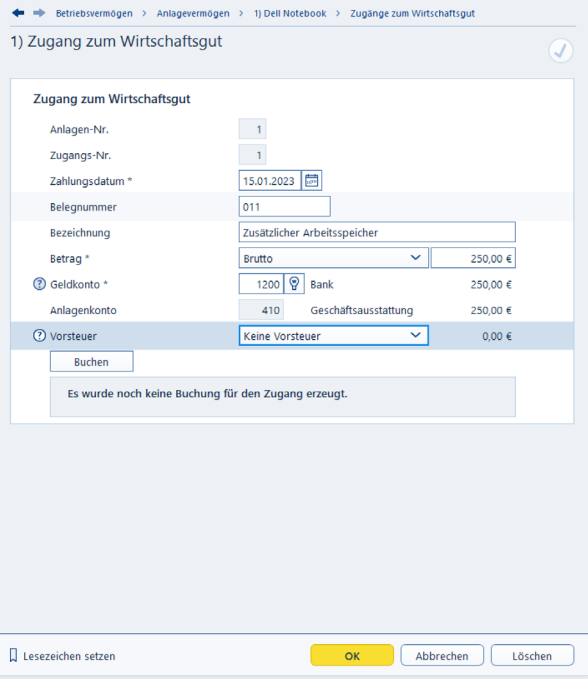

Zugänge erhöhen den Wert der betreffenden Anlage.

## Auf Dauer abgeschrieben – Abschreibungen kalkulieren

Auf Basis der eingegebenen Daten berechnet EÜR+Kasse automatisch den Abschreibungsverlauf. Dabei handelt es sich lediglich um einen Vorschlag. Die Werte lassen sich bei Bedarf verändern. Wechseln Sie hierfür in den Abschnitt Abschreibung.

- 1. EÜR+Kasse gibt für unser Notebook eine lineare (gleichmäßige) Abschreibung für die geplante Nutzungsdauer von drei Jahren vor.
- 2. Zusätzlich können in bestimmten Fällen Sonderabschreibungen oder außergewöhnliche Abschreibungen den Abschreibungsverlauf beeinflussen. Von Sonderabschreibungen in Höhe von 20 Prozent profitieren unter bestimmten Umständen kleine und mittelständische Betriebe. Außergewöhnliche Abschreibungen kommen hingegen zum Zuge, wenn der tatsächliche Wertverlust der Anlage – etwa durch eine besonders intensive Nutzung – wesentlich höher ist, als es das lineare Verfahren widerspiegelt. Markieren Sie das jeweilige Auswahlfeld, um eine oder beide zusätzliche Abschreibungen zu berücksichtigen. Sie können die zusätzlichen Abschreibungen direkt in den Spalten Sonder-AfA beziehungsweise AAfA der Abschreibungstabelle eingeben.

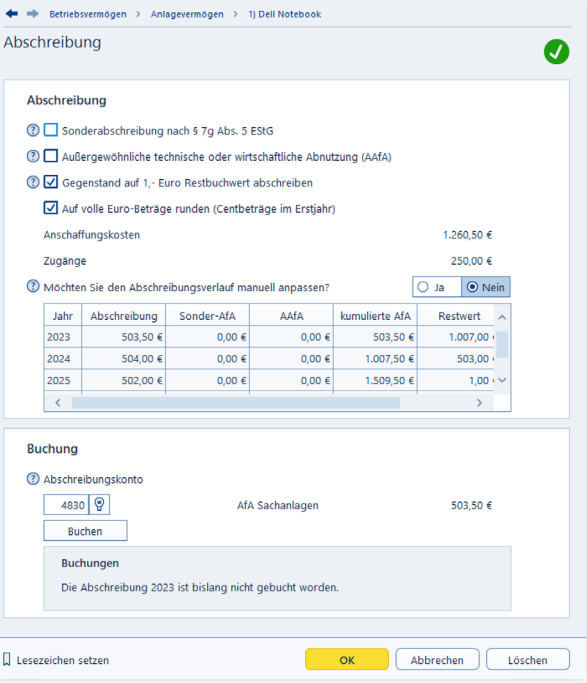

EÜR+Kasse erlaubt es, Wirtschaftsgüter manuell und außerplanmäßig abzuschreiben.

**Info:** Sonderabschreibungen mitnehmen Freiberuflern und Kleinbetrieben winken derzeit Sonderabschreibungen in Höhe von bis zu 20 Prozent der Anschaffungskosten. Anders als früher sind die Abschreibungen nicht mehr mit der Nutzung des Investitionsabzugsbetrags verknüpft. Sonderabschreibungen können also auch dann in Anspruch genommen werden, wenn auf den Investitionsabzugsbetrag verzichtet wird. Anspruchsberechtigt sind Betriebe, deren Betriebsvermögen unter 235.000 Euro liegt.

Bei Kleinbetrieben und Freiberuflern, die mit der EÜR arbeiten, ist der Betriebsgewinn entscheidend. Er darf 100.000 Euro nicht übersteigen. Wichtig ist, dass der Anlagegegenstand mindestens bis zum Ende des folgenden Geschäftsjahres zum Betriebsvermögen gehört und in diese Zeit mindestens zu 90 Prozent betrieblich genutzt wird. Ansonsten droht die rückwirkende Aberkennung der Sonderabschreibung.

- 3. Mithilfe der folgenden beiden Auswahlfelder legen Sie fest, dass die betreffende Anlage nach der vollständigen Abschreibung mit einem Restbuchwert von einem Euro in der Anlagenverwaltung weitergeführt wird. Zudem können Sie bestimmen, dass die Zahlen, die in der AfA-Tabelle ausgewiesen werden, generell auf volle Euro-Beträge zu runden sind. Die automatisch berechneten Abschreibungen lassen sich in der AfA-Tabelle manuell ändern. Das ist mitunter dann notwendig, wenn bei bereits existierenden Wirtschaftsgütern in den Vorjahren andere Beträge abgeschrieben wurden, als die mit EÜR+Kasse berechneten. Beantworten Sie hierzu die Frage Möchten Sie den Abschreibungsverlauf manuell anpassen? mit Ja. Die Felder werden dann zum Überschreiben freigegeben.
- 4. Sie können die Buchung der Abschreibungen für die Gewinnermittlung gleich in der Anlagenverwaltung vornehmen. Doppeleingaben entfallen damit ebenso wie Übertragungsläufe zwischen beiden Programmbereichen. Im untersten Abschnitt des Eingabedialogs schlägt EÜR+Kasse einen entsprechenden Buchungssatz vor. Über die Schaltfläche mit der Glühbirne lässt sich bei Bedarf das AfA-Konto ändern. Klicken Sie anschließend auf die Schaltfläche Buchen, um die Abschreibungen in die EÜR zu übernehmen.

X

Je höher die Zahl der Anlagen, desto aufwendiger ist es, jede Anlage einzeln zu öffnen, um die Abschreibung zu buchen. EÜR+Kasse ist deshalb in der Lage, die Abschreibungsbuchungen für alle Anlagen in einem Schritt durchzuführen. Öffnen Sie hierfür die Übersichtsseite zum Anlagevermögen und wählen Sie den Querverweis Buchungen zu den Wirtschaftsgütern prüfen und erzeugen. Die Plausibilitätskontrolle verweist dabei auf Unstimmigkeiten. Es lassen sich nur logisch korrekte Buchungen, bei denen die notwendigen Angaben komplett sind, buchen. Den Buchungsvorgang starten Sie über die Querverweise jetzt erzeugen beziehungsweise alle nötigen Buchungen erzeugen und Korrekturen vornehmen.

| <sup>Inf</sup> Buchungen prüfen                                                                                                    |                      |                                                           |                |               |                |    |                       | $\times$ |
|----------------------------------------------------------------------------------------------------|----------------------|-----------------------------------------------------------|----------------|---------------|----------------|----|-----------------------|----------|
| Anlagevermögen prüfen                                                                                                    |                      |                                                           |                |               |                | V2 | Anlagevermögen prüfen |          |
| Prüfung des Anlagevermögens                                                                                                    |                      |                                                           |                |               |                |    |                       |          |
| In der folgenden Liste sind alle Buchungen aufgeführt, die zu den Wirtschaftsgütern des Anlagevermögens erzeugt werden müssen.<br>Sind die Buchungen in der Buchungsliste bereits korrekt vorhanden, erhalten sie den Status ak. Bitte ergänzen Sie fehlende, |                      |                                                           |                |               |                |    |                       |          |
| korrigieren Sie fehlerhafte und löschen Sie überflüssige Buchungen.                                                                                                    |                      |                                                           |                |               |                |    |                       |          |
| Nr Bezeichnung                                                                                                    | Datum                | Konto                                                     | Betrag         | <b>Status</b> | <b>Aktion</b>  |    |                       |          |
| 1 Dell Notebook                                                                                                    |                      | 15.01.2023 410 Geschäftsausstattung                       |                |               | bearbeiten     |    |                       |          |
| Neuanschaffung                                                                                                    | 15.01.2023 1200 Bank |                                                           | 1,500,00 € ok  |               |                |    |                       |          |
| Zugang 1 (Zusätzlicher Arbeitsspeicher)                                                                                                    | 15.01.2023 1200 Bank |                                                           | 250,00 € fehlt |               | jetzt erzeugen |    |                       |          |
| ALL:                                                                                                    |                      | 31.12.2023 4830 AfA Sachanlagen                           | 503.50 € fehlt |               | jetzt erzeugen |    |                       |          |
|                                                                                                    |                      | alle nötigen Buchungen erzeugen und Korrekturen vornehmen |                |               |                |    |                       |          |
|                                                                                                    |                      |                                                           |                |               |                |    |                       |          |
|                                                                                                    |                      |                                                           |                |               |                |    |                       |          |
|                                                                                                    |                      |                                                           |                |               |                |    |                       |          |
|                                                                                                    |                      |                                                           |                |               |                |    |                       |          |
|                                                                                                    |                      |                                                           |                |               |                |    |                       |          |
|                                                                                                    |                      |                                                           |                |               |                |    |                       |          |
|                                                                                                    |                      |                                                           |                |               |                |    |                       |          |
|                                                                                                    |                      |                                                           |                |               |                |    |                       |          |
|                                                                                                    |                      |                                                           |                |               |                |    |                       |          |
|                                                                                                    |                      |                                                           |                |               |                |    |                       |          |
|                                                                                                    |                      |                                                           |                |               |                |    |                       |          |
|                                                                                                    |                      |                                                           |                |               |                |    |                       |          |
|                                                                                                    |                      |                                                           |                |               |                |    |                       |          |
|                                                                                                    |                      |                                                           |                |               |                |    |                       |          |
|                                                                                                    |                      |                                                           |                |               |                |    |                       |          |
|                                                                                                    |                      |                                                           |                |               |                |    |                       |          |
|                                                                                                    |                      |                                                           |                |               |                |    |                       |          |
|                                                                                                    |                      |                                                           |                |               |                |    |                       |          |
|                                                                                                    |                      |                                                           |                |               |                |    |                       |          |
|                                                                                                    |                      |                                                           |                |               |                |    |                       |          |
|                                                                                                    |                      |                                                           |                |               |                |    |                       |          |
|                                                                                                    |                      |                                                           |                |               |                |    |                       |          |
|                                                                                                    |                      |                                                           |                |               |                |    |                       |          |
|                                                                                                    |                      |                                                           |                |               |                |    |                       |          |
|                                                                                                    |                      |                                                           |                |               |                |    |                       |          |
|                                                                                                    |                      |                                                           |                |               |                |    |                       |          |
|                                                                                                    |                      |                                                           |                |               |                |    |                       |          |
| $(2)$ Hille                                                                                                    |                      |                                                           |                | Abbrechen     | OK             |    |                       |          |

EÜR+Kasse lässt nur korrekte und vollständige Vorgänge zur Buchung zu.

#### Die Anlagenverwaltung – Mein Notebook, mein iPhone, mein Firmenwagen Macht's gut– Abschied vom Anlagevermögen

## Macht's gut– Abschied vom Anlagevermögen

Längst nicht alle Anlagen wandern am Ende ihrer Nutzung auf den Recyclinghof. Häufig werden sie verkauft oder in Zahlung gegeben. Jeder Verkauf oder Abgang ist in der Anlagenverwaltung zu dokumentieren. Wir bleiben bei unserem Notebook aus den vorangegangenen Kapiteln und verkaufen es gleich wieder. Öffnen Sie hierfür in der Übersicht Anlagevermögen die Akte des Notebooks.

- 1. Klicken Sie jetzt auf den Unterpunkt Verkauf / Abgang  $22$
- 2. Wählen Sie anschließend aus dem Aufklappmenü die Art des Abgangs aus. In unserem Fall handelt es sich um einen Anlagenabgang durch Verkaufmit der Glühbirne das passende Abgangskonto.
- 3. In den nächsten Zeilen geht es um die Buchung des Zahlungseingangs. Bestimmen Sie zunächst das Datum, den Betrag und das Geldkonto. Ergänzen Sie anschließend das Erlös- bzw. Sachkonto. Auch hier führt die Schaltfläche mit der Glühbirne zur Kontenauswahl. Für unser Notebook haben wir 875 Euro (brutto) bekommen. Klicken Sie danach auf die Schaltfläche Buchen, um den Vorgang zu verarbeiten.

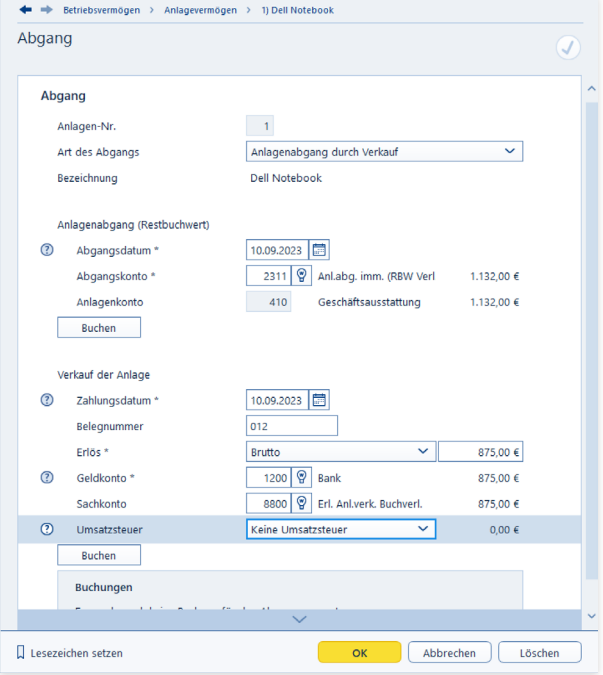

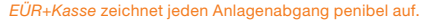
## Für's kleine Geld – Geringwertige Wirtschaftsgüter

**Info:** Veränderte Regeln für Geringwertige Wirtschaftsgüter

Im Zuge der Unternehmenssteuerreform haben sich auch die Vorschriften für die Abschreibung geringwertiger Wirtschaftsgüter (GWG) geändert. Bislang konnten Wirtschaftsgüter bis zu einem Wert von 410 Euro im Jahr ihrer Anschaffung vollständig abgeschrieben werden. Ab dem 01. Januar 2018 verschiebt sich diese Obergrenze auf 800 Euro. Zudem besteht seit 2010 ein Wahlrecht: Unternehmen und Selbständige können entweder Ihre GWGs weiter nach dem alten Verfahren behandeln oder Anlagen mit einem Wert zwischen 150 und 1.000 Euro in einem Sammelposten zusammenzufassen und über fünf Jahre abschreiben. Sammelposten lassen sich nicht wieder aufschnüren. Auch wenn die enthaltenen GWGs zwischenzeitlich verkauft wurden, ist der Sammelposten bis zu seinem buchhalterischen Ende weiter abzuschreiben. Der Verkaufserlös ist damit im betreffenden Jahr voll zu versteuern. Für geringwertige Wirtschaftsgüter bis 250 Euro entfällt die Aufzeichnungspflicht. Sie müssen nicht mehr gesondert in der Anlagenverwaltung geführt werden.

Geringwertige Wirtschaftsgüter (GWG) sind ein Ausnahmefall der Anlagenverwaltung. Sie werden im Jahr ihrer Anschaffung komplett abgeschrieben. Weil sich die Arbeitsschritte von der Verwaltung "normaler" Anlagen unterscheiden, auch hierzu ein kurzes Beispiel. Angenommen, wir ergänzen das neue Notebook um eine externe Festplatte für die Datensicherung. Ihr Preis beträgt 350 Euro. Die Festplatte ist selbständig nutzbar und damit dem Notebook nicht als Zugang zuzurechnen.

- 1. Wechseln Sie über die Navigationsleiste in die Anlagenverwaltung. Wählen Sie in der Anlagenübersicht die Schaltfläche Eintrag hinzufügen.
- 2. Geben Sie im Eingabedialog das Buchungsdatum und die Bezeichnung des GWG, in diesem Fall "Festplatte", ein. Die Art des Wirtschaftsguts lautet "480 (GWG bis 800 €)". Die Nutzungsdauer ist mit einem Jahr bereits voreingestellt.
- 3. Klicken Sie jetzt auf den Abschnitt Neuanschaffung in 2023 und geben Sie die Details zum Vorgang ein. Hierzu zählen etwa Zahlungsdatum, Betrag und Geldkonto, Klikken Sie anschließend auf Buchen, um das neue GWG zu verbuchen. Gehen Sie danach auf OK, um den Dialog zu beenden.

#### Die Anlagenverwaltung – Mein Notebook, mein iPhone, mein Firmenwagen Für's kleine Geld – Geringwertige Wirtschaftsgüter

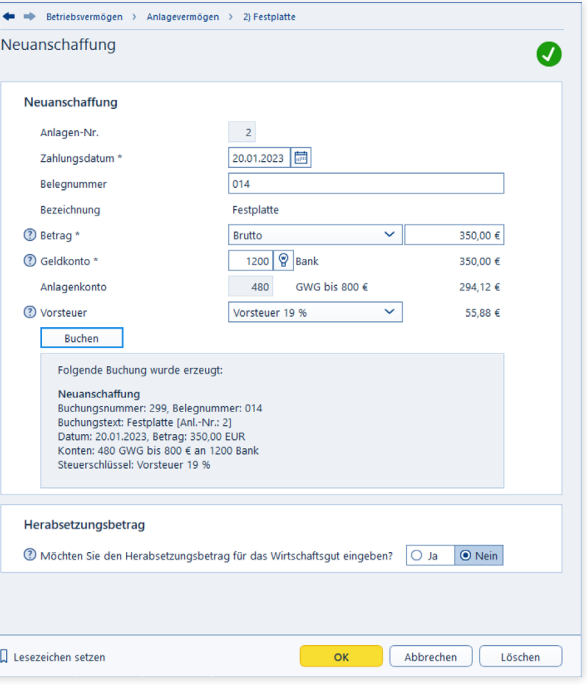

Wenige Handgriffe genügen, um GWG's zu verarbeiten.

4. Wenn Sie jetzt den Punkt Abschreibung wählen, erkennen Sie in der Abschreibungstabelle, dass EÜR+Kasse die Festplatte bereits im Anschaffungsjahr als GWG komplett abschreibt.

Die Unterpunkte Zugänge zum Wirtschaftsgut und Verkauf / Abgang in 2023 kommen bei GWGs eher selten vor.

X

# <sup>L</sup> Vorschuss vom Staat – Der Investitionsabzugsbetrag

Der § 7 des Einkommensteuergesetzes regelt die steuerliche Förderung kleiner und mittelständischer Betriebe. Demnach können Unternehmen bereits im Planungsstadium der Investition eine gewinnmindernde Rücklage bilden, die sich auf bis zu 50 Prozent der geschätzten Investitionskosten belaufen darf: der sogenannte Investitionsabzugsbetrag. Anschließend hat das Unternehmen bis zu fünf Jahre Zeit, um das Vorhaben umzusetzen.

Der Investitionsabzugsbetrag muss nicht zwingend im ersten Jahr der Planung vollständig abgezogen werden, sondern kann auf die vollen fünf Jahre, spätestens bis zum Vorjahr der Investition, verteilt werden. Im Jahr der Anschaffung ist die Investitionsrücklage dann erfolgswirksam aufzulösen. Die Maßnahme ist im Wesentlichen auf folgende Unternehmen beschränkt:

- Bilanzierungspflichtige oder freiwillig bilanzierende Unternehmen und Freiberufler mit einem von maximal 235.000 Euro und
- Freiberufler beziehungsweise Kleingewerbetreibende, die ihren Gewinn per EÜR ermitteln und deren Gewinn vor Abzug des Investitionsabzugsbetrag 100.000 Euro nicht überschreitet.

Basis der Bemessungsgrenzen ist das Jahr, in dem der Investitionsabzugsbetrag in Anspruch genommen wird. Der Abzug gilt dabei gleichermaßen für neue und gebrauchte Wirtschaftsgüter. die mindestens zu 90 Prozent betrieblich genutzt werden.

Der Abzug und die Dokumentation der Rücklage erfolgen außerhalb der Gewinnermittlung. Und weil das so ist, kann es leicht passieren, dass die Bildung oder die spätere Auflösung in Vergessenheit gerät. Bei EÜR+Kasse ist für den Investitionsabzugsbetrag ein eigener Programmbereich reserviert. Sie finden ihn unter Betriebsvermögen / Investitionsabzugsbetrag.

- 1. Klicken Sie in der Übersicht Investitionsabzugsbetrag auf die Schaltfläche Eintrag hinzufügen.
- 2. Wenn Sie die Rücklage beispielsweise bereits seit 2021 bilden, wählen Sie aus dem Aufklappmenü Erstes Jahr der Inanspruchnahme das Jahr 2021 aus. Ordnen Sie anschließend unter Art des Wirtschaftsguts den Gegenstand ein, für den die Investitionsrücklage gebildet wird. In unserem Fall handelt es sich um Geschäftsausstattung.

3. Geben Sie jetzt die voraussichtlichen Nettoinvestitionskosten ein. Hierzu zählen auch Nebenkosten, etwa für die Überführung oder den Transport. EÜR+Kasse berechnet daraufhin die maximale Höhe des Investitionsabzugsbetrags. Sie können die Summe beliebig auf die drei Jahre 2021 bis 2024 verteilen. Klicken Sie anschließend auf Buchen, um den Investitionsabzugsbetrag zu speichern.

Denken Sie daran, die Investitionszulage im Jahr der Anschaffung aufzulösen. Erfolgt keine Investition, werden die Steuerbescheide für die Jahre der Inanspruchnahme des Investitionsabzugsbetrags rückwirkend korrigiert. Das führt in aller Regel zu steuerlichen Nachforderungen.

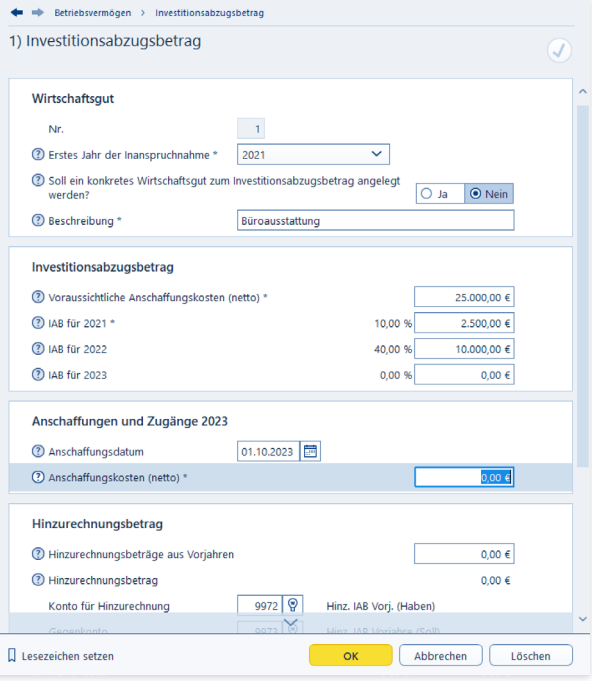

Mithilfe des Investitionsabzugsbetrags können Betriebe auf Investitionen sparen.

# <sup>M</sup> Extrawurst für Finanzanlagen – Das außergewöhnliche Umlaufvermögen

Normalerweise gilt in der EÜR, dass Einnahmen und Ausgaben erst zum Zeitpunkt der Zahlung erfolgswirksam werden. Bei einigen Unternehmensbeteiligungen, Wertpapier- und Finanzgeschäften würde dies für den Fiskus negative Steuereffekte bedeuten. Diese Anlagen sind deshalb als außergewöhnliches Umlaufvermögen separat zu verwalten.

Zum außergewöhnlichen Umlaufvermögen gehören die folgenden Anlagen:

- Anteile an Kapitalgesellschaften
- Wertpapiere
- vergleichbare nicht verbriefte Forderungen und Rechte sowie
- Grund, Boden und Gebäude.

Das Verzeichnis muss neben dem Anschaffungstag auch die Anschaffungskosten enthalten. Diese dürfen erst zum Zeitpunkt der Veräußerung oder der Privatentnahme als Betriebsausgaben abgezogen werden. Die Regelungen gelten ausschließlich für Positionen, die nach dem 05.05.2006 angeschafft wurden. Werden Immobilien oder Wertpapiere im Abschnitt Außergewöhnliches Umlaufvermögen erfasst, erstellt EÜR+Kasse automatisch das steuerrechtlich vorgeschriebene Verzeichnis. Die Funktionsweise des Programmabschnitts ähnelt der Anlagenverwaltung.

Wählen Sie aus dem Bereich Betriebsvermögen den Unterpunkt Außergewöhnliches Umlaufvermögen. Klicken Sie in der Übersicht Außergewöhnliches Umlaufvermögen auf die Schaltfläche Eintrag hinzufügen.

- 1. Geben Sie im Eingabedialog das Anschaffungsdatum ein. In der Zeile Art des Wirtschaftsgutes ist lediglich das außergewöhnliche Umlaufvermögen nach § 4/3 EStG zulässig. Sie können wahlweise die Kontonummer 1395 eingeben oder das betreffende Konto über die Schaltfläche (K) aus dem Aufklappmenü wählen. Ergänzen Sie jetzt noch die Bezeichnung.
- 2. Geben Sie anschließend im Unterdialog Neuanschaffung in 2023 die Details zum außergewöhnlichen Umlaufvermögen ein. Hierzu gehören vor allem der Betrag und das Geldkonto. Buchen Sie danach den Vorgang.

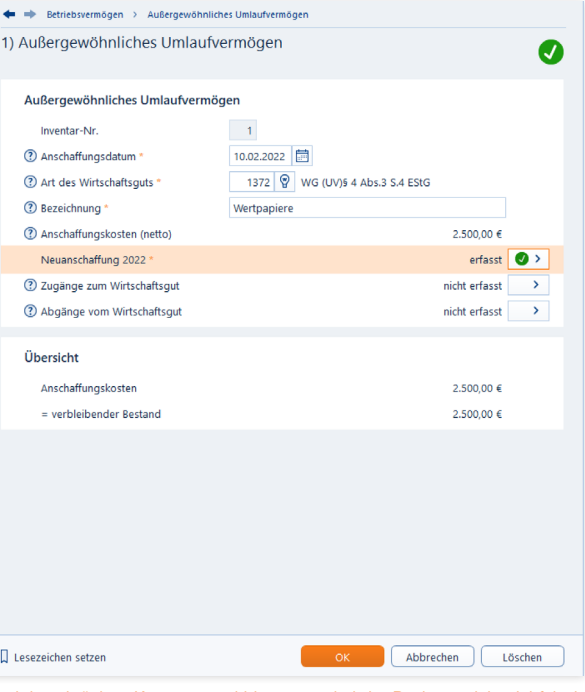

Dank beschränkter Kontenauswahl kann man bei der Buchung nicht viel falsch machen.

A B C D E F G H

#### Rein und raus – Zugänge und Abgänge buchen

Wie beim Anlagevermögen gibt es auch beim außergewöhnlichen Umlaufvermögen Zugänge und Abgänge. Auch hier ist für beide Varianten jeweils ein Unterdialog reserviert.

- 1. Wählen Sie aus der Übersicht Außergewöhnliches Umlaufvermögen die Position, für die der Zu- beziehungsweise Abgang gebucht werden soll. Öffnen Sie den Datensatz per Doppelklick oder über die Schaltfläche mit dem Pfeil.
- 2. Wählen Sie zunächst den Unterdialog Zugänge zum Wirtschaftsgut aus. Klicken Sie auf Eintrag hinzufügen und tragen Sie das Zahlungsdatum ein und vervollständigen Sie die Buchungsmaske mit Angaben wie Bezeichnung, Betrag oder Geldkonto. Klicken Sie dann auf Buchen, um den Zugang zu speichern. Der Vorgang erscheint jetzt in der Übersicht der Zugänge. Kehren Sie über OK zur Hauptmaske des Wirtschaftsguts zurück.
- 3. Abgänge lassen sich im Unterdialog Abgänge vom Wirtschaftsgut erfassen. Weil der Buchwert des außergewöhnlichen Umlaufvermögens meist vom tatsächlichen Verkaufserlös abweicht, ist der Buchungsdialog zweigeteilt: Im oberen Abschnitt wird der Abgang aus dem Verzeichnis des außergewöhnlichen Umlaufvermögens gebucht, während der zweite Teil für den Verkaufserlös reserviert ist.

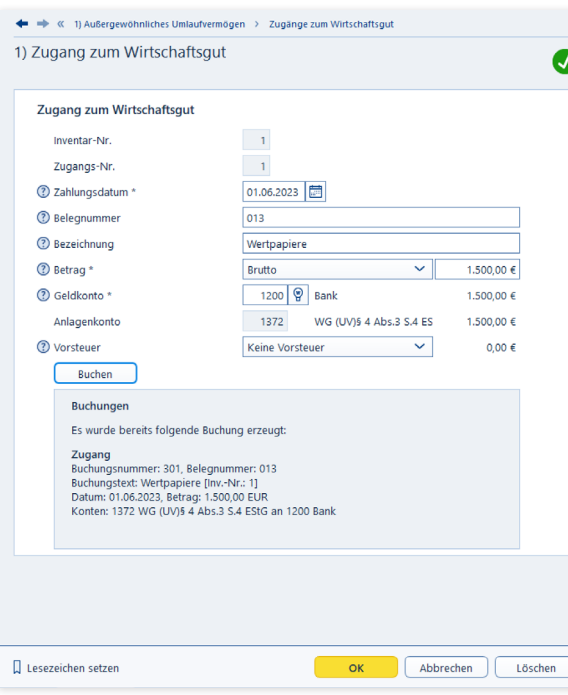

Zugänge zum außergewöhnlichen Umlaufvermögen sind schnell gebucht.

- 4. Klicken Sie auf Eintrag hinzufügen und geben Sie zunächst das Zahlungsdatum und die Bezeichnung des Abgangs ein. Zusätzlich ist der Buchwert erforderlich. Als Hilfestellung blendet EÜR+Kasse den Gesamtbuchwert ein, der nicht überschritten werden darf. Bei der Wahl des Aufwandskontos stehen zwei Varianten zur Disposition.
- 5. Weitere Angaben sind für die korrekte Verarbeitung des Verkaufsvorgangs notwendig. Geben Sie zunächst den gesamten Verkaufserlös ein. Bestimmen Sie danach das Geldkonto, auf dem der Erlös eingegangen ist. Als Erlöskonto schlägt EÜR+Kasse lediglich ein Konto vor. Bestimmen Sie gegebenenfalls den Umsatzsteuersatz, der für das Geschäft fällig ist. Klicken Sie danach auf Buchen, um den Abgang zu speichern und beenden Sie den Dialog mit OK.

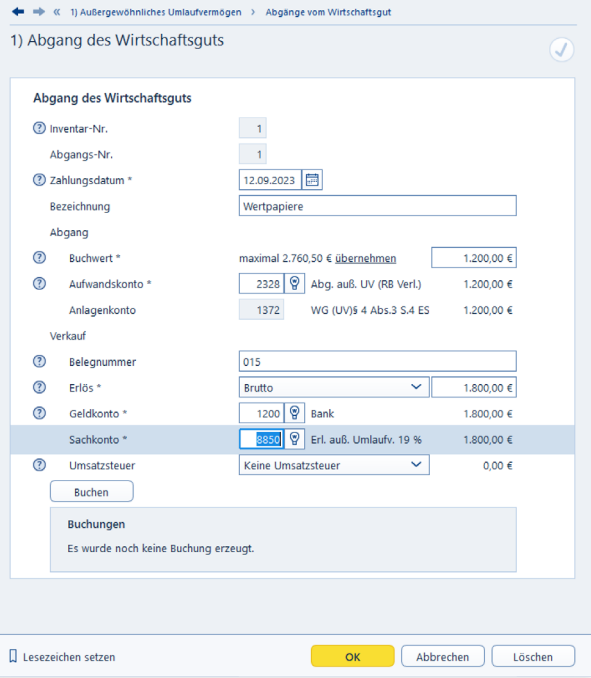

Abgang und Erlös werden in einem kombinierten Dialog erfasst.

## **N** Von Kaufmann zu Kunde – Angebote, Lieferscheine und Rechnungen

Angebote schreiben, Aufträge bestätigen, Lieferscheine für Ware erstellen und schließlich die Rechnung schreiben, all das ist wichtig, um Kunden zu gewinnen und die Erlöse für die eigene Leistung einzuziehen. Auch dabei unterstützt Sie EÜR+Kasse. Der Bestandteil Fakturierung der Einnahmen-Überschuss-Rechnung bietet alle Möglichkeiten, die den Ablauf vereinfachen. Selbst das Mahnwesen ist inklusive, falls Ihre Kunden einmal nicht zahlen.

#### Von Kaufmann zu Kunde – Angebote, Lieferscheine und Rechnungen Kunden / Interessenten und Artikel – Die Stammdaten der Fakturierung

Kunden / Interessenten und Artikel

– Die Stammdaten der

### Fakturierung

Um Angebote zu schreiben, benötigen Sie die Daten der Kunden oder Interessenten. Diese verwalten Sie bei EÜR+Kasse im Bereich Verwaltung / Stammdaten unter Kunden / Interessenten. Kunden und Interessenten können aber auch dann anlegen, wenn Sie Angebote, Lieferscheine oder Rechnungen bearbeiten.

#### Kunden und Interessenten anlegen

Um einen neuen Interessenten oder Kunden anzulegen, müssen Sie zumindest die Kundennummer, die Art des Kontakts (Kunde oder Interessent) den Namen und die Adresse eintragen. Die Kundennummer wird von EÜR+Kasse automatisch vergeben und beginnt mit 0001. Alternativ können Sie auch eigene Kundennummern vergeben. Alle weiteren Angaben sind freiwillig. Die zusätzlichen Angaben erleichtern jedoch die Abrechnung und den schnellen Kontakt zum Kunden.

Zu jedem Kunden können Sie zwei Anschriften sowie verschiedene Kontaktdaten erfassen. Hinzu kommen Kreditlimits und die Zahlungsbedingungen. Ein Notizfeld und ein Text für Anschreiben komplettieren die Kundendaten ab. Ein neuer Interessent oder Kunde ist schnell erfasst.

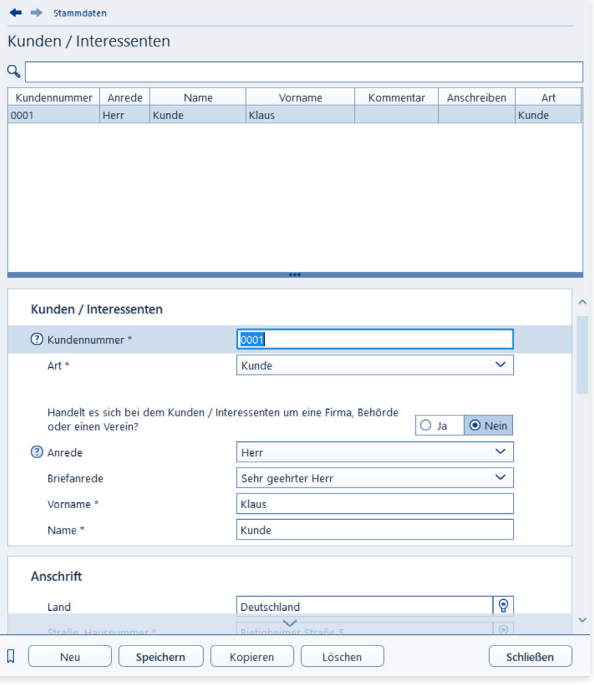

#### Von Kaufmann zu Kunde – Angebote, Lieferscheine und Rechnungen

Kunden / Interessenten und Artikel – Die Stammdaten der Fakturierung

Wenn Sie die Kundendaten bereits im Kontaktordner unter Outlook gespeichert haben, können Sie diese ganz einfach mit EÜR+Kasse synchronisieren. In umgekehrter Richtung lassen sich Kontakte in EÜR+Kasse an Outlook überspielen. Damit ersparen Sie sich Doppeleingaben und potenzielle Eingabefehler. Klicken Sie hierfür auf den Link Synchronisation dieses Kontaktes mit Outlook beziehungsweise Synchronisation aller Kontakte mit Outlook.

#### Artikel erfassen

Unter dem Punkt Artikel können Sie Ihren Artikelstamm verwalten. Sie können die vorgeschlagene Artikelnummer verwenden oder eigene Artikelnummern anlegen. Um die Artikel bei der späteren Arbeit identifizieren zu können, müssen eine Bezeichnung und eine Kurzbezeichnung erfasst werden. Desweiteren ist für die Buchung der Rechnungsbeträge ein Erlöskonto erforderlich.

Neben den Pflichtangaben können Sie viele weitere Angaben erfassen. Hierzu gehören etwa Einheiten, Gewicht, Warengruppe, Preise oder Rabatte. Selbst Bilder lassen sich zuordnen.

| Q                                     |                                              |             |                   |                              |
|---------------------------------------|----------------------------------------------|-------------|-------------------|------------------------------|
| Artikelnummer<br>Biergläser<br>000001 |                                              | Bezeichnung | Kurzbezeichnung   | Kommentar                    |
|                                       |                                              |             | Biergläser        |                              |
|                                       |                                              |             |                   |                              |
|                                       |                                              |             |                   |                              |
|                                       |                                              |             |                   |                              |
|                                       |                                              |             |                   |                              |
| <b>Artikel</b>                        |                                              |             |                   |                              |
|                                       | 2 Artikelnummer*                             | 000001      |                   |                              |
| Bezeichnung *                         |                                              | Biergläser  |                   |                              |
| Kurzbezeichnung*                      |                                              | Biergläser  |                   |                              |
| Beschreibung                          |                                              |             | anzeigen <b>v</b> |                              |
|                                       |                                              |             |                   |                              |
| <b>Artikeldaten</b>                   |                                              | Sonstiges   |                   | $\checkmark$                 |
| Art                                   |                                              |             | Stk<br>Ŧ.         | $\checkmark$<br>$\mathbf{v}$ |
|                                       | <sup>2</sup> Menge (Vorbelegung) / Einheit * |             |                   |                              |
| Gewicht                               |                                              | 0,250 kg    |                   |                              |

Wenige Angaben genügen, um Artikel und Dienstleistungen zu erfassen.

### Vom Angebot bis zur Mahnung – Die Schritte der Fakturierung

Die Fakturierung unterstützt den gesamten kaufmännischen Schriftverkehr auf Seiten des Verkaufs. Dabei lassen sich die Daten zwischen den einzelnen Dokumenten übernehmen. Haben Sie beispielsweise ein Angebot erstellt, können Sie den Inhalt mit wenigen Handgriffen in eine Auftragsbestätigung oder Rechnung übernehmen – und sparen so viel Zeit. Vorhandene Dokumente stellt EÜR+Kasse in den Nummernfeldern zu Auftragsbestätigungen, Lieferscheinen oder Rechnungen zur Verfügung.

Erstellen Sie zuerst ein neues Angebot:

1. Den Nummernkreis für Angebote legen Sie in den Programmeinstellungen fest. Gehen Sie hierfür auf Datei -> Einstellungen -> EÜR -> Fakturierung. Hier können Sie Nummern Format und Nummernkreis vorgeben. Gehen Sie nun in den Bereich Erfassen / Fakturierung und wählen Sie hier im Abschnitt Fakturierung die Schaltfläche Angebote.

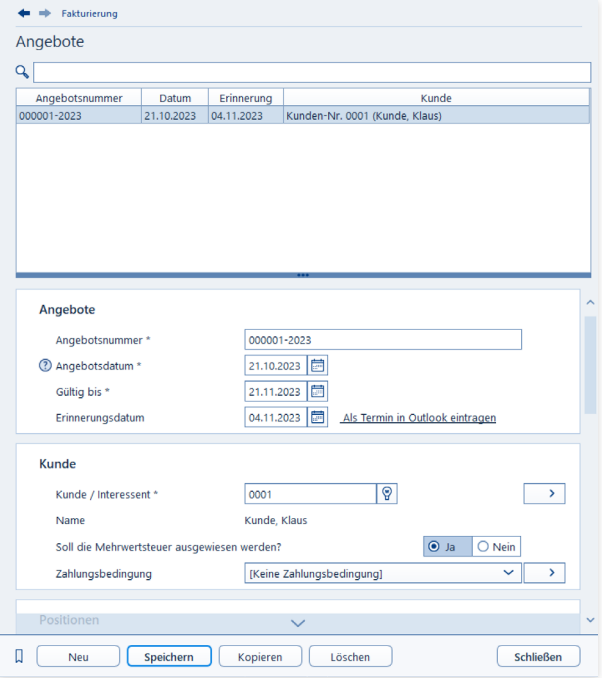

Ausgangspunkt der Fakturierung ist das Angebot.

#### Von Kaufmann zu Kunde – Angebote, Lieferscheine und Rechnungen Vom Angebot bis zur Mahnung – Die Schritte der Fakturierung

- 2. Wählen Sie den Kunden / Interessenten aus der Liste aus. in dem Sie auf die Schaltfläche mit der Glühbirne klicken. Über die Schaltfläche am Ende der Zeile legen Sie neue Kunden / Interessenten an.
- 3. Soll in dem Angebot die Umsatzsteuer ausgewiesen werden, belassen Sie die Vorbelegung zur Frage Soll die Mehrwertsteuer ausgewiesen werden? auf "Ja". Mit einem Klick auf die Schaltfläche mit dem Symbol am Ende der Zeile Positionen gelangen Sie zu den Angebotsdetails. Hier erfassen Sie die einzelnen Positionen.
	- Geben Sie die Artikelnummer ein oder wählen Sie diese mit einem Klick auf die Glühbirne aus der Liste der erfassten Artikel aus. Mit der Pfeil-Schaltfläche können Sie weitere Artikel anlegen.
	- Geben Sie die Bezeichnung ein. Handelt es sich um einen Artikel aus dem Artikelstamm ist diese bereits ausgefüllt. Unter Beschreibungen können Sie bei Bedarf einen ergänzenden Artikeltext erfassen.
	- Anschließend ergänzen Sie die gewünschte Menge und den Preis. (Auch diese Angaben werden aus dem Artikelstamm übernommen.)
	- Zuletzt wählen Sie noch das Erlöskonto, auf dem die Einnahmen verbucht werden sollen, wenn es zum Abschluss kommt. (Diese Angabe ist ebenfalls im Artikelstamm hinterlegt.)
	- Klicken Sie auf Speichern, um die Angebotsposition zu übernehmen.
	- Mit einem Klick auf Neu legen Sie weitere Angebots-

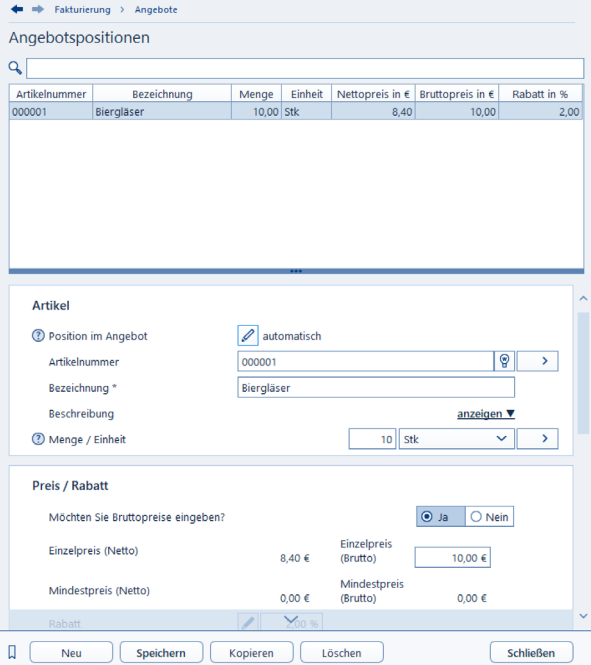

#### Mit wenigen Handgriffen füllen Sie das Angebot um neue Positionen.

positionen an.<br>
and the method of the street and the Milgebots and the Milgebot erfasst, ver-<br>
and the Milgebot erfasst, ver-<br>
and the Milgebot erfasst, verlassen Sie die Maske mit einem Klick auf Schließen.

- 4. Wählen Sie jetzt die Zahlungsbedingungen aus. Neue Modalitäten können über der Stift-Schaltfläche angelegt werden.
- 5. Sofern die Ware verschickt wird, können Sie zusätzlich die Versandkosten auswählen. Auch hier lassen sich verschiedene Versandarten hinterlegen.
- 6. Die Datumsfelder zur Erstellung und Gültigkeit des Angebots werden von EÜR+Kasse automatisch vorgeschlagen, können jedoch individuell angepasst werden. Gleiches gilt für das Erinnerungsdatum der Wiedervorlage. Dieses Datum können Sie bei Bedarf auch Ihrem Outlook-Kalender hinzufügen, sodass Sie auch unterwegs vom Smartphone daran erinnert werden.
- 7. Wollen Sie den Kunden persönlich ansprechen, hilft ein Zusatztext für das Anschreiben.
- 8. Speichern Sie nun das Angebot.
- 9. Am Ende der Eingabemaske im Bereich Ausgabe finden Sie drei Schaltflächen. Mit Bearbeiten können Sie das Layout der Angebotsvorlage verändern. Mit Voransicht können Sie sich die optische Gestaltung des Angebotes ansehen und mit Drucken geben Sie das Angebot auf den Drucker aus.
- 10. Verlassen Sie mit Schließen die Angebotserstellung.

Auftragsbestätigungen, Lieferscheine und Rechnungen werden nach demselben Prinzip erstellt. Lediglich Mahnungen benötigen andere Daten. Hier wählen Sie zunächst die offene Rechnung aus und ergänzen anschließend Fristen und Kosten der Mahnung. Für jeden Schritt werden zusätzlich Erinnerungen angelegt. Jedes Mal, wenn Sie die Einnahmen-Überschuss-Rechnung starten, werden Sie auf fällige Vorgänge hingewiesen.

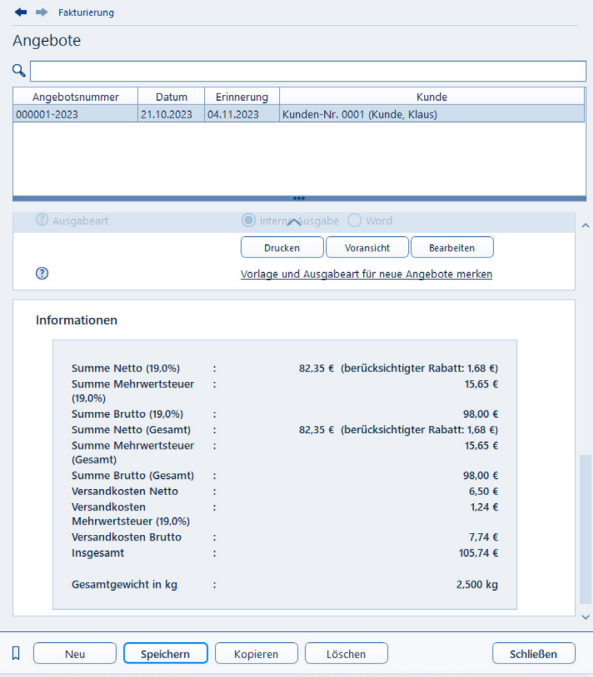

Angebote für die Interessenten lassen sich mit wenigen Handgriffen erfassen.

### Mein eigener Stil – Die

### Druckvorlagen

EÜR+Kasse ist mit einem Editor ausgestattet, mit dem Sie die Vorlagen für Dokumente wie Angebote, Lieferscheine, Rechnungen usw. frei gestalten können. Die Druckvorlagen passen für Blanko- und traditionell gedrucktes Firmenpapier mit Briefkopf.

#### Druckvorlagen-Editor aufrufen

In allen Eingabemasken, in denen Sie Dokumente drucken können, finden Sie die Schaltfläche Bearbeiten. Wählen Sie also zunächst die Vorlage, die Sie bearbeiten möchten. Klicken Sie anschließend auf die Schaltfläche Bearbeiten. EÜR+Kasse öffnet die Eingabemaske des Druckvorlagen-Editors.

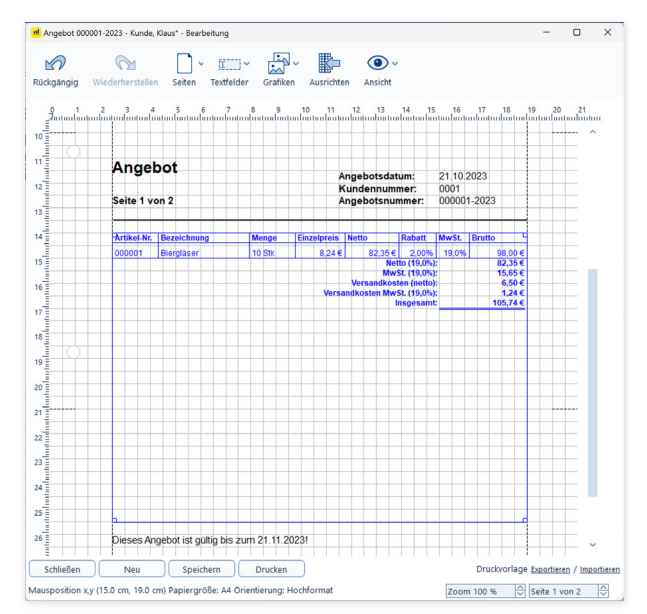

Mithilfe des Vorlagen-Editors können Sie kaufmännische Dokumente Ihren individuellen Bedürfnissen anpassen.

#### Von Kaufmann zu Kunde – Angebote, Lieferscheine und Rechnungen Mein eigener Stil – Die Druckvorlagen

Druckvorlagen-Editor: Schaltflächen in der Symbolleiste

Am oberen Rand des Editors finden Sie einige kleine Schaltflächen, über die Sie die Funktionen des Editors erreichen.

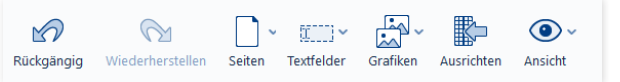

Passende Werkzeuge, um Druckvorlagen zu ändern, finden Sie in der Symbolleiste.

#### Rückgängig

Mit Rückgängig machen Sie den letzten Arbeitsschritt rückgängig. Sie können maximal 20 Schritte zurückgegangen werden.

#### Wiederherstellen

Stellt einen rückgängig gemachten Bearbeitungsschritt wieder her.

#### Seiten

Über die Schaltfläche Seiten können Sie Seiten in das Dokument einfügen oder löschen. Über den Unterpunkt Eigenschaften erreichen Sie einen Dialog, um die Seite einzurichten. Dieser Dialog lässt sich alternativ auch per Doppelklick oder Rechtsklick auf eine der Seitenbegrenzungslinien öffnen. Hier können Sie die Papiergröße und die Orientierung des Papiers auswählen. Die Seitenränder stellen Sie über die Maße in den entsprechenden Eingabefeldern der Seitenränder ein. Alternativ können Sie den Mauszeiger auf eine der angezeigten Seitenbegrenzungslinien stellen, die linke Maustaste drücken und bei gedrückter Maustaste die Begrenzung verschieben.

#### Textfelder / Grafiken

Über die Menüs Textfelder / Grafiken platzieren Sie die jeweiligen Elemente auf der Vorlage. Die Bedeutung der einzelnen Menüs ist weiter unten im Abschnitt "Elemente des Editors" ausführlich beschrieben.

#### Ansicht

Über diesen Punkt können Sie verschiedene Ansichtsoptionen der Arbeitsfläche einstellen. Dazu setzen oder entfernen Sie einfach die Markierung neben dem betreffenden Menüeintrag. Zudem können Sie die Ansicht vergrößern, verkleinern oder das Dokument in Originalgröße darstellen. Das Aufklappmenü enthält folgende Elementen, die Ihnen bei der Gestaltung Ihrer Dokumente helfen.

#### Löcher

Der Unterpunkt Löcher Zeigt die Löcher zum Abheften der Seite in einem Ordner an. Das ist nur bei einigen Papierformaten möglich. Die Löcher werden nicht mit gedruckt, sondern dienen lediglich der Orientierung während der Gestaltung der Druckvorlage.

#### Faltlinien

Über den Punkt Faltlinien können Sie Linien zum Falten des Dokuments mit ausdrucken (z.B. für den Versand in einem Briefumschlag). Das ist nur bei einigen Papierformaten möglich. Diese Hilfslinien werden auch mit ausgedruckt.

#### **Adressbereich**

Der Eintrag Adressbereich druckt Hilfslinien für den Adressbereich auf der Seite an. Das ist nur bei einigen Papierformaten möglich. Die Hilfslinien werden nicht mit gedruckt, sondern dienen lediglich der Orientierung während der Gestaltung der Druckvorlage.

#### Gitter

Der Punkt Gitter blendet ein Gitter auf der Seite ein. Die Linien des Gitters haben einen Abstand von fünf Millimetern. Das Gitter wird nicht gedruckt, sondern dient lediglich der Orientierung während der Gestaltung der Druckvorlage.

#### Originalgröße, Vergrößern, Verkleinern

Über die Punkte Originalgröße, Vergrößern, Verkleinern können Sie die Wiedergabe der Vorlage in der Vorschau vergrößern, verkleinern oder originalgetreu darstellen.

#### Druckvorlagen-Editor: Schaltflächen am unteren Fensterrand

Am unteren Rand des Druckvorlagen-Editors befinden sich mehrere Schaltflächen.

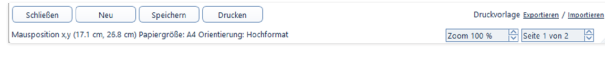

Die Schaltflächen am unteren Fensterrand sind für grundlegende Funktionen reserviert.

- Wenn Sie auf Schließen klicken, beenden Sie die Arbeit mit dem Editor und schließen die Eingabemaske. Haben Sie Ihre Arbeit noch nicht zuvor gespeichert, werden Sie gefragt, ob Sie Ihre Arbeit vor dem Schließen der Eingabemaske speichern möchten.
- Mit einem Klick auf Neu löschen Sie die gesamte Zeichenfläche und können so ein völlig neues Dokument beginnen. Dieser Vorgang lässt sich jedoch nicht rückgängig machen. Klicken Sie zunächst auf Neu und beantworten Sie die Sicherheitsabfrage mit JA, um eine neue Druckvorlage zu erstellen.
- Klicken Sie auf Öffnen, um eine gespeicherte Druckvorlage auszuwählen und zu laden.
- Wenn Sie eine Druckvorlage speichern wollen, klicken Sie auf Speichern. Vergeben Sie einen Dateinamen, um die Vorlage unter diesem Namen zu speichern.
- Über die Schaltflächen Drucken geben Sie das Dokument wahlweise auf Papier aus oder Speichern es als PDF-Datei auf einem lokalen Datenträger.
- Über die Querverweise Druckvorlage exportieren / importieren können Sie das aktuelle Dokument als Druckvorlage speichern (exportieren) oder eine vorhandene Vorlage einlesen (importieren).

Am unteren Rand des Editors finden Sie die aktuelle Bildvergrößerung in Prozent angezeigt (Zoom). Über die kleinen Schaltflächen neben der Prozentangabe können Sie die Darstellung in Schritten von je 25 Prozent verändern. Zusätzlich wird die aktuelle Seitenzahl am unteren Fensterrand angezeigt. Hat das Dokument mehrere Seiten, können Sie über die kleinen Schaltflächen neben der Seitenangabe vor- und zurückblättern.

#### Elemente des Editors

Eine Druckvorlage kann aus festen (Texten, Grafiken) und dynamischen Elementen bestehen, die vom Programm mit Werten gefüllt werden. Dynamische Elemente sind zum Beispiel

- Datenbankfelder, die während des Druckens mit einer Anschrift gefüllt werden, oder
- Tabellen, die zum Beispiel Rechnungspositionen enthalten.

Mit dem Editor können Sie diese Elemente per Maus platzieren und die Größe verändern.

Es lassen sich alle Elemente platzieren, die Sie zuvor aus einem Menü ausgewählt haben. Der Editor teilt diese in drei Kategorien: Textfelder, Grafiken und Tabellen.

#### Menü Textfelder

Klicken Sie in der Symbolleiste des Editors auf die Schaltfläche Textfelder. Ein Aufklappmenü wird eingeblendet, das verschiedene Textfelder anbietet. Diese lassen sich per Mausklick in der Vorlage platzieren. Grundlegende Eigenschaften der Elemente können Sie über den Eigenschaftendialog bestimmen. Zur Bedienung dieses Dialogs später mehr unter der Überschrift "Eigenschaftendialoge".

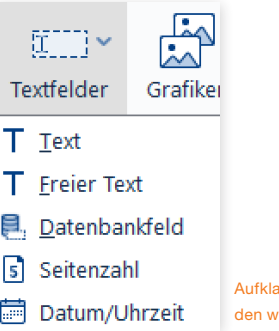

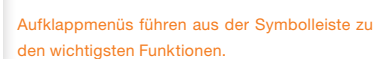

#### Text

Elemente, die mit Text oder Freier Text erstellt werden, sind eine Textfelder. Sie enthalten einen festen oder frei wählbaren Text. Im Dialog Eigenschaften können Sie Schriftart, Schriftgröße und Ausrichtung des Textes ändern. Zudem besteht die Möglichkeit, dynamische Elemente, also Datenbankfelder, in den Fließtext einzufügen. Diese werden beim Druck automatisch ersetzt.

A B  $\overline{C}$  $\overline{D}$ E F G

#### Datenbankfeld

Datenbankfelder sind spezielle Textfelder, deren Inhalt während des Drucks automatisch gefüllt wird. Im Dialog Eigenschaften bestimmen Sie Schriftart, Schriftgröße und Ausrichtung des Textes. Außerdem legen Sie fest, welcher Inhalt in diesem Textfeld erscheinen soll.

Klicken Sie in der Symbolleiste des Editors auf Textfelder/Datenbankfeld, öffnet sich eine Liste aller verfügbaren Datenbankfelder. Markieren Sie eines der Felder für die weitere Verwendung. Die Eigenschaften der Schrift können Sie über die Schaltflächen im Bereich Schrift anpassen. Die einzelnen Funktionen finden Sie im Abschnitt "Eigenschaftendialoge" weiter unten beschrieben. Mit einem Klick auf OK übernehmen Sie das gewählte Feld und können es mit der Maus an einer beliebigen Stelle im Dokument platzieren.

#### Seitenzahl

Das Textfeld Seitenzahl, informiert beim Ausdruck über die aktuelle Seite. Auch hier können Sie die Eigenschaften der Schrift über den Dialog Eigenschaften festlegen. Das Format kann ebenfalls in diesem Dialog ausgewählt werden.

#### Datum/Uhrzeit

Mit dem Textfeld Datum/Uhrzeit bereichern Sie Ihre Vorlage um eine Datums- und/oder Zeitangabe. Während des Ausdrucks wird hier das aktuelle Datum und die Zeit eingetragen. Über den Dialog Eigenschaften legen Sie Schrift und Format der Anzeige fest.

#### Menü Grafiken

Mithilfe des Symbols Grafiken können Sie verschiedene grafische

Elemente in Ihre Vorlage übernehmen. Viele Eigenschaften dieser Grafiken lassen sich über den Eigenschaftendialog beeinflussen. Hierzu später mehr. Es enthält die folgenden Untermenüs:

#### Linie

Nach einem Klick auf Linie wird eine Linie in die Vorlage eingefügt. Im Eigenschaftendialog können Sie die Linienstärke, Linienart und Linienfarbe einstellen.

#### Kreis

Mit der Auswahl Kreis übernehmen Sie einen Kreis in die Vorlage. Linienstärke, Linienart und Linienfarbe können Sie über den Eigenschaftendialog einstellen. Zudem können Sie in diesem Dialog eine Füllfarbe und ein Füllmuster auswählen.

#### Rechteck

Mit Rechteck fügen Sie ein Rechteck in die Vorlage ein. Im Eigenschaftendialog können Sie die Linienstärke, Linienart und Linienfarbe bestimmen. Zusätzlich lassen sich Füllfarbe und Füllmuster festlegen.

#### Abgerundetes Rechteck

Die Auswahl Abgerundetes Rechteck fügt ein Rechteck mit abgerundeten Ecken in die Vorlage ein. Im Eigenschaftendialog können Sie Linienstärke, Linienart und Linienfarbe einstellen. Zusätzlich lassen sich Füllfarbe und Füllmuster auswählen.

#### Grafik aus Datei

Um eine auf dem Computer gespeicherte Grafik in die Vorlage zu übernehmen, wählen Sie Grafik aus Datei.

V W X

Von Kaufmann zu Kunde – Angebote, Lieferscheine und Rechnungen Mein eigener Stil – Die Druckvorlagen

- Eine Eingabemaske erscheint, über die Sie den Dateipfad angeben können. Klicken Sie auf die Schaltfläche neben der Eingabezeile, öffnet sich ein Dateiauswahlfenster, in dem Sie bequem per Mausklick die gewünschte Datei aussuchen.
- Haben Sie Ihre Wahl getroffen, wird der Pfad nach einem Klick auf Öffnen in die Eingabezeile übernommen. Gleichzeitig erscheint eine Vorschau der Grafik. Wenn Sie das Kästchen Höhen-/Seitenverhältnis beibehalten markiert haben, können Sie die Größe der Grafik in der Vorlage nur soweit verändern, dass die Bedingung beibehalten wird. Entfernen Sie die Markierung, können Sie die Grafik beliebig verzerren.

#### **Achtung:**

Wenn Sie die Grafik an einen anderen Speicherplatz auf Ihrem Computer verschieben, müssen Sie den Pfad in dem Vorlageneditor an den neuen Speicherplatz anpassen.

#### Platzieren von Elementen und deren Größe verändern

Wenn Sie ein Feld auswählen, platziert es der Editor auf der Vorlage. Stellen Sie anschließend den Mauszeiger auf das betreffende Element, verändert er seine Form in ein Kreuz: Drücken Sie nun die linke Maustaste und halten Sie diese gedrückt. Wenn Sie jetzt die Maus bewegen, "klebt" das Feld am Mauszeiger, bis Sie die Maustaste loslassen.

Um die Größe eines Elementes zu verändern, stellen Sie den Mauszeiger auf eine der Feldbegrenzungslinien: Der Zeiger verändert seine Form in einen Doppelpfeil. Drücken Sie nun die linke Maustaste und halten Sie diese gedrückt. Jetzt können Sie per Maus das Feld horizontal oder vertikal vergrößern beziehungsweise verkleinern. Wenn Sie den Mauszeiger nicht auf eine Feldbegrenzungslinie, sondern auf eines der kleinen Kästchen an den Ecken des Feldes stellen, verändert er sich in einen schräg gestellten Doppelpfeil. Bewegen Sie jetzt bei gedrückter linker Maustaste die Maus, können Sie das Feld zugleich horizontal und vertikal vergrößern respektive verkleinern.

Bei einigen grafischen Elementen, einer Linie etwa, läuft die Platzierung wie beschrieben. Wenn Sie allerdings den Mauszeiger auf eines der Kästchen am Anfang oder Ende des Elementes stellen, verändert er seine Form und Sie können nun bei gedrückter linker Maustaste die Länge des Elementes sowie die Positionierung dieses Punktes beliebig verändern.

Bei Tabellen haben Sie zusätzlich die Möglichkeit, die Breite der einzelnen Spalten anzupassen. Dazu stellen Sie den Mauszeiger auf eine Trennlinie zwischen den Spalten. Der Zeiger verändert seine Form in einen Doppelpfeil. Nun können Sie die linke Maustaste drücken und gedrückt halten und durch Mausbewegungen die Trennlinie horizontal verschieben.

Jedes Element besitzt einen Eigenschaftendialog, der über einen Doppelklick auf das Element oder durch Auswahl des Menüeintrages Eigenschaften des nach einem Rechtsklick auf das Element erscheinenden Kontextmenüs aufrufbar ist. In diesen Eigenschaftendialogen können die speziellen Eigenschaften des Elementes geändert werden.

Zwischen übereinanderliegenden Elementen kann per Mausklick hin und her geschaltet werden.

Um ein Element aus der Vorlage zu entfernen, stellen Sie den Mauszeiger auf das Element und markieren es per Linksklick. Drücken Sie anschließend parallel die fn- und Rückschalttaste.

Von Kaufmann zu Kunde – Angebote, Lieferscheine und Rechnungen Mein eigener Stil – Die Druckvorlagen

X

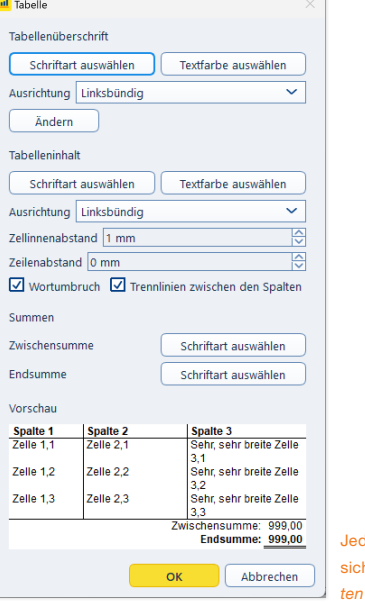

des platzierte Element lässt h über den Dialog Eigenschafdetailliert anpassen.

#### Eigenschaftendialoge

Alle Elemente des Editors bieten einen Eigenschaftendialog, über den Sie die verschiedenen Eigenschaften des Elements einstellen. Sie gelangen in diesen Dialog, wenn Sie den Mauszeiger auf das Element stellen und mit einem Rechtsklick das dazugehörige Kontextmenü öffnen. Wählen Sie dann den Eintrag Eigenschaften. Alternativ können Sie das Element doppelklicken. Der Inhalt des Eigenschaftendialogs hängt von der Art des jeweiligen Elements ab.

#### Textfelder

In Textfeldern bietet der Eigenschaftendialog folgende Funktionen:

- Durch Anklicken der Schaltfläche Schriftart auswählen öffnet sich eine Eingabemaske, in dem Sie Schriftart, Schriftgröße und Schriftstil per Mausklick wählen können. Zusätzlich stehen spezielle Effekte wie Durchgestrichen oder Unterstrichen zur Verfügung. Verlassen Sie diese Maske mit einem Klick auf OK.
- Um die Textfarbe einzustellen, klicken Sie auf die entsprechend bezeichnete Schaltfläche. In der Farbauswahl haben Sie nun die Möglichkeit, die Textfarbe per Klick auf eines der Farbfelder der Grundfarben zu wählen. Sie können aber auch eine beliebige Farbe aus dem Farbfeld am rechten Rand der Eingabemaske bestimmen. Platzieren Sie hierzu den Mauszeiger in dem betreffenden Farbfeld und bewegen bei gedrückter linker Maustaste die Maus. Jetzt zeigt Ihnen das kleine Feld unterhalb des Farbfelds die aktuelle Farbe an. Schließlich können Sie die Farbinformationen direkt per Tastatur in den entsprechenden Ein-

gabefeldern eingeben. Haben Sie eine Textfarbe gewählt, können Sie diese als benutzerdefinierte Farbe hinterlegen, die Ihnen dann sofort wieder bei einem erneuten Aufruf des Editors zur Verfügung steht. Klicken Sie hierzu auf die Schaltfläche Zu benutzerdefinierten Farben hinzufügen – die Farbe wird in eines der Kästchen unterhalb der Grundfarben übernommen und kann später einfach per Mausklick auf dieses Kästchen gewählt werden. Sie übernehmen die Farbauswahl für den Text mit einem Klick auf die Schaltfläche OK.

- Durch Anklicken einer der Schaltflächen zur Textausrichtung legen Sie fest, ob der Text innerhalb des Feldes linksbündig, zentriert, rechtsbündig oder im Blocksatz ausgerichtet wird.
- Zudem können Sie in ein normales Textfeld dynamische Felder einfügen. Dazu stellen Sie den Mauszeiger zunächst in dem Textfeld im unteren Bereich des Eigenschaftendialoges an die Position, wo ein Feld eingefügt werden soll. Klicken Sie dann auf die Schaltfläche Feld einfügen. Eine Liste wird geöffnet, aus der Sie das gewünschte Feld per Mausklick aussuchen. Die möglichen Datenformate zeigt Ihnen EÜR+Kasse in der danebenstehenden Liste an. Wählen Sie das gewünschte Format einfach per Mausklick. Haben Sie Ihre Wahl getroffen, schließen Sie diese Eingabemaske mit einem Klick auf OK. Ein blau gefärbter Platzhalter wird eingefügt, der beim Druck oder bei der Voransicht mit den aktuellen Werten gefüllt wird.

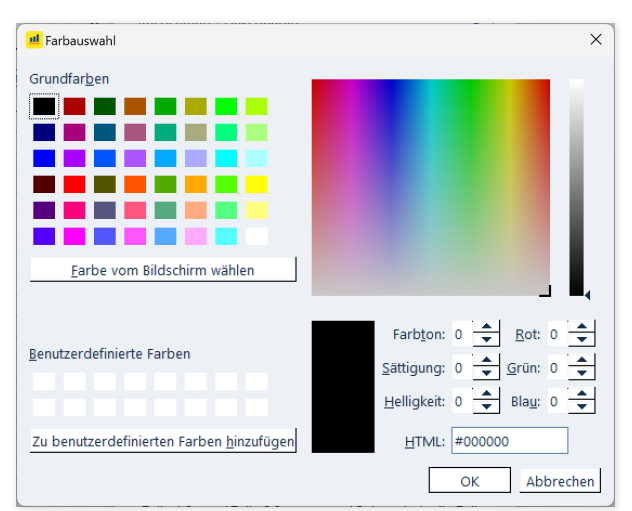

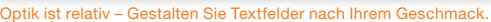

#### Von Kaufmann zu Kunde – Angebote, Lieferscheine und Rechnungen Mein eigener Stil – Die Druckvorlagen

#### Grafiken

Bei den Grafiken bietet der Eigenschaftendialog folgende Funktionen:

- Linie: Mit einem Klick auf die Schaltfläche Linienfarbe auswählen gelangen Sie zur Farbauswahl. Den Stil der Linie wählen Sie per Auswahlliste aus. Die Linienbreite können Sie entweder per Tastatur im Eingabefeld Linienbreite eingeben oder den Wert in diesem Feld durch Anklicken der Pfeilschaltflächen am rechten Rand des Feldes vergrößern beziehungsweise verkleinern.
- Kreis, Rechteck, abgerundetes Rechteck: Zusätzlich zu den bei Linie beschriebenen Möglichkeiten können Sie eine Füllfarbe sowie ein Füllmuster angeben. Die Auswahl der Füllfarbe erfolgt über die Schaltfläche Füllfarbe auswählen sowie über die Farbauswahl. Eine Liste der verfügbaren Füllmuster finden Sie über die Schaltfläche neben der Eingabezeile Füllmuster.
- Grafik aus Datei: Hier können Sie über den Eigenschaftendialog den Dateipfad und das Höhen-/Seitenverhältnis bestimmen.

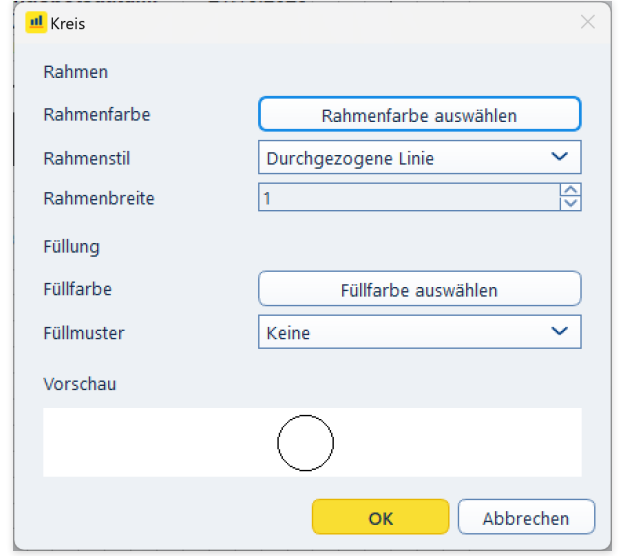

Grafiken lassen sich bis ins kleinste Format anpassen.

A

#### Tabelle

#### Tabellenüberschrift

Eine Tabelle können Sie Eigenschaftendialog formatieren. Klicken Sie auf Schriftart auswählen, um Schriftart, Schriftgröße und Schriftstil per Mausklick auszuwählen. Bestimmen Sie zudem Effekte wie Durchgestrichen oder Unterstrichen. Durch einen Klick auf die Schaltfläche Textfarbe auswählen gelangen Sie zur Farbauswahl. Im Eingabefeld Ausrichtung legen Sie die Orientierung der Überschrift fest. Über einen Klick auf Ändern können Sie Inhalt und Format einzelner Spalten gezielt anpassen.

#### Tabelleninhalt

Im Bereich Tabelleninhalt können Sie die Schriftart und Farbe per Mausklick auf den entsprechenden Schaltflächen auswählen. Darüber hinaus lässt sich die Textausrichtung innerhalb der Tabelle festlegen. Durch die Auswahl eines Wertes bei Zellinnenabstand bestimmen Sie die Breite einer Spalte – entweder durch direkte Eingabe eines Wertes oder durch Anklicken der Pfeilschaltflächen am rechten Rand. Auf die gleiche Weise legen Sie den Abstand der Zeilen zueinander fest.

Setzen einen Haken bei Wortumbruch, um den Zelleninhalt in mehreren Zeilen darzustellen. Ohne diese Markierung erscheint der Zelleninhalt in einer Zeile, wodurch Spalte unter Umständen zu breit werden. Markieren Sie Trennlinien zwischen den Spalten, um zwischen jeder Spalte eine Linie zu ziehen.

#### Summen

Im Bereich Summen beeinflussen Sie die Darstellung der Zwischen- und Endsummen. Nach einem Klick auf die Schaltfläche Schriftart Zwischensumme oder Schriftart Endsumme erscheint wieder Schriftart auswählen. Hier bestimmen Sie Schriftart, Schriftgröße und Schriftstil per Mausklick. Zudem können Sie Effekte wie Durchgestrichen oder Unterstrichen auswählen.

Von Kaufmann zu Kunde – Angebote, Lieferscheine und Rechnungen Mein eigener Stil – Die Druckvorlagen

# <sup>O</sup> Futter für den Fiskus – Steuerrechtliche Meldungen

Weil die wenigsten Kleinbetriebe große Bankkredite laufen haben oder Geschäftspartnern und Anteilseignern Bericht erstatten müssen, dominieren steuerrechtliche Meldungen das Berichtswesen. Mit ihnen werden Anwender am häufigsten konfrontiert.

Alle relevanten Formulare für das Finanzamt sind bei EÜR+Kasse in der Navigation über den Punkt Auswerten aufrufbar: Steuer-Anmeldungen, Einnahmen-Überschuss-Rechnung (Anlage EÜR), Umsatzsteuererklärung und Gewerbesteuererklärung.

## Die Umsatzsteuer-Voranmeldung

Ganz oben auf der Liste steht die Umsatzsteuer-Voranmeldung. Sie ist im Abschnitt Steuer-Anmeldungen zu finden. Seit Januar 2005 sind – bis auf wenige Ausnahmen – alle Freiberufler und Unternehmen zur Abgabe der elektronischen Umsatzsteuer-Voranmeldung verpflichtet. Sämtliche Steuerdaten werden dabei über die ELSTER (elektronische Steuer-Erklärung) -Schnittstelle übermittelt. EÜR+Kasse ist hierfür mit allen erforderlichen Funktionen ausgestattet.

- 1. Wechseln Sie über die Navigationsleiste in den Bereich Auswerten / Steuer-Anmeldungen / Umsatzsteuer-Voranmeldung. Die Daten, die bei der Umsatzsteuer-Voranmeldung an das Finanzamt übermittelt werden, basieren auf den gebuchten Geschäftsvorgängen. Zahlen sind nicht zu erfassen, doch dafür gibt es beim elektronischen Versand mehrere Optionen.
- 2. Klicken Sie zunächst auf den Link Werte aus den Einnahmen / Ausgaben übernehmen, um die Daten aus der Gewinnermittlung zu importieren. Ein Assistent wird eingeblendet.
- 3. Geben Sie jetzt im Bereich Zeitraum an, für welchen Monat beziehungsweise für welches Quartal die Umsatzsteuer-Voranmeldung abgegeben werden soll. EÜR+Kasse übernimmt die betreffenden Werte aus der Einnahmen-Überschussrechnung. Die erstellte Umsatzsteuervoranmeldung ist anschließend in der Übersicht gelistet. Wählen Sie den neuen Eintrag in der Tabelle aus. Sie können jetzt festlegen, ob
- es sich um eine berichtigte Anmeldung handelt.
- Belege gesondert eingereicht werden.
- die Verrechnung etwaiger Erstattungsbeträge gewünscht wird oder
- die Einzugsermächtigung für die betreffende Periode widerrufen wird.

Klicken Sie jetzt auf Abgabe, um die Übertragung an das Finanzamt zu starten.

4. Weil die Finanzbehörden nur noch in Ausnahmefällen Papierformulare akzeptieren, ist die Option ELSTER-Abgabe mit Zertifikat standardmäßig voreingestellt. Wählen Sie die Option Formulare drucken nur, wenn Ihr Betrieb unter die Härtefallregelung fällt. Denken Sie daran, dass sich die Umsatzsteuer-Voranmeldung seit Anfang 2013 grundsätzlich nur noch signiert übertragen lässt. Für dieses besonders sichere Verfahren müssen Sie sich gesondert registrieren. Weitere Informationen hierzu finden Sie unter www.elster.de.

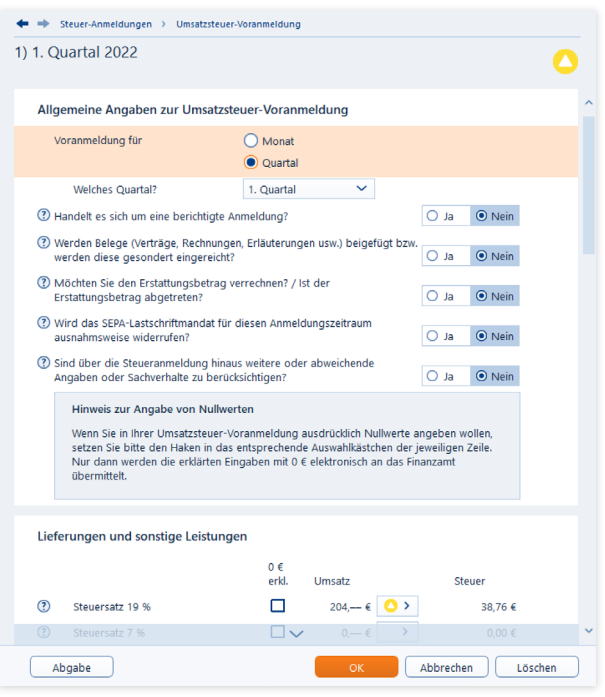

Die Umsatzsteuer-Voranmeldung wird fast immer elektronisch übertragen.

- 5. Bei Bedarf können Sie das Übertragungsprotokoll der Umsatzsteuer-Voranmeldung vor dem Versand ansehen. Es zeigt die angemeldeten Umsätze, die dazugehörige Umsatzsteuer und die daraus resultierende Zahllast beziehungsweise Erstattung an. Wählen Sie hierfür die Schaltfläche Voransicht.
- 6. Haben Sie die Angaben geprüft, schließen Sie den Dialog und starten mit Senden die Übertragung an das Finanzamt.

#### **Info:** Wann muss man die Umsatzsteuer-Voranmeldung abgeben?

Kleinunternehmer brauchen keine Umsatzsteuer zu zahlen und müssen daher auch keine Umsatzsteuer-Voranmeldung abgeben. Sie dürfen die Umsatzsteuer aber auch nicht auf den eigenen Ausgangsrechnungen ausweisen. Zudem entfällt der Vorsteuerabzug. Sie sind Kleinunternehmer im Sinne des § 19 UStG, wenn Ihr Umsatz zuzüglich der darauf entfallenen Umsatzsteuer

- im Vorjahr maximal 22.000 Euro beträgt und
- im laufenden Kalenderjahr voraussichtlich 50.000 Euro nicht übersteigt.

# Der Antrag auf

### Dauerfristverlängerung

Die Umsatzsteuer-Voranmeldung ist bis zum 10. des Folgemonats abzugeben und die Zahllast zu überweisen. Bei Nichteinhaltung drohen empfindliche Säumniszuschläge. Insbesondere Kleinbetriebe, bei denen der Firmenchef die Buchhaltung neben dem Tagesgeschäft selbst erledigt, haben mitunter Terminschwierigkeiten. Entlastung verschafft ein Antrag auf Dauerfristverlängerung. Bei Genehmigung verlängert sich die Abgabefrist um einen Monat. Wie die Umsatzsteuer-Voranmeldung wird auch der Antrag auf Dauerfristverlängerung über die ELSTER-Schnittstelle eingereicht. Voraussetzung für die Dauerfristverlängerung ist eine Sondervorauszahlung. Sie beträgt 1/11 der Vorauszahlungen aus dem letzten Kalenderjahr zuzüglich – sofern vorhanden – der Anrechnung der Sondervorauszahlung. Die Sondervorauszahlung wird in aller Regel mit der Zahllast aus der Umsatzsteuervoranmeldung des Dezembers verrechnet. Der Antrag ist für jedes Kalenderjahr neu zu stellen.

- 1. Wählen Sie in der Navigationsleiste aus dem Abschnitt Auswerten / Steuer-Anmeldungen den Antrag auf Dauerfristverlängerung. Klicken Sie anschließend in der Übersicht auf Eintrag hinzufügen.
- 2. Geben Sie jetzt die Summe der Umsatzsteuer-Vorauszahlungen zuzüglich der angerechneten Sondervorauszahlung aus dem Vorjahr ein. Die Höhe der zu zahlenden Sondervorauszahlung wird automatisch berechnet.
- 3. Wie bei der Umsatzsteuer-Voranmeldung können Sie auch beim Antrag auf Dauerfristverlängerung
	- die Verrechnung von Erstattungsbeträgen zulassen oder
	- Einzugsermächtigungen vorübergehend aussetzen.

Beantworten Sie hierzu die Auswahloptionen mit Ja beziehungsweise Nein. Klicken Sie anschließend auf Abgabe, um die Übertragung an das Finanzamt einzuleiten.

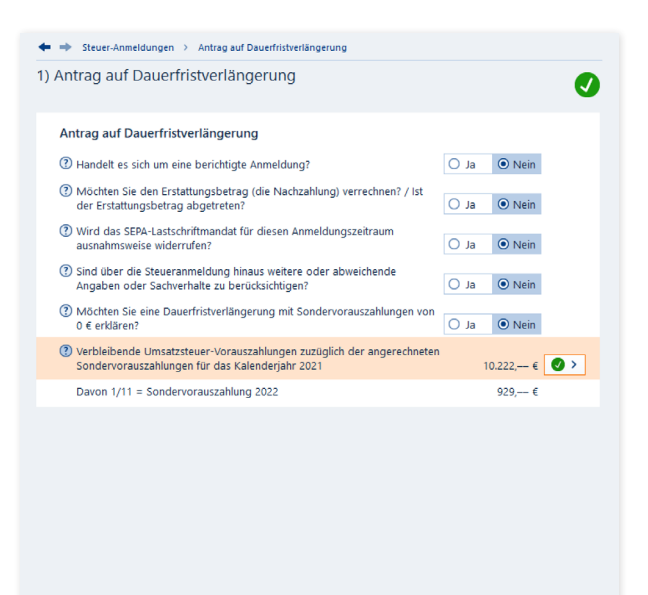

- 4. Der elektronische Versand des Antrags ist standardmäßig ausgewählt. Ebenso wie die Umsatzsteuervoranmeldung wird auch der Antrag auf Dauerfristverlängerung grundsätzlich zertifiziert über die ELSTER-Schnittstelle übertragen.
- 5. Klicken Sie auf die Schaltfläche Voransicht, um vorab das Übertragungsprotokoll zum Antrag anzuzeigen. Prüfen Sie die Angaben sicherheitshalber und schließen Sie die Ansicht.
- 6. Gehen Sie auf Senden, um den Antrag auf Dauerfristverlängerung dem Finanzamt zu übermitteln.

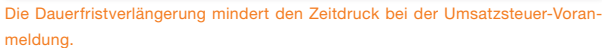

Abbrechen

Löschen

Abgabe

X

### Die Lohnsteuer-Anmeldung

Bis zum 10. Tag des Folgemonats sind Arbeitgeber verpflichtet, das Finanzamt über die Höhe der einbehaltenen Abzüge für den Solidaritätszuschlag, die Lohn- und Kirchensteuer zu informieren. Das geschieht über die Lohnsteuer-Anmeldung. Seit 2005 erfolgt die Anmeldung - bis auf wenige Härtefälle - elektronisch. Unternehmen, bei denen das Steuervolumen 5.000 Euro pro Jahr nicht überschreitet, können die Lohnsteuer-Anmeldung auch quartalsweise abgeben. Wenn nicht mehr als 1.080 Euro anfallen, reicht die jährliche Anmeldung. Die Lohnabrechnung gehört nicht zum Funktionsumfang von EÜR+Kasse. Sie ist deshalb in einer Nebenrechnung manuell zu erstellen. Sie finden die Lohnsteuer-Anmeldung in der Navigationsleiste unter Auswerten / Steuer-Anmeldungen / Lohnsteuer-Anmeldung. Klicken Sie hier zunächst auf Eintrag hinzufügen.

- 1. In aller Regel ist die monatliche Anmeldung zutreffend. Setzen Sie die drei folgenden Auswahloptionen auf ja, wenn
	- es sich um eine berichtigte Anmeldung handelt,
	- die zu erwartende Erstattung verrechnet werden soll oder
	- Sie die Einzugsermächtigung für den Anmeldezeitraum aussetzen wollen.

Geben Sie anschließend die Zahl der Arbeitnehmer ein.

2. Im zweiten Teil der Anmeldung geht es um die einbehaltene Lohnsteuer aus regulären Beschäftigungsverhältnissen sowie den pauschalen Lohnsteueranteilen. Bereits ausgezahlte Kindergeldbeträge können abgezogen werden. Ergänzen Sie anschließend den einbehaltenen Solidaritätsbeitrag sowie etwaige Kirchensteuern.

- **du** mb Steuer-Anmeldungen > Lohnsteuer-Anmeldung 1) Lohnsteuer-Anmeldung für  $\lambda^{\rm B}$ ○ Ja ● Nein (?) Wird das SEPA-Lastschriftmandat für diesen Anmeldungszeitraum  $\odot$  Nein ausnahmsweise widerrufen?  $O$  Ja (?) Sind über die Steueranmeldung hinaus weitere oder abweichende  $\odot$  Nein Angaben oder Sachverhalte zu berücksichtigen?  $O$  Ja Zahl der Arbeitnehmer (einschließlich Aushilfs- und Teilzeitkräfte)  $\ddot{\mathbf{0}}$ (?) Zahl der Arbeitnehmer mit Förderbetrag zur betrieblichen Altersvorsorge  $\overline{0}$ Werte 2 Summe der einzubehaltenden Lohnsteuer  $0.00 \in$  $\rightarrow$ Summe der nauschalen Lohnsteuer - ohne § 37b EStG  $2.34500 \in \mathbf{0}$ Summe der pauschalen Lohnsteuer - nach § 37b EStG  $0.00 \in$  $\rightarrow$  $\odot$ Abzüglich Kürzungsbetrag für Besatzungsmitglieder von Handelsschiffen 1.040,00 €  $\bullet$  > Verbleiben 1.305.00 € Solidaritätszuschlag  $0.00 \in$  $\rightarrow$  $\odot$ Pauschale Kirchensteuer  $0.00 \in$  $\rightarrow$ Evangelische Kirchensteuer - ev  $0.00 \in$  $\rightarrow$ Römisch-Katholische Kirchensteuer - rk  $0.00 \in$  $\rightarrow$ Alt-Katholische Kirchensteuer - ak  $0,00 \in$  $\rightarrow$ (2) Sind Lohnsteuerbeträge für Voriahreszeiträume anzumelden?  $O_{\text{Ja}}$  $\odot$  Nein Gesamtbetrag 1,305.00 € Abgabe Abbrechen Löschen
- Die Details der Lohnsteuer-Anmeldung werden manuell eingegeben.
- 3. Wählen Sie jetzt die Schaltfläche Abgabe, um die Lohnsteuer-Anmeldung per ELSTER-Schnittstelle an das Finanzamt zu übertragen.
- 4. Der Ausgabedialog erscheint, bei dem die Elektronische Steuererklärung bereits voreingestellt ist.
- 5. Klicken Sie auf Senden, um die Übertragung zu starten.
- 6. Beenden Sie anschließend den Dialog mit OK.

### Die Zusammenfassende Meldung

Die Zusammenfassende Meldung betrifft ausschließlich Unternehmen, die Waren in den EU-Raum ausführen. Bis zum zehnten Tag nach Quartalsende sind Ausfuhren dem Bundeszentralamt für Steuern zu melden. Der Name des Formulars lautet Zusammenfassende Meldung. Auch diese Meldung wird elektronisch via ELSTER-Schnittstelle an die Finanzbehörden übertragen.

- 1. Wählen Sie aus der Navigationsleiste den Punkt Auswerten / Steuer-Anmeldungen / Zusammenfassende Meldung.
- 2. Klicken Sie in der Übersicht auf Eintrag hinzufügen, um eine neue Meldung zu erzeugen. Bestimmen Sie nun im folgenden Abfragedialog den Zeitraum, für den die Werte aus der EÜR zu übernehmen sind.
- 3. Wählen Sie bei Handelt es sich um eine Berichtigung die Option Ja, sofern Sie eine bereits abgegebene Meldung korrigieren.
- 4. Geben Sie anschließend die Summen der EU-Exporte und die Umsatzsteuer-Identifikationsnummer Ihrer Geschäftspartner an. Bestimmen Sie dann über das Aufklappmenü am Ende jeder Zeile die Umsatzart.
- 5. Gehen Sie danach auf die Schaltfläche Abgabe. Sie können zwischen dem Druck und der ELSTER-Abgabe wählen. Klicken Sie auf Senden, um die Übermittlung zu starten.

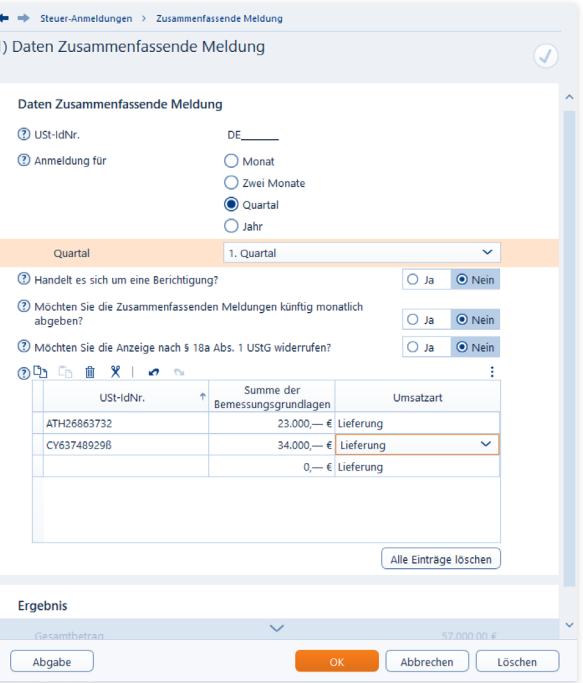

Die Zusammenfassende Meldung lässt sich manuell und per Datenübernahme aus der EÜR ausfüllen.

- 6. Alternativ können Sie die Werte für die Zusammenfassende Meldung aus der Einnahmen-Überschuss-Rechnung in das Formular importieren. Klicken Sie hierzu auf der Übersichtsseite des Bereichs auf den Link Werte aus den Einnahmen / Ausgaben übernehmen. EÜR+Kasse 2024 wertet jetzt die für den Anmeldezeitraum erfassten Buchungen aus und übernimmt die relevanten Umsätze in die Zusammenfassende Meldung. Die Anzahl der übernommenen Buchungen wird Ihnen in einem Hinweisfenster angezeigt. Bestätigen Sie dieses Fenster bitte mit OK.
- 7. Egal, auf welche Weise Sie die Zahlen erfasst haben, finden Sie abschließend in der Tabelle auf der Übersichtsseite zum Abschnitt einen neuen Eintrag zum betreffenden Anmeldezeitraum. Ein Klick auf der betreffenden Zeile öffnet die Details zur Anmeldung.

#### One-Stop-Shop (OSS)

Umsatzsteuerrechtlich gab es 2014 eine Gesetzesänderung: Sie betrifft die Besteuerung von Dienstleistungen die via Internet für Privatpersonen im europäischen Ausland erbracht werden. Bislang galt der Sitz des Anbieters als Ort der Leistungserbringung. Deutsche Unternehmen mussten demnach die inländische Umsatzsteuer berechnen. Inzwischen verhält es sich genau umgekehrt. Nicht der Sitz des Anbieters, sondern der Wohnort des Nutzers ist entscheidend. Damit werden deutsche Unternehmen plötzlich mit unzähligen Steuerverfahren und unterschiedlichen Steuersätzen konfrontiert. Die One-Stop-Shops (OSS) sollen den bürokratischen Aufwand in Grenzen halten, indem Unternehmen ihre Umsätze in den einzelnen Ländern für einen bestimmten Zeitraum pauschal melden und die jeweilige lokale Umsatzsteuer entsprechend entrichten. Das Verfahren ist freiwillig. EÜR+Kasse hilft Ihnen bei der Meldung. Der Eingabebereich ist im Abschnitt Steuer-Anmeldungen / One-Stop-Shop (OSS) der Navigationsleiste zu finden.

- 1. Klicken Sie im Übersichtsfenster auf die Schaltfläche Eintrag hinzufügen, um die Eingabemaske für die erste Destination zu öffnen.
- 2. Wählen Sie jetzt aus dem Aufklappmenü den Besteuerungsszeitraum aus. Klicken Sie anschließend auf das Symbol am Ende der Eingabezeile Angaben zu den Datensätzen. Klicken Sie im nächsten Dialog erneut auf Eintrag hinzufügen.

Wählen Sie dann unter Land des Verbrauchs das passende Land aus. Mit den nächsten Zeilen fragt EÜR+Kasse genau ab, welche Art von Umsätzen angefallen sind. Wählen Sie den richtigen Sachverhalt aus. Eine weitere Eingabezeile wird eingeblendet. Über die Schaltfläche am Ende der Zeile gelangen Sie zu einem weiteren Unterdialog. Die Abfrage sind für alle Sachverhalte sehr ähnlich aufgebaut. Klicken Sie in dem Unterdialog nun zunächst auf Eintrag hinzufügen.

Existieren mehrere nationale Umsatzsteuersätze, wähle Sie im nächsten Aufklappmenü aus, welcher davon auf Ihre Lieferungen und Leistungen betrifft. Geben Sie dann bei Steuerbemessungsgrundlage den Umsatz ein, den Sie in dem gemeldeten Zeitraum mit Privatpersonen des betreffenden Landes erzielt haben. Klicken Sie auf OK, um die Angaben zu speichern. Alternativ können Sie die Werte auch aus der Einnahmen-Überschuss-Rechnung übernehmen. Schließen Sie den Dialog anschließend mit OK.

X

#### Futter für den Fiskus – Steuerrechtliche Meldungen Die Zusammenfassende Meldung

3. Um die Steuerdaten zu melden, müssen Sie sich zunächst auf dem Internet-Portal des Bundeszentralamts für Steuern (BZSt) für das Verfahren registrieren. Anschließend können Sie über die Schaltfläche Exportieren eine CSV-Datei erstellen, die Sie anschließen über das BZSt-Portal in das OSS-Formular Bundeszentralamtes einspielen.

Die Umsätze, die im Rahmen des OSS-Verfahrens erzielt wurden, müssen übrigens nicht zwangsläufig manuell eingetragen werden. Über den Link Werte aus Einnahmen/Ausgaben übernehmen in der Bereichsübersicht, können Sie die Zahlen auch direkt aus der EÜR übernehmen. Voraussetzung hierfür ist, dass Sie zuvor die internationalen Umsätze auf das Konto 8331 und die dazugehörige Umsatzsteuer auf das Konto 1728 buchen. Welche Summen auf die einzelnen Länder zu verteilen sind, erkennt EÜR+Kasse anhand der zugeordneten Umsatzsteuersätze.

Bagatellgrenze beim One-Stop-Shop (OSS)-Verfahren

Beachten Sie, dass eine Bagatellgrenze gibt, die derzeit bei 10.000 Euro für alle unter das OSS-Verfahren fallende Umsätze gibt.

**du** de *C* One-Ston-Shon > 1) Belgien > Umsätze für vom Joland aus durchgeführte Warenlieferungen 1) Umsätze für vom Inland aus durchgeführte Warenlieferungen **The contract Attorney to be a street and a contract Attract Attorney Bank and** 

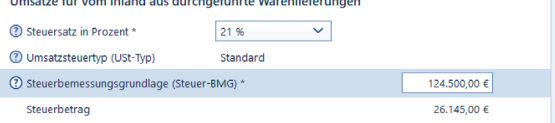

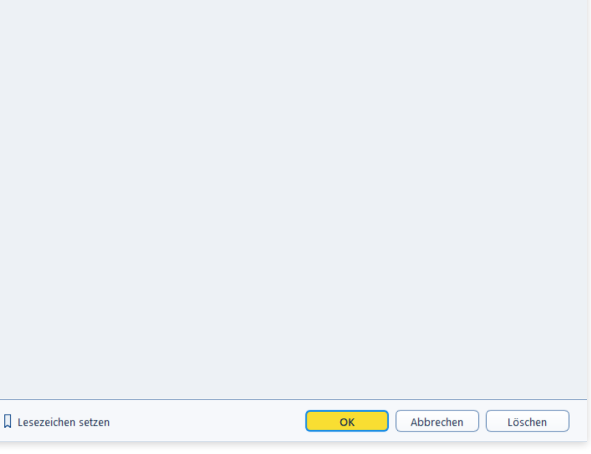

Die gesammelten internationalen Umsätze sind über den One-Stop-Shop schnell erfasst.
# Das Formular EÜR

Weil die Gewinnermittlung über die EÜR formfrei ist, sind die Ergebnisse von Freiberuflern und Kleinbetrieben schwer vergleichbar. Die Finanzbehörden führten deshalb 2004 das Formular "EÜR" ein, das seit 2005 auch zusätzliche Seiten für Anlagen und Schuldzinsen umfasst.

Das Formular EÜR rufen Sie über den Punkt Einnahmen-Überschuss-Rechnung in der Navigationsleiste auf. Weil sich die Werte aus der Gewinnermittlung übernehmen lassen, macht dieser Bereich wenig Arbeit.

- 1. Klicken Sie zunächst auf die Schaltfläche Werte jetzt übernehmen, um die verschiedenen Einnahmen und Ausgaben in das Formular zu übernehmen.
- 2. Wechseln Sie jetzt über die Schaltfläche Einnahmen-Überschuss-Rechnung zur Detaileingabe. Wählen Sie zunächst aus den ersten beiden Aufklappmenüs die Rechtsform und die Art der Einkünfte aus. Geben Sie danach über die Auswahloptionen an, ob Sie
	- als Kleinunternehmer von der Umsatzsteuer befreit sind,
	- Ihr Wirtschaftsjahr weniger als zwölf Monate umfasst
	- Ihren Betrieb im Anmeldezeitraum aufgeben oder verkauft haben oder
	- im Anmeldezeitraum betriebliche Grundstücke entnommen oder veräußert haben. Die Werte aus der Gewinnermittlung werden per Knopfdruck ins Formular über-

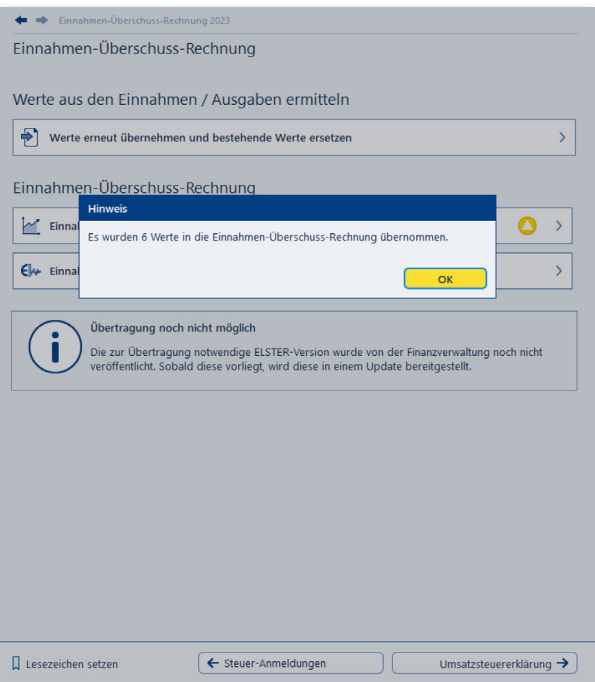

nommen.

#### Futter für den Fiskus – Steuerrechtliche Meldungen Das Formular EÜR

3. Die betrieblichen Einnahmen und Ausgaben aus der Gewinnermittlung können bei Bedarf korrigiert oder erweitert werden. Jedem Eingabefeld ist eine Tabelle hinterlegt, die komplexe Berechnungen erleichtert. Sie ist über die Schaltfläche neben dem Eingabefeld zu erreichen.

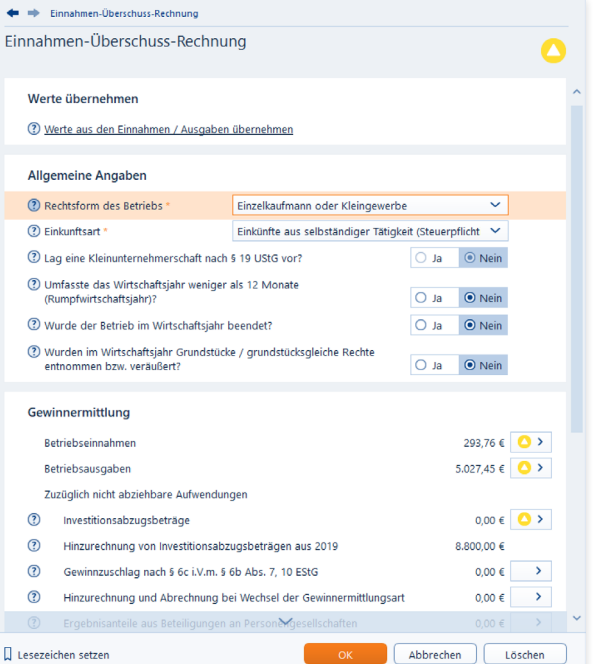

Die Werte der Gewinnermittlung lassen sich auch korrigieren.

#### Das Formular "EÜR" abgeben

- 1. Sie können jetzt das Formular EÜR wahlweise ausdrukken oder per ELSTER-Schnittstelle elektronisch beim Finanzamt abgeben. Wechseln Sie hierfür zum Punkt Einnahmen-Überschuss-Rechnung abgeben. Beachten Sie dabei, dass die Einnahmen-Überschuss-Rechnung auf Papier nur noch auf Antrag vom Finanzamt akzeptiert wird.
- 2. Im folgenden Abfragedialog wählen Sie zunächst, ob Sie die Einnahmen-Überschuss-Rechnung als Papierformular ansehen oder elektronisch abgeben wollen. Viele Unternehmen übertragen die EÜR zunächst elektronisch und drucken das Formular anschließend für die eigenen Unterlagen aus.
- 3. Bei der elektronischen Abgabe über die ELSTER-Schnittstelle prüft zunächst ein Plausibilitätscheck, ob Ihre Einnahmen-Überschuss-Rechnung schlüssig ist. Wenn alles in Ordnung ist, gehen Sie auf Weiter. Im nächsten Abschnitt können Sie nun ein Zertifikat zuweisen, um die EÜR über die ELSTER-Schnittstelle beim Finanzamt einzureichen. Klicken Sie hierzu auf die Schaltfläche ELSTER-Zertifikat auswählen und wählen Sie im folgenden Unterdialog den Speicherort des Zertifikats aus. Beenden Sie den Vorgang dann mit Zertifikat hinzufügen.

4. Klicken Sie jetzt auf Jetzt Senden, um die Einnahmen-Überschuss-Rechnung an das Finanzamt zu übermitteln. Am Ende des Prozesses können Sie bei Bedarf eine elektronische Kopie im PDF-Format archivieren.

### Die Umsatzsteuererklärung

Während im Rahmen der Umsatzsteuer-Voranmeldung einzelne Monate oder Quartale gemeldet werden, fasst die Umsatzsteuererklärung das gesamte Geschäftsjahr zusammen. Die Umsatzsteuererklärung wird im Rahmen des Jahresabschlusses meist in den ersten Monaten des Folgejahres erstellt. Weil im Zuge der Abschlussarbeiten oft korrigierende und ergänzende Buchungen anfallen, stimmt die Umsatzsteuererklärung in aller Regel nicht mit der Summe der Voranmeldungen überein. Allerdings sollte sie rechnerisch zu den Daten der EÜR passen.

1. Wechseln Sie über die Navigationsleiste zur Umsatzsteuererklärung. Die Firmendaten werden automatisch aus den gespeicherten Angaben zum Unternehmen übernommen. Klicken Sie jetzt auf die Schaltfläche Werte jetzt übernehmen, um die Ergebnisse der Gewinnermittlung einzuspielen. Über den Abschnitt Steuerberechnung ansehen und ausdrucken können Sie eine Voransicht Ihrer Steuererklärung anzeigen und ausdrucken.

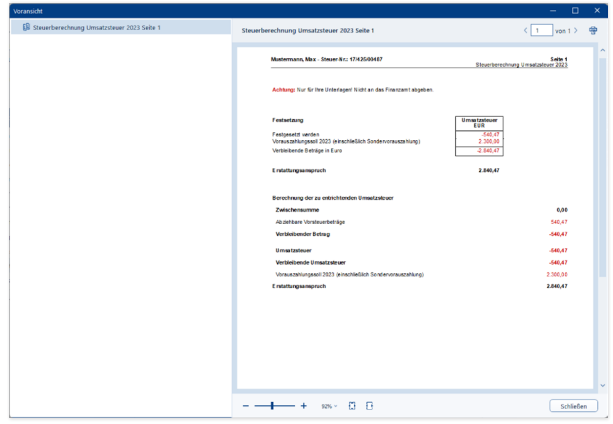

Bei Bedarf können Sie sich Ihre Umsatzsteuerzahllast vorab berechnen lassen.

- 2. Die Umsatzsteuererklärung besteht aus mehreren Teilen. Wechseln Sie zunächst in den Bereich Allgemeine Angaben. Hier können Sie vorab erklären, dass
	- es sich um eine berichtigte Anmeldung handelt
	- der zu erwartende Erstattungsbetrag verrechnet werden soll
	- das Unternehmen nicht das ganze Jahr über aktiv war und
	- Sie als Kleinunternehmer für das entsprechende Geschäftsjahr 2023 nicht umsatzsteuerpflichtig sind.

Klicken Sie auf OK, um die Angaben zu speichern und wechseln Sie dann zum Abschnitt Steuerpflichtige Umsätze.

- 3. Die Zahlen aus der Gewinnermittlung sind bereits eingetragen, lassen sich jedoch bei Bedarf überschreiben. Über die Schaltflächen am Ende der jeweiligen Zeilen gelangen Sie zu den Detaileingaben. Erfassen oder korrigieren Sie diese und klicken Sie auf OK. Während bei den Standard-Umsatzsteuersätzen der Steueranteil automatisch berechnet wird, sind Bruttoumsatz und Steueranteil bei anderen Steuersätzen manuell einzugeben. Der zweite Teil des Dialogs betrifft Anzahlungen, die etwa in der Baubranche eine hohe Bedeutung haben. Vervollständigen Sie den Dialog und speichern Sie die Eingaben mit OK.
- 4. Der Abschnitt Abziehbare Vorsteuerbeträge ist für die gezahlte Vorsteuer aus Lieferungen, Leistungen oder Einfuhren bestimmt. Auch hier lassen sich die Daten aus der EÜR überschreiben oder ergänzen.
- 5. Die nächsten drei Eingabeebenen betreffen Sonderfälle der Umsatzsteuererklärung, die für die meisten Freiberufler und Kleinunternehmen nicht relevant sind. Das sind im Einzelnen
	- die Berichtigung des Vorsteuerabzugs,
	- die Anlage UR, in der steuerfreie Umsätze und der innergemeinschaftliche Warenverkehr dokumentiert werden und
	- die Anlage UN für im Ausland ansässige Unternehmen

Nähere Informationen zu diesen drei Abschnitten finden Sie in der Hilfe. Wechseln Sie nun in den Abschnitt Vorauszahlungen / Berechnung der zu entrichtenden Steuer.

6. Auf Basis der getätigten Angaben berechnet EÜR+Kasse die Umsatzsteuerzahllast. Sie ist die Differenz aus den per Rechnung vereinnahmten Umsatzsteuerbeträgen und den bei Einkäufen geleisteten Vorsteuerzahlungen. Die Umsatzsteuerzahllast wird in der Zeile verbleibender Umsatzsteuer-Überschuss angezeigt.

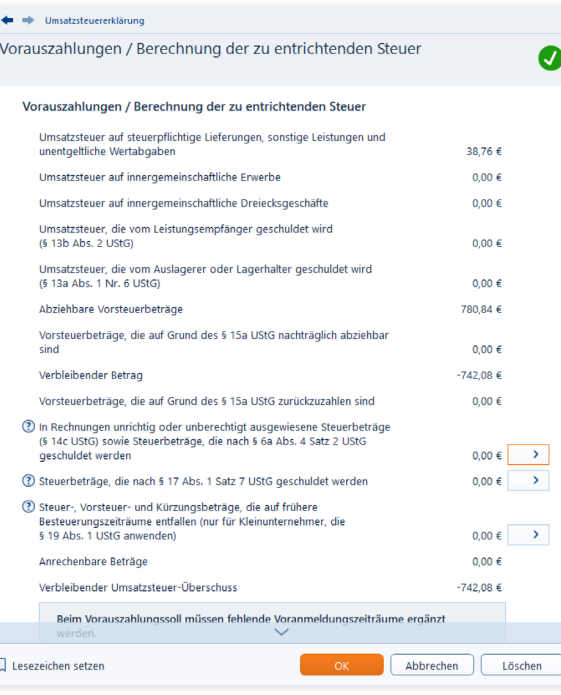

Geleistete Vorauszahlungen lassen sich von der Umsatzsteuerzahllast abziehen.

A B  $\overline{C}$ 

X

7. In einigen Fällen, etwa bei falsch ausgewiesenen Umsatzsteuerangaben von Lieferanten, lässt sich die Zahllast weiter mindern. Auch die bereits geleisteten Vorauszahlungen und Sondervorauszahlungen dürfen natürlich abgezogen werden. Die Summen sind im unteren Bereich des Dialogs einzutragen. Am Ende der Abrechnung erscheint der Zahlungsbetrag beziehungsweise der Erstattungsanspruch.

#### Die Umsatzsteuererklärung abgeben

Im zweiten Schritt ist die Umsatzsteuererklärung dem Finanzamt zu übermitteln. Ebenso wie bei der Umsatzsteuer-Voranmeldung ist auch bei der Umsatzsteuererklärung die Datenübertragung via ELSTER Pflicht. Papierformulare nehmen die Finanzbehörden nur noch von anerkannten Härtefällen entgegen. Klicken Sie in der Übersicht auf den Unterpunkt Umsatzsteuererklärung abgeben, um die Datenübermittlung zu starten.

Im folgenden Abfragedialog bestimmen Sie nun, ob Sie die Umsatzsteuererklärung als Papierformular ansehen oder elektronisch abgeben. Viele Unternehmen übertragen die Umsatzsteuererklärung zunächst elektronisch und drucken das Formular anschließend für die eigenen Unterlagen aus:

- 8. Zunächst prüft ein Plausibilitätscheck, ob Ihre Umsatzsteuererklärung schlüssig ist. Wenn alles in Ordnung ist, gehen Sie auf Weiter. Im nächsten Abschnitt können Sie nun ein Zertifikat zuweisen, um die Umsatzsteuererklärung über die ELSTER-Schnittstelle beim Finanzamt einzureichen. Klicken Sie hierzu auf die Schaltfläche ELSTER-Zertifikat auswählen und wählen Sie im folgenden Unterdialog den Speicherort des Zertifikats aus. Beenden Sie den Vorgang dann mit Zertifikat hinzufügen.
- 9. Klicken Sie jetzt auf Jetzt Senden, um die Umsatzsteuererklärung an das Finanzamt zu übermitteln. Am Ende des Prozesses können Sie bei Bedarf eine elektronische Kopie im PDF-Format archivieren.

# Die Gewerbesteuererklärung

Gewerbliche Betriebe unterliegen der Gewerbesteuer. Die kommunale Steuer wird zur Finanzierung der lokalen Infrastruktur erhoben, die – so unterstellt der Gesetzgeber – von Gewerbebetrieben zur Gewinnerzielung genutzt wird. Im Gegensatz dazu sind Freiberufler von der Gewerbesteuer befreit. Die Grenze zwischen freier und gewerblicher Tätigkeit ist oft fließend und im Einkommensteuergesetz eher schwammig formuliert. Wer ein Unternehmen im Grenzbereich gründet, sollte also genau hinsehen. Allerdings wird bei Personenunternehmen seit 2008 ein großer Teil der Gewerbesteuer auf die Einkommensteuer angerechnet, sodass zwischen freien und gewerblichen Berufen eine gewisse Gleichbehandlung besteht. Erst wenn der Gewerbesteuersatz der Kommune über 400 Prozent steigt, sind Gewerbebetriebe schlechter gestellt.

Die Bemessungsgrundlage der Gewerbesteuer ist der Gewerbeertrag. Der Gewerbeertrag wiederum ergibt sich aus dem Gewinn, wobei bestimmte Kürzungen und Hinzurechnungen dazu kommen. Grund hierfür ist das Bestreben, Betriebe unabhängig von ihrer Finanzierung gleich zu behandeln. Am Ende wird ein Freibetrag von derzeit 24.500 Euro abgezogen. Jede Kommune regelt anhand von Hebesätzen die Höhe der Gewerbesteuer selbst. Die Gewerbesteuer ist daher oft mitentscheidend bei der Standortwahl.

**Info:** Die Gewerbesteuer 2023 Mit EÜR+Kasse 2024 können Sie die Gewerbesteuererklärung auch für das Geschäftsjahr 2023 erstellen, drucken und versenden. Eine Einschränkung gibt es dabei allerdings: Zum Redaktionsschluss – Oktober 2023 – haben die Finanzbehörden das Formular zur Gewerbesteuererklärung für das Jahr 2023 noch nicht veröffentlicht. Bis zu diesem Termin können Sie das Formular deshalb zunächst nur als Muster verwenden. Im Zuge der Veröffentlichung folgt dann die Abgabe via ELSTER oder auf dem Postweg.

Auch bei der Gewerbesteuer lassen sich die Zahlen aus der Einnahmen-Überschuss-Rechnung übernehmen. Wechseln Sie hierzu zunächst in den Abschnitt Gewerbesteuererklärung und klicken Sie auf die Schaltfläche Werte jetzt übernehmen. Über den Unterpunkt Steuerberechnung ansehen und ausdrucken können Sie sich bei Bedarf vorab über die voraussichtliche Gewerbesteuerzahllast informieren. Ergänzen Sie jetzt die fehlenden Angaben in den einzelnen Formularen:

Die Gewerbesteuererklärung

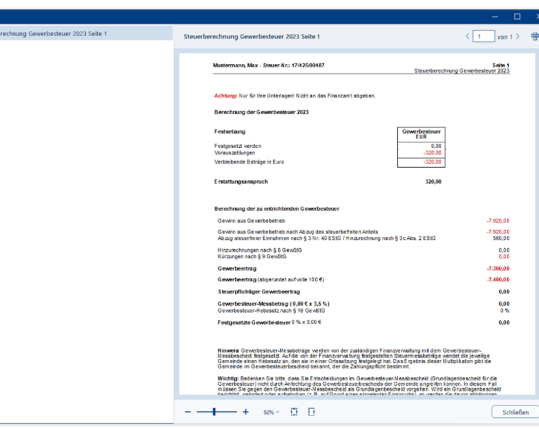

Über den Punkt Steuerberechnung ansehen und ausdrucken kann man sich die Gewerbesteuerzahllast vorab anzeigen lassen.

1. Wechseln Sie zunächst in den Abschnitt Rechtsform / Hebesatz / Organschaft. Wählen Sie aus dem Aufklappmenü die passende Rechtsform aus. Die weiteren Eingabefelder sind nur auszufüllen, wenn Ihr Unternehmen ein Postfach hat oder die Adresse der Geschäftsführung von der Firmenanschrift abweicht. Tragen Sie anschließend den Gewerbesteuer-Hebesatz Ihrer Gemeinde ein. Die Frage Ist das Unternehmen Organträger? ist nur für verbundene Unternehmen (z.B. Konzerngesellschaften) interessant. Soll der Steuerbescheid einer dritten Person – zum Beispiel dem Steuerberater – ausgehändigt werden, wählen Sie hierfür die Option Ja. Fügen Sie gegebenenfalls die erforderliche Empfangsvollmacht bei.

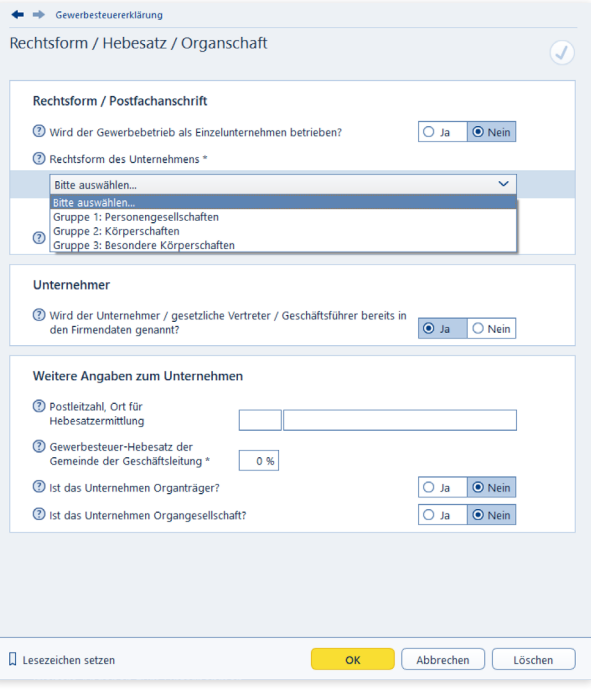

Die zusätzlichen Angaben zur Gewerbesteuererklärung werden in mehreren Schritten erfasst.

A

**CR** comme

C

E F G H

K L M N

> P Q R S T U V W X

A B C  $\Box$ E F G H K L M N P Q R S T  $\mathbf{U}$  $\overline{V}$ W X

- 2. Im Abschnitt Weitere Angaben zum Unternehmen können weitere Informationen hinterlegt werden. Prüfen Sie, ob die Aussagen auf Ihren Betrieb zutreffen. Beantworten Sie die Fragen gegebenenfalls mit Ja und ergänzen Sie die erforderlichen zusätzlichen Daten.
- 3. Der Bereich Zerlegung ist für Unternehmen gedacht, die Ihre Betriebsstätten auf mehrere Standorte verteilt haben oder Ihren Standort im Veranlagungsjahr gewechselt haben. Beantworten Sie zutreffende Aussagen mit Ja. In diesem Fall sind über die Schaltfläche mit dem Pfeil-Symbol weitere Angaben zu den betroffenen Gemeinden zu machen.
- 4. Im Abschnitt Gewinn geht es um die Ermittlung des Gewerbeertrags. Der Unternehmensgewinn aus der EÜR ist bereits eingetragen. Ergänzen Sie im nächsten Feld die bereits geleisteten Gewerbesteuervorauszahlungen. Die verschiedenen Sachverhalte für Hinzurechnungen und Kürzungen sind zu komplex, um sie im Handbuch darzustellen. Weitere Informationen finden Sie hierzu in der Hilfe. Sie erreichen die zusätzlichen Eingabeebenen über die Schaltflächen am Ende der Automatikfelder.
- 5. Über den Unterpunkt Gewerbesteuer-Berechnung können Sie sich von EÜR+Kasse die voraussichtliche Gewerbesteuer-Zahllast berechnen lassen.

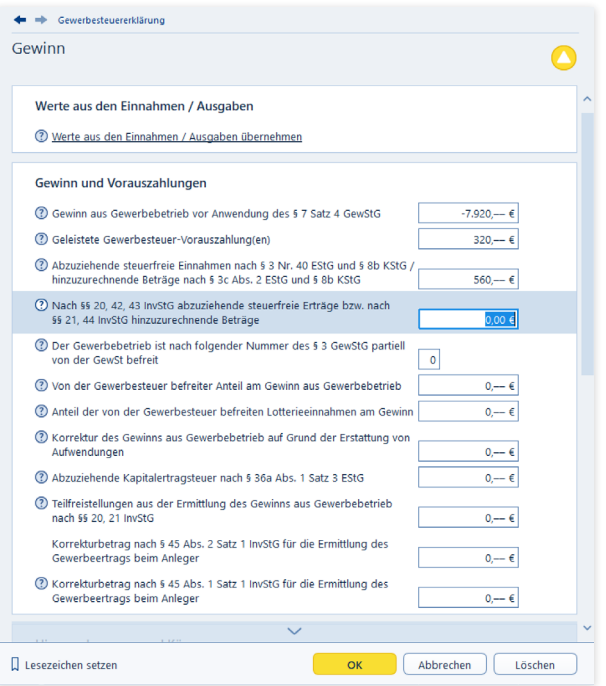

Die Berechnung des Gewerbeertrags ist komplex.

#### Die Gewerbesteuererklärung abgeben

- 1. Ist die Berechnung schlüssig, können Sie die Gewerbesteuererklärung über den Unterpunkt Gewerbesteuererklärung abgeben elektronisch an das Finanzamt übermitteln. Die traditionelle Abgabe auf Papierformularen ist – wie bei Umsatzsteueranmeldung und Umsatzsteuererklärung – auch bei der Gewerbesteuererklärung nur noch für Härtefälle reserviert.
- 2. Im folgenden Abfragedialog wählen Sie nun, ob Sie die Gewerbesteuererklärung ansehen oder elektronisch abgeben wollen. Viele Unternehmen übertragen sie zunächst elektronisch und drucken das Formular anschließend für die eigenen Unterlagen aus.
	- Bei der elektronischen Abgabe prüft zunächst der Plausibilitätscheck, ob Ihre Gewerbesteuererklärung schlüssig ist. Wenn alles in Ordnung ist, gehen Sie auf Weiter. Im nächsten Abschnitt können Sie nun ein Zertifikat zuweisen, um die Gewerbesteuererklärung über die ELSTER-Schnittstelle beim Finanzamt einzureichen. Klicken Sie hierzu auf die Schaltfläche ELSTER-Zertifikat auswählen und wählen Sie im folgenden Unterdialog den Speicherort des Zertifikats aus. Beenden Sie den Vorgang dann mit Zertifikat hinzufügen.
- 3. Klicken Sie jetzt auf Jetzt Senden, um die Gewerbesteuererklärung an das Finanzamt zu übermitteln. Am Ende des Prozesses können Sie bei Bedarf eine elektronische Kopie im PDF-Format archivieren.

X

#### Alle Zahlen sind schon da – Wichtige kaufmännische Auswertungen

# P Alle Zahlen sind schon da - Wichtige kaufmännische Auswertungen

Alle von EÜR+Kasse erzeugten Auswertungen sind im Bereich Auswertungen zusammengefasst. Das Spektrum reicht dabei vom Buchungsprotokoll bis zum Kassenbuch. Sie können jeden einzelnen Bericht und jedes einzelne Formular direkt anwählen.

#### Die Einnahmen-Überschuss-Rechnung

Mit Einnahmen-Überschuss-Rechnung (EÜR) ist die formfreie Gewinnermittlung der Freiberufler und Kleinbetriebe gemeint. Sie lässt sich für einzelne Monate, Quartale oder das gesamte Geschäftsjahr erstellen. Das Steuerformular "EÜR", das Kleinbetriebe und Freiberufler zusätzlich abgeben müssen, ist hingegen im Abschnitt Auswerten / Einnahmen-Überschuss-Rechnung in der Navigationsleiste zu finden.

- 1. Wechseln Sie über die Navigationsleiste in den Bereich Auswertungen. Klicken Sie hier auf den Punkt Einnahmen-Überschuss-Rechnung.
- 2. Wählen Sie im Auswertungsdialog zunächst den Zeitraum aus, für den die Gewinnermittlung erstellt werden soll. Sie können zusätzlich den Einzelkontennachweis aktivieren. In diesem Fall führt EÜR+Kasse sämtliche Konten auf, aus denen sich die Ergebnisse der Gewinnermittlung zusammensetzen. Das sorgt für mehr Transparenz bei der Ergebnisanalyse.
- 3. Über die Schaltfläche Voransicht können Sie die Gewinnermittlung am Bildschirm betrachten. Überprüfen Sie zunächst die Ergebnisse. Über das **Drucker-**Symbol lässt sich die EÜR ausdrucken. Alternativ können Sie die Abrechnung über den Druckdialog ausgeben.

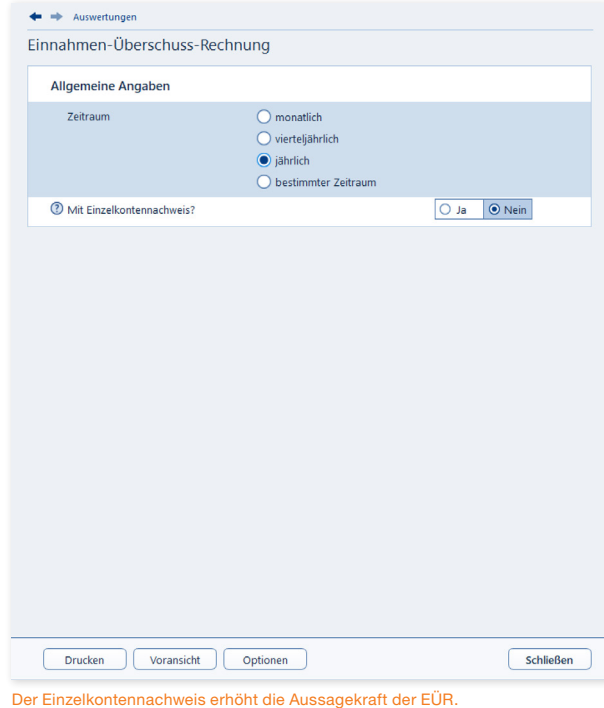

#### Das Kassenbuch

Das Kassenbuch zeichnet sämtliche Einnahmen und Ausgaben auf, die im Laufe einer Periode über eine bestimmte Kasse laufen. Die Summen werden gegenübergestellt und saldiert. Der rechnerische Saldo sollte mit dem tatsächlichen Kassenbestand übereinstimmen.

- 1. Wählen Sie im Bereich Auswertungen den Unterpunkt Kassenbuch. Das Kassenbuch lässt sich wahlweise monatlich, quartalsweise, jährlich oder für einen beliebigen anderen Zeitraum erstellen. Nutzen Sie hierfür die Auswahlfelder.
- 2. Bestimmen Sie anschließend das betreffende Kassenkonto. Sie können das Kassenbuch als Liste oder als klassisches Formular drucken.
- 3. Die Schaltfläche Voransicht öffnet die Bildschirmansicht. Über das Drucker-Symbol lassen sich einzelne Seiten oder das gesamte Buch direkt aus der Voransicht heraus drucken. Schließen Sie den Dialog und kehren Sie zum Druckdialog zurück. Hier können Sie das Kassenbuch alternativ über die Schaltfläche Drucken ausgeben.

A

C  $\Box$ E F G H

K L M N  $\Omega$ 

Q R S T  $\mathbf{U}$ 

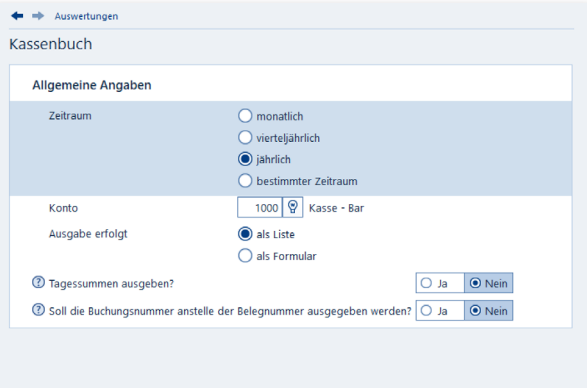

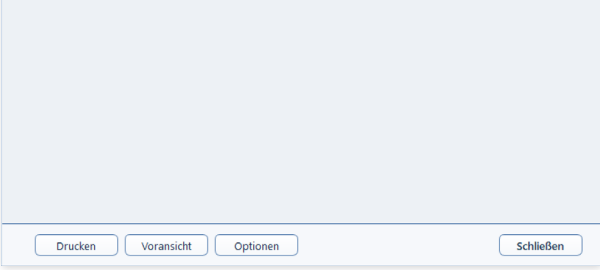

### Die Gegenüberstellung

Die Gegenüberstellung weist die gleiche Struktur auf wie die Gewinnermittlung. Allerdings liegt der Fokus hier nicht auf einzelnen Monaten oder einem bestimmten Quartal. Stattdessen werden die einzelnen Monatsergebnisse des gesamten Geschäftsjahres einander gegenübergestellt und in der letzten Spalte als Jahresgesamtergebnis konsolidiert. Der Druckdialog der Gegenüberstellung ist identisch mit dem der EÜR.

#### Das Verzeichnis der Anlagegüter

Das Anlagenverzeichnis enthält das Anlagevermögen, das Verzeichnis der Investitionsabzugsbeträge und das außergewöhnliche Umlaufvermögen. Das sind alle steuerrechtlich vorgeschriebenen Nebenrechnungen zur EÜR. Weil alle drei Verzeichnisse im Auswertungsdialog zusammengefasst sind, lässt sich die komplette Anlagensammlung in einem "Rutsch" erstellen.

- 1. Klicken Sie im Bereich Auswertungen auf den Unterpunkt Verzeichnis der Anlagegüter.
- 2. Sie können den Umfang der Verzeichnisse wahlweise auf die wichtigsten Fakten beschränken oder sämtliche Details ausgeben. Markieren Sie hierfür die Option Details bzw. Anlagendetails. Zudem lässt sich die Auswertung speziell für eine bestimmte Position oder für alle Anlagen, Investitionsabzugsbeträge und das gesamte außerge-Beim Druck des Kassenbuchs lässt sich der Zeitraum frei bestimmen.<br>Wöhnliche Umlaufvermögen erstellen.

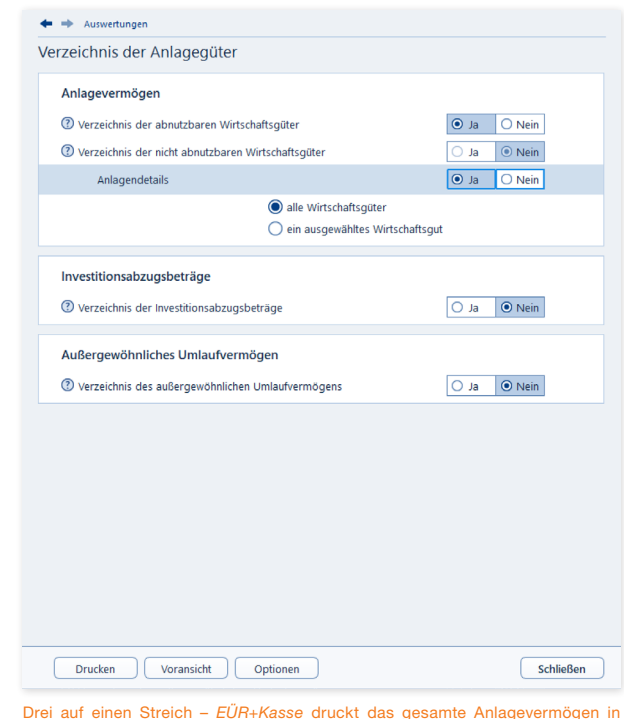

3. Über die Schaltfläche Voransicht können Sie die Berichtsmappe zunächst am Bildschirm betrachten. Über das Drucker-Symbol lassen sich einzelne Seiten oder die gesamte Mappe direkt aus der Voransicht heraus drucken. Alternativ können Sie das Anlagenverzeichnis auch über die Schaltfläche Drucken im Druckdialog ausgeben.

X

einem Schritt.

# Von Summen, Salden und Konten – weitere Übersichten

Wurden die Reisekosten aus dem letzten Monat korrekt verbucht? Warum sind die Kosten für das Büromaterial in diesem Quartal so hoch? – Längst nicht alle kaufmännischen Fragen lassen sich anhand der EÜR beantworten. Deshalb ist EÜR+Kasse mit weiteren Auswertungen ausgestattet, die für zusätzliche Transparenz sorgen: das Buchungsprotokoll, die Summen- und Saldenliste und die Sachkontenübersicht. Alle Auswertungen lassen sich am Bildschirm betrachten, als PDF-Datei exportieren oder drucken. Sämtliche Berichte finden Sie im Abschnitt Auswerten / Auswertungen.

#### Das Buchungsprotokoll

Das Buchungsprotokoll liefert eine chronologische Übersicht über alle Buchungen eines bestimmten Zeitraums. Eine Auswertung, die sich besonders gut für Kontrollen eignet. Anhand des Buchungsprotokolls lassen sich Buchungen schnell mit den dazugehörigen Belegen vergleichen. Klicken Sie hierfür in der Navigationsleiste auf Buchungsprotokoll.

1. Legen Sie im Auswertungsdialog zunächst den Zeitraum fest. Sie können das Buchungsprotokoll für einzelne Monate, Quartale oder ganze Jahre erstellen.

- 2. Sie können wählen, ob die Sortierung der Buchungen nach dem Zahlungsdatum oder der Buchungsnummer (also in der Erfassungsreihenfolge) erfolgen soll. Außerdem können Sie hier festlegen, ob die Buchungsnummer oder die Belegnummer ausgegeben werden soll. Falls Sie beim Buchen auf die Erfassung von Belegnummern verzichtet haben, sollten Sie hier die Ausgabe der Buchungsnummer wählen.
- 3. Über die Schaltfläche Optionen können Sie einen Drucker für die Ausgabe des Buchungsprotokolls bestimmen.
- 4. Die Schaltfläche Voransicht öffnet die Bildschirmansicht des Protokolls. Oft genügt bereits die Bildschirmansicht, um Fragen zu beantworten. Die Schaltfläche Drucken öffnet ein Aufklappmenü. Sie können damit wahlweise einzelne oder alle Seiten des Protokolls drucken. Alternativ können Sie das Buchungsprotokoll natürlich auch direkt aus dem Druckdialog drucken.

### Alle Zahlen sind schon da – Wichtige kaufmännische Auswertungen Von Summen, Salden und Konten – weitere Übersichten

 $\times$ 

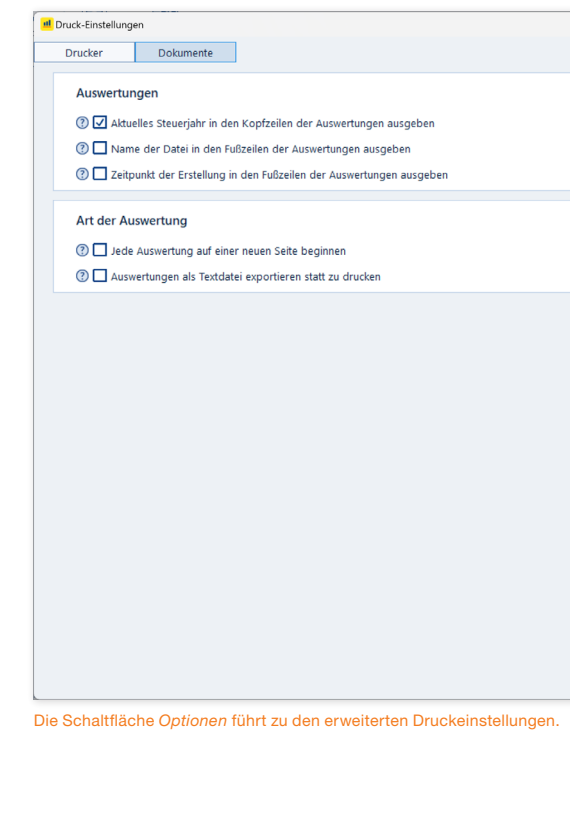

A B  $\overline{C}$ D E F G H

K L M N O

Q R S T U V W X

#### Alle Zahlen sind schon da – Wichtige kaufmännische Auswertungen

Von Summen, Salden und Konten – weitere Übersichten

#### Die Summen- und Saldenliste

Die Summen- und Saldenliste ist eine weitere Auswertung, die für Prüf- und Kontrollzwecke eine hohe Bedeutung hat. Sie vergleicht den Anfangssaldo der verschiedenen Konten mit den Salden des Vormonats und den laufenden Buchungen. Ungewöhnliche Vorgänge, die auf Buchungsfehler schließen lassen, sind auf diese Weise schnell entdeckt. Die Handhabung bei der Auswahl des Zeitraums und den Druckoptionen ist nahezu identisch mit dem Buchungsprotokoll.

#### Die Sachkontenübersicht

Die Sachkontenübersicht ist ausgesprochen nützlich, wenn es darum geht, einzelne Aufwendungen und Erlöse näher zu betrachten. Sie listet für alle oder einzelne Konten sämtliche Buchungen im gewählten Zeitraum auf. Auf einem Blick lässt sich erkennen, wie die verschiedenen Salden zusammengesetzt sind und welche Vorgänge zu signifikanten Steigerungen führten. Die Sachkontenübersicht lässt sich auf gleiche Weise ausgeben wie das Buchungsprotokoll. Zur besseren Übersicht können Sie zusätzlich bestimmen, dass jedes Konto auf einer neuen Seite beginnt.

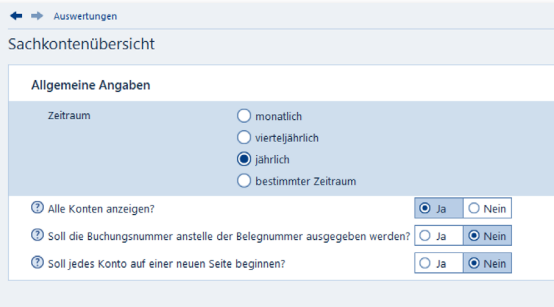

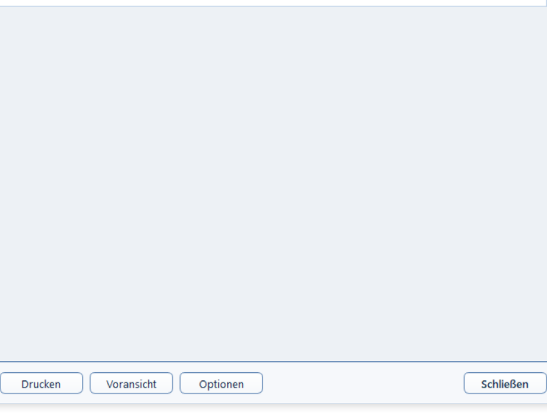

Die Sachkontenübersicht kann monatlich, quartalsweise oder vierteljährlich erstellt werden.

X

#### Alle Zahlen sind schon da – Wichtige kaufmännische Auswertungen Von Summen, Salden und Konten – weitere Übersichten

#### Die Umsatzsteuerliste

Die Umsatzsteuerliste ist eine zusätzliche Auswertung. Sie listet die vorausgelegten Vorsteuerbeträge und die vereinnahmte Umsatzsteuer getrennt nach verschiedenen Steuerkonten auf. Sie ist übersichtlicher als das Übertragungsprotokoll zur Umsatzsteuer-Voranmeldung. Die Auswertung erfolgt wahlweise monatlich, vierteljährlich oder jährlich.

#### Auswertungen der Faktura

Wichtige Auswertungen aus dem Bereich der Auftragsbearbeitung sind die Berichte zu Kunden/Interessenten, Artikeln, Umsätze nach Warengruppen oder den erstellten kaufmännischen Dokumenten (Fakturierung). Sie liefern Ihnen einen schnellen Überblick über die gespeicherten Stammdaten oder das aktuelle Angebots-, Auftrags- oder Rechnungsvolumen. Sie sind weiter unten ausführlicher beschrieben.

#### Ergänzende kaufmännische Auswertungen

Wenn Ihnen die Einnahmen-Überschuss-Rechnung nicht genügt und Sie weitere Details zum Geschäftserfolg benötigen, helfen Ihnen die Betriebswirtschaftliche Auswertung (BWA), die Gegenüberstellung und der Vorjahresvergleich weiter. Die BWA liefert Ihnen Kennzahlen zu Kosten und Erlösen kompakt auf Monatsbasis, die Gegenüberstellung vergleicht den Erfolg einzelner Monate, während der Vorjahresvergleich zeigt, wo Sie heute im Vergleich zum vergangenen Jahr stehen.

#### Sonstige Auswertungen

Weitere Berichte geben Ihnen unter anderem einen Überblick über

- den aktuellen Kontenplan
- das Anlagenverzeichnis
- die Buchungsvorlagen
- die Details zur Vorsteuer in der Vorsteuerverprobung oder
- die über den Mini-One-Stop-Shop (MOSS) beziehungsweise den One-Stop-Shop (OSS) gemeldeten internationalen Dienstleistungen.

Alles Reports, die Sie ebenfalls im Bereich Auswertungen finden.

# Malen statt Zahlen – Die

### grafischen Auswertungen

Neben den "nackten" Zahlen bietet Ihnen EÜR+Kasse die Möglichkeit, sich bestimmte betriebswirtschaftliche Zusammenhänge auch grafisch darstellen zu lassen. Vom Verlauf der Finanzkonten über die monatlichen Bewegungen der Einnahmen / Ausgaben bis hin zur Zusammensetzung der Einnahmen / Ausgaben ist alles möglich. Klicken Sie hierfür im Bereich Auswerten / Auswertungen auf Grafische Auswertungen. Anschließend bestimmen Sie die Art der Auswertung mit der Auswahl am oberen Rand und wählen ggf. noch die Konten, die ausgewertet werden sollen. Ein Klick auf Vorschau und schon erhalten Sie das Resultat, welches Sie natürlich auch ausdrucken können.

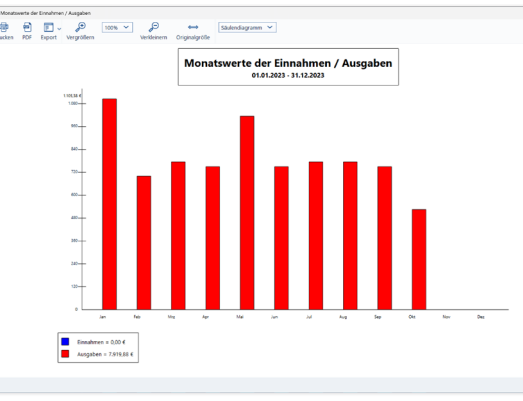

Grafische Auswertungen vermitteln einen schnellen Überblick über die aktuelle Situation.

X

# Nicht den Überblick verlieren – Die Auswertungen der Fakturierung

#### Kunden / Interessenten

Der Überblick über die Geschäftsbeziehung ist für jeden Selbständigen wichtig. Die Auswertung Kunden / Interessenten vermittelt die entscheidenden Fakten.

Wechseln Sie zunächst über die Navigationsleiste in den Abschnitt Auswertungen. Gehen Sie hier zum Punkt Kunden / Interessenten.

Mit Hilfe der Querverweise am oberen Fensterrand können Sie die gewünschten Kunden und Interessenten bequem auswählen. Sortieren Sie die Kontakte nach Kundennummer, Kundenname, Art oder Postleitzahl, um mehr Einblick zu bekommen. Anschließend wählen Sie, welche Kontaktdaten und welche weiteren Angaben wie etwa Umsatz auf der Liste ausgegeben werden sollen.

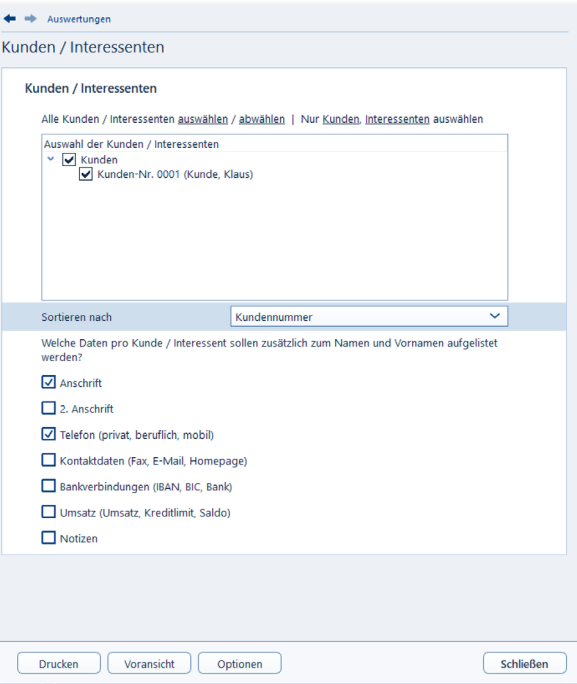

Kundenlisten sind häufig die Basis für gezielte Verkaufsaktionen.

#### Artikel

Um Ihr Sortiment und Ihre Dienstleistungen auf Kundenbedürfnisse anzupassen, sollten Sie gelegentlich Ihren Artikelstamm überprüfen. Stellen Sie sich hierfür einfach eine Liste ihrer Artikel zusammen. Anhand der verkauften Mengen können Sie schnell die Spreu vom Weizen trennen.

- 1. Wechseln Sie über die Navigationsleiste in den Abschnitt Auswertungen und dann zum Unterpunkt Artikel.
- 2. Bestimmen Sie zuerst die Artikel aus, die in der Auswertung aufgenommen werden sollen. Mit Hilfe der Querverweise im oberen Fenster können Sie schnell alle oder nur eine bestimmte Art von Artikeln auswählen. Die Liste kann nach Artikelnummer, Bezeichnung, Kurzbezeichnung, Art oder Warengruppe sortiert werden. Anschließend legen Sie noch den Umfang der Angaben zu jedem Artikel fest.

#### Fakturierung

Im Abschnitt Auswertungen / Fakturierung der Navigationsleiste finden Sie den Unterpunkt Fakturierung.

- 1. Legen Sie zuerst fest für welche Fakturierungsart Sie eine Auswertung benötigen. Wollen Sie zum Beispiel wissen, welche Rechnungen noch nicht bezahlt wurden, wählen Sie aus der Auswahlliste den Punkt Rechnungen.
- 2. Anschließend wählen Sie die Kunden aus, die in die Analyse einbezogen werden sollen. Die Querverweise oberhalb der Liste helfen Ihnen die Kunden und Interessenten auszuwählen. Den Zeitraum für die Auswertung können Sie frei wählen.
- 3. Zum Schluss legen Sie den Umfang der Auswertung fest – in unserem Fall Alle offenen Rechnungen. Neben Kundennummer und Kundennamen können Sie auch die kompletten Kontaktdaten abrufen.
- 4. Darüber hinaus können Sie unter Auswertungen / Umsätze nach Warengruppen den wirtschaftlichen Erfolg einzelner Warengruppen nachvollziehen.

### Alle Zahlen sind schon da – Wichtige kaufmännische Auswertungen Nicht den Überblick verlieren – Die Auswertungen der Fakturierung

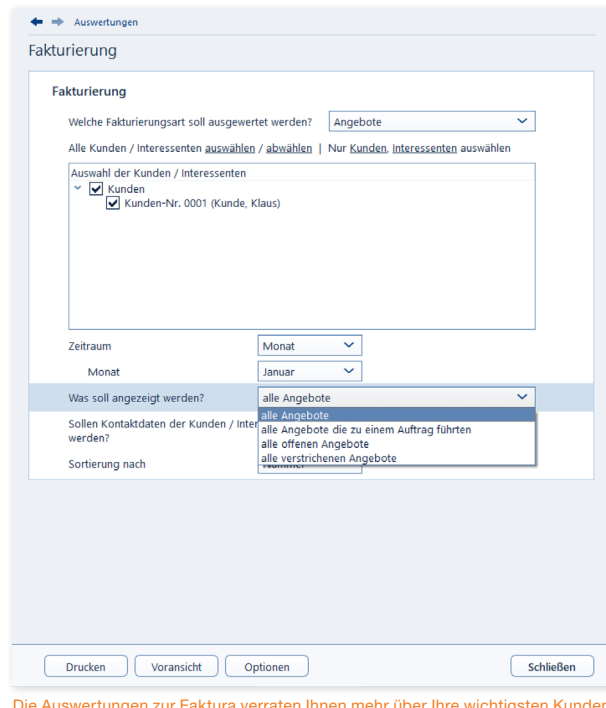

Die Auswertungen zur Faktura verraten Ihnen mehr über Ihre wichtigsten Kunden und erfolgreichsten Artikel.

# <sup>Q</sup> Bevor der Prüfer kommt – Die Analyse

Auch wenn es bei Kleinbetrieben in der Praxis eher selten vorkommt, müssen Sie dennoch jederzeit mit einer Betriebsprüfung rechnen. Um bei der Prüfung nicht in Erklärungsnöte zu kommen, können Sie sich mit dem Analyseteil von EÜR+Kasse auf die Betriebsprüfung vorbereiten. Dabei simuliert die Software das Prüfverfahren der Finanzverwaltung.

#### Analyse der Buchungszeiten

Bei der Analyse der Buchungszeiten wird überprüft, ob das Buchungsdatum, also das Datum, an dem Sie die Buchung eingetragen haben, an einem Wochenende oder einem Feiertag lag. Alternativ können Sie auch das Belegdatum untersuchen. Mithilfe der Markierungen bestimmen Sie, welche Buchungen in die Analyse einbezogen werden sollen und ob das Buchungs- oder Belegdatum als Grundlage zu verwenden ist. Den Analysezeitraum legen Sie über das Eingabefeld fest: Nach einem Klick auf die Kalender-Schaltfläche können Sie die Zeitspanne bequem über den-Kalender eingeben.

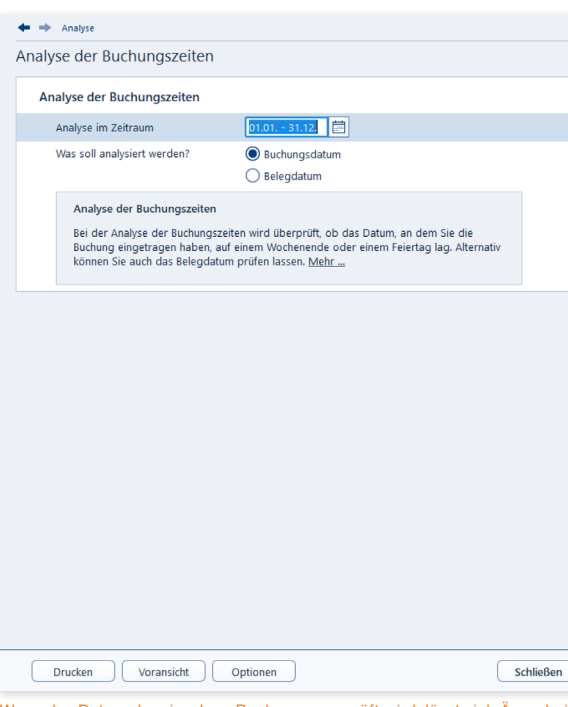

Wenn das Datum der einzelnen Buchungen geprüft wird, lässt sich Ärger bei der Betriebsprüfung vermeiden.

#### Analyse der Buchungsbeträge

Bei der Analyse der Buchungsbeträge wird überprüft, ob die Ziffernverteilung der Beträge aller Einnahmebuchungen einer Kasse statistischen Erwartungen entspricht. Durch Setzen oder Entfernen der Markierungen an den entsprechend bezeichneten Stellen bestimmen Sie, welche Buchungen in die Analyse einbezogen und welche Kassen untersucht werden sollen. Den Analysezeitraum legen Sie über das Eingabefeld fest.

Die Analyse umfasst zwei statistische Verfahren: Die Chi-Quadrat-Analyse überprüft, ob die Verteilung der Ziffern 0 bis 9 an bestimmten Positionen vom erwarteten statistischen Mittel abweicht. Daraus wird ein Chi-Wert ermittelt. Liegt dieser Wert höher als 30, müssen Sie mit Rückfragen eines Prüfers rechnen. Die Benford-Analyse prüft, ob die erste Ziffer der Buchungsbeträge eines Kontos der Benfordschen Wahrscheinlichkeitsverteilung unterliegt. Bei einer Abweichung von der Benfordschen Wahrscheinlichkeitsverteilung von mehr als 10% wird ein Prüfer fragen, warum sich die Ziffern anders als statistisch erwartet verteilen.

#### Analyse der Belegnummern

Bei der Analyse der Belegnummern wird überprüft, ob die Belegnummern der Einnahmebuchungen fortlaufend sind, wie es gesetzlich vorgeschrieben ist. Verwenden Sie Belegnummern, die nicht rein numerisch aufgebaut sind oder beispielsweise ein Datum enthalten, können Sie eine Maske angeben, um dem Programm zu zeigen, wie die Belegnummern aussehen.

Mithilfe der Markierungen bestimmen Sie, welche Buchungen in die Analyse einbezogen werden. Den Zeitraum, für den die Analyse durchgeführt werden soll, legen Sie über das Eingabefeld in der rechten oberen Ecke fest, wobei Ihnen auch hier nach einem Klick auf die Kalenderschaltfläche dieses Hilfsmittel zur Verfügung steht.

#### Sperrgrenzenanalyse

Bei der Sperrgrenzenanalyse geben Sie eine bestimmte Grenze vor. Anschließend wird untersucht, ob auffällig viele Beträge nur knapp darunterliegen. Auch hier bestimmen Sie anhand der Markierungen, welche Buchungen in die Analyse einbezogen werden. Den Analysezeitraum legen Sie über das Eingabefeld in der rechten oberen Ecke fest. Sie können beispielsweise alle Konten auswählen, nur ein Ausgabekonto oder eine bestimmte Anzahl von Ausgabekonten.

# <sup>R</sup> Reisen ohne Reue – Das Fahrtenbuch

Das Fahrtenbuch ist häufig Gegenstand von Streitereien zwischen Unternehmen, Selbständigen und Finanzbehörden. Dabei geht es vor allem um die Fragen, wann ein Fahrtenbuch zu führen ist und welche Formvorschriften dabei zu beachten sind.

Grundsätzlich unterstellt das Finanzamt bei allen Fahrzeugen eine private Nutzung – es sei denn, die Bauweise spricht eindeutig dagegen. Für einen 40-Tonner ist ein Fahrtenbuch zum Beispiel ebenso entbehrlich wie für einen Unimog. Anders sieht es hingegen bei Pkws aus, selbst, wenn sie ausschließlich betrieblich genutzt werden. Hier vermutet das Finanzamt den Anschein der Privatnutzung und der lässt sich nur per Fahrtenbuch entkräften. Der zweite Fall betrifft gemischt genutzte Dienstwagen, bei denen der Privatanteil so gering ist, dass sich die pauschale Versteuerung nach der 1 %-Regelung nicht rentiert beziehungsweise bei denen der Firmenwagen zu mehr als 50 Prozent privat genutzt wird. Auch hier lässt sich mithilfe des Fahrtenbuchs die tatsächliche private Nutzung nachweisen.

Ein ordnungsgemäßes Fahrtenbuch muss

- das Datum und den Kilometerstand zu Beginn und am Ende jeder Fahrt,
- das Reiseziel (bei Umwegen die Reiseroute),
- den Reisezweck und
- den Namen des aufgesuchten Geschäftspartners

enthalten. Loseblattsammlungen erkennt das Finanzamt dabei ebenso wenig an wie Excel-Tabellen. Beide sind zu leicht zu manipulieren. Die Aufzeichnung der Fahrten muss lückenlos sein. Bei Unregelmäßigkeiten wird das Fahrtenbuch schnell verworfen, was zu empfindlichen finanziellen Nachteilen führen kann.

Oft haben Dienstfahrten die gleichen Ziele – etwa beim Besuch einer Filiale in einem anderen Stadtteil, bei einer Kontrollfahrt zur Baustelle oder regelmäßigen Kundengesprächen. Werden die Details immer wieder neu erfasst, bindet das wertvolle Arbeitszeit. Hinzu kommt die hohe Fehlerquote handschriftlicher Aufzeichnungen. Das integrierte Fahrtenbuch sorgt für Abhilfe: Geschäftspartner, Ziele und Routen lassen sich speichern und mit wenigen Handgriffen "recyceln".

- 1. Wählen Sie in der Datei-Auswahl die Option Öffnen & Neu. Klicken Sie anschließend auf die Schaltfläche Fahrtenbuch 2024 und wählen Sie aus dem Aufklappmenü den Eintrag Neu. Klicken Sie anschließend die Schaltfläche Bearbeitung starten.
- 2. Geben Sie als Erstes im Abschnitt Fahrer / Halter die Mitarbeiter an, die regelmäßig mit dem Firmenwagen unterwegs sind. Über die Auswahl am Ende der Eingabe können Sie einen Fahrer als Favoriten bestimmen, was die Dateneingabe beschleunigt.
- 3. Tragen Sie im Bereich Fahrzeuge die Daten des Pkw und die Angaben zum Halter ein. Denken Sie unbedingt daran, die Frage Soll das Fahrtenbuch für dieses Fahrzeug geschützt werden? mit Ja zu beantworten. In diesem Fall bleiben Änderungen nachvollziehbar. Das setzt das Finanzamt für die Anerkennung voraus.

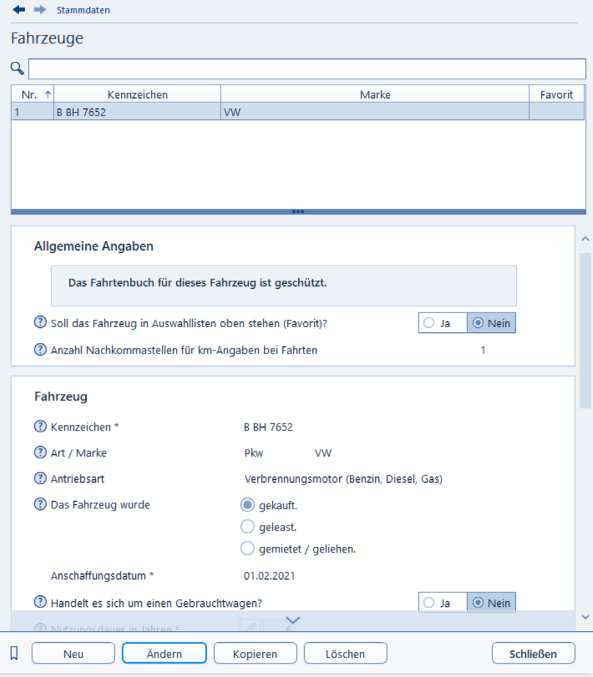

Die Stammdaten werden pro Fahrzeug erfasst.

4. Im Abschnitt Geschäftspartner können Sie häufig besuchte Kunden, Partner und Lieferanten eingeben. Die zuvor erfassten Orte werden dabei bequem per Aufklappmenü zugewiesen.

- 5. Wechseln Sie jetzt über die Navigationsleiste in den Bereich Orte und geben Sie häufig besuchte Orte ein. Über das Aufklappmenü lassen sich die Orte als Tätigkeitsstätte, Wohnung oder sonstige Ziele klassifizieren.
- 6. Wenn Sie etwa als Handelsvertreter immer auf den gleichen Pfaden wandeln, können Sie zusätzlich komplette Routen speichern. Wechseln Sie hierfür über die Navigationsleiste in den Abschnitt Routen. Start und Zielpunkte lassen sich aus den zuvor getätigten Angaben per Aufklappmenü auswählen oder manuell eingeben. Ein weiterer Pluspunkt ist die Anbindung an den Routenplaner Google Maps: Klicken Sie in der Zeile Entfernung auf das Routen-Symbol. EÜR+Kasse öffnet daraufhin einen Dialog für die detaillierte Routenplanung. Abweichend vom Hauptdialog kann Ihre Routenplanung mit Google Maps mehrere Zwischenstationen aufweisen. Klicken Sie hierfür einfach auf das Pluszeichen neben den Eingabefeldern zu den Orten der Strecke. Mitunter schlägt der Routenplaner mehrere Alternativen vor. Die Gesamtentfernung der verschiedenen Routen wird jeweils automatisch berechnet. Mit einem Klick auf die betreffende Strecke können Sie sich den Verlauf auf der Karte ansehen. Klicken Sie auf Übernehmen, um die Kilometerzahl in das Fahrtenbuch zu übertragen. Beachten Sie allerdings, dass die Finanzbehörden grundsätzlich auf die kürzeste Entfernung bestehen. Ohne triftigen Grund dürften Sie Probleme bekommen, wenn Sie von Berlin nach München über Flensburg fahren.

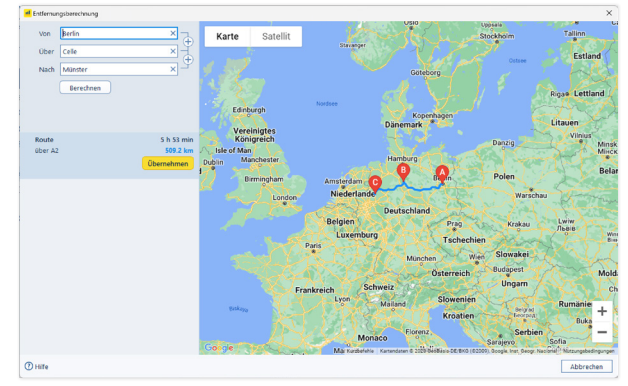

So macht Fahrtenbuch Spaß – Die gefahrenen Kilometer lassen sich einfach per Routenplaner berechnen und ins Fahrtenbuch übernehmen.

- 7. Im Abschnitt Reisezwecke können Sie typische Gründe für Geschäftsreisen vorab in einer Tabelle erfassen.
- 8. Unternehmen Sie immer wieder die gleichen Fahrten mit demselben Fahrzeug? Dann helfen Ihnen die Fahrtvorlagen. Die hier gespeicherten Fahrten können Sie jederzeit wiederverwenden. Sie können, müssen aber nicht alle Felder ausfüllen.
- 9. Im letzten Abschnitt Kostenarten können Sie vorab Kostenarten festlegen, die im Zusammenhang mit der Kfz-Nutzung häufig vorkommen.

Sind alle Ausgangsdaten eingegeben, ist die erste Dienstfahrt schnell dokumentiert. Wechseln Sie hierfür in den Bereich Erfassen / Vorgänge / Fahrten.

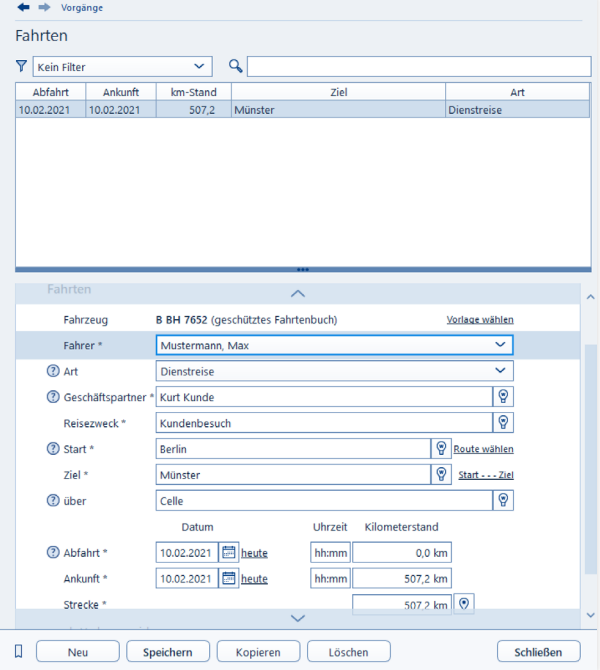

Dank zahlreicher Eingabehilfen sind Geschäftsreisen schnell erfasst.

A B C  $\Box$ E F G H K L M N  $\Omega$ P Q S T U  $\overline{V}$ W X

Im oberen Bereich des Eingabedialogs listet EÜR+Kasse die bisherigen Geschäftsfahrten chronologisch auf. Der untere Abschnitt ist für die Erfassung neuer Fahrten reserviert. Weil die meisten Daten vorliegen, geht die Erfassung schnell über die Bühne: Angaben wie Fahrer, Reisezweck oder Ort lassen sich per Aufklappmenü auswählen. Neue Einträge werden automatisch in den hinterlegten Listen gespeichert. Lediglich die Fahrtzeiten und gegebenenfalls die gefahrenen Kilometer beziehungsweise der neue Tachostand sind manuell einzutragen. Übernehmen Sie eine zuvor definierte Route entfallen die letzten beiden Punkte.

Am Ende der Periode wird das Fahrtenbuch gedruckt. Wechseln Sie hierfür in den Abschnitt Auswerten / Auswertungen. Hier können Sie zunächst wählen, ob Fahrtenbuch, Streckenstatistik, Kostenübersicht oder die steuerliche Gegenüberstellung gedruckt werden soll. Wir entscheiden uns für das Fahrtenbuch.

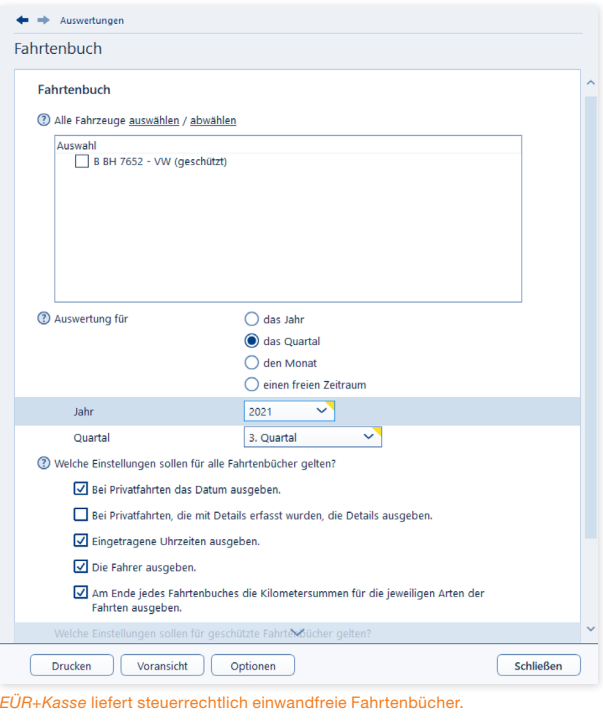

- 2. Entscheiden Sie sich anschließend für den Zeitraum. Sie haben die Wahl zwischen Jahr, Quartal, Monat oder einem frei eingegebenen Zeitraum.
- 3. Über die zusätzlichen Auswahlfelder lässt sich der Inhalt des Fahrtenbuchs weiter anpassen. So können Sie beispielsweise die Uhrzeiten oder die Namen der Fahrer mit ausdrucken.
- 4. Über die Schaltfläche Voransicht öffnen Sie die Bildschirmvorschau. Kontrollieren Sie den Aufbau des Berichts und drucken Sie das Fahrtenbuch dann über die Schaltfläche Drucken aus.

Neben dem Fahrtenbuch kann EÜR+Kasse mit drei weiteren Auswertungen aufwarten. Die Bedienung der Dialoge ist dabei ähnlich wie beim Fahrtenbuch:

- Die Streckenstatistik informiert Sie, mit welchem Fahrzeug welche Strecken zu welchem Zweck gefahren wurden. Damit können Sie sich einen schnellen Überblick über die Auslastung der Autos verschaffen.
- Wenn Sie die laufenden Kosten und die Tankaktivitäten im Abschnitt Vorgänge erfassen, können Sie über den Punkt Kostenübersicht / Verbrauch detaillierte Statistiken zu den Fahrzeugkosten abrufen.
- Hinter dem Punkt Steuerliche Gegenüberstellung verbirgt sich eine Vergleichsrechnung. Mit ihrer Hilfe berechnen Sie, ob die 1 %-Regelung oder die Fahrtenbuchmethode die steuerrechtlich günstigere Variante ist.

A

C D E F G H

K L M N  $\Omega$ P Q

S T U V W X

# s Einfach, übersichtlich, gut – Die Programmoberfläche

Die grafische Benutzerführung von EÜR+Kasse ist intuitiv gestaltet. Oft ergibt sich der nächste Schritt bereits aus den Anweisungen auf dem Bildschirm. Dieser Abschnitt zeigt Ihnen die wichtigsten Elemente der Programmbedienung.

Das Erste, was Sie von EÜR+Kasse sehen, ist der Startbildschirm. Er besteht aus der Datei-Auswahl an der linken Fensterseite und der Programmauswahl des Hauptbildschirms. Innerhalb der Programmauswahl können Sie wählen zwischen

- der Einnahmen-Überschuss-Rechnung 2023 / 2024,
- dem Fahrtenbuch 2024
- Umsatzsteuer-Voranmeldung und Anmeldesteuern 2024,
- Umsatzsteuererklärung 2023
- Gewerbesteuererklärung 2023 und den
- Fragebogen zur steuerlichen Erfassung

Klicken Sie einfach auf die betreffende Schaltfläche, um mit einem Programm zu beginnen. Über das Register Datei (Datei-Auswahl) und den Unterpunkt Öffnen & Neu können Sie jederzeit in einen anderen Programmbereich wechseln.

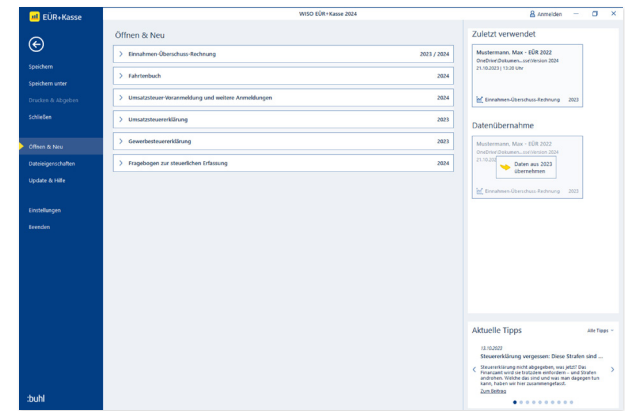

Das Startfenster von EÜR+Kasse führt zu den verschiedenen Programmbereichen.

A

Wenn Sie einen Programmbereich ausgewählt haben, können Sie wahlweise einen neuen Fall über den Eintrag Neu anlegen oder eine bereits bestehende Akte über Öffnen weiterbearbeiten. Wenn Sie Daten aus dem Vorjahr in eine neue Datei übernehmen möchten, wählen Sie den Eintrag Datenübernahme.

Haben Sie bereits eine oder mehrere Gewinnermittlungen oder Fahrtenbücher angelegt, blendet EÜR+Kasse zusätzlich im rechten Bereich des Startfensters eine Liste der zuletzt verwendeten Dateien ein. Ein Klick auf die jeweilige Schaltfläche genügt, um die betreffende Datei direkt zu öffnen. Unten am rechten Fensterrand blendet die Software aktuelle Steuernachrichten ein. Klicken Sie hier auf Alle Tipps, um alle Nachrichten abzurufen oder auf Zum Beitrag, um den vollständigen Text einer Meldung zu lesen.

#### Die Programmauswahl von EÜR+Kasse

Die Einnahmen-Überschuss-Rechnung und das Fahrtenbuch sind die am häufigsten genutzten Programme von EÜR+Kasse.

Die Programme Umsatzsteuer-Voranmeldungen und weitere Anmeldungen, Umsatzsteuererklärung und Gewerbesteuererklärung ergänzen den Funktionsumfang von EÜR+Kasse 2024. Wenn Sie Ihre Einnahmen und Ausgaben über die Einnahmen-Überschuss-Rechnung erfassen, empfiehlt es sich, die entsprechenden Funktionen in der EÜR nutzen. In diesem Fall können Sie die Formulare mit den Daten der EÜR direkt befüllen. Dennoch sind die Einzelprogramme nützlich. Das ist etwa dann der Fall, wenn Sie die Formulare mit Daten aus mehreren Einnahmen-Überschuss-Rechnungen befüllen möchten. Sie können dann mit den separaten Programmen die Daten aus beliebig vielen EÜR's einlesen und summieren. Hierfür finden sie in den jeweiligen Modulen eine Importfunktion über das Register Importieren. Wählen Sie hier den Eintrag Einnahmen-Überschuss-Rechnung. Ein Assistent hilft Ihnen beim Einlesen der Daten aus jeder einzelnen EÜR.

# Die Programmoberfläche der Einnahmen-Überschuss-Rechnung und des Fahrtenbuchs

Starten Sie die Einnahmen-Überschuss-Rechnung oder das Fahrtenbuch, zum Beispiel mit Neu. Das Startfenster des Programmbereichs wird eingeblendet. Ähnlich wie im Hauptfenster von EÜR+Kasse ist die Oberfläche auch hier dreigeteilt: links die Navigation, rechts der Hilfebereich, in der Mitte die Dateneingabe und -auswahl.

# 

Im Menüband finden Sie die wichtigsten Funktionen zu den einzelnen Programmen von EÜR+Kasse.

Nach dem Start wechselt EÜR+Kasse automatisch zum Abschnitt Meine Einnahmen-Überschuss-Rechnung bzw. Mein Fahrtenbuch, dem Startfenster des Programmbereichs. Bei der Einnahmen-Überschuss-Rechnung startet bei einer neuen EÜR direkt ein Assistent, der erste Daten zum Unternehmen erfragt.

Das Menüband komplettiert die Programmoberfläche. Über das Menüband gelangen Sie zu vielen Funktionen und Befehlen. Auf alle wesentlichen Programmbereiche können Sie über die Navigationsleiste zugreifen.

### Die Navigationsleiste

Das Menüband wird durch ein zweites Navigationselement ergänzt: Die Navigationsleiste am linken Fensterrand. Sie ist in allen Programmbereichen enthalten – mit jeweils unterschiedlichem Inhalt. Sie können frei zwischen den verschiedenen Eingabebereichen springen. Die Auswahl- und Eingabefelder blendet EÜR+Kasse in der Mitte des Bildschirmes ein.

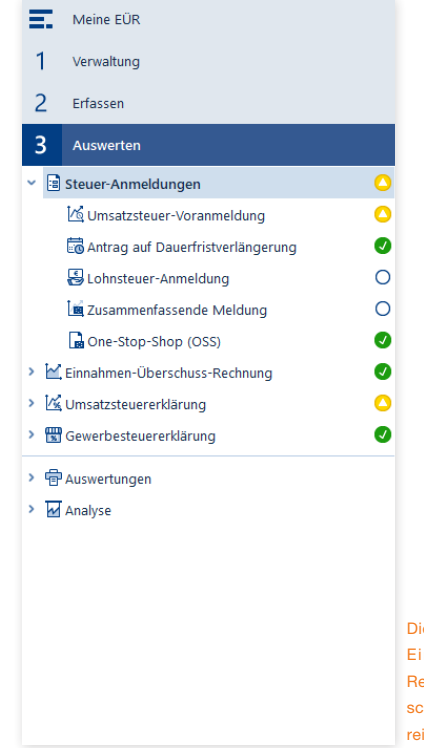

Die Navigationsleiste in der Einnahmen-Überschuss-Rechnung führt zu den verschiedenen Programmbereichen.

#### Die Navigationsleiste des Fahrtenbuchs

Beim Fahrtenbuch ist die Navigationsleiste in drei Funktionsgruppen unterteilt: Verwaltung, Erfassen und Auswerten. Die Anordnung der Gruppen gibt den normalen Arbeitsablauf bei der Bearbeitung des Fahrtenbuchs vor: Erst geben Sie die Stammdaten ein, dann folgen die Vorgänge – also Fahrten, Kosten und Erinnerungen. Anschließend können Sie das Fahrtenbuch sowie die dazugehörigen Kostenaufstellungen ausdrucken und ermitteln, ob ein Fahrtenbuchs im Vergleich zur 1 %-Regelung günstiger ist.

Sie können jederzeit frei zwischen den verschiedenen Eingabebereichen springen. Die Auswahl- und Eingabefelder blendet EÜR+Kasse in der Mitte des Bildschirmes ein.

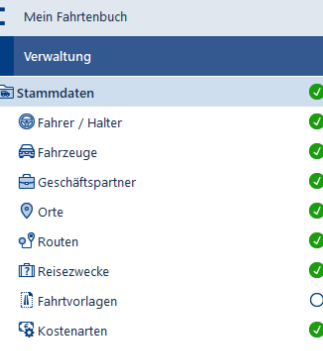

 $\overline{2}$ Erfassen

 $\overline{1}$ U.

> $\overline{3}$ Auswerten

Über die Navigation im Fahrtenbuch haben Sie Zugriff auf alle wichtigen Programmbereiche.

X

## Alles an seinen Platz – Die Eingabemasken

Sämtliche Eingabemasken von EÜR+Kasse folgen der gleichen Benutzerführung. Sie müssen sich also nicht umstellen, wenn Sie mit verschiedenen Programmbereichen arbeiten. Am schnellsten bewegen Sie sich mit der Tabulator (Tab)-Taste zwischen den verschiedenen Feldern. Sie können sich – etwa, wenn Sie mehrere Felder auslassen – aber auch mit der Maus effizient in den Eingabemasken bewegen.

Ziel von EÜR+Kasse ist es, den Prozess der Einnahmen-Überschuss-Rechnung / der Erfassung der Fahrten so weit wie möglich zu automatisieren. Sie werden deshalb immer wieder Felder antreffen, die auf Basis bereits erfolgter Eingaben schon ausgefüllt sind. Hinzu kommen Rechenfelder, die mit Hilfe hinterlegter Formeln Beträge selbständig berechnen. Auf der anderen Seite sind viele Bereiche sehr komplex. Um Ihnen die "Scrollerei" in meterlangen Eingabemasken zu ersparen, sind diese Detailangaben in Unterdialogen zusammengefasst. Sie erreichen diese Bereiche über die Schaltfläche mit dem Pfeil. Bei vielen Eingabefeldern sind zudem Tabellen hinterlegt, die Ihnen die Berechnung zusammengesetzter Beträge erleichtern. Die Tabellen lassen sich ebenfalls über die Pfeil-Schaltfläche öffnen.

Am unteren Rand jeder Eingabemaske finden Sie weitere Schaltflächen. Bei Eingabedialogen finden Sie hier OK, Abbrechen und Löschen, die mit folgenden Funktionen belegt sind:

- Mit OK bestätigen Sie Ihre Eingaben und schließen den Eingabedialog. EÜR+Kasse überprüft die Angaben im Rahmen der Plausibilitätskontrolle auf Unstimmigkeiten.
- Mit Abbrechen können Sie eine Eingabemaske verlassen, ohne die letzten Eingaben zu speichern. Im Gegensatz zum Befehl Löschen bleiben aber "Altdaten" erhalten. Dies ist per Sicherheitsabfrage zu bestätigen.
- Mit der Schaltfläche Löschen verwerfen Sie nicht nur die jüngsten Eingaben, sondern auch die Daten der zugeordneten Unterdialoge. Sie müssen deshalb eine Sicherheitsabfrage bestätigen.
- Bei Buchungsdialogen finden Sie hingegen Neu, Buchen, Ändern, Kopieren, Löschen und Schließen:
- Mit der Schaltfläche Neu legen Sie eine neue Buchung oder eine neue Fahrt an.
- Mit Buchen werden die eingegebenen Werte als endgültig gespeichert. Diese Schaltfläche ist nur sichtbar, wenn Sie gerade eine neue Buchung erfassen oder eine bereits erstellte Buchung ändern.
- Mit Ändern können Sie eine bereits gespeicherte Buchung überarbeiten. Wählen Sie dafür die Buchung aus der Tabelle im oberen Bereich der Buchungsmaske aus und klikken Sie dann auf Ändern.
- Mit der Schaltfläche Kopieren werden die Werte in einen neuen Eintrag kopiert und können anschließend angepasst werden.
- Mit Löschen wird der aktuelle Eintrag der Tabelle oder bei einem neuen Eintrag die Werte der Eingabefelder gelöscht.
- Mit Schließen verlassen Sie den Eingabedialog. Das Programm überprüft die Angaben im Rahmen der Plausibilitätskontrolle auf Unstimmigkeiten und übernimmt die erfassten Werte.

## Belege: Digitale Belege mit Buchungen verknüpfen

Die Steuer-Box ist ein Cloud-basierter, mobiler Belegsammler, mit dem Sie Belege digitalisieren und verwalten. Um den Dienst zu nutzen, müssen Sie sich – falls noch nicht geschehen – zunächst mit Ihrem buhl:konto anmelden. Klicken Sie hierfür in der Menüleiste im Register Einnahmen-Überschuss-Rechnung oder im Register Daten im- und exportieren auf Belege.

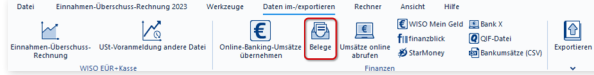

Sie finden die WISO Steuer-Box im Menüband im Register Einnahmen-Überschuss-Rechnung. Klicken Sie hier auf Belege.

Klicken Sie in der Steuer-Box zunächst auf Belege hochladen, um die ersten Beleg in der Steuer-Box abzulegen.

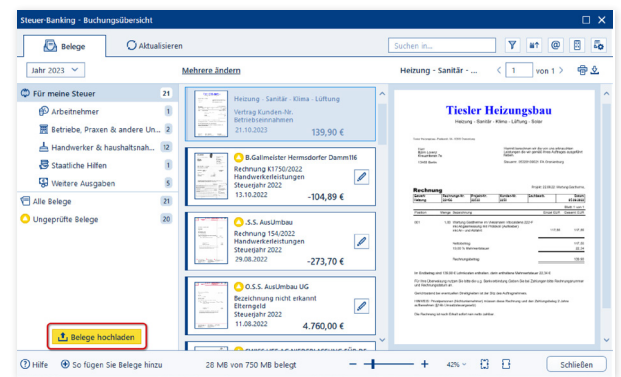

#### Klicken Sie in der Steuer-Box auf Belege hinzufügen, um neue Belege hochzuladen.

Die intelligenten Algorithmen der Steuer-Box erkennen den Inhalt der Belege und helfen Ihnen, diesen sachlich korrekt zuzuordnen. Wichtig zu wissen ist, dass jeder Beleg anders ist. Manche sind leicht, andere etwas schwieriger zu interpretieren. Prüfen Sie deshalb sicherheitshalber jeden Vorschlag, bevor Sie diesen übernehmen. Ergänzen Sie gegebenenfalls fehlende Informationen manuell. Hierzu stellt Ihnen die Steuer-Box einen Eingabebereich zur Verfügung.

#### Einfach, übersichtlich, gut – Die Programmoberfläche

Belege: Digitale Belege mit Buchungen verknüpfen

| O.<br>Belege                                                                                                    | <b>C</b> Aktualisieren                                                                                                    | Suchen in                                                                                                    | 7<br>ø<br>ß.<br>@<br>m                                                                                                    |
|----------------------------------------------------------------------------------------------------|----------------------------------------------------------------------------------------------------|----------------------------------------------------------------------------------------------------|----------------------------------------------------------------------------------------------------|
| Jahr 2023 V                                                                                                    | eleg bearbeiten                                                                                                    | <b>R.Gallmeister Herms</b><br>K                                                                                                    | 带立<br>von $2$ $\lambda$                                                                                                    |
| C Für meine Steuer<br>Arbeitnehmer<br>鬨<br>Betriebe, Praxen & andere Un 2<br>Handwerker & haushaltsnah<br>昂 Staatliche Hilfen<br>Weitere Ausgaben | 21<br>Bitte prüfen Sie die ausgelesenen inhalte.<br>$\hat{\phantom{a}}$<br>$\mathbf{I}$<br><b>(?)</b> Absender<br>Gallmeister Hermsdorfer Damm116<br>12<br>℗<br>Bezeichnung<br>$\overline{1}$<br>Rechnung K1750/2022<br>$\overline{\mathbf{s}}$ | <b>Birk Gallmeister</b><br><b><i><u>Schumanith Report mateles</u></i></b><br>A between Hermalytic Department and Bells<br>ــ<br><b>Bons Lerens</b><br>Knockhers, In<br><b>Clubb Borton</b><br>RECHNUNG N 41100000<br>Schomsteinlegerarbeiten 2022                                                                                                    | ٠<br><b>Harmstryfer Farm 116</b><br><b><i>Viat? Bartis</i></b><br>Tel: Electronich<br><b>Co.</b> insurance<br>5 dist 1 phone photo is<br><b>Portern betts</b><br>PROGRAM<br>E<br><b>Book Controls</b><br>13.16.3022                                                                                                    |
| Alle Belege<br>O Ungeprüfte Belege                                                                                                    | Kategorie<br>21<br>ಣ<br>Handwerkerleistungen<br>20<br>(c) Ausgabe<br>Erstattung einer Ausgabe<br><b>(?)</b> Datum<br>Ξ<br>13.10.2022<br><b>(?)</b> Betrag<br>104.89€                                                                            | or de Stanblick, Keysterft 74<br><b>TARR AVE</b><br>Africadules 2021<br>· 1977 N. William Mayer<br><b>Season Marine</b><br>In factory, bone in each of thirds in Supple as of first in front with basis of factor<br>collected and participate the interest and the collection of the late of the collection of the factory of the factory of the collection of the collection of the collection of the collection of the collection of the collect<br>an increase in an auto automobile  They have a see also the 1990 studies aware<br>was Operations between<br><b>BEFAIR POSTFORMANY</b><br>TEN 20100100100100236135<br><b>CONTRACTOR</b><br>"Midment" | <b><i><u>Including contracts</u></i></b><br><b>MISSION</b><br><b>Miragean</b><br>66.14 6<br>25<br>$m \approx$<br>194,89<br><b><i>Starte and Advancery</i></b><br>an Insurance<br><b>CONTRACTOR</b><br>1.0011111<br><b>Big Transport</b><br>---<br><b><i>IGENHANCERS</i></b><br><b>Stationers</b><br>Talking Stationers |
| Belege hochladen                                                                                                    | OK<br>Abbrechen                                                                                                    | to Ret Spect<br>serves at Net a<br><b>COMPANY</b><br>WT K 1795/2022                                                                                                    | 104,86<br>Dollar warmshire.com<br><b>PERMIT GAME COR</b><br>$\sim$<br>Page Torry Person                                                                                                    |

Wenige Eingaben genügen, um Belege korrekt zuzuordnen.

Die Oberfläche der Steuer-Box zeigt links eine Liste Ihrer Belege, in der Mitte den Arbeitsbereich und rechts das digitale Belegbild.

Beim Belegsammeln ist die mobile App WISO SteuerScan eine Alternative. Damit können Sie Papierbelege mit Ihrem Smartphone fotografieren oder digitale Dokumente im Bild- oder PDF-Format importieren.<br>Format importieren.<br>Format importieren.

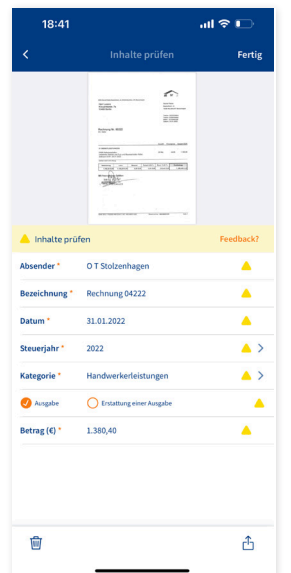

Wenn Sie die Steuer-Box aktiviert haben, finden Sie Ihre Belege aus der Steuer-Box im unteren rechten Fensterbereich. Klicken Sie einfach auf den Abschnitt, um die Belegliste einzublenden.

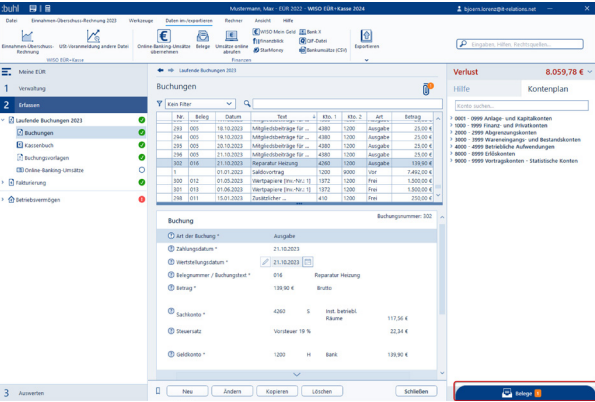

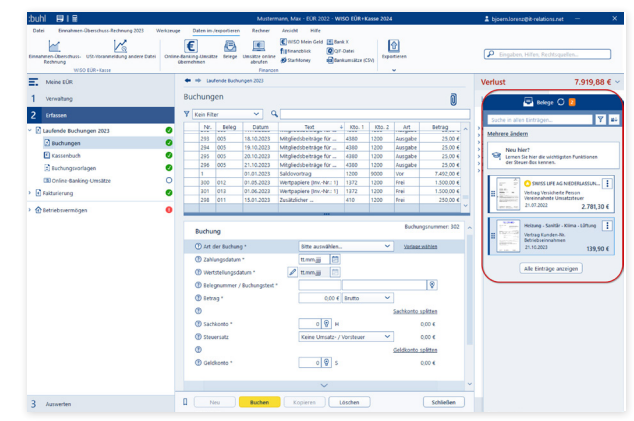

Klicken Sie auf den Abschnitt im unteren rechten Fensterbereich, um Ihre Belegliste einzublenden.

chung.

A

#### Erstellen Sie nun eine neue Buchung und ziehen Sie den Beleg einfach in ein Eingabefeld der Buchungsmaske. WISO EÜR+Kasse 2024 übernimmt einige Belegmerkmale direkt in den Buchungssatz, sodass Sie weniger Tipparbeit haben. Ergänzen Sie fehlende Informationen und speichern Sie die Bu-

Der Buchungssatz ist nun mit dem Dokument in der Steuer-Box verknüpft. Dies erkennen Sie an der Büroklammer-Symbol mit dem orangen Kreis im oberen Bereich der Buchungsmaske. Die Zahl in dem Kreis verrät Ihnen, wie viele Dokumente mit dem Buchungssatz verbunden sind. Wenn Sie nun auf die Büroklammer klicken, können Sie das zugeordnete Dokument direkt öffnen.

#### Ō. B Belege 〇 1  $\mathbf{x}$ Belege, die der Eingabemaske zugeordnet sind Heizung - Sanitär - Klima - Lüft... X **Tractic** .<br>Vertrag Kunden-Nr. Betriebseinnahmen  $rac{1}{2}$ 21.10.2023 139,90€

Sie können nun direkt aus der Buchungsmaske auf den zugeordneten digitalen Beleg in der Steuer-Box zugreifen.

Das ist bequem und sorgt dafür, dass Ihnen wichtige Informationen schneller zur Verfügung stehen. Statt die Buchungsdetails mühsam in einem Ordner nachzuschlagen, genügt nun ein einfacher Mausklick. Bitte beachten Sie dabei, dass der Belegsammler nicht revisionssicher arbeitet. Er ersetzt daher nicht die Aufbewahrung von Belegen in Papierform oder in einem rechtssicheren, digitalen Steuerarchiv.

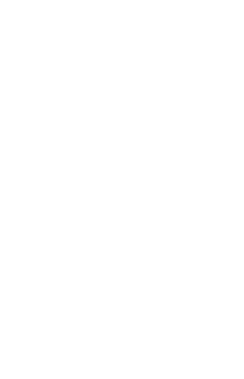

# **T** Taschenrechner, Kalender & Co.

Taschenrechner und Karoblock können Sie sich bei EÜR+Kasse als Hilfsmittel sparen. Die Software ist mit allen erforderlichen Kalkulationshilfen ausgestattet. Spezielle Schaltflächen neben den Eingabefeldern führen zu Tabellen und Kalendern. Ein komfortabler, virtueller Tischrechner ergänzt die Werkzeugsammlung.

### Tage, Wochen, Monate – Der Kalender

Hinter jedem Feld, bei dem es um ein Datum oder ein Zeitraum geht, befindet sich eine Kalender-Schaltfläche. Ein Klick auf das Kalender-Symbol öffnet einen der beiden Kalender als Eingabehilfe. Die Bedienung ist simpel:

1. Der Kalender für die Datumsauswahl ist übersichtlich strukturiert: Am oberen Rand können Sie über zwei Aufklappmenüs den Monat und das Jahr wechseln. Über Pfeile nach links und rechts wechselt man zum vorherigen bzw. nächsten Monat. Klicken Sie einmal auf das gewünschte Datum und anschließend auf die Schaltfläche Übernehmen, um das Datum in das Eingabefeld zu übertragen. Alternativ können Sie im Kalender auch einen Doppelklick auf das Datum vornehmen.

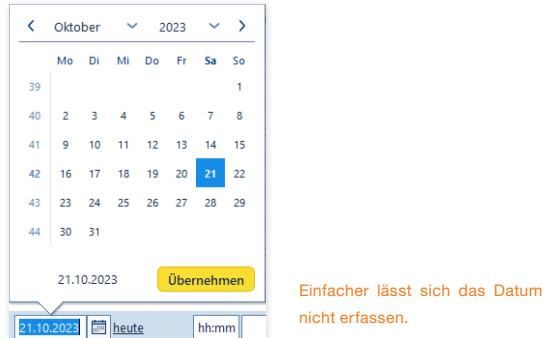

2. Der Kalender für die Zeitraumauswahl besteht aus zwei nebeneinander liegenden Kalenderblättern. Im linken Kalender wählen Sie das Anfangsdatum, über den rechten bestimmen Sie das Ende des Zeitraums. Klicken Sie auch hier auf Übernehmen, um den Zeitraum in das Eingabefeld einzufügen.

| 臝<br>tt.mm. - tt.mm. |                |    |    |                        |     |                |                |    |    |                 |    |                |     |                |                  |
|----------------------|----------------|----|----|------------------------|-----|----------------|----------------|----|----|-----------------|----|----------------|-----|----------------|------------------|
|                      | Januar         |    |    | $\sum$<br>$\checkmark$ |     | ≺              | Dezember Y     |    |    |                 |    |                |     |                |                  |
|                      | Mo             | Di | Mi | Do                     | Fr. | Sa So          |                |    | Mo | Di              | Mi | Do             | Fr. | Sa             | So               |
| 52                   |                |    |    |                        |     |                | $\overline{1}$ | 48 |    |                 |    |                | 1   | $\overline{2}$ | 3                |
| 1                    | $\overline{2}$ | 3  | 4  | 5                      | 6   | $\overline{7}$ | 8              | 49 | 4  | 5               | 6  | $\overline{7}$ | 8   | 9              | 10 <sub>10</sub> |
| $\overline{2}$       | 9              | 10 | 11 | 12                     | 13  | 14             | 15             | 50 | 11 | 12 <sub>2</sub> | 13 | 14             | 15  | 16             | 17               |
| 3                    | 16             | 17 | 18 | 19                     | 20  | 21             | 22             | 51 | 18 | 19 <sup>°</sup> | 20 | 21             | 22  | 23             | 24               |
| 4                    | 23             | 24 | 25 | 26                     | 27  | 28             | 29             | 52 | 25 | 26              | 27 | 28             | 29  | 30             | 31               |
| 5                    | 30             | 31 |    |                        |     |                |                |    |    |                 |    |                |     |                |                  |
| $01.01 - 31.12.$     |                |    |    |                        |     |                |                |    |    | Übernehmen      |    |                |     |                |                  |

Auch ganze Zeiträume können mit Kalender-Unterstützung erfasst werden.

## Wenn der Rechner rattert – Der Taschenrechner

Ein integrierter Taschenrechner wäre kaum erwähnenswert, doch der Rechner von EÜR+Kasse ist deutlich besser ausgestattet als etwa der Rechner des Windows-Betriebssystems. Um den Rechner einzublenden, gehen Sie über das Menüband zum Register Rechner. Klicken Sie hier das Symbol Taschenrechner an.

- Der FÜR+Kasse-Taschenrechner beherrscht alle Grundrechenarten und verfügt über zwei zusätzliche Schaltflächen, mit deren Hilfe Sie per Mausklick den "normalen" und ermäßigten Mehrwertsteuersatz eines Betrages ermitteln können.
- Eine weitere Besonderheit ist der "virtuelle Tippstreifen", der wie bei einem kaufmännischen Tischrechner die Eingaben und Zwischenergebnisse anzeigt.
- Wenn Sie mit der Berechnung fertig sind, können Sie das Ergebnis wahlweise in die Zwischenablage kopieren oder in das gerade aktive Eingabefeld der Steuererklärung übertragen. Klicken Sie hierfür in das Eingabefeld, in das Sie das Ergebnis des Taschenrechners übernehmen möchten. Daraufhin wird die Schaltfläche Eingabefeld im Taschenrechner aktiviert. Wenn Sie jetzt Ihre Berechnung mit dem Taschenrechner erfasst haben, können Sie mit einem Klick auf die Schaltfläche Eingabefeld das Ergebnis der Berechnung in das zuvor markierte Eingabefeld übernehmen.

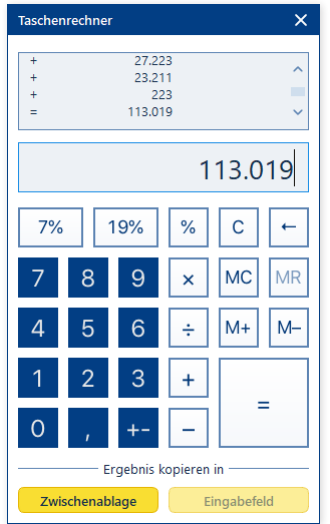

Der Taschenrechner ist komfortabel wie ein kaufmännischer Tischrechner.

Taschenrechner, Kalender & Co. Tage, Wochen, Monate – Der Kalender

# <sup>U</sup> Hier wird Ihnen geholfen – Informationen & Hilfe

EÜR+Kasse ist für seine konsequente, lückenlose Anwenderunterstützung bekannt. In allen Programmbereichen genügt ein Mausklick, um Hilfen auf den Bildschirm zu holen – ganz gleich, ob es dabei um die Programmbedienung oder steuerrechtliche Aspekte geht. Bei der Einnahmen-Überschuss-Rechnung blendet EÜR+Kasse nützliche Hinweise sogar direkt in die Eingabemasken ein.

X

### In aller Kürze – Die Feld-

### Kommentare

Wenn Sie wissen wollen, was mit einem Eingabefeld gemeint ist und welche Werte dort einzutragen sind, rufen Sie am besten den Kommentar auf. Klicken Sie hierfür auf die ?-Schaltfläche. EÜR+Kasse öffnet die Anzeige der feldbezogenen Hinweise. Fast alle Eingabefelder sind mit Kommentaren versehen.

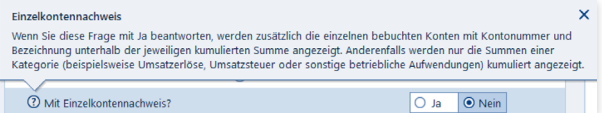

Kommentare erläutern die einzelnen Felder der Einnahmen-Überschuss-Rech-

nung.

### Ständiger Begleiter – Der Hilfebereich

Der Hilfebereich ist am rechten Bildschirmrand zu finden. Er begleitet die Arbeit und liefert zu den Abschnitten und Eingabemasken einführende Informationen. Wenn Sie mehr zu einem bestimmten Thema wissen wollen, klicken Sie einfach auf den weiterführenden Querverweis Mehr zum Thema, um die Hilfe zu öffnen. Auf allgemein wichtige, neue Inhalte und Gesetzesänderungen macht die Programmhilfe besonders aufmerksam.

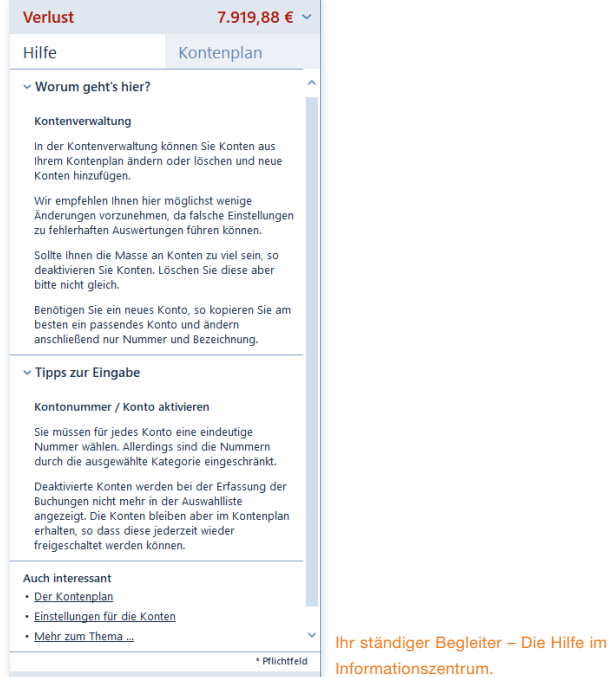

### Hilfe traditionell – Das Hilfe-Menü

Je spezieller die Frage, desto detaillierter die Antwort. Die Programm- und Fachhilfen von EÜR+Kasse sind im Menüband im Register Hilfe zu finden. Hier finden Sie Informationen zur Programmbedienung, die steuerliche Hilfe, das Handbuch als PDF sowie Online-Dienste wie das Steuerportal.

### Kompetenter Rat – Die Fachhilfe

Viele Anwender haben wenig Erfahrung mit der Einnahmen-Überschuss-Rechnung oder dem Fahrtenbuch oder sitzen zum ersten Mal vor dem Projekt. Andere wiederum nutzen seit vielen Jahren EÜR+Kasse und haben sich im Laufe der Zeit zu Experten in eigener Sache entwickelt. Die Fachhilfe im EÜR+Kasse wird beiden Gruppen gerecht: Die fachliche Unterstützung ist immer präsent und einfach zu finden – etwa

- über die Schaltfläche Steuerliche Hilfe im Register Hilfe des Menübandes
- über die Querverweise der Kommentare und der Infothek oder
- über das ?-Symbol im Menüband Einnahmen-Überschuss-Rechnung bzw. Fahrtenbuch.

Weil die Hilfen nicht penetrant eingeblendet werden, stören sie auch nicht den Arbeitsfluss.

EÜR+Kasse ist mit einem kontextorientierten Hilfesystem ausgestattet. Das heißt, wann immer Sie die Hilfe aus einer Eingabemaske heraus aufrufen, beziehen sich die angezeigten Informationen stets auf den gerade bearbeiteten Bereich. Natürlich können Sie in der Steuerhilfe auch völlig frei recherchieren. Das ist etwa dann hilfreich, wenn Sie Informationen zu einem Problem benötigen. Um schnell zu relevanten Ergebnissen zu kommen, ist es daher sinnvoll, sich das Hilfesystem etwas genauer anzusehen.

1. Wählen Sie aus dem Menüband das Register Hilfe. Klicken Sie hier auf Steuerliche Hilfe. Der Aufbau des Hilfesystems ist übersichtlich. Die mehrstufige Navigationsleiste am linken Bildschirmrand führt zu den verschiedenen Kapiteln. Dabei geht es nicht nur um die Einnahmen-Überschuss-Rechnung oder das Fahrtenbuch: Die Programmbedienung ist ebenfalls an Bord. Klicken Sie auf die Dreiecke vor den Einträgen im Inhaltsverzeichnis, um zur jeweils nächsten Ebene zu gelangen. Auf diese Weise können Sie sich schrittweise bis zur Lösung "durchklicken". Das ist vor allem dann sinnvoll, wenn sich die Suchanfrage nicht ausreichend konkretisieren lässt.

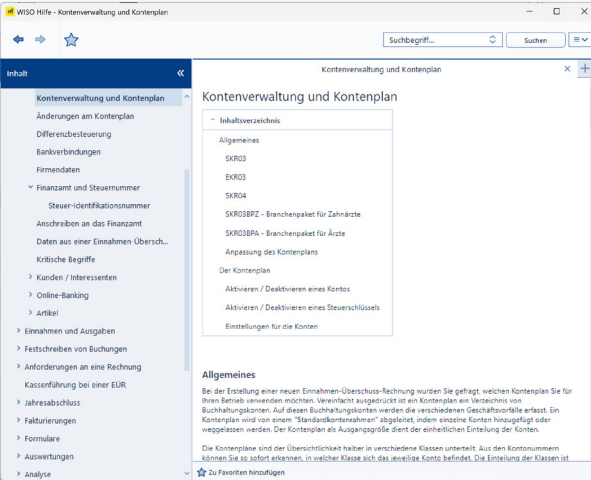

Über das mehrstufige Inhaltsverzeichnis gelangt man schnell zum gesuchten Kapitel.

A B C D

X

- 2. Im oberen Fensterbereich ist die Suchleiste mit der Volltextsuche platziert. Sie fahndet im gesamten Datenbestand nach den eingegebenen Begriffen. Geben Sie den oder die Suchbegriffe ein und klicken Sie auf Suchen. Die Ergebnisse werden in einer übersichtlichen Liste präsentiert.
- 3. Ganz gleich, ob Sie den Inhalt der Hilfe über die Navigationsleiste oder per Volltextsuche recherchieren, beim Klick auf eines der Suchergebnisse wird der Inhalt eingeblendet. Die gesuchten Begriffe sind im Text farbig markiert, was bei längeren Abhandlungen hilfreich ist.

Gesucht, gefunden, gelöst – so schnell lassen sich leider nicht alle Fragen beantworten, denn dazu sind die Gesetze einfach zu kompliziert. Meist sind mehrere Fundstellen notwendig, um sich ein Bild von der Sachlage zu machen. In diesem Fall können Sie mehrere Ergebnisse parallel darstellen. Klicken Sie hierzu einfach auf das kleine rechte Symbol mit dem "+", das sich oberhalb des Arbeitsbereichs befindet. Über das Äquivalent mit dem "x" können Sie nicht mehr benötigte Seiten wieder ausblenden. Fundstellen, die häufiger benötigt werden lassen sich zudem als Favoriten speichern.

# <sup>V</sup> Einnahmen-Überschuss-Rechnung und Fahrtenbuch, wie ich sie mag – Die Programmeinstellungen

Ein bisschen ist eine Software wie ein Motor. Richtig eingestellt läuft sie effizienter und runder. Mit Hilfe der Programmeinstellungen kann man EÜR+Kasse Regeln und Verhaltensweisen auf den Weg geben, die im Einzelfall manuelle Eingaben ersparen oder nicht benötigte Funktionen einfach ausblenden.

Sie finden die Programmeinstellungen in der Datei-Auswahl. Wählen Sie hier den Eintrag Einstellungen.

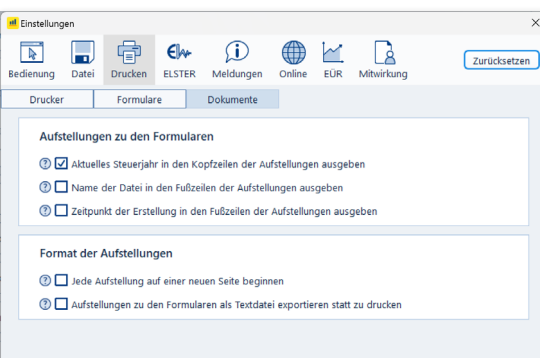

Über die Programmeinstellungen lässt sich das Verhalten von EÜR+Kasse beeinflussen.

- 1. Die Programmeinstellungen sind auf mehrere Themen verteilt, die über die verschiedenen Symbole in der Symbolleiste aufgerufen werden können. Innerhalb der Themen sorgen Karteikarten für eine strukturierte Darstellung. Gehen Sie zuerst zum Thema Bedienung.
- 2. Im Abschnitt Bedienung legen Sie unter anderem das Verhalten von EÜR+Kasse bei der Dateneingabe, der Darstellung und Sicherheitsabfragen fest. Hier können Sie auch den Umfang der Hilfen während der Datenerfassung festlegen.
- 3. Das Thema Datei widmet sich dem Datenaustausch mit angrenzenden Anwendungen. Hier können Sie das Zusammenspiel mit Finanzprogrammen und Textverarbeitung steuern und einen Speicherpfad für die Projekte bestimmen.
- 4. Im nächsten Abschnitt Drucken lassen sich Darstellung und Inhalt der Steuerformulare detailliert vorgeben. Aktivieren oder deaktivieren Sie hierfür die Auswahl- und Ankreuzfelder.
- 5. Unter ELSTER finden Sie Einstellmöglichkeiten zur elektronischen Steuererklärung.
- 6. Im Thema Meldungen können Sie einzelne Rückfragen und Hinweise ausblenden, die EÜR+Kasse von Fall zu Fall einblendet.
- 7. Das Thema Online steuert den Zugriff des Programms auf das Internet. Hier können Sie bestimmen, in welchem Intervall die Software im Internet nach Updates suchen soll.
- 8. Im Thema EÜR lässt sich das Verhalten der Einnahmen-Überschuss-Rechnung anpassen. Aktivieren oder deaktivieren Sie hierfür die entsprechenden Optionen. Im Bereich Anlagenverwaltung beeinflussen Sie das Zusammenspiel zwischen Anlagenverwaltung und den Buchungen. Für die Buchungen lässt sich detailliert vorgeben, welche Daten automatisch vorbelegt werden sollen und wie die Maske gestaltet werden soll. Unter Fakturierung können Sie schließlich noch die Formatierung der Nummern, aktuelle Startwerte und vieles mehr festlegen.
- 9. Unter Mitwirkung können Sie die Daten einer mitwirkenden Person hinterlegen, also zum Beispiel die eines Steuerberaters. Diese Daten müssen dann für das gesamte Programm nur einmal erfasst werden und nicht bei jeder Gewinnermittlung erneut.

X

# W Wer ist unternehmerisch tätig?

### <sup>1</sup> Merkmale einer unternehmerischen Tätigkeit

- 11 Überblick
- 1.2 Selbständigkeit
- 1.3 Nachhaltigkeit
- 1.4 Beteiligung am allgemeinen wirtschaftlichen Verkehr
- 1.5 Einnahmenerzielungsabsicht bei der Umsatzsteuer
- 1.6 Gewinnerzielungsabsicht (Einkünfteerzielungsabsicht)
- 1.7 Vermögensverwaltung

### 1.1 Überblick

Ob Sie unternehmerisch tätig sind oder nicht, lässt sich nicht so einfach beantworten. Das Steuerrecht kennt beispielsweise unterschiedliche Definitionen.

Umsatzsteuerlich sind Sie "Unternehmer", wenn Sie selbständig und nachhaltig tätig sind mit der Absicht, Einnahmen zu erzielen. Das ist seit 2023 unabhängig davon, ob nach anderen Vorschriften Rechtsfähigkeit besteht (§ 2 Abs. 1 Satz 1 UStG). Konkret bedeutet dies, dass auch eine Bruchteilsgemeinschaft Unternehmer sein kann, obwohl diese nach dem Bürgerlichen Recht nicht rechtsfähig ist. Das hat zur Folge, dass die von der Gemeinschaft ausgeführten Leistungen bei der Umsatzsteuer der Gemeinschaft insgesamt und nicht – was praktisch zu Problemen führen kann – anteilig den einzelnen Mitgliedern zugeordnet werden.

Die Umsatzsteuerpflicht beginnt mit dem ersten nach außen erkennbaren, auf eine Unternehmertätigkeit gerichteten Handeln. Dazu zählen auch schon die Unternehmertätigkeit vorbereitende Handlungen wie etwa die Anmietung eines Büros oder Ladenlokals.

Im Einkommensteuer-, Gewerbesteuer- und Gewerberecht reicht die Einnahmenerzielungsabsicht jedoch nicht aus. Neben der Selbständigkeit und Nachhaltigkeit müssen Sie sich am allgemeinen wirtschaftlichen Verkehr beteiligen und Gewinnerzielungsabsicht haben, also langfristig einen Überschuss der Einnahmen über die Ausgaben erwirtschaften wollen. Außerdem darf es sich nicht um eine reine Vermögensverwaltung handeln.

Die Gewerbesteuerpflicht beginnt bei einem Handel erst mit der Ladeneröffnung und bei einer Dienstleistung, wenn Sie dafür Werbung am Markt machen. Vorbereitende Tätigkeiten vor der Eröffnung des Betriebs führt somit noch nicht zur Gewerbesteuerpflicht, sodass auch die bis dahin entstehenden Ausgaben gewerbesteuerlich nicht abziehbar sind.

In der Sozialversicherung ist selbständig, wer im Wesentlichen frei seine Tätigkeit gestalten und seine Arbeitszeit bestimmen kann, eigenes Kapital mit Verlustrisiko einsetzt und das Unternehmensrisiko trägt.

A B C

#### 1.2 Selbständigkeit

Selbständig im Sinne des **Umsatzsteuerrechts** ist, wer als natürliche Person in ein Unternehmen nicht so eingegliedert ist, dass er den Anweisungen des Unternehmers folgen muss (§ 2 Abs. 2 Nr. 1 UStG). Anderenfalls wird die berufliche Tätigkeit nicht selbständig ausgeübt. Es entscheidet somit die Ausgestaltung des Vertragsverhältnisses zwischen dem Auftragnehmer und seinem Kunden als Auftraggeber.

Bei der Einkommensteuer sind für die Abgrenzung von Selbständigen zu Arbeitnehmern lohnsteuerrechtliche Kriterien maßgebend. Das gezahlte Entgelt muss für den Lohnsteuerabzug als Arbeitslohn eingestuft werden. Die arbeits- und sozialversicherungsrechtliche Einstufung einer Person ist unerheblich, vielmehr kommt es auch hier auf das Vertragsverhältnis an (H 19.0 LStH 2023; BFH vom 22.2.2012, X R 14/10, BStBl II 2012 S. 511).

Zum Teil überschneiden sich die Kriterien zur Abgrenzung von selbständiger zu nicht selbständiger Tätigkeit im Steuerrecht mit denen im Sozialversicherungsrecht. Selbständig ist hier, wer in eigener Verantwortung tätig wird. Die Ausübung der Tätigkeit erfolgt auf eigene Rechnung und auf eigene Gefahr. Das wirtschaftliche Unternehmensrisiko, der Erfolg oder Misserfolg, trägt der Selbständige allein.

Eine Selbständigkeit kann insbesondere dann vorliegen, wenn

die Höhe der Einnahmen weitgehend von der eigenen Aktivität abhängt,

- der Handelnde über Zeit, Ort und Umfang seiner Tätigkeit alleine entscheiden kann,
- Arbeitsmittel, Kapital und Betriebsräume selbst beschafft.
- die geschuldete Tätigkeit delegieren kann,
- Arbeitnehmer selbst einstellen kann.
- kein Anspruch auf bezahlten Urlaub oder Lohn bei Krankheit besteht.

Gegen eine Selbständigkeit können nach der Rechtsprechung des BFH sprechen:

- Weisungsgebundenheit hinsichtlich Ort, Zeit und Inhalt der Tätigkeit,
- eine feste Arbeitszeit.
- kein Kapitaleinsatz,
- überwiegend feste erfolgsunabhängige Bezüge,
- Fortzahlung bei Krankheit und Urlaub,
- Schulden der Arbeitskraft und nicht eines Arbeitserfolges,
- bei der Bezahlung der Vergütung wird Lohnsteuer abgezogen.

Entscheidend ist jedoch nicht, ob einzelne Kriterien erfüllt sind, entscheidend ist das Gesamtbild.

#### Beispiel:

1) Eine Lohnbuchhalterin wurde trotz angemeldeten Gewerbes bei einem ihrer Auftraggeber sozialversicherungsrechtlich als Arbeitnehmerin eingestuft, weil sie von diesem für vertraglich vereinbarte 35 Arbeitsstunden im Monat pauschal 2.000 Euro erhielt (SG Dortmund vom 11.3.2019, S 34 BA 68/18).

2) Eine für eine Anwaltskanzlei tätige Rechtsanwältin mit dortigem Büro wurde sozialversicherungsrechtlich als Selbständige eingestuft, weil sie rein umsatzbezogen honoriert wurde. Sie durfte nämlich 40 % der von ihr erzielten monatlichen Mandantenhonorare für die Kanzlei als ihr eigenes Honorar abrechnen. Ferner musste sie ihre Beiträge zur Berufshaftpflichtversicherung selbst bezahlen (LSG Baden-Württemberg vom 2.8.2022, L 11 BA 2492/20).

3) Eine Rettungsärztin war in ihrer Wohnung für eine ärztliche Notfallhotline für Taucher tätig. Diese ständig erreichbare Hotline-Beratung war Teil einer Reise- und Auslandskrankenversicherung. Die Versicherungsgesellschaft hatte argumentiert, dass eine selbständige Tätigkeit der Ärztin vorliege, weil sie ihre Telefonate von überall führen konnte und dabei nicht in den Betrieb der Versicherung eingebunden gewesen sei. Dem widersprach das Gericht, da eine Homeoffice-Tätigkeit heutzutage kein Indiz mehr für eine Selbständigkeit sei. Die Ärztin habe sich vielmehr zur telefonischen Erreichbarkeit für die Schichtdauer und zur Beachtung der Vorgaben der Versicherungsgesellschaft vertraglich verpflichtet (LSG Niedersachsen-Bremen vom 20.2.2023, 2/12 BA 17/20).

4) Eine Musikschullehrerin unterrichtete an einer Musikschule auf Basis des Rahmenlehrplans des Verbandes der Musikschulen gemäß den von der Schule gemachten zeitlichen Vorgaben. Die Lehrerin erhielt für jede unterrichtete Stunde einen Festbetrag ohne Entgeltfortzahlung im Krankheitsfall und ohne Anspruch auf Urlaub. Mangels einer unternehmerischen Freiheit infolge der Eingliederung in den schulischen Betrieb wurde sie als Arbeitnehmerin eingestuft (BSG vom 28.6.2022, B 12 R 3/20 R).

**Achtung:**

Arbeitnehmerähnliche Selbständige im Sinne der Sozialversicherung sind steuerlich regelmäßig selbständig tätig.

#### 1.3 Nachhaltigkeit

Eine Tätigkeit wird nachhaltig im Sinne des Umsatzsteuerrechts ausgeübt, wenn sie von vornherein mit dem Willen unternommen wird, sie zu wiederholen und eine selbständige Erwerbsquelle zu schaffen. Entscheidend ist die Absicht, Einnahmen zu erzielen, nicht einen Gewinn. Auch bei einkommensteuerlicher Liebhaberei wegen dauernder gewerblicher Verluste kann umsatzsteuerlich die Unternehmereigenschaft vorliegen, womit die Einnahmen der Umsatzsteuer unterliegen.

Bei erkennbarer Wiederholungsabsicht kann bereits eine einmalige Handlung den Beginn einer fortgesetzten Tätigkeit begründen (z. B. Patentanmeldung eines Erfinders). Bei einer gewerblichen Tätigkeit im Sinne des Einkommensteuerrechts etwa wird die Nachhaltigkeit von Beginn der Tätigkeit an unterstellt.

#### **Beispiel:**

Veräußert ein Steuerpflichtiger mehrere Gegenstände aus dem Nachlass, fehlt es an der Nachhaltigkeit. Die Tätigkeit ist begrenzt auf den Erbfall. Eine selbständige Erwerbsquelle wird nicht geschaffen.

Bei Anmeldung einer allein außerhalb einer bestimmten Einkunftsart für sich allein gemachten Erfindung zum Patent liegt nach der BFH-Rechtsprechung immer Nachhaltigkeit und keine einmalige Zufallserfindung vor, da zur Förderung der technischen Verwertungsreife einer Erfindung umfangreiche Arbeiten nötig sind und somit eine planmäßige Erfindertätigkeit gegeben ist.

Eine Mehrzahl gleichartiger Handlungen führt in der Regel zur Nachhaltigkeit.

#### **Beispiel:**

Edda Müller verkauft auf einem Wochenmarkt an drei Tagen Gemüse aus ihrem eigenen Garten. Es liegt Nachhaltigkeit vor.

Es muss sich ferner um eine umsatzsteuerlich relevante Tätigkeit handeln, d. h. um eine Leistung im wirtschaftlichen Sinn, nicht nur im rechtlichen Sinn. Somit zählen Leistungen im Bereich der privaten Vermögensverwaltung nicht dazu, etwa wiederholte Käufe und Verkäufe von Wertpapieren für das eigene Depot. Auch eine Vielzahl von eBay-Verkäufen im Internet infolge

der Auflösung einer zuvor privat angelegten Sammlung kann der letzte Akt einer privaten Vermögensverwaltung und daher nicht umsatzsteuerpflichtig sein (BFH vom 17.6.2020, X R 18/19, BStBl II 2021 S. 213). Anders wurde bei einem Sammler-Ehepaar entschieden, das für den Verkauf einer Vielzahl von Gegenständen über eBay aktive Schritte zum Vertrieb seiner Gegenstände unternahm, indem er sich ähnlicher Mittel bediente wie ein Händler (BFH vom 26.4.2012, V R 2/11, BStBl II 2012 S. 634). Ob bereits beim Einkauf der Gegenstände eine Wiederverkaufsabsicht vorhanden war, spielt nach Meinung des BFH keine Rolle.

Nachhaltig sind auch Einzeltätigkeiten, die Teil einer in organisatorischer, technischer und finanzieller Hinsicht aufeinander abgestimmten Gesamttätigkeit sind.

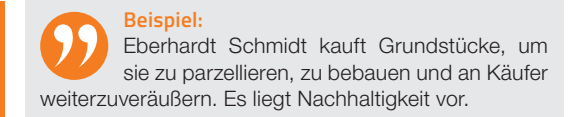

Auf die Zeitdauer der Tätigkeit kommt es nicht an.

Folgende Merkmale sprechen für eine nachhaltige Tätigkeit:

- mehriähriges, planmäßiges Handeln,
- die Ausführung mehr als nur eines Umsatzes.
- Intensität des Tätigwerdens.
- Auftreten wie ein Händler.
- Unterhalten eines Geschäftslokals,
- Auftreten am Markt (z. B. im Internet).

#### 1.4 Beteiligung am allgemeinen wirtschaftlichen Verkehr

Eine Beteiligung am allgemeinen wirtschaftlichen Verkehr liegt vor bei einer Teilnahme am allgemeinen Leistungs- und Güteraustausch.

> **Beispiel:** Bettelei ist keine Beteiligung am allgemeinen wirtschaftlichen Verkehr. Es fehlt der Leistungs- und Güteraustausch.

Die Tätigkeit muss nach außen hin in Erscheinung treten. d. h. es muss die Allgemeinheit angesprochen werden. Dies schließt allerdings nicht aus, dass der Steuerpflichtige nur Geschäfte mit einem bestimmten Kundenkreis abschließt.

> **Beispiel:** Ein Unternehmer stellt ausschließlich Waren für ein Versandhaus her.

Eine Beteiligung am allgemein wirtschaftlichen Verkehr kann auch vorliegen, wenn Leistungen entgeltlich nur Angehörigen gegenüber erbracht werden. Eine solche Beteiligung liegt jedoch nicht vor, wenn sich die Tätigkeit auf die bloße Abnahme von Leistungen und Gütern beschränkt.

#### 1.5 Einnahmenerzielungsabsicht bei der Umsatzsteuer

Im umsatzsteuerlichen Sinne sind Sie Unternehmer, wenn Sie eine gewerbliche oder berufliche Tätigkeit selbständig ausüben. Gewerblich oder beruflich ist jede nachhaltige Tätigkeit zur Erzielung von Einnahmen, auch wenn die Absicht, Gewinn zu erzielen, fehlt. Die Einnahmeerzielungsabsicht liegt vor, wenn Sie wirtschaftliche Leistungen erbringen, d. h. am allgemeinen Leistungs- und Güteraustausch teilnehmen.

#### Beispiel:

Eine Hundezüchterin wurde umsatzsteuerlich als Unternehmerin eingestuft, obwohl ihre Tätigkeit einkommensteuerlich infolge fehlender Gewinnerzielungsabsicht Liebhaberei war (FG Münster vom 25.3.2021, 5 K 3037/19 U).

Beträgt Ihr Gesamtumsatz im Vorjahr nicht mehr als 22.000 Euro und im laufenden Jahr voraussichtlich nicht mehr als 50.000 Euro, sind Sie umsatzsteuerlicher Kleinunternehmer (§ 19 Abs. 1 UStG). Sie können dann auf den Umsatzsteuerausweis in Ihren Rechnungen verzichten, dürfen auf der anderen Seite aber auch keine Vorsteuer bei Ihrem Finanzamt geltend machen. Für Existenzgründer ist der voraussichtliche Umsatz des laufenden Jahres für die Prüfung der Grenze von 22.000 Euro heranzuziehen, da der Vorjahresumsatz null ist.

Aber Achtung: Nutzen mehrere Personen ein einziges eBay-Konto unter einem gemeinsamen Pseudonym, z.B. Ehemann und Ehefrau, um jeweils Gegenstände aus dem eigenen Besitz zu verkaufen, werden die Umsätze allein der Person zugerechnet, die das Konto angelegt hat (FG Baden-Württemberg vom 19.12.2013, 1 K 1939/12, EFG 2014 S. 790). Dann kann die Kleinunternehmer-Grenze schnell überschritten sein, sodass Umsatzsteuer auf alle Verkaufserlöse an das Finanzamt abzuführen ist. Wurde diese den Käufern nicht in Rechnung gestellt, muss die Steuer aus eigener Tasche bezahlt werden. 1.6 Gewinnerzielungsabsicht (Einkünfteerzielungsabsicht) Im einkommensteuerlichen und gewerbesteuerlichen Sinne ist

Unternehmer nur, wer in der Absicht handelt, langfristig einen Totalgewinn zu erzielen. Dann liegt Gewinn- bzw. Einkunftserzielungsabsicht vor. Lediglich eine Einnahmenerzielungsabsicht alleine reicht nicht aus, denn diese kann auch zu andauernden Verlusten führen.

Für eine anfänglich verlustreiche Tätigkeit müssen Sie ein schlüssiges Betriebskonzept vorlegen können, wie Sie in die Gewinnzone kommen wollen. Sonst werden jahrelange Verluste vom Finanzamt nicht mehr akzeptiert (so entschieden beispielsweise im Fall der Inhaberin einer Reithalle: FG Münster vom 16.2.2022, 3 K 3811/19 E). Wird kein Totalgewinn angestrebt, liegt Liebhaberei vor. Die steuermindernden Verluste werden dann vom Finanzamt nicht anerkannt, positive Einkünfte in einzelnen Jahren sind im Gegenzug einkommensteuerfrei.

Der Übergang von einer steuerlich anerkannten selbständigen Tätigkeit zur Liebhaberei ist noch keine Betriebsaufgabe. sodass zu diesem Zeitpunkt die stillen Reserven noch nicht zu versteuern sind und vom Steuerpflichtigen auch die Übergangsbilanz noch nicht aufzustellen ist (BFH vom 11.5.2016, X R 61/14, BStBl II 2016 S. 939).

Ob ein Totalgewinn angestrebt wird, wird über eine Ergebnisprognose festgestellt. Zeitraum der Prognose ist die Zeit von der Aufnahme der Tätigkeit bis zur Aufgabe. Lässt sich dieser Zeitraum nicht ermitteln, sind typisierend 30 Jahre anzusetzen. Einzubeziehen sind alle tatsächlichen und erwarteten Erträge und Aufwendungen, auch ein Veräußerungsgewinn bzw. -verlust. Auf die Steuerfreiheit oder Steuerpflicht der Einnahmen kommt es nicht an.

> **Tipp:** Werden Verluste erzielt, wird langfristig jedoch ein Gewinn angestrebt, muss das Finanzamt die erzielten Verluste bei der Steuerveranlagung erst einmal berücksichtigen. Die Steuerbescheide ergehen dann unter dem Vorbehalt der Nachprüfung und können so später noch jederzeit wieder geändert werden.

Kriterien für eine fehlende Gewinnerzielungsabsicht können sein:

- Bei mehriährigen, über die Anlaufphase hinausgehenden Verlusten ist zu überprüfen, ob aufgrund der Bewirtschaftung des Betriebs oder seiner Wesensart überhaupt nachhaltig Gewinne erzielt werden können.
- Fehlende Reaktionsmaßnahmen des Steuerpflichtigen auf Verluste (z. B. unzureichende Anpassungsmaßnahmen, fehlende Untersuchung der Verlustursachen) sind ein Indiz für die fehlende Gewinnerzielungsabsicht.
- Die Gewinnerzielungsabsicht fehlt bei ausschließlicher Steuerersparnisabsicht. Dies trifft insbesondere zu bei Beteiligungen an Steuerstundungsmodellen.
- Verluste im Bereich einer nebenberuflichen Tätigkeit, im Rahmen einer Ruhestandstätigkeit oder im Freizeitbereich können Indizien für eine fehlende Gewinnerzielungsabsicht sein.

Die Gewinnerzielungsabsicht ist grundsätzlich personenbezogen zu prüfen. Es muss also bereits die Nutzung der Einkunftsquelle durch den Steuerpflichtigen zu einem prognostizierten Totalgewinn führen und nicht erst durch eine von vornherein geplante unentgeltliche Übertragung auf einen Rechtsnachfolger (BFH vom 18.4.2018, IR 2/16, BStBl II 2018 S. 567). Eine Ausnahme davon gibt es z. B. bei einem Generationenbetrieb in der Land- und Forstwirtschaft.

#### 1.7 Vermögensverwaltung

Die Vermögensverwaltung besteht in der bloßen Nutzungsüberlassung von Gegenständen, insbesondere der Vermietung oder Verpachtung von Grundstücken und Gebäuden, sowie der reinen Kapitalnutzung oder Substanzverwertung. Werden vermietete Immobilien außerhalb der 10-jährigen Veräußerungsfrist des § 23 EStG verkauft, ist der Gewinn steuerfrei. Das gilt allerdings nicht, wenn bei einer gewerblichen Vermietungstätigkeit auch der anschließende Verkauf als Teil des Gewerbes angesehen wird (BFH-Urteil vom 28.9.2017, IV R 50/15, BStBl II 2018 S. 89).

Eine gewerbliche Tätigkeit liegt aber nicht vor bei einem mehrfachen An- und Verkauf eigener Aktien, um Kursgewinne zu realisieren. Damit wird man nicht zum gewerblichen Wertpapierhändler und kann somit seine Börsenverluste nicht mit anderen positiven Einkünften verrechnen (BFH vom 2.9.2008, X R 14/07, BFH/NV 2008 S. 2012).

### **Existenzgründung**

- 2.1 Vorabüberlegungen
- 2.2 Rechtsformen
- 2.3 Anmeldungen
- 2.4 Gründungszuschuss
- 2.5 Vorweggenommene Betriebsausgaben

#### 2.1 Vorabüberlegungen

Eine Existenzgründung (Geschäftsgründung) ist mit erheblichen finanziellen und persönlichen Risiken verbunden. Deshalb sollten im Vorfeld bestimmte Grundfragen geklärt werden:

Reichen die persönlichen und fachlichen Voraussetzungen aus?

Voraussetzungen sind

- fundierte fachliche und kaufmännische Kenntnisse in der Branche;
- ein hohes persönliches Engagement, insbesondere in Bezug auf längere Arbeitszeiten zumindest in der Anlaufzeit. Denn in der Anlaufzeit ist ein sicheres regelmäßiges Einkommen nicht gewährleistet, im Extremfall kann auch das eingesetzte Kapital verloren gehen oder es tritt eine Verschuldung ein;
- Durchsetzungsvermögen und ein hohes Selbstvertrauen bei Verhandlungen mit Banken, Lieferanten und Kunden;
- in einem dynamischen Markt Anpassungsfähigkeit, Mobilität und Bereitschaft zur Weiterbildung;
- Führungsqualitäten, wenn Fremdpersonal eingestellt werden soll;
- das In-den-Vordergrund-Stellen der Kundenwünsche gegenüber den eigenen Interessen und Vorstellungen;
- Grundkenntnisse im Wettbewerbsrecht, Steuerrecht und Arbeitsrecht.

#### Tipp:

Ansprechpartner für Detailfragen sind beispielsweise Verbände, Kammern, Steuer- und Unternehmensberater.

- Kann die Geschäftsidee erfolgreich umgesetzt werden? Zu klären sind insbesondere
	- das Sortiment bzw. die anzubietende Dienstleistung,
	- das aktuelle und zukünftige Verbraucherverhalten des anzusprechenden Kundenkreises und
	- die aktuelle und zukünftige Entwicklung der Branche.

Tipp: Testen Sie Ihre Geschäftsidee! Sie können beispielsweise Werbung auf einem begrenzten Markt durchführen oder potenzielle Kunden befragen. Das finanzielle Risiko können Sie begrenzen mit einem nebenberuflichen Start in die Selbständigkeit. Informationen über die Geschäftsidee erhalten Sie aus Fachzeitschriften, dem Internet oder aus Marktstudien.

A

C D E F G H

> K L

N

P

R S T  $\mathbf{U}$ V

X

**■** Wo ist der richtige **Standort**?

Der Standort kann über das Gelingen der Existenzgründung entscheiden, insbesondere wenn zum Abschluss der Geschäfte ein persönlicher Kundenkontakt erforderlich ist. Geklärt werden sollte

- der Verkehrsanschluss (Erreichbarkeit mit öffentlichen Verkehrsmitteln, ausreichende Parkflächen),
- ob die Geschäftsräume in einer Hauptverkehrslage oder in einem ruhigen Verkehrsbereich liegen,
- ob die Miete oder der Kaufpreis für die Geschäftsräume angemessen ist und
- ob die Geschäftsräume den Anforderungen hinsichtlich Größe und Übersichtlichkeit entsprechen,
- und ob zusätzlich ein Shop im Internet eingerichtet werden sollte, was in der Corona-Pandemie für viele Gewerbetreibende mit stationären Geschäftslokalen während der Lockdowns die einzige Einnahmequelle war.
- Soll ein Unternehmen neu gegründet werden, ein beste hendes Unternehmen **aufgekauft** werden oder soll eine Beteiligung eingegangen werden?

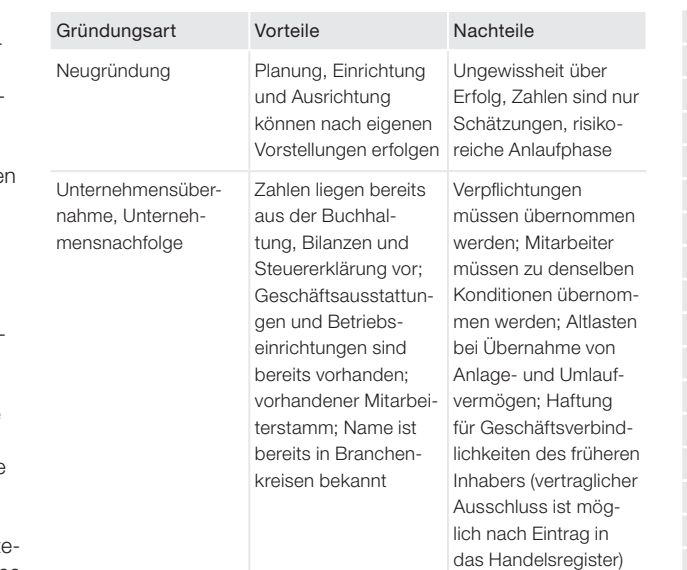

#### Wer ist unternehmerisch tätig? Existenzaründung

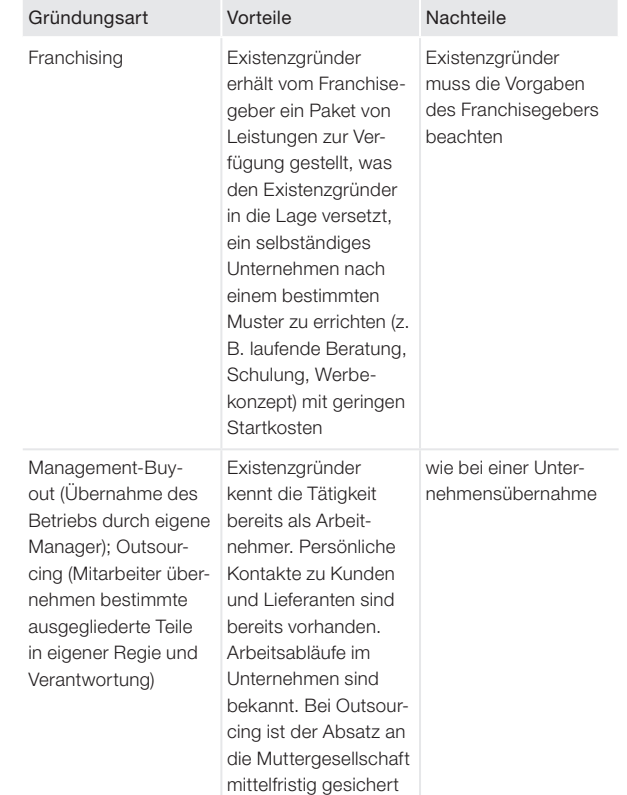

#### 2.2 Rechtsformen

Die Rechtsform regelt die gesetzlichen Rahmenbedingungen Ihres Unternehmens. Welche Rechtsform für Ihr Unternehmen die Beste ist. **hängt** unter anderem **ab von** 

- dem eingesetzten und benötigten Kapital,
- der Anzahl der an dem Unternehmen beteiligten Personen,
- Ihrer Risikobereitschaft (Haftung mit Privatvermögen oder nur mit Unternehmensvermögen),
- der Anzahl der zur Geschäftsführung oder Vertretung berechtigten Personen,
- der Bereitschaft, Daten über die Jahresabschlüsse zu veröffentlichen,
- der Höhe der Gründungskosten, Kosten für Rechnungslegung und Beratungskosten.

X

A

ben und vor Gericht klagen und verklagt

werden

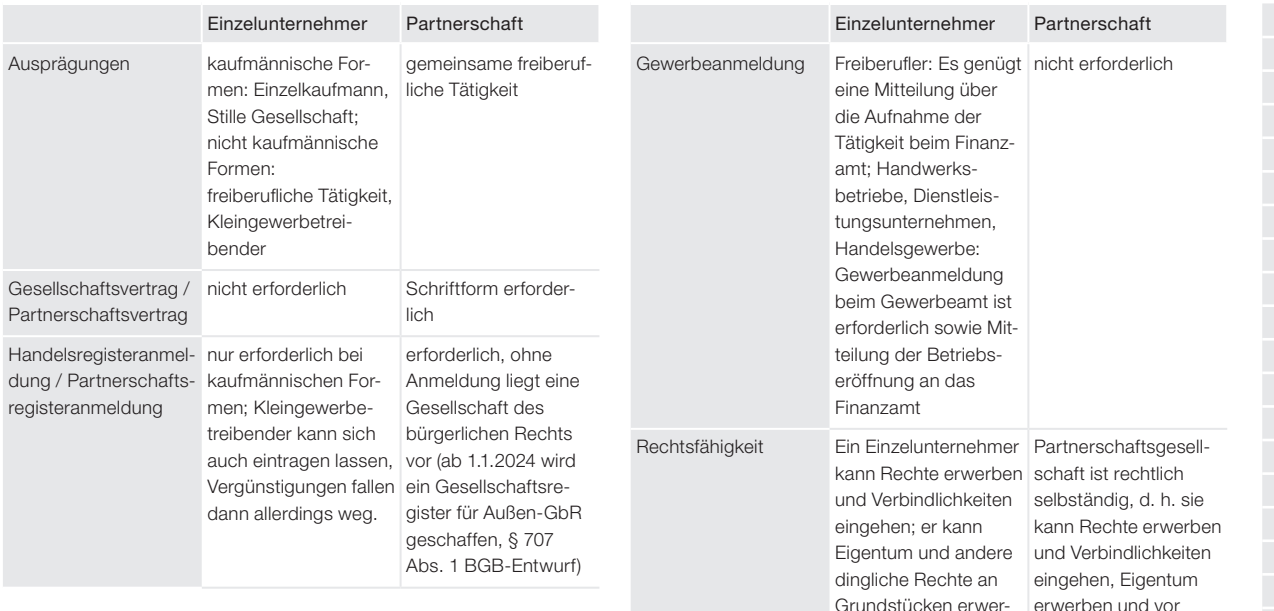

Gericht klagen und verklagt werden

#### Wer ist unternehmerisch tätig? Existenzgründung

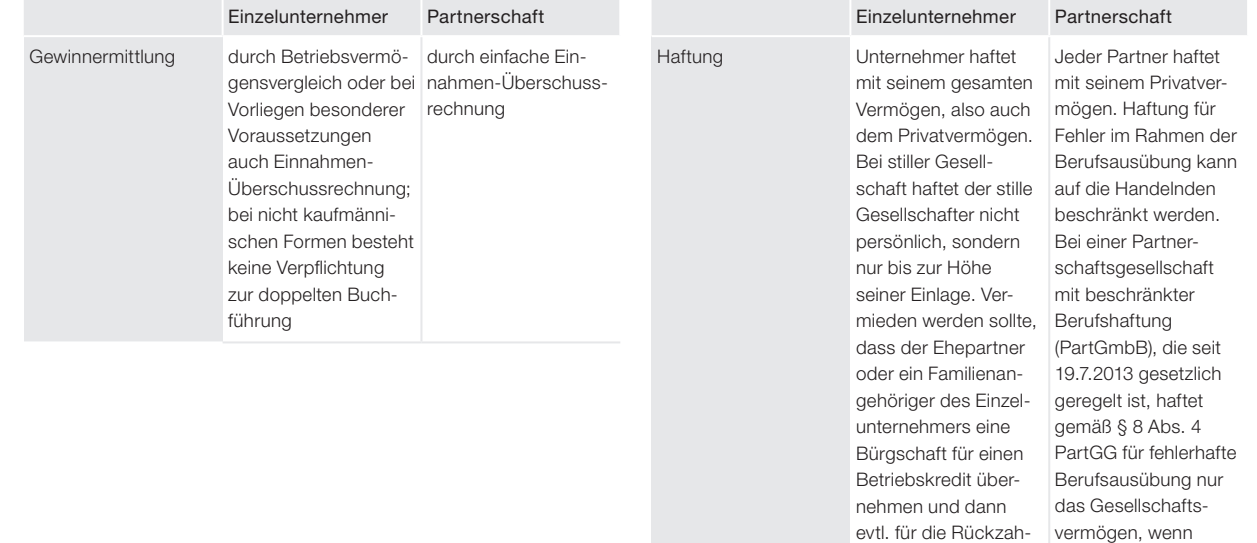

lung haftet

eine entsprechende freiwillige Berufshaftpflichtversicherung besteht

A B C

E F G

K L

P

R S T U V

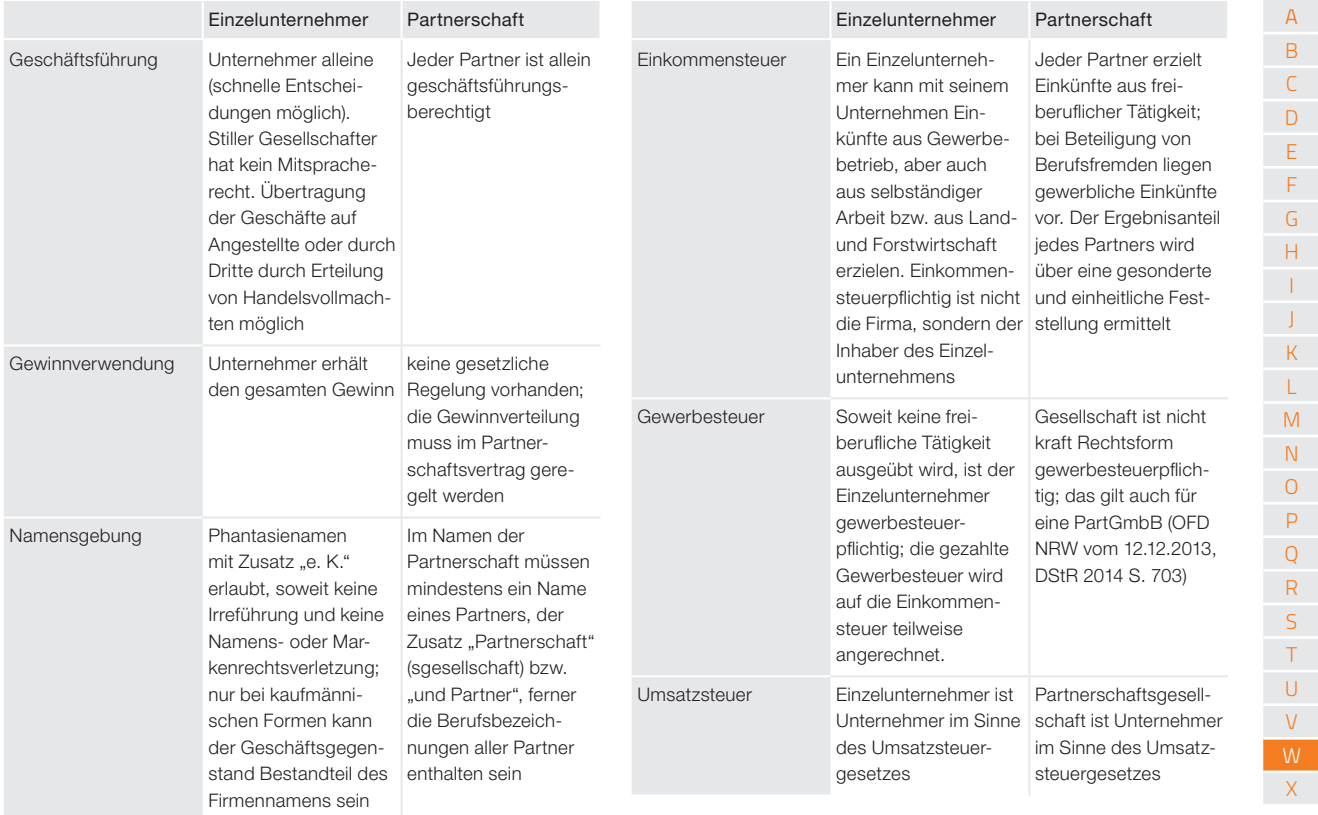

Eine Bruchteilsgemeinschaft (nicht rechtsfähige Gemeinschaft nach Bruchteilen gemäß §§ 741 ff. BGB, z. B. eine Erbenoder Grundstücksgemeinschaft) kann Unternehmer im Sinne des Umsatzsteuerrechts sein (§ 2 Abs. 1 Satz 1 UStG; A 2.1 Abs. 2 Satz 2 UStAE) und damit vorsteuerabzugsberechtigt sein. Das anderslautende Urteil des BFH vom 22.11.2018, V R 65/17 wurde durch diese Neuregelung im UStG ausgehebelt.

Am 1.1.2024 tritt das Gesetz zur Modernisierung des Personengesellschaftsrechts (MoPeG) in Kraft, mit dem die Personengesellschaften zivilrechtlich an die Kapitalgesellschaften angeglichen werden sollen. Ein wesentlicher Teil des Gesetzes ist der Wegfall des Gesamthandsprinzips für Personengesellschaften, wodurch das Gesellschaftsvermögen künftig der Gesellschaft und nicht mehr den Gesellschaftern zugeordnet wird. Ferner gibt es Änderungen für Gesellschaften des bürgerlichen Rechts (GbR) und für Personenhandelsgesellschaften (z. B. KG), die künftig auch Freiberuflern offenstehen sollen. Auf die Details werden wir in der nächsten Auflage eingehen.

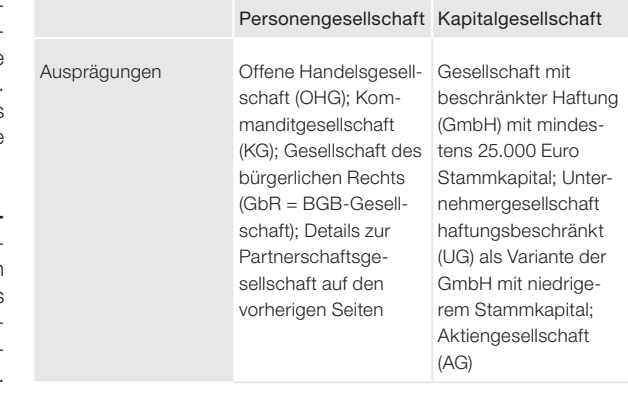

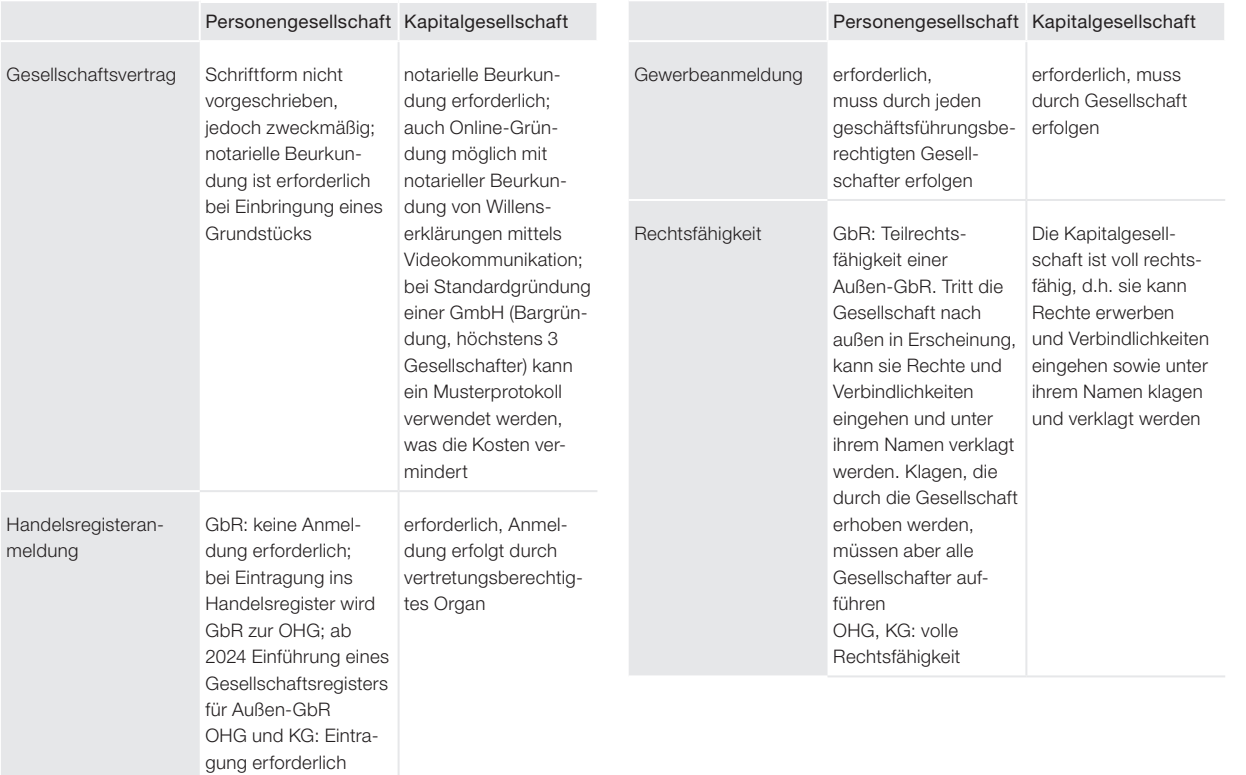

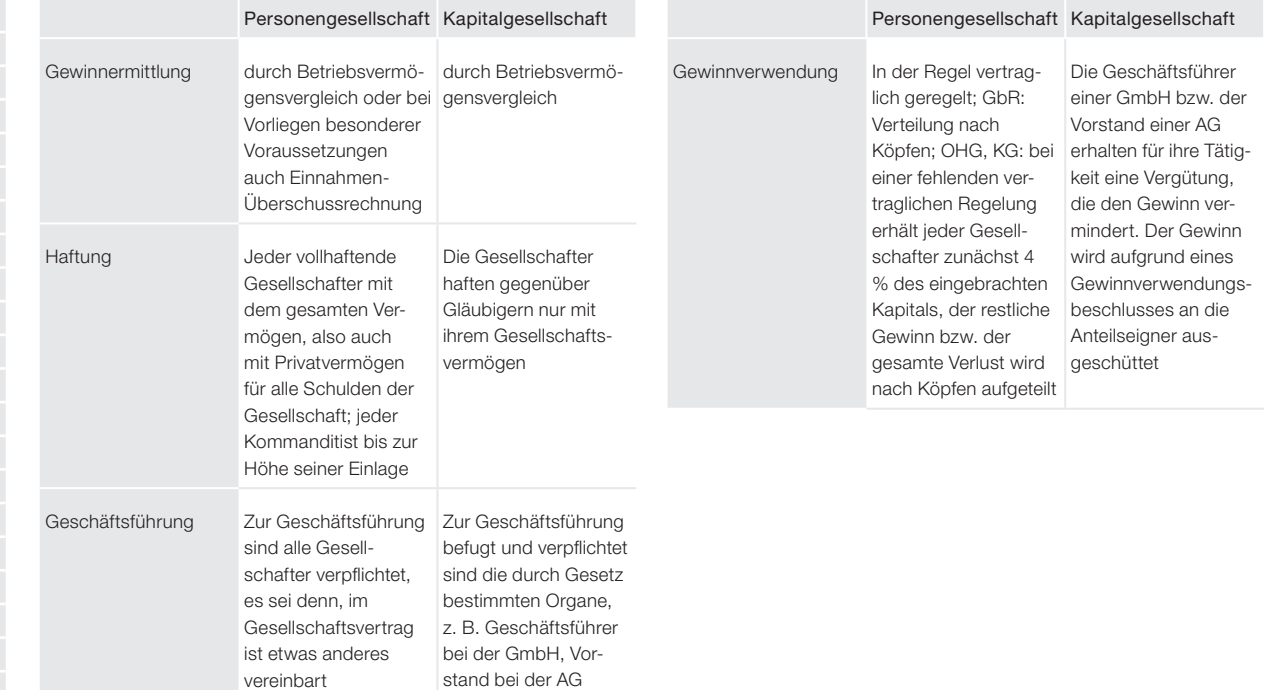

X

schaft besteuert zu werden (§ 1a KStG)

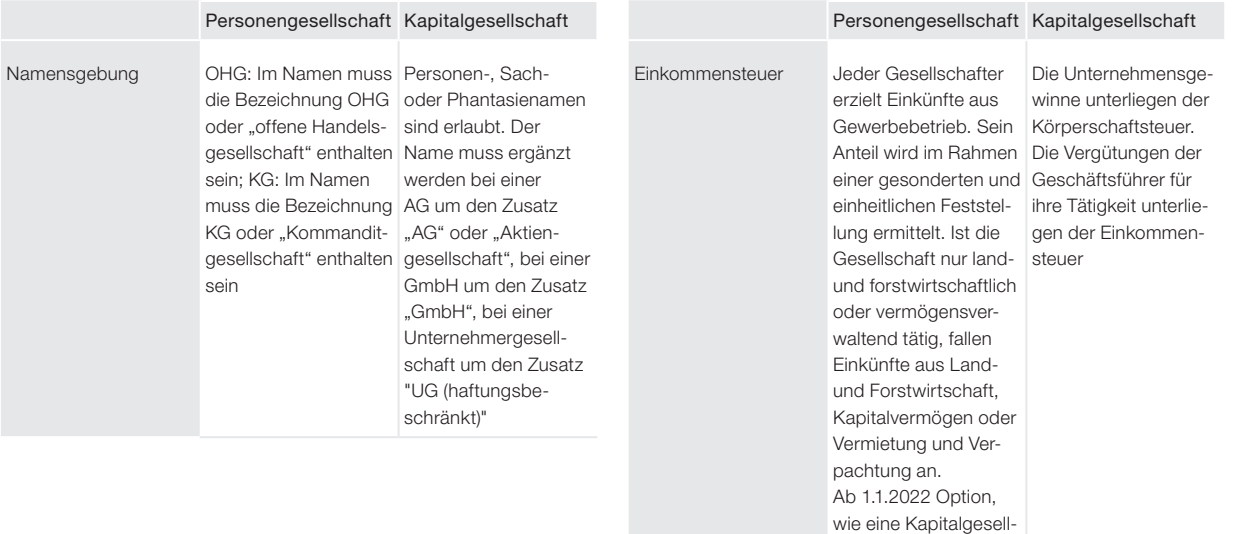

X

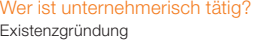

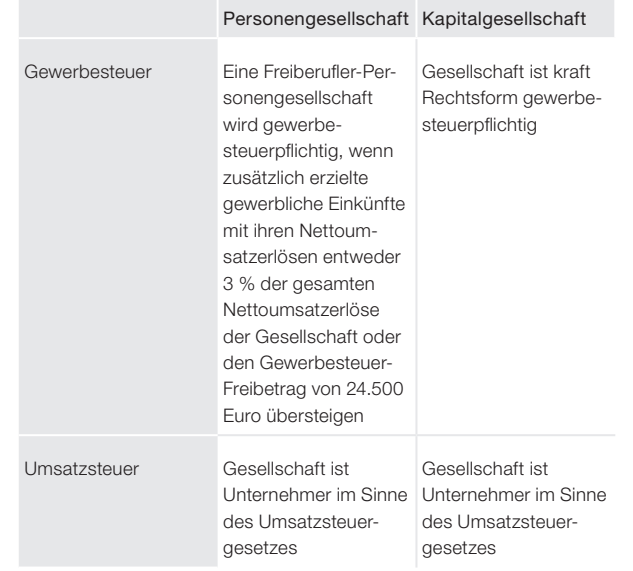

#### 2.3 Anmeldungen

#### Gewerbeanmeldung

Jede gewerbliche Tätigkeit, egal ob haupt- oder nebenberuflich, muss grundsätzlich innerhalb eines Monats angemeldet werden (§ 138 Abs. 4 AO). Eine Nichtanmeldung ist eine Ordnungswidrigkeit. Die Gewerbeanmeldung muss erfolgen

- bei erstmaliger Aufnahme einer Tätigkeit (später auch bei Aufgabe der Tätigkeit),
- bei Übernahme eines bereits bestehenden Unternehmens,
- bei Standortverlagerung in eine andere Kommune,
- bei Gründung einer Zweigstelle (Betriebsstätte),
- bei Aufnahme eines neuen Gesellschafters,
- bei einem Rechtsformwechsel.

Beabsichtigen Sie die Gründung einer Gesellschaft bürgerlichen Rechts (GbR), benötigt in der Regel jeder Gesellschafter eine auf seinen Namen ausgestellte Gewerbeanmeldebescheinigung.

Anzumelden ist das Gewerbe bei der Gewerbemeldestelle der Kommune (Gemeinde), in der Sie einen Betriebssitz errichten möchten. In der Regel ist das das Gewerbeamt, Ordnungsamt oder das Bürgermeisteramt.

Die Gewerbeanmeldung berechtigt nicht zur Aufnahme der gewerblichen Tätigkeit, wenn noch eine besondere Erlaubnis (z. B. Gaststättenkonzession) oder die Eintragung in die Handwerksrolle notwendig ist.
Die Meldestelle gibt die Daten Ihrer Gewerbeanmeldung an folgende Behörden und Institutionen weiter, falls zutreffend:

- Industrie- und Handelskammer bzw. die Handwerkskammer (wodurch Sie automatisch dort Mitglied werden),
- Bundesagentur für Arbeit.
- Hauptverband der gewerblichen Berufsgenossenschaften,
- Allgemeine Ortskrankenkasse für den Einzug der Sozialversicherungsbeiträge,
- Statistisches Landesamt,
- Registergericht (bei Abmeldung einer im Handels- oder Genossenschaftsregister eingetragenen Haupt- oder Zweigniederlassung),
- Gewerbeaufsichtsamt,
- Finanzamt und Gewerbesteuerstelle der Gemeinde.
- Eichbehörden.

Abhängig von Ihrer Tätigkeit werden bei der Gewerbemeldung folgende Unterlagen benötigt:

- Personalausweis und eine Meldebescheinigung,
- bei Staatsangehörigen eines EU-/EWR-Staates eine Bescheinigung über das Aufenthaltsrecht (Aufenthaltserlaubnis EU),
- bei Staatsangehörigen eines Nicht-EU-/EWR-Staates einen Aufenthaltstitel, der eine selbständige Gewerbeausübung erlaubt,
- ggf. eine Handwerkskarte (bei Eröffnung eines Handwerksbetriebs) und erforderliche Konzessionen (z. B. bei Eröffnung einer Gaststätte),
- ein Registerauszug bei eintragungspflichtigen Gesellschaften (z. B. Aktiengesellschaft, Partnerschaften). Ist die Eintragung zum Zeitpunkt der Gewerbeanmeldung noch nicht erfolgt, genügt in der Regel auch die Abschrift eines notariell beurkundeten Gesellschaftsvertrags,
- das ausgefüllte Anmeldeformular für das Gewerbe.

Die Gewerbemeldung unterscheidet sich von Kommune zu Kommune. Deshalb kann es sein, dass eine Gemeinde von Ihnen auch weitere Unterlagen anfordert. Meist ist die Anmeldung online möglich, sodass kein persönliches Erscheinen im Gewerbeamt erforderlich ist.

**Achtung:**

Nicht der Meldestelle, sondern dem zuständigen Finanzamt müssen gemeldet werden: Tätigkeiten in der Urproduktion (Land- und Forstwirtschaft, Fischerei, Bergbau), freie Berufe (z. B. künstlerische, ärztliche oder heilberufliche Tätigkeiten, Rechtsanwälte, Architekten, Wirtschaftsprüfer) sowie die Verwaltung des eigenen Vermögens.

#### Anmeldung beim Finanzamt

Die Eröffnung eines Gewerbebetriebs, eines land- und forstwirtschaftlichen Betriebs oder die Aufnahme einer freiberuflichen Tätigkeit müssen Sie unaufgefordert innerhalb eines Monats formlos schriftlich Ihrem Wohnsitzfinanzamt mitteilen, auch wenn es sich nur um eine nebenberufliche Tätigkeit handelt. Dazu müssen Sie den elektronischen Finanzamts-Fragebogen zur steuerlichen Erfassung für Einzelunternehmen ausfüllen.

Registrieren Sie sich dafür zeitnah, am besten vor Aufnahme Ihrer unternehmerischen Tätigkeit, im ELSTER-Portal der Steuerverwaltung, um schnell Ihre Steuernummer zu erhalten. Die Registrierung ist einmalig und kostenfrei. Nach Abschluss des Registrierungsvorgangs öffnen Sie unter www.elster.de im links aufzuklappenden Navigator über die Rubrik "Formulare & Leistungen > Alle Formulare" den "Fragebogen zur steuerlichen Erfassung" am Bildschirm, füllen diesen aus und übermitteln ihn elektronisch an das Finanzamt. Auch Personengesellschaften und Kapitalgesellschaften (insbesondere eine GmbH) müssen die Formulare zur steuerlichen Erfassung im ELSTER-Portal der Steuerverwaltung elektronisch ausfüllen und übermitteln. Ab 2021 ist die Möglichkeit zur postalischen Zusendung des Fragenbogens entfallen.

Abgefragt im Fragebogen für Einzelunternehmer werden insbesondere:

Ihre persönlichen Daten, Angaben zu Ihrer familiären Situation und Ihre Bankverbindung für zukünftige Steuererstattungen,

- die Art Ihrer Tätigkeit und der Betriebssitz (i. d. R. ist das auch der Ort der Geschäftsleitung),
- das Gründungsdatum (die unternehmerische Tätigkeit beginnt bereits mit Vorbereitung der eigentlichen Geschäftseröffnung, etwa durch Wareneinkauf oder Ladenanmietung),
- die Gründungsform (Neugründung, Betriebsverlegung oder Betriebsübernahme),
- erwarteter Gewinn oder Verlust als Einkünfte im Jahr der Betriebseröffnung und im Folgejahr (geschätzte Betriebseinnahmen minus Betriebsausgaben) sowie die Höhe aller weiteren sonstigen Einkünfte (auch Ihres Ehepartners) und voraussichtliche Sonderausgaben (z.B. Versicherungsbeiträge) zur Festsetzung von vierteljährlichen Steuervorauszahlungen,
- Angaben zur Gewinnermittlung, d. h. Bilanz mit doppelter Buchführung (ab 60.000 Euro Jahresgewinn oder 600.000 Euro Jahresnettoumsatz; gemäß Entwurf des Wachstumschancengesetzes Anhebung ab 2024 geplant auf 80.000 Euro bzw. 800.000 Euro) oder einfache Einnahmen-Überschuss-Rechnung (EÜR) laut Anlage EÜR,
- geschätzter Umsatz im Gründungsjahr, hochgerechnet auf ein Jahr, und ob bei nicht mehr als 22.000 Euro Bruttoumsatz als sog. Kleinunternehmer auf die Umsatzsteuerbefreiung verzichtet wird, um den Vorsteuerabzug aus Eingangsrechnungen geltend machen zu können,
- ob die Soll- oder die Istbesteuerung gewählt wird, wenn kein Kleinunternehmerstatus vorliegt (bei der Istbesteuerung müssen Sie die eingenommene Umsatzsteuer erst dann ans Finanzamt abführen, wenn Ihr Kunde an Sie gezahlt hat, bei der Sollbesteuerung dagegen schon dann, wenn Sie im Umsatzsteuer-Voranmeldungszeitraum die vereinbare Leistung an Ihren Kunden erbracht haben),

A B C D E F G H J K L M N O P Q R S T U V X

- der Steuerberater, falls Sie einen solchen mit der Frstellung Ihrer Steuererklärungen beauftragt haben,
- Angaben zur Anzahl der Beschäftigten und zur Lohnsteuer (zur Festlegung des Zeitraums, für den Lohnsteueranmeldungen abgegeben werden müssen).

Eine Umsatzsteuer-Identifikationsnummer brauchen Sie nur dann, wenn Sie Geschäfte mit Kunden in anderen EU-Ländern machen.

Mit einer EÜR lassen sich Gewinne leichter zwischen verschiedenen Wirtschaftsjahren verschieben als mit einer Bilanz. Überdies ist die EÜR einfacher zu erstellen, auch wird keine Inventur benötigt. Wer nicht zur Bilanzierung verpflichtet ist, hat die freie Wahl der Gewinnermittlungsart. Ein erneutes Wechseln für das gleiche Jahr, wenn der Steuerbescheid schon vorliegt und man sich erst dann darüber klar geworden ist, dass die andere Art der Gewinnermittlung steuerlich vorteilhafter gewesen wäre, ist unzulässig (BFH vom 2.6.2016, IV R 39/13, BStBl II 2017 S. 154). Nach einer freiwilligen Bilanzierung ist ein Wechsel zurück zur EÜR erst nach drei Jahren möglich.

#### Zulassung bei der zuständigen Berufskammer

Für einige Freiberufler besteht eine Pflichtmitaliedschaft in einer Berufskammer. Die Berufskammer überwacht die ordnungsgemäße Ausübung der Tätigkeit.

Berufskammern gibt es für Apotheker, Architekten, Ärzte, beratende Ingenieure, Notare, Patentanwälte, Psychotherapeuten, Rechtsanwälte, Steuerberater, Tierärzte, Wirtschaftsprüfer und Zahnärzte.

#### Beantragung einer Gewerbeerlaubnis

Für Tätigkeiten, die gewisse Gefahren für die öffentliche Sicherheit und Ordnung mit sich bringen, ist eine besondere Gewerbeerlaubnis nach der Gewerbeordnung erforderlich. Die Erlaubnis wird von den Kommunen erteilt.

Eine Gewerbeerlaubnis wird benötigt z. B. für Automatenaufsteller, Bewachungsgewerbe, Gaststätten, Beherbergungsgewerbe, bestimmte Makler, Bauherren, Baubetreuer, Pfandleiher, Reisegewerbe, Schaustellung von Personen, Spielhallen, Versteigerer, geschäftsmäßige Beförderung von Personen mit Omnibussen, Mietwagen und Taxen, Betreiben von Industrieanlagen mit Umwelteinflüssen.

Bei der Antragstellung sind in der Regel vorzulegen:

- Antrag auf Gewerbeerlaubnis,
- Personalausweis oder Reisepass,
- steuerliche Unbedenklichkeitsbescheinigung des Finanzamtes,
- Führungszeugnis,
- Auszug aus dem Gewerbezentralregister.

Abhängig von der Tätigkeit können weitere Nachweise angefordert werden, z. B. Fachkundenachweis, Unbedenklichkeitsbescheinigungen des Gesundheitsamts.

#### **Meisterbrief**

2004 hatte die damalige Bundesregierung in 53 von 94 Handwerksberufen den Meisterzwang abgeschafft. Für 41 Berufe besteht dieser also weiter, z. B. für Dachdecker, Schornsteinfeger, Kraftfahrzeugtechniker, Tischler, Bäcker, Fleischer, Augenoptiker, Klempner und Installateure. Ab 2020 wurde für 12 Handwerksberufe wieder ein Meisterzwang eingeführt (z. B. für Fliesen- und Parkettleger sowie Raumausstatter), wobei für bereits gegründete Betriebe ohne Meisterbrief ein Bestandsschutz besteht.

#### Anmeldung zum Handelsregister / Partnerschaftsregister

Ein Unternehmen, das vollkaufmännisch geführt wird, muss in ein Register eingetragen werden. Das beim Registergericht geführte Handelsregister bzw. Partnerschaftsregister gibt z. B. Auskunft darüber, wer ein Unternehmen vertreten darf oder wer für Verbindlichkeiten haftet.

Unabhängig von der ausgeübten Tätigkeit sind Partnerschaftsgesellschaften, Kapitalgesellschaften (kleine AG oder GmbH), die OHG und die KG immer einzutragen.

Die Anmeldung zur Eintragung in das Register sowie die zur Aufbewahrung bei dem Gericht bestimmte Zeichnungen von Unterschriften müssen vor Einreichung zum Register von einem Notar beglaubigt werden. Dann werden die Unterlagen in elektronischer Form an das Registergericht übermittelt und dort geprüft. Sofern keine Beanstandung besteht, trägt das Gericht die entsprechenden Inhalte ein. Seit 1.8.2022 sind Registeranmeldungen auch online möglich mittels des notariellen Online-Beglaubigungsverfahrens.

Die von der Rechtsform abhängigen Angaben können Sie aus nachfolgender Tabelle entnehmen.

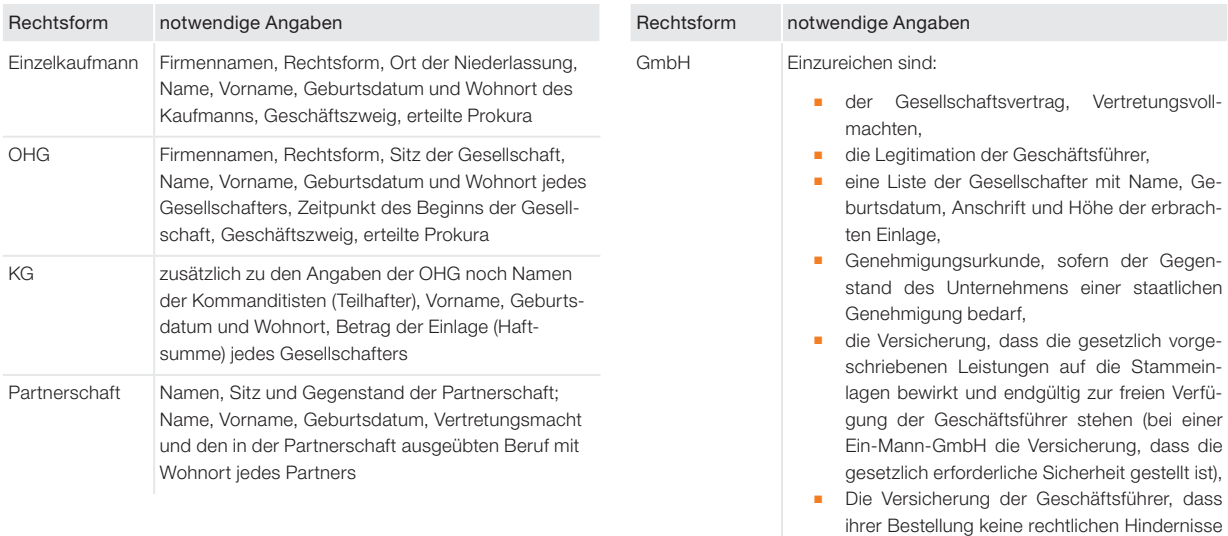

- entgegenstehen, ■ Im Fall von Sacheinlagen der Sachgründungsbericht und die Verträge, die den Festsetzungen der Sacheinlage zugrunde liegen,
- ebenso die Unterlagen, die bei Sacheinlagen belegen, dass ihr Wert dem Betrag der dafür übernommenen Stammeinlage entspricht.

#### Anmeldung von Arbeitnehmern beim Sozialversicherungsträger

Beschäftigen Sie mindestens einen Arbeitnehmer sozialversicherungspflichtig oder geringfügig, benötigen Sie eine Betriebsnummer für die Anmeldung der Arbeitnehmer bei der Krankenkasse bzw. Minijob-Agentur. Diese erhalten Sie auf Antrag von der örtlichen Agentur für Arbeit, in deren Bezirk Ihr Betrieb liegt.

#### Mitteilung an die Berufsgenossenschaft

Die Berufsgenossenschaft als Träger der gesetzlichen Unfallversicherung erhält von der Gewerbemeldestelle eine Kopie Ihrer Gewerbeanmeldung. Sie müssen trotzdem das Unternehmen innerhalb einer Woche nach Geschäftseröffnung bei der zuständigen Berufsgenossenschaft **anmelden.** Dort können Sie sich oft als Unternehmer günstig im Falle eines Arbeitsunfalls absichern.

Falls Sie die zuständige Berufsgenossenschaft nicht kennen, können Sie eine Berufsgenossenschaft innerhalb einer Woche nach Geschäftseröffnung anschreiben, die Ihrer Meinung nach für Sie zuständig ist. Diese Berufsgenossenschaft leitet das Schreiben dann an die richtige Berufsgenossenschaft weiter. Die Anmeldefrist ist damit gewahrt. Sie erhalten anschließend einen Betriebsbeschreibungs- oder einen Betriebsfragebogen.

#### Mitteilung an die zuständige Kammer

Die zuständige Kammer (Industrie- und Handelskammer bei Handel und Dienstleistung, Handwerkskammer bei Handwerk) wird durch die Gewerbemeldestelle informiert. Sie brauchen hier nicht selbst aktiv werden.

#### Sie können sich bei einem nur geringen Gewinn zeitweilig von der Pflichtmitgliedschaft befreien lassen.

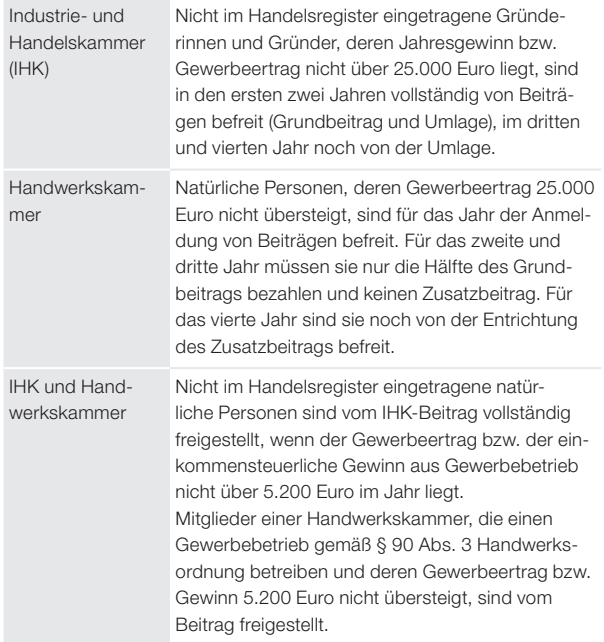

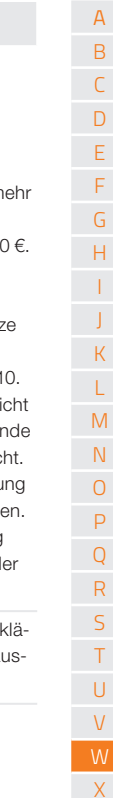

#### Aufnahmeantrag für Fachverbände

Über Fachverbände erhalten Sie branchenbezogene Tipps, Werbemittel, Fortbildungen. Über Arbeitskreise können Sie sich mit anderen Unternehmern Erfahrungen austauschen. Die Mitgliedschaft in Fachverbänden ist freiwillig. Ein gesonderter Aufnahmeantrag ist erforderlich.

#### Steuerliche Pflichten

Aus nachfolgender Tabelle können Sie die steuerlichen Pflichten eines Unternehmers entnehmen.

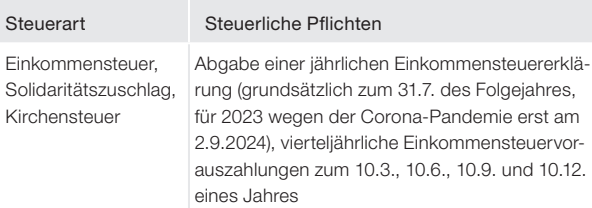

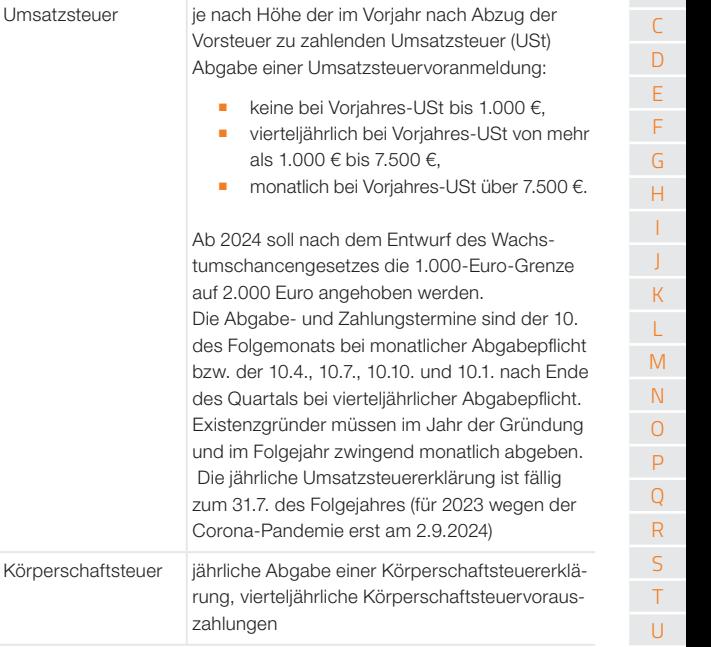

Steuerart Steuerliche Pflichten

X

Wer ist unternehmerisch tätig? Existenzaründung

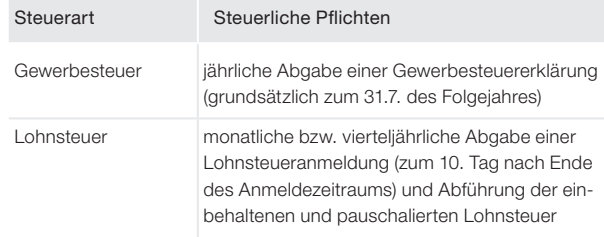

#### 2.4 Gründungszuschuss

Existenzgründer können von der Arbeitsagentur als Anschubfinanzierung einen Gründungszuschuss erhalten. Voraussetzung für den Zuschuss ist u.a., dass der Gründer vorher Arbeitslosengeld bezogen hat. Ein direkter Übergang von einer Beschäftigung in eine geförderte Selbständigkeit ist somit nicht möglich. Keinen Gründungszuschuss können allerdings Personen erhalten, die nur kurzfristig beschäftigt waren und aufgrund der Sonderregelung des § 147 Abs. 3 SGB III bereits nach sechs Monaten Anspruch auf Arbeitslosengeld haben. Auch Empfänger von Hartz IV/Bürgergeld sind von dieser Förderung ausgeschlossen.

Voraussetzung für den Gründungszuschuss ist ferner, dass bei Aufnahme der selbständigen Tätigkeit noch ein Anspruch auf Zahlung von Arbeitslosengeld für mindestens 150 Tage besteht (eine Ausnahme davon gilt für Behinderte i. S. des § 19 SGB III). Weitere Einzelheiten zum Zuschuss finden sich in den §§ 93, 94 SGB III. Um den Zuschuss zu erhalten, bedarf es der Aufnahme

einer hauptberuflichen selbständigen Tätigkeit. Der Zuschuss wird somit nicht gewährt, wenn eine selbständige Nebentätigkeit neben einer Vollzeittätigkeit als Arbeitnehmer ausgeübt werden soll (LSG NRW vom 13.11.2018, L 9 AL 260/17).

Der monatliche Gründungszuschuss wird sechs Monate lang in Höhe des vorher gewährten Arbeitslosengeldes für den Lebensunterhalt gezahlt, hinzu kommt ein Zuschlag von 300 Euro für die soziale Absicherung (Krankenversicherung). Die Arbeitsagentur entscheidet über die Gewährung des Zuschusses nach eigenem Ermessen, da auf ihn kein Rechtsanspruch besteht. Insbesondere muss die Tragfähigkeit der Existenzgründung durch eine Stellungnahme einer fachkundigen Stelle nachgewiesen werden, z. B. der Industrie- und Handelskammer, Handwerkskammer, berufsständischen Kammer oder eines Fachverbandes. Der Zuschuss darf jedoch nicht wegen ausreichend eigener finanzieller Ressourcen des arbeitslosen Antragstellers verweigert werden (Hessisches LSG vom 18.3.2016, L 7 AL 99/14).

Der Zuschlag von 300 Euro kann auf Antrag für weitere neun Monate gewährt werden, wenn die wirtschaftliche Tragfähigkeit der Existenzgründung im ersten halben Jahr nachgewiesen ist und weiterer Förderbedarf besteht. Bei für den Lebensunterhalt und die soziale Absicherung ausreichend hohen Betriebseinnahmen schon in der ersten Förderphase wird die Verlängerung der Förderung mangels Förderbedarfs nicht gewährt (LSG Berlin-Brandenburg vom 5.10.2016, L 18 AL 50/15).

Wer ist unternehmerisch tätig? Existenzgründung

Achtung: Ändern Gründer während des Bewilligungszeitraums für den Gründungszuschuss ihr Unternehmenskonzept und machen etwas anderes, muss der Zuschuss zurückgezahlt werden (LSG Berlin-Brandenburg vom 18.3.2014, L 29 AL 257/11).

Der Gründungszuschuss ist nicht als Betriebseinnahme zu versteuern und unterliegt auch nicht dem Progressionsvorbehalt. Dagegen müssen Handwerksmeister in Nordrhein-Westfalen, die ein Einzelunternehmen gründen oder übernehmen und durch eine Gründungsprämie von maximal 10.500 Euro gefördert werden, diese als Betriebseinnahme versteuern (OFD Rheinland, Verfügung vom 21.2.2013, S 2143-2013/0001-St 14).

#### 2.5 Vorweggenommene Betriebsausgaben

Bereits vor der Aufnahme des eigentlichen Geschäftsbetriebs fallen Betriebsausgaben an. Man denke etwa an das Honorar für einen Gründungsberater, den Kaufpreis für die Büroausstattung, Telefon- und Portogebühren, Fortbildungskosten, Fahrtkosten, Renovierungskosten für den angemieteten Laden.

Diese Ausgaben sind als vorweggenommene Betriebsausgaben im Jahr der Zahlung in der Einnahmen-Überschussrechnung anzusetzen und führen ohne Einnahmen erst einmal zu einem Verlust. Dieser kann noch erhöht werden durch die Bildung eines Investitionsabzugsbetrags bereits im Jahr vor der Betriebseröffnung. Der Verlust wird vom Finanzamt anerkannt, wenn die Ausgaben glaubhaft in einem wirtschaftlichen Zusammenhang mit der im Aufbau befindlichen selbständigen Tätigkeit stehen. Dann kann der Verlust mit anderen positiven Einkünften des gleichen Jahres oder des Vorjahres steuersparend verrechnet werden, etwa mit den bis dahin noch erzielten Einkünften aus Arbeitnehmertätigkeit.

Scheitert die Betriebseröffnung, liegen vergebliche Betriebsausgaben vor. Auch dieser Verlust wird vom Finanzamt anerkannt, wenn glaubhaft gemacht werden kann, dass eine ernsthafte Absicht zur Erzielung von Gewinnen aus der geplanten selbständigen Tätigkeit vorlag. Das Geschäftskonzept muss also auf die Erzielung von Gewinnen ausgerichtet gewesen sein und die vergeblichen Aufwendungen zu seiner Umsetzung gedient haben.

Aus vorweggenommenen Betriebsausgaben kann auch die bezahlte Umsatzsteuer als Vorsteuer vom Finanzamt zurückerlangt werden.

X

# <sup>3</sup> Nebenberufliche Tätigkeiten

- 3.1 Freibetrag für pädagogische, künstlerische und pflegerische Ehrenämter
- 3.2 Freibetrag für sonstige private Ehrenämter
- 3.3 Steuerbegünstigung für öffentliche Ehrenämter
- 3.4 Freibetrag für ehrenamtliche rechtliche Betreuer, Vormünder und Pfleger

#### 3.1 Freibetrag für pädagogische, künstlerische und pflegerische Ehrenämter (§ 3 Nr. 26 EStG)

Aufwandsentschädigungen aus nebenberuflich ausgeübter, ehrenamtlicher Tätigkeit im pädagogischen, künstlerischen oder pflegerischen Bereich sind steuerlich begünstigt. Ob das Ehrenamt selbständig oder nichtselbständig ausgeübt wird, spielt keine Rolle.

**Achtung:**

Die Aufwandsentschädigung bleibt in Höhe von 3.000 Euro p.a. steuerfrei (Übungsleiterfreibetrag). Steuerpflichtig sind nur die über der Pauschale liegenden Einnahmen.

Dieser Freibetrag wird nicht gekürzt, wenn Sie die Tätigkeit nur während eines Teils des Jahres ausgeübt haben. Den Freibetrag erhalten Sie jedoch auch bei mehreren ehrenamtlichen Tätigkeiten nur einmal (BFH-Urteil vom 3.7.2018, VIII R 28/15, BStBl II 2018 S. 715).

Liegen die Einnahmen unter dem Freibetrag und die damit verbundenen Aufwendungen darüber, wird der Verlust berücksichtigt, wobei dann aber keine Liebhaberei vorliegen darf. Es muss somit Gewinnerzielungsabsicht vorhanden sein, d. h. ein Totalgewinn über die gesamte Dauer des Ehrenamts erzielbar sein (BFH vom 20.12.2017, III R 23/15, BStBl II 2019 S. 469). Unter dieser Voraussetzung wird auch ein Verlust anerkannt, wenn sowohl die Einnahmen als auch die Aufwendungen unter dem Freibetrag liegen (BFH vom 20.11.2018, VIII R 17/16, BStBl II 2019 S. 422).

Der Freibetrag wird nur gewährt, wenn bestimmte förderungswürdige Tätigkeiten in bestimmten Bereichen ausgeübt werden:

**- Auftraggeber:** Auftraggeber muss eine juristische Person des öffentlichen Rechts im Inland, EU-/EWR-Ausland oder der Schweiz sein oder eine von der Körperschaftsteuer befreite inländische Körperschaft oder eine vergleichbare Einrichtung im EU-/EWR-Ausland. Dazu zählen z.B. Bund, Länder, Landkreise, Gemeinden, Universitäten, Volkshochschulen, Verbraucherschutz-Verbände, Sportvereine, Religionsgemeinschaften und Umweltschutzorganisationen.

Wer ist unternehmerisch tätig? Nebenberufliche Tätigkeiten

- Tätigkeit: Begünstigt sind nur Tätigkeiten als Übungsleiter (z.B. Sporttrainer), Ausbilder, Erzieher und Betreuer (z.B. Mannschaftsbetreuer im Jugendbereich) oder vergleichbare Nebentätigkeiten (z.B. auch Betreuer von Flüchtlingen: BMF-Schreiben vom 8.12.2015, IV C 4-S 2121/0-09), ferner künstlerische Tätigkeiten (z.B. Chorleiter) sowie die Pflege von kranken, verletzten, alten oder behinderten
- Menschen (z.B. ambulanter Altenpfleger) und die Tätigkeit als Impfhelfer in Corona-Impfzentren. Den Freibetrag gibt es auch für ehrenamtliche rechtliche Betreuer, Vormünder und Ergänzungspfleger.
- Zweck: Begünstigt sind nur Tätigkeiten, die gemeinnützige, mildtätige oder kirchliche Zwecke fördern.
- Nebenberuflichkeit: Die Tätigkeit muss nebenberuflich ausgeübt werden, d. h., sie darf nicht mehr als ein Drittel der Normalarbeitszeit einer vergleichbaren Vollzeittätigkeit in Anspruch nehmen und muss zeitlich neben einem Hauptberuf ausgeübt werden können. Zur Beurteilung der Nebenberuflichkeit werden mehrere gleichartige Tätigkeiten zusammengefasst (z. B. Lehrtätigkeit an verschiedenen Schulen). Die Tätigkeit ist auch dann nebenberuflich, wenn sie ohne einen Hauptberuf ausgeübt wird (z.B. bei Rentnern, Studenten, Hausfrauen). Pauschal gelten maximal 14 Wochenstunden noch als nebenberuflich (Senatsverwaltung für Finanzen Berlin, Runderlass ESt Nr. 342 vom 18.12.2015, III B-S 2506-1/2014-2).

Für welche Einzeltätigkeiten die Übungsleiterpauschale gewährt werden kann, hat die Finanzverwaltung in einer Verfügung alphabetisch aufgelistet (OFD Frankfurt vom 2.9.2019, StEd 2019 S. 617).

#### 3.2 Freibetrag für sonstige private Ehrenämter (§ 3 Nr. 26a EStG)

Ist Ihre ehrenamtliche Tätigkeit für eine gemeinnützige oder karitative Organisation nicht mit dem Übungsleiterfreibetrag nach § 3 Nr. 26 EStG begünstigt, kann ein Freibetrag nach § 3 Nr. 26a EStG in Betracht kommen. Denn dieser Freibetrag ist nicht auf pädagogische, künstlerische und pflegerische Tätigkeiten begrenzt.

**Info:** 

Die Aufwandsentschädigung ist steuerfrei, soweit sie 840 Euro jährlich nicht übersteigt (Ehrenamtsfreibetrag). Neben der Steuerfreiheit bleiben die Einnahmen auch bis zur Höhe von 840 Euro sozialversicherungsfrei. Nur der übersteigende Betrag ist steuerpflichtig. Der Freibetrag wird nur gewährt, wenn auch Einnahmen vorliegen.

Dieser Freibetrag wird nicht gekürzt, wenn die Tätigkeit nur für einen Teil des Jahres ausgeübt wird. Er wird nur einmal gewährt, auch wenn mehrere Tätigkeiten ausgeübt wurden.

Ausgaben können nur insoweit abgezogen werden, als sie den Freibetrag von 840 Euro übersteigen. Es gilt hier das Gleiche wie beim Übungsleiterfreibetrag (siehe oben).

X

Wer ist unternehmerisch tätig? Nebenberufliche Tätigkeiten

Die Steuerbegünstigung wird nur gewährt, wenn folgende Voraussetzungen gleichzeitig erfüllt sind:

- Auftraggeber: Auftraggeber muss eine juristische Person des öffentlichen Rechts oder eine steuerbefreite Körperschaft im Inland, EU-/EWR-Ausland oder der Schweiz sein. Dazu zählen z.B. Bund, Länder, Landkreise, Gemeinden, Universitäten, Volkshochschulen, Verbraucherschutzverbände, Sportvereine, Religionsgemeinschaften und Umweltschutzorganisationen.
- Tätigkeit: Begünstigt sind nur Tätigkeiten, für die kein Freibetrag für Übungsleiter gewährt wird. Dazu zählen z.B. Tätigkeiten als Kassen- oder Gerätewart, Putzfrau, Hauswart, Vereinsvorstand, Buchhalterin. Amateursportler erhalten den Freibetrag nicht.
- Zweck: Die Tätigkeit muss gemeinnützige, mildtätige oder kirchliche Zwecke fördern.

Nebenberuflichkeit: Die Tätigkeit muss nebenberuflich ausgeübt werden, d. h., sie darf nicht mehr als ein Drittel der Normalarbeitszeit einer vergleichbaren Vollzeittätigkeit in Anspruch nehmen und muss zeitlich neben einem Hauptberuf ausgeübt werden können. Zur Beurteilung der Nebenberuflichkeit werden mehrere gleichartige Tätigkeiten zusammengefasst. Die Tätigkeit ist auch dann nebenberuflich, wenn sie ohne einen Hauptberuf ausgeübt wird (z.B. bei Rentnern, Studenten, Hausfrauen).

Die Zahlung von Aufwandsersatz an einen ehrenamtlichen Vereinsvorstand ist ohne Satzungsregelung steuerbegünstigt. Wird dagegen eine Tätigkeitsvergütung gezahlt, muss das in der Vereinssatzung geregelt sein (BMF-Schreiben vom 21.11.2014, BStBl I 2014 S. 1581 Punkt 1). Weitere Einzelheiten zur Ehrenamtspauschale enthält das genannte BMF-Schreiben sowie eine Verfügung der OFD Frankfurt vom 21.10.2013, StEd 2013 S. 799.

A B C  $\overline{D}$ E F G H J K L M N O P Q R S

> T U V

X

#### 3.3 Steuerbegünstigung für öffentliche Ehrenämter (§ 3 Nr. 12 EStG)

Aufwandsentschädigung für Ehrenämter im öffentlichen, besonders kommunalen Bereich können unter bestimmten Voraussetzungen steuerfrei bleiben (§ 3 Nr. 12 Satz 2 EStG). Es spielt keine Rolle, ob das Ehrenamt selbständig oder nichtselbständig ausgeübt wird.

Steuerfreiheit wird nur gewährt, wenn folgende Voraussetzungen gleichzeitig erfüllt sind:

- **Zahlender:** Die Zahlung erfolgt aus öffentlichen Kassen, z.B. aus Kassen von Bund, Ländern, Gemeinden, Körperschaften des öffentlichen Rechts, Rundfunkanstalten des öffentlichen Rechts, Stiftungen und Anstalten des öffentlichen Rechts, öffentlich-rechtlichen Religionsgemeinschaften.
- **Auftraggeber:** Die Tätigkeit erfolgt für die öffentliche Hand. Die Aufwandsentschädigung muss als solche im Haushaltsplan ausgewiesen sein.
- Zweck: Die Zahlung erfolgt als Ersatz für Werbungskosten (z.B. Fahrtkostenersatz). Nicht steuerfrei ist z.B. ein Ersatz für den Zeitaufwand, den das Ehrenamt verursacht, oder ein Verdienstausfall im Hauptberuf wegen Ausübung des Ehrenamts.

Steuerbegünstigt sind daher zum Beispiel Ehrenämter in Berufskammern (z.B. IHK, Handwerkskammer), die Tätigkeit als Gemeinde-, Stadt- oder Kreisrat, als Versichertenältester oder Vertrauensmann bei einem Sozialversicherungsträger, als Mit-

glied der freiwilligen Feuerwehr oder des Technischen Hilfswerks und als Schöffe (Verfügung des LfSt Bayern vom 21.6.2018, S 2337.1.1-10/1 St 36). Nicht begünstigt sind ehrenamtliche Tätigkeiten für Wohltätigkeitseinrichtungen wie Caritas, Arbeiterwohlfahrt und Deutsches Rotes Kreuz, da diese keine öffentlichen Kassen sind.

Damit das Finanzamt nicht jede Aufwandsentschädigung penibel daraufhin überprüfen muss, für welchen Zweck sie gezahlt wurde (als Ersatz für Kosten- oder Zeitaufwand), kann es den steuerbegünstigten Anteil der Entschädigung schätzen (R 3.12 Abs. 3 LStR 2023).

**Info:**

Nach der amtlichen Schätzungsrichtlinie besteht Steuerfreiheit für

- Kostenersatz für ehrenamtlich Tätige, deren Aufwandsentschädigungen aufgrund einer Verwaltungsregelung bestimmt sind, in Höhe von 250 Euro pro Monat bzw. 3.000 Euro im Jahr, höchstens jedoch der geleistete Betrag;
- Kostenersatz für ehrenamtlich Tätige, deren Aufwandsentschädigungen durch Gesetz oder Rechtsverordnung bestimmt sind, in Höhe von einem Drittel der Aufwandsentschädigung, mindestens 250 Euro pro Monat bzw. 3.000 Euro im Jahr, höchstens aber der geleistete Betrag.

X

Wer ist unternehmerisch tätig? Nebenberufliche Tätigkeiten

Werden Tätigkeiten für mehrere Körperschaften ausgeübt. vervielfacht sich der Betrag von 250 Euro. Werden mehrere Tätigkeiten für dieselbe Körperschaft ausgeübt, gibt es den Freibetrag nur einmal.

Erhalten Sie monatlich Aufwandsentschädigungen in unterschiedlicher Höhe und schöpfen Sie dadurch in manchen Monaten den steuerfreien Betrag von 250 Euro nicht aus? Dann dürfen Sie in den anderen Monaten des gleichen Jahres, in denen Ihre Einnahmen höher als 250 Euro sind, die nicht ausgeschöpften Beträge nachholen (Koordinierter Ländererlass vom 15.10.2002, BStBl I 2002 S. 993).

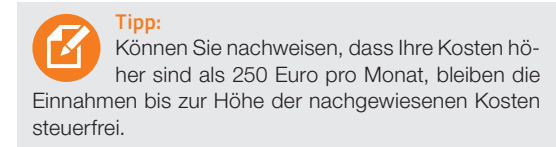

Zusätzlich gezahlte Reisekostenvergütungen bleiben ebenfalls steuerfrei, z.B. Kilometergeld, Ersatz für Verpflegungs- und Übernachtungskosten (§ 3 Nr. 13 EStG). Diese Vergütungen sind daher von der Aufwandsentschädigung abzuziehen, bevor die Schätzungsrichtlinie angewandt wird.

Übersteigen alle Ihre durch die ehrenamtliche Tätigkeit veranlassten Aufwendungen die steuerfreie Aufwandsentschädigung, so ist der übersteigende Aufwand als Betriebsausgaben (Verlust) abziehbar (R 3.12 Abs. 4 Satz 3 LStR 2023). Das Finanzamt wird dann aber möglicherweise den Verlust wie beim Übungsleiterfreibetrag nur anerkennen, wenn Sie Ihre Gewinnerzielungsabsicht glaubhaft machen können.

Für kommunale Mandatsträger wie Gemeinderäte, Stadträte, Kreisräte, ehrenamtliche Bürgermeister, die in größeren Gemeinden meist höhere Aufwendungen haben, gibt es abweichende steuerfreie Pauschbeträge nach § 3 Nr. 12 Satz 2 EStG. Diese sind meist höher als die Pauschbeträge nach der Schätzungsrichtlinie und finden sich in den in der Regel identischen Ratsherrenerlassen der einzelnen Bundesländer (z.B. Bayerisches Finanzministerium vom 19.7.2021, 32-S 2337-3/11).

#### 3.4 Freibetrag für ehrenamtliche rechtliche Betreuer, Vormünder und Pfleger

Ehrenamtliche rechtliche Betreuer Volljähriger (§§ 1896, 1908i BGB), ehrenamtliche Vormünder Minderjähriger (§ 1773 BGB) und ehrenamtliche Ergänzungspfleger (§§ 1909 ff. BGB) erhalten ab 1.1.2023 eine jährliche Aufwandsentschädigung gemäß § 1835a BGB von 425 Euro, die für jede einzelne Vormundschaft, Pflegschaft und Betreuung gewährt wird (Erlass des Thüringer Finanzministeriums vom 9.1.2023, 1040-21-S 2121/18-2- 2898/2023).

Die Aufwandsentschädigung zählt zu den Einkünften aus sonstiger selbständiger Arbeit (§ 18 Abs. 1 Nr. 3 EStG). Es gibt einen Steuerfreibetrag in Höhe der Übungsleiterpauschale von 3.000 Euro jährlich (§ 3 Nr. 26b EStG). Voraussetzung ist, dass dieser Freibetrag nicht schon für eine nach § 3 Nr. 26 EStG begünstigte ehrenamtliche Übungsleitertätigkeit verbraucht ist. Im Gegensatz zur Übungsleitertätigkeit muss eine Tätigkeit im Sinne des § 3 Nr. 26b EStG nicht nebenberuflich sein.

# <sup>4</sup> Ermittlung der tatsächlichen Fahrzeugkosten

- 4.1 Abzug nur bei Geschäftsfahrten
- 4.2 Ermittlung des Kilometerkostensatzes
- 4.3 Nachweis der Geschäftsfahrten
- 4.4 Ermittlung der abziehbaren Fahrtkosten

#### 4.1 Abzug nur bei Geschäftsfahrten

Nutzen Sie Ihren Betriebs-Pkw (Pkw im Betriebsvermögen) für Geschäftsfahrten, setzen Sie die gesamten Pkw-Kosten als Betriebsausgaben an. Mit dem Betriebs-Pkw unternommene Privatfahrten werden mit einem privaten Nutzungsanteil den Betriebseinnahmen hinzugerechnet.

Unternehmen Sie dagegen mit Ihrem Privat-Pkw (Pkw im Privatvermögen) Geschäftsfahrten, können Sie nur die Kosten für diese Fahrten als Betriebsausgaben absetzen. Dafür stehen Ihnen zwei verschiedene Methoden zur Auswahl:

- Sie setzen pro betrieblich gefahrenen Kilometer die Reisekostenpauschale (Kilometerpauschale) mit 0,30 € an. Das geschieht nach den gleichen Regeln wie bei einer Auswärtstätigkeit von Arbeitnehmern (R 4.12 Abs. 2 EStR 2012).
- Sie ermitteln Ihre tatsächlichen Fahrzeugkosten pro betrieblich gefahrenen Kilometer. Um diesen Fall geht es in diesem Kapitel.

**Tipp:** Der Ansatz der tatsächlichen Kosten kann sich insbesondere bei teuren Autos oder bei niedrigen gefahrenen Gesamtkilometern im Jahr lohnen.

Als Geschäftsfahrten, für die die tatsächlichen Fahrzeugkosten angesetzt werden können, gelten alle Fahrten, bei denen der Selbständige vorübergehend außerhalb seiner Wohnung wie auch außerhalb seiner ersten Betriebsstätte unterwegs ist. Dazu zählen insbesondere

- Fahrten zu Kunden oder Lieferanten,
- geschäftliche Besorgungen,
- betrieblich veranlasste Umzüge,
- Fahrten zu einer betrieblichen Fortbildung.
- erste Fahrt zu Beginn und letzte Fahrt am Ende einer betrieblich veranlassten doppelten Haushaltsführung,
- Fahrten zwischen Wohnung und erster Betriebsstätte, sofern eine Körperbehinderung mit einem GdB von 70 oder einem von 50 plus Merkzeichen G oder aG vorliegt.

Ohne Behinderung sind Ihre Fahrten von Ihrer Wohnung zur ersten Betriebsstätte - wie der Weg zur ersten Tätigkeitsstätte eines Arbeitnehmers - nur mit der Entfernungspauschale von 0,30 Euro pro Entfernungskilometer bzw. 0,38 Euro ab dem 21. Entfernungskilometer als Betriebsausgaben absetzbar.

Unter einer Betriebsstätte versteht die Finanzverwaltung eine außerhalb der Wohnung befindliche Tätigkeitsstätte, d. h. eine ortsfeste betriebliche Einrichtung des Selbständigen, seines Auftraggebers oder eines vom Auftraggeber bestimmten Dritten, an der oder von der aus die selbständige Tätigkeit dauerhaft ausgeübt wird. Ein häusliches Arbeitszimmer ist damit keine Betriebsstätte (BMF-Schreiben vom 23.12.2014, BStBl II 2015 S. 26).

Dauerhaftigkeit liegt vor, wenn die Tätigkeit an einer Tätigkeitsstätte unbefristet, für eine Dauer von voraussichtlich mehr als 48 Monaten oder für die gesamte Dauer der betrieblichen Tätigkeit ausgeübt werden soll. Für die Prognose der voraussichtlichen Dauer kann auf die Dauer des Auftragsverhältnisses abgestellt werden. Wird das Auftragsverhältnis zu einem späteren Zeitpunkt verlängert, ist die Prognoseentscheidung für zukünftige Zeiträume neu zu treffen.

Übt der Selbständige seine betriebliche Tätigkeit an mehreren Betriebsstätten aus, ist die erste Betriebsstätte diejenige Tätigkeitsstätte, an der der Steuerpflichtige dauerhaft typischerweise

- arbeitstäglich oder
- ie Woche an zwei vollen Arbeitstagen oder
- mindestens zu einem Drittel seiner regelmäßigen Arbeitszeit

tätig werden will. Treffen diese Kriterien auf mehrere Tätigkeitsstätten zu, ist die der Wohnung des Selbständigen näher gelegene Tätigkeitsstätte seine erste Betriebsstätte. Die Fahrten zu weiter entfernt liegenden Tätigkeitsstätten sind Auswärtstätigkeiten (Geschäftsreisen).

Liegt keine Fahrt zur ersten Betriebsstätte vor, sind geschäftliche Fahrten mit den tatsächlichen Kosten oder Reisekostenpauschale absetzbar. Das ist z. B. der Fall, wenn der Selbständige typischerweise nur an ständig wechselnden Tätigkeitsstätten, die keine Betriebsstätten sind, oder an einer nicht ortsfesten betrieblichen Einrichtung (z. B. Fahrzeug) betrieblich tätig ist.

#### **Beispiel:**

Herr Müller wohnt im Ort A und betreibt ein Gewerbe mit Filialen in den Orten B (Entfernung zur Wohnung 15 km) und C (Entfernung zur Wohnung 10 km), die er arbeitstäglich während der Öffnungszeiten aufsucht. Erste Betriebsstätte ist die Filiale in C. Bei den Fahrten handelt es sich um Fahrten zwischen Wohnung und Betriebsstätte; der Abzug ist nur mit der Entfernungspauschale möglich. Die Betriebsstätte in B ist keine erste Betriebsstätte; die Aufwendungen für die Fahrten von der Wohnung dorthin sind – wie auch die Aufwendungen für die Fahrten zwischen den Betriebsstätten – in voller Höhe abziehbar.

# 4.2 Ermittlung des Kilometerkostensatzes

Um Ihre tatsächlichen Fahrtkosten zu ermitteln, müssen Sie zunächst Ihre Fahrzeugkosten pro Kilometer berechnen, also Ihren "Kilometerkostensatz". Hierzu gehen Sie wie folgt vor:

- 1. Sie ermitteln zunächst die Gesamtkosten des Pkws (inkl. MwSt., falls Sie nicht vorsteuerabzugsberechtigt sind).
- 2. Anschließend ermitteln Sie die Gesamtfahrleistung im Jahr. Diese ergibt sich aus der Differenz zwischen dem Tachostand am Ende des Jahres und dem Tachostand am Anfang des Jahres.
- 3. Der tatsächliche Kilometerkostensatz ergibt sich aus dem Quotienten aus den Gesamtkosten und der Gesamtfahrleistung.

Zu den Gesamtkosten gehören insbesondere die Pkw-Abschreibung, Leasingkosten, Tankkosten für Benzin oder Diesel (können anhand des Durchschnittspreises laut Statistik z. B. des Mineralöl-Wirtschaftsverbands und des Durchschnittsverbrauchs laut Autohersteller geschätzt werden), Beiträge zu Kfz-Versicherungen, Aufwendungen für die Fahrzeugpflege, für Wartungen, Inspektionen und Reparaturen, die Kfz-Steuer, Gebühr für den TÜV, aber auch gezahlte Mieten für Stellplätze, Garagen und Finanzierungskosten.

Für Neuwagen (Pkw) gilt eine **Abschreibungsdauer** von sechs Jahren und damit ein AfA-Satz von 16,7 % (BMF-Schreiben vom 15.12.2000, BStBl I 2000 S. 1532). Eine kürzere Abschreibungsdauer ist bei hoher Fahrleistung möglich (H 9.5 Einzelnachweis LStH 2023). Für Gebrauchtwagen ist die Restnutzungsdauer anhand von Alter, Zustand und Art der voraussichtlichen Fahrzeugnutzung zu schätzen (BMF-Schreiben vom 15.12.2000, BStBl I 2000 S. 1532). Bei einem gebraucht gekauften, z. B. acht Jahre alten Wagen sind die sechs Jahre Nutzungsdauer zwar um, Sie sollten aber noch zwei Jahre ansetzen, da der Wagen für Sie ja noch eine Nutzungszeit hat (sonst hätten Sie ihn nicht gekauft).

Behinderte, die steuerlich die Fahrten von ihrer Wohnung zur ersten Tätigkeitsstätte mit ihrem tatsächlichen Kilometerkostensatz geltend machen, müssen die Abschreibung um erhaltene Zuschüsse nach der Kraftfahrzeughilfe-Verordnung kürzen (BFH vom 14.6.2012, VI R 89/10, BStBl II 2012 S. 835).

Eine Leasingsonderzahlung zu Beginn eines Leasingvertrages kann im Jahr der Zahlung in voller Höhe in die Gesamtkosten einfließen, was einen hohen km-Kostenersatz ergibt. Im Folgejahr ist der Kostensatz dann erneut zu berechnen. Ob mit dem Folgejahr das neue Kalenderjahr oder der Ablauf von 12 Monaten nach der Zahlung gemeint ist (bei Zahlung z.B. im November 2021 bis Oktober 2022), muss der BFH in der Revision VI R 9/22 noch beantworten. Die Sonderzahlung wird jedoch nur anteilig berücksichtigt, wenn und soweit Sie während der Laufzeit des Leasingvertrags für das Fahrzeug die Reisekostenpauschale von 0,30 Euro/km als Werbungskosten ansetzen (BFH vom 15.4.2010, VI R 20/08, BStBl II 2010 S. 805).

Nicht zu berücksichtigen bei den Gesamtkosten sind Verwarnungsgelder, Park- und Mautgebühren, Ausgaben für Kfz-Insassen- und Unfallversicherungen, Aufwendungen für ein Autotelefon sowie Unfallkosten (egal ob auf einer geschäftlichen oder privaten Fahrt entstanden).

#### **Beispiel:**

Herr Zimmer ermittelt als Gesamtkosten für seinen Pkw 5.000 Euro. Seine insgesamt im Jahr gefahrenen Kilometer belaufen sich auf 10.000 km. Sein Kilometerkostensatz beträgt damit 0,50 Euro/ km (5.000 Euro / 10.000 km).

Das Ganze macht etwas Mühe. Sie müssen dem Finanzamt nämlich grundsätzlich alle Fahrzeugkosten durch Belege nachweisen.

Aus Vereinfachungsgründen lässt das Finanzamt jedoch zu, dass Sie den Kilometersatz einmalig für 12 Monate berechnen. Solange sich die Verhältnisse nicht wesentlich ändern, können Sie den Kilometerkostensatz auch für die folgenden Jahre anwenden. Verhältnisänderungen liegen beispielsweise vor, wenn sich Ihre Gesamtfahrleistung wesentlich ändert oder die bisher angesetzten Abschreibungen nach Ablauf der Abschreibungsdauer wegfallen.

Der **ADAC** ermittelt in jedem Jahr die Kilometerkosten aller gängigen Autotypen. Bevor Sie sich zum Nachweis der tatsächlichen Kosten entscheiden, sollten Sie dort die durchschnittlichen Kilometerkosten für Ihren Fahrzeugtyp erfragen. Liegen diese über der Reisekostenpauschale, fahren auch Sie aller Voraussicht nach mit dem Einzelnachweis besser.

#### 4.3 Nachweis der Geschäftsfahrten

Nachdem Sie Ihren Kilometerkostensatz berechnet haben, müssen Sie Ihre betrieblich gefahrenen Kilometer kennen. Sie können die über den Kilometersatz abzurechnenden beruflichen Fahrten

- einzeln aufzeichnen mit der Angabe des Datums, der Reisedauer, des Reisewegs, des Anlasses und der Art der beruflichen Tätigkeit sowie der Kilometerstände zu Beginn und Ende der Reise,
- oder Sie führen ein Fahrtenbuch.

#### 4.4 Ermittlung der abziehbaren Fahrtkosten

Die abziehbaren Fahrtkosten ergeben sich aus Ihren geschäftlich gefahrenen Kilometern, multipliziert mit Ihrem tatsächlichen Kilometerkostensatz.

#### Beispiel:

Herr Zimmer aus dem obigen Beispiel ist mit seinem Auto 6.000 km geschäftlich unterwegs. Er errechnet seine absetzbaren Fahrtkosten wie folgt: 6.000 km Geschäftsfahrten \* Kilometerkostensatz von 0,50 Euro/km = 3.000 Euro absetzbare Fahrtkosten

# <sup>5</sup> Verträge mit Angehörigen

Bei Verträgen mit Angehörigen, insbesondere bei Ehegattenver trägen, ist die Gefahr des Missbrauchs und des Vortäuschens nicht ernst gemeinter Vereinbarungen besonders hoch. Das Finanzamt stellt deshalb besondere Anforderungen für die steuerliche Anerkennung:

- Verträge mit Angehörigen müssen auf einer klaren Verein barung beruhen,
- sie müssen zivilrechtlich wirksam sein,
- der Inhalt muss dem entsprechen, was Fremde auch ver einbart hätten (Fremdvergleich),
- die getroffenen Vereinbarungen müssen auch vollzogen werden.

Übernimmt ein Angehöriger für Sie bestimmte Arbeiten, bei spielsweise in Ihrem Büro oder im Außendienst, muss geklärt werden, ob es sich um ein sozialversicherungspflichtiges Beschäftigungsverhältnis oder um eine sozialversicherungsfreie selbständige Tätigkeit handelt.

Werden Angehörige beschäftigt, nimmt die Einzugsstelle für den Gesamtsozialversicherungsbeitrag die Prüfung vor, also die Krankenkasse bzw. bei geringfügig Beschäftigten die Mini job-Zentrale. Dazu müssen Sie im Formular für die Meldung zur Sozialversicherung entsprechende Angaben zur Neuanmeldung eines Beschäftigungsverhältnisses mit dem Ehegatten, gleich geschlechtlichen Lebenspartner oder einem Abkömmling (Kind, Enkelkind) machen.

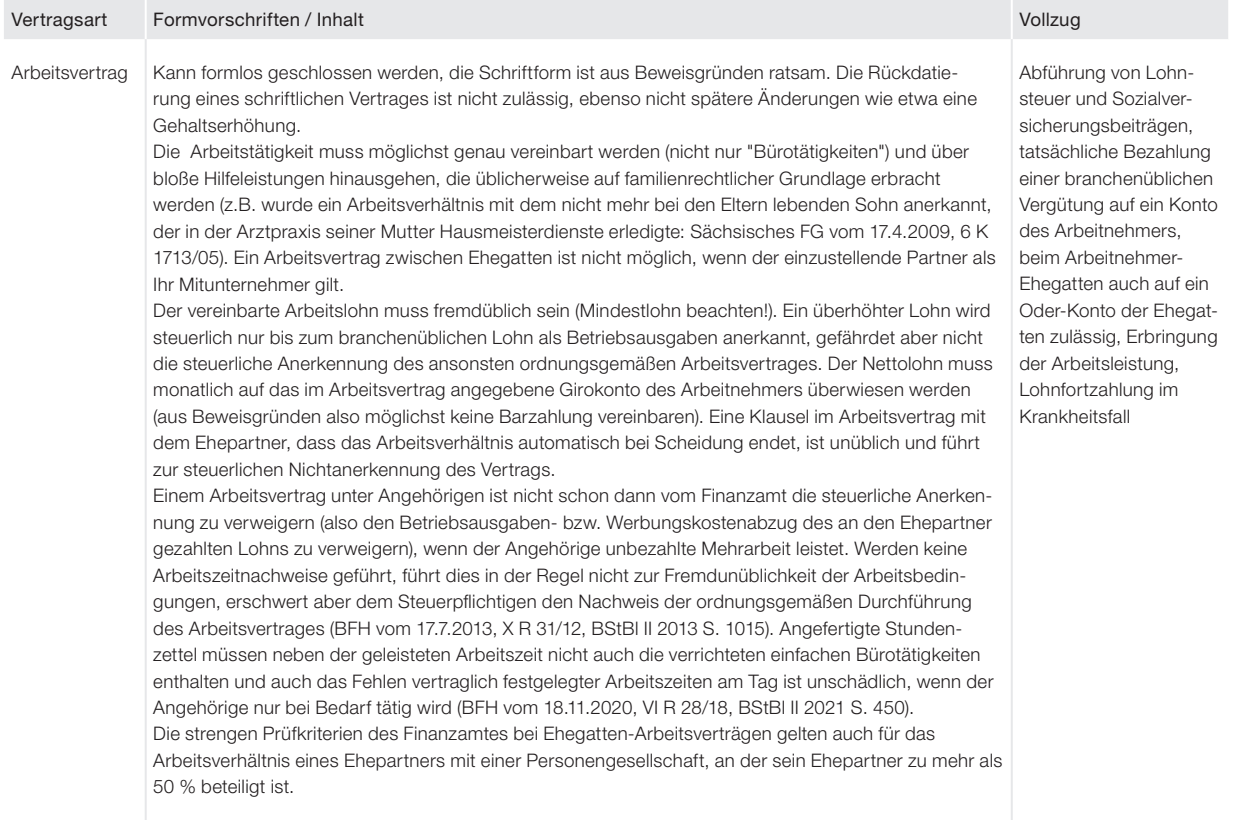

# Wer ist unternehmerisch tätig? Verträge mit Angehörigen

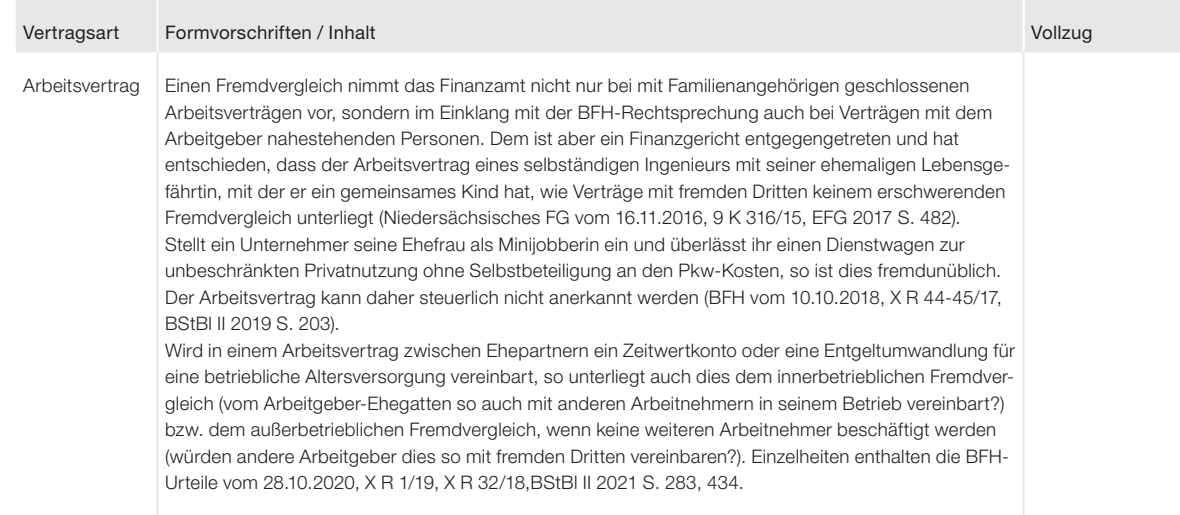

X

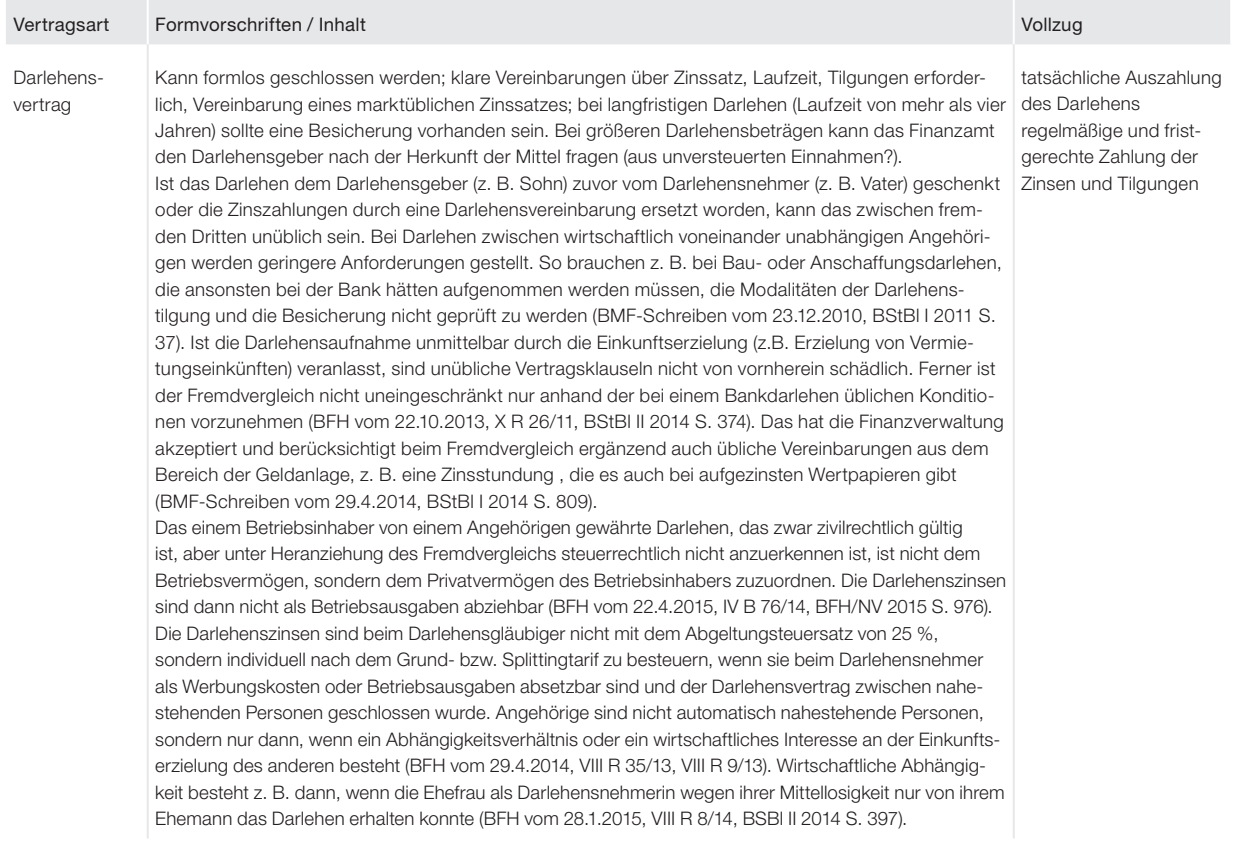

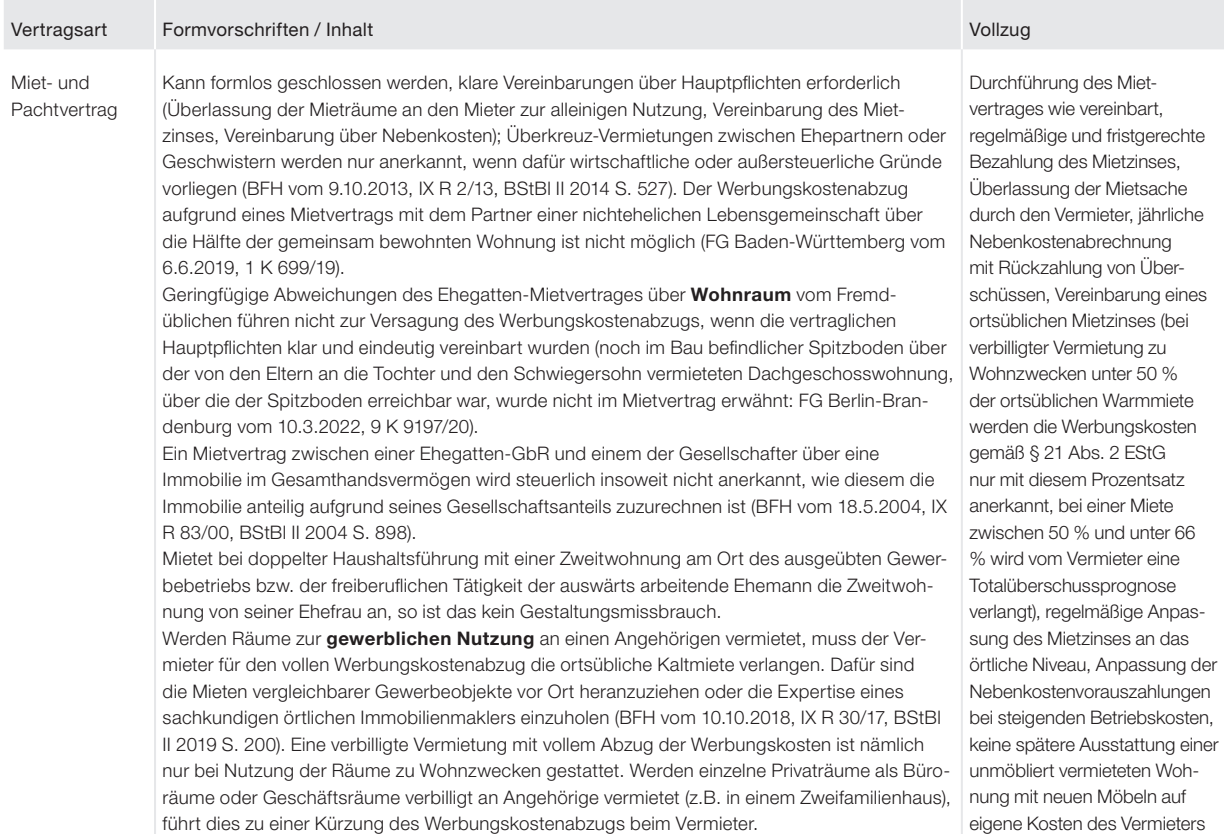

X

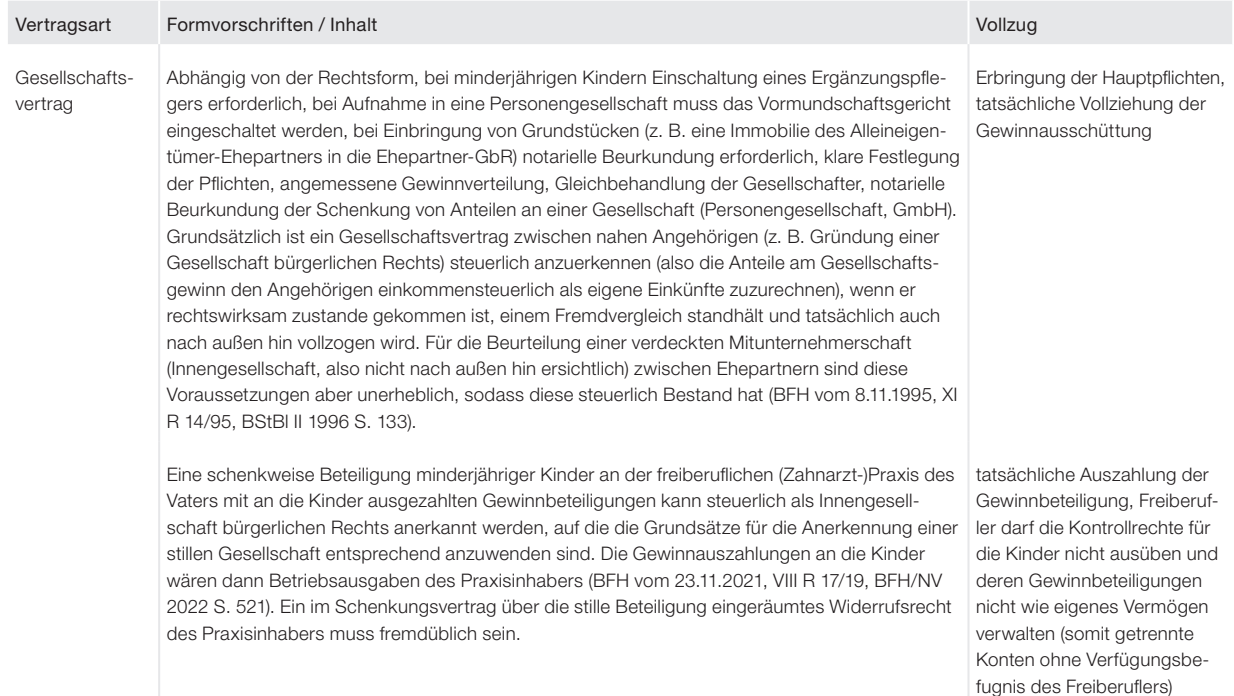

Wer ist unternehmerisch tätig? Verträge mit Angehörigen

# <sup>X</sup> Einkünfte aus selbständiger Tätigkeit

# <sup>1</sup> Arten selbständiger Tätigkeiten

- 1.1 Land- und Forstwirte
- 1.2 Gewerbetreibende
- 1.3 Freiberufler
- 1.4 Sonstige Selbständige
- 1.5 Mitunternehmerschaft
- 1.6 Verkauf einer Beteiligung an Kapitalgesellschaften
- 1.7 Gewerblicher Grundstückshandel

#### 1.1 Land- und Forstwirte

Zu den Einkünften aus Land- und Forstwirtschaft gemäß § 13 EStG zählen

- solche aus dem Betrieb von Landwirtschaft, Forstwirtschaft, Weinbau, Gartenbau, Obstbau, Gemüsebau, Baumschulen und allen Betrieben, die Pflanzen und Pflanzenteile mithilfe der Naturkräfte gewinnen;
- solche aus Tierzucht und Tierhaltung dann, wenn es sich nicht um gewerbliche Tierzucht/-haltung handelt;
- solche aus Binnenfischerei, Teichwirtschaft, Fischzucht für Binnenfischerei und Teichwirtschaft, Imkerei und Wanderschäferei;
- solche aus Jagd, wenn diese mit dem Betrieb aus Landoder Forstwirtschaft im Zusammenhang stehen;
- solche aus Hauberg-, Wald-, Forst- und Laubgenossenschaften und ähnlichen Realgemeinden im Sinne des § 3 Abs. 2 Körperschaftsteuergesetz;
- solche aus einem land- und forstwirtschaftlichen Nebenbetrieb;
- der Nutzungswert der Wohnung des Steuerpflichtigen, wenn sie die bei Betrieben gleicher Art übliche Größe nicht überschreitet.

#### 1.2 Gewerbetreibende

Zu den Einkünften aus Gewerbebetrieb gemäß § 15 EStG gehören in erster Linie die Gewinne oder Verluste

- aus gewerblichen Unternehmen (vor allem Handwerksbetriebe, Handel, Produktionsbetriebe, Gastronomie und Hotellerie, Versicherungs- und Bausparvermittlung, Finanzberatungen),
- aus selbständig ausgeübter Prostitution.
- aus der Gewinnung von Torf, Steinen, Erden, sofern es sich dabei nicht um landwirtschaftliche Nebenbetriebe handelt,
- aus dem Betreiben einer größeren Fotovoltaikanlage mit Einspeisung erzeugten Stroms (die Einnahmen aus dem Betrieb kleiner Anlagen bis zu 30 kWp auf Einfamilienhäusern oder betrieblich genutzten Gebäuden und bis zu 15 kWp auf Mietshäusern sind gemäß § 3 Nr. 72 EStG steuerfrei, sodass keine Gewinnermittlung erforderlich ist).

Allerdings ist immer zu prüfen, ob die Einkünfte nicht zu denen aus freiberuflicher oder anderer selbständiger Tätigkeit gehören.

Eine **Abgrenzung** zu den anderen Einkunftsarten des Steuerrechts ist nicht immer ganz leicht. Sie erzielen Einkünfte aus Gewerbebetrieb, wenn alle nachfolgenden Merkmale gleichzeitig zu treffen:

- Sie sind selbständig tätig also in eigener Verantwortung weisungsunabhängig und kein Arbeitnehmer. Entscheidend ist, dass Sie das wirtschaftliche Risiko sowie den Erfolg und Misserfolg tragen.
- Sie üben diese Tätigkeit nachhaltig aus. Ein einmaliges Handeln führt nicht zu Einkünften aus Gewerbebetrieb; vielmehr muss die Absicht vorliegen, die Tätigkeit zu wiederholen und daraus eine selbständige Erwerbsquelle zu machen.
- Sie haben die Absicht. Gewinne zu erzielen. Gewinnerzielungsabsicht ist zu verneinen, wenn ein Betrieb nicht nach betriebswirtschaftlichen Gesichtspunkten geführt wird und auf Dauer keinen Gewinn abwerfen kann. Indizien dafür sind die Fortführung der Tätigkeit trotz anhaltender Verluste oder die Fortführung aufgrund besonderer persönlicher Neigungen.
- Sie beteiligen sich am allgemeinen wirtschaftlichen Verkehr, d.h. Sie bieten Ihre Leistungen der Allgemeinheit zum Kauf an. Wie groß der Kundenkreis ist, spielt aber keine Rolle.
- Ihre Tätigkeit gehört nicht zur Land- und Forstwirtschaft, selbständigen Arbeit, nichtselbständigen Arbeit und zur Vermögensverwaltung.

Bloße Vermögensverwaltung ist definiert als "Fruchtziehung aus zu erhaltenden Vermögenswerten". Dazu gehören z.B. die Vermietung von Grundbesitz, Realisierung von Kursgewinnen aus dem Verkauf von Aktien oder das Erzielen von Dividenden aus Kapitalbeteiligungen. Allerdings darf das Umschichten (Kauf und Verkauf) der Vermögenswerte nicht in den Vordergrund treten. Dann kann wiederum ein gewerblicher Grundstückshandel oder ein gewerblicher Wertpapierhandel vorliegen.

#### 1.3 Freiberufler

Freiberufler haben im Vergleich zu Gewerbetreibenden bestimmte Vorteile. Sie zahlen keine Gewerbesteuer und können. ihren Gewinn durch eine vereinfachte Einnahmen-Überschuss-Rechnung ermitteln. Die Einkünfte aus freiberuflicher Tätigkeit zählen zu den Einkünften aus selbständiger Arbeit gemäß § 18 EStG.

Sie erzielen Einkünfte aus selbständiger Arbeit, wenn

- Sie selbständig (also nicht als Arbeitnehmer) tätig sind und
- **·** es sich bei Ihrer Arbeit um eine wissenschaftliche. künstlerische, schriftstellerische, unterrichtende oder erzieherische Tätigkeit handelt oder
- es sich um einen Katalogberuf oder um eine dem Katalogberuf ähnliche Tätigkeit handelt.

Zu den Katalogberufen gehören Ärzte, Zahnärzte, Tierärzte, Rechtsanwälte, Notare, Patentanwälte, Vermessungsingenieure, Ingenieure, Architekten, Handelschemiker, Wirtschaftsprüfer, Steuerberater, beratende Volks- und Betriebswirte, vereidigte Buchprüfer, Steuerbevollmächtigte, Heilpraktiker, Dentisten, Krankengymnasten, Journalisten, Bildberichterstatter, Dolmetscher, Übersetzer und Lotsen.

**Achtung:** Ist Ihre Tätigkeit oben nicht erwähnt, kann es sich trotzdem um eine den Katalogberufen ähnliche Tätigkeit handeln, wenn Ihr Beruf mit einem Katalogberuf vergleichbar ist. Dazu gehören die Vergleichbarkeit der jeweils ausgeübten Tätigkeit nach den sie charakterisierenden Merkmalen, die Vergleichbarkeit der Ausbildung und die Vergleichbarkeit der Bedingungen, an die das Gesetz die Ausübung des zu vergleichenden Berufs knüpft.

Das Wissen von Autodidakten im EDV-Bereich ohne Hochschulstudium muss dem eines Diplom-Informatikers vergleichbar sein. Fehlen einem selbständigen EDV-Berater vergleichbare Kenntnisse in einem Kernfach wie z.B. Mathematik, liegt Gewerblichkeit vor (BFH vom 16.9.2014, VIII R 8/12). Dabei ist eine Wissensprüfung durch einen Sachverständigen zum Nachweis dieser Kenntnisse entbehrlich, wenn dem Berater bereits theoretische Grundkenntnisse fehlen und er bereits deshalb zu Recht als Gewerbetreibender eingestuft wird (BFH vom 19.1.2017, III R 3/14, BFH/NV 2017 S. 732).

Die Abgrenzung zu einer gewerblichen Tätigkeit ist in vielen Fällen extrem schwer. Entscheidend ist unter anderem Ihre persönliche Arbeitsleistung im Betrieb und das Überwiegen der geistigen Arbeit gegenüber dem Kapitaleinsatz.

Der Bundesfinanzhof hat aufgrund dieser Kriterien nachfolgende Berufe als *freiberufliche Tätigkeiten anerkannt*:

- Tätigkeit als Diplom-Informatiker oder Diplom-Mathematiker,
- Fleischbeschauer,
- Hebamme, Entbindungspfleger, Diätassistenten,
- Kompasskompensierer auf Seeschiffen.
- Patentberichterstatter mit wertender Tätigkeit,
- Prozessagenten.
- Zahnpraktiker.
- selbständige EDV-Berater, wenn sie eine qualifizierte Software durch eine klassische ingenieurmäßige Vorgehensweise entwickeln; dies ist bei Trivialsoftware nicht erfüllt,
- Systemadministratoren und Netzwerkspezialisten ohne Hochschulstudium,
- EDV-Berater, die Betriebs- und Datenübertragungssysteme einrichten und betreuen, die komplexe IT-Projekte leiten, die Betriebssysteme entwickeln und an die Bedürfnisse des Kunden anpassen, die rechnergestützt industrielle Abläufe steuern, überwachen und optimieren oder die Benutzer-Service, Schulungen und Beratungen anbieten,
- Gutachter,
- Altenpfleger, soweit keine hauswirtschaftliche Versorgung der Patienten erfolgt,
- Ergotherapeuten,
- Krankenpfleger/Krankenschwestern, soweit keine hauswirtschaftliche Versorgung der Patienten erfolgt,
- Logopäden,
- staatlich geprüfte Masseure, Heilmasseure, soweit diese nicht lediglich oder überwiegend kosmetische oder Schönheitsmassagen durchführen,
- medizinische Bademeister, soweit diese auch zur Feststellung des Krankheitsbefunds tätig werden oder persönliche Heilbehandlungen am Körper des Patienten vornehmen,
- medizinisch-technische Assistenten,
- Orthoptisten,
- psychologische Psychotherapeuten, Psychotherapeuten für Kinder und Jugendliche,
- Podologen,
- Rettungsassistenten.

#### **Achtung:**

Wenn Sie fachlich ausgebildete Arbeitskräfte einstellen, bleibt Ihre Freiberuflichkeit nur dann erhalten, wenn Sie aufgrund eigener Fachkenntnisse weiterhin leitend und eigenverantwortlich tätig werden. Sie müssen Ihre Angestellten regelmäßig kontrollieren (BFH vom 16.7.2014, VIII R 41/12, BStBl II 2015 S. 216). Anderenfalls liegt eine gewerbliche Tätigkeit vor.

Bei einer Freiberufler-Personengesellschaft können – im Gegensatz zu einem Einzel-Freiberufler – zusätzlich erzielte gewerbliche Einkünfte dazu führen, dass die freiberuflichen Einkünfte umqualifiziert werden in gewerbliche Einkünfte (Abfärbung). Dann wird Gewerbesteuer auf den ganzen Gewinn fällig. Nach der BFH-Rechtsprechung gibt es hier allerdings eine Bagatellgrenze: Zur Abfärbung kommt es nur, wenn die gewerblichen Nettoumsatzerlöse

- 3% der Gesamtnettoumsatzerlöse der Gesellschaft oder
- den Gewerbesteuer-Freibetrag von 24.500 Euro

übersteigen (BFH vom 27.8.2014, VIII R 16/11, VIII R 41/11, VIII R 6/12).

#### 1.4 Sonstige Selbständige

Sie haben eine "sonstige selbständige Tätigkeit", sofern Sie weder gewerbliche noch Einkünfte aus freiberuflicher Tätigkeit erzielen, aber selbständig tätig sind.

Dazu gehören zum Beispiel Einkünfte, die Sie erzielen als

- Testamentsvollstrecker,
- Vermögens-, Insolvenz-, Vergleichs- oder Zwangsverwalter,
- **■** Aufsichtsratsmitalied.
- Schiedsmann,
- berufsmäßiger oder ehrenamtlicher rechtlicher Betreuer (§§ 1896 ff. BGB),
- Tagesmutter,
- ehrenamtliches Mitglied kommunaler Vertretungen (z.B. Ortsbürgermeister, Landrat, Kreistagsabgeordneter),
- Einnehmer einer staatlichen Lotterie (wenn diese nicht ausnahmsweise gewerblich sind).

Diese Aufzählung ist nicht abschließend.

Ehrenamtliche rechtliche Betreuer Volljähriger (§§ 1896, 1908i BGB), ehrenamtliche Vormünder Minderjähriger (§ 1773 BGB) und ehrenamtliche Ergänzungspfleger (§§ 1909 ff. BGB) dürfen für ihre Aufwandsentschädigungen gemäß § 1835a BGB einen Steuerfreibetrag in Höhe der Übungsleiterpauschale von 3.000 Euro beanspruchen (§ 3 Nr. 26b EStG), wenn diese nicht schon für eine nach § 3 Nr. 26 EStG begünstigte ehrenamtliche Tätigkeit verbraucht ist (siehe Kapitel "Einkünfte aus nichtselbständiger Arbeit").

#### 1.5 Mitunternehmerschaft

Sie sind Mitunternehmer, wenn Sie als Gesellschafter einer Personengesellschaft (z. B. Gesellschaft bürgerlichen Rechts, KG, OHG) unternehmerische Initiative entfalten können und unternehmerisches Risiko tragen. Als Mitunternehmer können Sie bei unternehmerischen Entscheidungen mitbestimmen und sind am Gewinn und Verlust sowie in der Regel am Betriebsvermögen und Firmenwert beteiligt.

Auf Ihre zivilrechtliche Stellung als Gesellschafter kommt es nicht an, wenn Ihr tatsächliches Verhältnis zur Gesellschaft dem eines Gesellschafters entspricht.

Zu Ihren Einkünften aus der Mitunternehmerschaft zählen neben Ihren Gewinnanteilen auch Vergütungen, die Sie als Gesellschafter für Ihre Tätigkeit im Dienste der Gesellschaft von ihr erhalten. Dazu gehören etwa Zinsen für Darlehen, die Sie der Gesellschaft gewährt haben oder Mieten, die Sie von der Gesellschaft erhalten haben, weil Sie ihr bestimmte Wirtschaftsgüter überlassen haben.

Ist die Personengesellschaft gewerblich tätig oder gewerblich geprägt (etwa eine GmbH & Co. KG), liegen auch bei den Mitunternehmern Einkünfte aus Gewerbebetrieb vor.

#### 1.6 Verkauf einer Beteiligung an Kapitalgesellschaften

#### Die relevante Beteiligungsquote

Sofern Sie einen Gewinn mit dem Verkauf von Anteilen an einer Kapitalgesellschaft (z.B. GmbH, AG) erzielt haben, die zu Ihrem Privatvermögen gehört haben, ist dieser Gewinn als Einkünfte aus Gewerbebetrieb steuerpflichtig, wenn Sie innerhalb der letzten fünf Jahre am Kapital der Gesellschaft zu mindestens 1% beteiligt waren (§ 17 EStG).

Wenn Sie die Anteile innerhalb der letzten fünf Jahre unentgeltlich erworben haben, liegt eine steuerlich bedeutsame Beteiligung auch dann vor, wenn Ihr Rechtsvorgänger – also die Person, die Ihnen die Anteile geschenkt hat – zu mindestens 1% an der Gesellschaft beteiligt war. Auch durch Reihenschenkung kann man die Vorschrift nicht umgehen. Denn wenn einer der Schenkenden in der Reihe zu mindestens 1% beteiligt war, liegt beim letzten in der Kette eine wesentliche Beteiligung vor, deren Veräußerung steuerpflichtig ist.

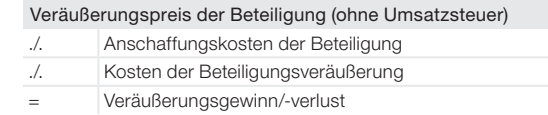

Ist der Verkauf einer Beteiligung an einer Kapitalgesellschaft wegen Wegfalls der Geschäftsgrundlage rückgängig gemacht worden, kommt es zu keiner steuerpflichtigen Anteilsveräußerung (BFH vom 6.12.2016, IX R 49/15 und vom 28.10.2009, IX R 17/09).

#### Wie der Gewinn bzw. Verlust ermittelt wird

Um Ihre Einkünfte – also den Gewinn oder Verlust – zu ermitteln, müssen Sie wie folgt rechnen (§ 17 Abs. 2 EStG):

Haben Sie Anteile geschenkt bekommen, müssen Sie die Anschaffungskosten des Schenkenden in nachfolgende Formel einsetzen. Sonderfälle sind die Veräußerungen gegen Raten (Kaufpreisstundung), gegen Rentenzahlungen oder aufgrund der Durchsetzung eines Pflichtteilsanspruchs. Aus Platzgründen können wir darauf nicht näher eingehen.

Fall 1: Sie verkaufen einen 100%-Anteil an einer Kapitalgesellschaft. Nur in diesem Fall beträgt der Freibetrag tatsächlich 9.060 Euro.

Fall 2: Sie verkaufen einen 50%-Anteil an einer Kapitalgesellschaft. Der Freibetrag beträgt dann 4.530 Euro.

Wann Ausfälle von eigenkapitalersetzenden privaten Gesellschafterdarlehen bzw. Regressforderungen wegen Bürgschaftsinanspruchnahme zu den nachträglichen Anschaffungskosten einer GmbH-Beteiligung zählen, ist für Veräußerungen ab dem 1.8.2019 in § 17 Abs. 2a EStG geregelt worden.

#### **Beispiel:**

Sie verkaufen einen 100%-Anteil an einer Kapitalgesellschaft und erzielen einen Veräußerungsgewinn von 38.100 Euro. Der Freibetrag verringert sich um 2.000 Euro auf 7.060 Euro.

Der Veräußerungsgewinn ist nur dann steuerpflichtig, soweit er den Anteil von 9.060 Euro übersteigt, der dem veräußerten Anteil an der Kapitalgesellschaft entspricht (§ 17 Abs. 3 EStG). Eine Erhöhung wegen Alters oder Berufsunfähigkeit gibt es hier nicht.

Der Freibetrag verringert sich um den Betrag, um den der Veräußerungsgewinn den Anteil von 36.100 Euro übersteigt, der dem veräußerten Anteil an der Kapitalgesellschaft entspricht (§ 17 Abs. 3 EStG). **Beispiel:**

A B C D E F G H

K L M N  $\Omega$ P Q R S T  $\mathbf{U}$  $\overline{V}$ W

Wird ein Teil des Veräußerungspreises später uneinbringlich. mindert dies Ihren Veräußerungsgewinn. Dabei hat der Forderungsausfall steuerliche Rückwirkung. Ihnen entsteht also nicht im Jahr des Forderungsausfalls ein Verlust, sondern Sie erzielen rückwirkend im Jahr der Beteiligungsveräußerung einen geringeren Veräußerungsgewinn. Liegt für dieses Jahr bereits ein bestandskräftiger Steuerbescheid vor, so kann er aufgrund der Rückwirkung gemäß § 175 Abs. 1 Nr. 2 AO zu Ihren Gunsten geändert werden.

#### Wann das Teileinkünfteverfahren gilt

Gewinne aus dem Verkauf von Beteiligungen an Kapitalgesellschaften werden wirtschaftlich einer Totalausschüttung der von der Kapitalgesellschaft thesaurierten Gewinne gleichgestellt. Der Gewinn unterliegt deshalb dem Teileinkünfteverfahren. d.h., nur 60% des Gewinns sind zu versteuern.

Für die Anwendung des teilweisen Abzugsverbots für Anschaffungs- und Veräußerungskosten reicht die Absicht zur Einnahmenerzielung aus. Die Beteiligung selbst muss also keine Einnahmen abgeworfen haben. Haben Sie mit Ihrer privaten Kapitalbeteiligung von mindestens 1% zum Beispiel an einer GmbH bisher keinerlei Ausschüttungen erzielt, werden nur 60% eines Veräußerungsverlustes anerkannt.

#### 1.7 Gewerblicher Grundstückshandel

Handelt es sich beim Kauf und Verkauf von Immobilien um eine gewerbliche Tätigkeit, unterliegen die Gewinne sowohl der Einkommen- als auch der Gewerbesteuer. Gehören sie zum Privatbereich (liegt also kein gewerblicher Grundstückshandel vor), sind sie nur steuerpflichtig, wenn zwischen dem Kauf und Verkauf nicht mehr als 10 Jahre liegen (siehe Kapitel "Übrige Einkünfte" im Abschnitt "Private Veräußerungsgeschäfte").

Entscheidend für eine gewerbliche Tätigkeit ist die Nachhaltigkeit, d. h. der Steuerpflichtige muss sich wie ein gewerblicher Grundstückshändler verhalten. Das wird von der Rechtsprechung unterstellt, wenn innerhalb von fünf Jahren mehr als drei Immobilien verkauft werden. Der Bundesfinanzhof hat dazu folgende Kriterien aufgestellt:

- Ein gewerblicher Grundstückshandel liegt in der Regel nicht vor, wenn innerhalb von fünf Jahren nicht mehr als drei Wohneinheiten verkauft werden. Als eine Einheit gelten hierbei jeweils ein Einfamilienhaus, ein Zweifamilienhaus, eine Eigentumswohnung sowie ein Miteigentumsanteil z.B. an grundstücksverwaltenden Gesellschaften. Die Größe der Objekte und die Höhe des Veräußerungsgewinns spielen keine Rolle. Bei der 3-Objekte-Grenze sind Grundstücke nicht einzubeziehen, die durch Erbschaft erworben wurden oder die über einen längeren Zeitraum ohne von vornherein bestehende Wiederverkaufsabsicht privat genutzt oder vermietet wurden.
- Ein gewerblicher Grundstückshandel kann auch vorliegen, wenn weniger als vier selbst errichtete Obiekte verkauft werden oder wenn innerhalb von fünf Jahren weniger als vier Objekte und in den nächsten fünf Jahren in relativ kurzer Zeit weitere Objekte veräußert werden.
- Wird ein Objekt bereits vor Fertigstellung verkauft, ist der Fünfjahres-Zeitraum ohne Bedeutung.
- Werden langfristig vermietete Wohnungen über Schönheitsreparaturen hinaus umfassend modernisiert, so fallen diese unter die 3-Objekt-Grenze.
- Die Drei-Objekt-Grenze ist auch überschritten, wenn der Kaufvertrag zwar über einen unabgeteilten Miteigentumsanteil abgeschlossen wurde, das Grundstück jedoch in derselben Urkunde in mehrere Einheiten aufgeteilt wurde, von denen dem Erwerber mehr als drei Einheiten zugewiesen wurden.

Ein gewerblicher Grundstückshandel liegt auch dann vor, wenn ein Steuerpflichtiger mehr als drei Immobilien an verschiedene Erwerber verkauft, selbst wenn alle Verkäufe am selben Tag vorgenommen werden (BFH vom 22.4.2015, X R 25/13, BStBl II 2015 S. 897). Nicht nachhaltig ist dagegen grundsätzlich der Verkauf mehrerer Objekte an einen Erwerber, und zwar unabhängig von der Zahl der in einem einzigen Vorgang veräußerten Immobilien.

Eine vom Ehepartner verkaufte Immobilie, die dieser vom anderen Ehepartner zuvor geschenkt bekommen hat, zählt beim Schenker dann mit, wenn dieser selbst vor der Schenkung die Immobilie verkaufen wollte (BFH vom 23.8.2017, X R 7/15, BFH/ NV 2018 S. 325).

Unter bestimmten Voraussetzungen kann ein langjährig vermietetes Gebäude, dass seit mehr als 10 Jahren zur privaten Vermögensverwaltung gehört, zu einem Fall des gewerblichen Grundstückshandels werden. Nämlich dann, wenn der Eigentümer im Hinblick auf eine geplante Veräußerung so umfassende Baumaßnahmen (Erweiterung) durchführen lässt, dass ein neues Gebäude entstanden ist (BFH vom 15.1.2020, X R 18/18, X R 19/18). Diese einem Bauträger ähnliche Tätigkeit kann somit auch ohne Überschreitung der Drei-Objekt-Grenze zur gewerblichen Tätigkeit führen!

# <sup>2</sup> Gewinnermittlung

- 2.2 Buchführung (Betriebsvermögensvergleich)
- 2.3 Einnahmen-Überschuss-Rechnung

## 2.1 Überblick

Wie Sie Ihren Gewinn ermitteln müssen, hängt davon ab, ob Sie Freiberufler, Gewerbetreibender oder Land- bzw. Forstwirt sind.

Nach dem Handelsgesetzbuch sind alle Gewerbetreibenden zur Buchführung verpflichtet, wenn das Unternehmen nach Art und Umfang einen in kaufmännischer Weise eingerichteten Geschäftsbetrieb erfordert. Nach der Abgabenordnung wird dieser Kreis noch um andere gewerbliche Unternehmer erweitert,

- deren Netto-Umsätze im Kalenderiahr mehr als 600.000 Euro betragen oder
- die einen Gewinn aus Gewerbebetrieb von mehr als 60.000 Euro im Wirtschaftsjahr erwirtschaften.

**Hinweis:** Nach dem Entwurf des Wachstumschancengesetzes sollen ab 2024 diese Grenzen auf 800.000 Euro Umsatz und 80.000 Euro Gewinn angehoben werden.

**Achtung:** Auch wenn keine Verpflichtung zur Buchführung besteht, kann der Gewinn über eine Buchführung ermittelt werden. Es gelten dann allerdings die in der Regel strengeren Vorschriften des Handelsgesetzbuches.

Alle Freiberufler und die nicht buchführungspflichtigen Gewerbetreibenden können ihren Gewinn wahlweise auch durch eine Einnahmen-Überschuss-Rechnung ermitteln.

### 2.2 Buchführung (Betriebsvermögensvergleich)

Im Rahmen des Betriebsvermögensvergleichs wird der Gewinn vereinfacht wie folgt ermittelt:

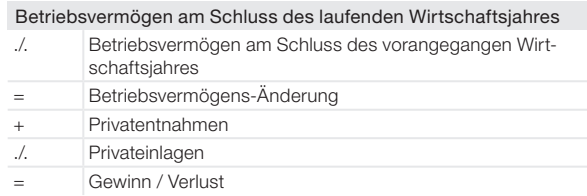

#### 2.3 Einnahmen-Überschuss-Rechnung

Das Wesen der Einnahmen-Überschuss-Rechnung besteht in der Gegenüberstellung der zugeflossenen Betriebseinnahmen und abgeflossenen Betriebsausgaben.

Einkünfte aus selbständiger Tätigkeit Gewinnermittlung

Zu den Betriebseinnahmen gehören insbesondere die Entgelte aus Lieferungen und Leistungen, Zinseinnahmen aus betrieblichen Guthaben und Forderungen, Vorschüsse, Teilzahlungen und Abschlagszahlungen sowie vereinnahmte Umsatzsteuerbeträge und vom Finanzamt erstattete Vorsteuerbeträge. Das Meister-BAföG (jetzt in "Aufstiegs-BAföG" umbenannt) und der Gründungszuschuss für Existenzgründer sind nicht als Betriebseinnahmen zu versteuern.

Zu den Betriebsausgaben gehören z.B. ausgezahlte Löhne, Versicherungsbeiträge, Materialausgaben, Büromieten, Zinsen für Betriebskredite, die gezahlte Vorsteuer und die an das Finanzamt gezahlte Umsatzsteuer-Zahllast.

Anschaffungs- und Herstellungskosten von nicht abnutzbarem Anlagevermögen sind allerdings erst zum Zeitpunkt der Veräußerung oder Entnahme als Betriebsausgaben zu berücksichtigen. Gleiches gilt für Wertpapiere und Grundstücke des Umlaufvermögens; auch ihre Anschaffungskosten werden nunmehr nicht mehr sofort, sondern erst zum Zeitpunkt des Zuflusses des Veräußerungserlöses beziehungsweise bei Entnahme berücksichtigt. Ausgaben für abnutzbare Wirtschaftsgüter sind nicht im Zahlungsjahr, sondern über jährliche Abschreibungen zu berücksichtigen.

Eine Entnahme von Anlagevermögen ins Privatvermögen unter Aufdeckung der stillen Reserven erfolgt nicht automatisch, wenn die betriebliche Nutzung des Wirtschaftsgutes unter 10% sinkt. Ein vorübergehendes Absinken unter 10% ohne weitere Entnahmehandlung ist für sich genommen nämlich keine Entnahme (BFH vom 21.8.2012, VIII R 11/11, BStBl II 2013 S. 117).

Auch bei einer Einnahmen-Überschuss-Rechnung sind Sie verpflichtet, dem Finanzamt die Ein- und Ausgaben auf Verlangen nachzuweisen. Unabdingbare Grundlage ist deshalb eine Belegsammlung für alle Ausgaben.

Für bestimmte Wirtschaftsgüter und Ausgaben müssen besondere **Aufzeichnungen** geführt werden, zum Beispiel

- Anlagenverzeichnis für nicht abnutzbare Wirtschaftsgüter,
- Anlagenverzeichnis für nach dem 5. Mai 2006 angeschaffte oder in das Betriebsvermögen eingelegte abnutzbare Wirtschaftsgüter,
- Anlagenverzeichnis für über die betriebsgewöhnliche Nutzungsdauer abzuschreibende geringwertige Wirtschaftsgüter (für nach dem 31.12.2007 angeschaffte bzw. hergestellte geringwertige Wirtschaftsgüter im Sammelposten entfällt das Anlagenverzeichnis),
- Anlagenverzeichnis für Wirtschaftsgüter, die in fallenden Jahresbeträgen oder über eine erhöhte oder Sonderabschreibung abgeschrieben werden,
- Verzeichnis über veräußerte Wirtschaftsgüter, für die eine Vergünstigung nach § 6c EStG in Anspruch genommen wurde (Übertragung stiller Reserven),
- Aufzeichnungen über beschränkt abziehbare oder nicht abzugsfähige Betriebsausgaben.

Seit 2017 muss jeder Freiberufler oder Gewerbetreibende die amtliche **Anlage EÜR** verwenden, unabhängig von der Höhe seiner Betriebseinnahmen. Für Arbeitnehmer mit selbständigen Nebeneinkünften über 410 Euro gilt das Gleiche. Für das Anlagenverzeichnis ist die amtliche Anlage AVEÜR Pflicht.
<span id="page-216-0"></span>**Achtung:** Sie müssen Ihre Einkommensteuererklärung samt den Anlagen EÜR und AVEÜR elektronisch an das Finanzamt übermitteln. Informationen hierzu erhalten Sie im Internet auf www.elster.de. Eine Abgabe auf Papier ist nur noch in Härtefällen erlaubt (Computer und Internet weder wirtschaftlich noch persönlich zumutbar).

Sicherheits- oder datenschutzrechtliche Bedenken gegen ELS-TER rechtfertigen den Verzicht auf die elektronische Übermittlung nicht (BFH vom 14.2.2017, VIII B 43/16, BFH-NV 2017 S. 729).

Persönliche Unzumutbarkeit kann bei einem hohen Alter des Steuerpflichtigen und damit verbundenen fehlenden Computerkenntnissen vorliegen. Wirtschaftlich nicht zumutbar ist die Anschaffung eines Computers und eines Internetanschlusses bei nur geringen Betriebseinnahmen eines Kleinstbetriebes (BFH vom 16.6.2020, VIII R 29/17, VIII R 29/19, BStBl II 2021 S. 288, 290).

Arbeitnehmer mit Einkünften von über 410 Euro aus einer selbständigen Nebentätigkeit sind von der ELSTER-Pflicht ausgenommen, wenn zusätzlich noch eine Abgabepflicht aus einem anderen der in § 46 Abs. 2 Nr. 2-8 EStG genannten Gründe besteht (etwa die Steuerklassenkombination III/V bei einem Ehepaar: BFH vom 28.10.2020, X R 36/19, BStBl II 2021 S. 841)

## <span id="page-217-0"></span><sup>3</sup> Betriebsausgaben

- 3.1 Laufende Betriebsausgaben
- 3.2 Beschränkt abziehbare Betriebsausgaben
- 3.3 Abschreibungen

### 3.1 Laufende Betriebsausgaben

Laufende Betriebsausgaben sind alle Aufwendungen, die durch den Betrieb veranlasst sind und nicht unmittelbar mit der steuerbegünstigten Veräußerung oder Aufgabe eines Betriebes zusammenhängen.

**Achtung:** Betriebsausgaben sind steuerlich auch dann anzuerkennen, wenn sie nicht notwendig sind, aber im Interesse des Betriebes liegen.

Aufwendungen vor der Betriebseröffnung sind anzuerkennen, wenn ein objektiver Zusammenhang zum Betrieb besteht. Dies gilt auch für Ausgaben, die nach der Betriebseinstellung erfolgen.

Erfolgt die Gewinnermittlung über den Bestandsvergleich, sind die Ausgaben im Jahr der wirtschaftlichen Zugehörigkeit zu erfassen. Wird die Einnahmen-Überschuss-Rechnung angewendet, ist das Jahr des Abflusses von Bedeutung.

### Zu unterscheiden sind:

- voll abziehbare Betriebsausgaben,
- nur beschränkt abziehbare Betriebsausgaben,
- nicht abziehbare Betriebsausgaben.

Bei voll abziehbaren Betriebsausgaben können die gesamten Aufwendungen abgezogen werden. Dazugehören insbesondere Arbeitsmittel, Beiträge an Berufsverbände, Beratungskosten, Büromaterial, Energiekosten, Fachliteratur, Finanzierungskosten (ausgenommen Schuldzinsen wegen Überentnahmen), Fortbildungskosten, Kfz-Kosten, Mieten, gezahlte Löhne und Gehälter inklusive Sozialversicherungsbeiträge und vermögenswirksame Leistungen, Reparaturen, Rückstellungen, betriebliche Steuern (z.B. Umsatzsteuer, nicht aber Gewerbesteuer), Versicherungen und Abschreibungen auf Forderungen.

Wiederkehrende betriebliche Zahlungen, die innerhalb von 10 Tagen um den Jahreswechsel fällig sind, sind als Betriebsausgaben in dem Kalenderjahr anzusetzen, zu dem sie wirtschaftlich gehören (z.B. die Miete für eine Kanzlei oder Praxis).

Daher muss auch die Umsatzsteuervorauszahlung für das 4. Quartal bzw. Dezember des Vorjahres, die bis zum Fälligkeitstag am 10.1. des Folgejahres beglichen wurde, noch im Vorjahr als Betriebsausgabe angesetzt werden. Hat das Finanzamt eine Ermächtigung für den Lastschrifteinzug und bucht es trotz rechtzeitig bis zum 10.1. elektronisch versandter USt-Voranmeldung die Vorauszahlung erst nach dem 10.1. ab, ändert sich nichts am Abzug als Betriebsausgabe im Vorjahr. Damit die 10-Tage-Regel

<span id="page-218-0"></span>anzuwenden ist, muss sowohl die Fälligkeit als auch die Zahlung im 10-Tages-Zeitraum liegen (BFH vom 16.2.2022, X R 2/21, BStBl II 2022 S. 448). Das ist bei einer Dauerfristverlängerung für die Dezember-Vorauszahlung nicht mehr gegeben, da diese erst am 10.2. fällig wird (BFH vom 21.6.2022, VIII R 25/20, BStBl II 2023 S. 154).

Bestimmte Ausgaben sind überhaupt nicht abzugsfähig. Dazu zählen insbesondere Kosten der privaten Lebensführung wie etwa privat veranlasste Bewirtungen, in einem Strafverfahren festgesetzte Geldstrafen, Zinsen für hinterzogene Steuern, Aufwendungen für Gästehäuser sowie Aufwendungen für die Jagd oder Fischerei, Segeljachten oder Motorjachten. Auch von einem Selbständigen für seine Kinder aufgewendete Studienkosten, die einmal seinen Betrieb oder die Praxis übernehmen sollen, sind keine Betriebsausgaben (vom Arzt bezahlte Kosten eines Medizinstudiums seines Kindes nicht absetzbar: FG Münster vom 25.5.2023, 5 K 3577/20 E, AO, Nichtzulassungsbeschwerde eingelegt: VIII B 63/23).

Aus Vereinfachungsgründen hat die Finanzverwaltung für bestimmte Berufsgruppen eine pauschale Ermittlung der Betriebsausgaben zugelassen. Anstelle der Betriebsausgabenpauschale können Sie natürlich auch Ihre höheren tatsächlichen Aufwendungen ansetzen.

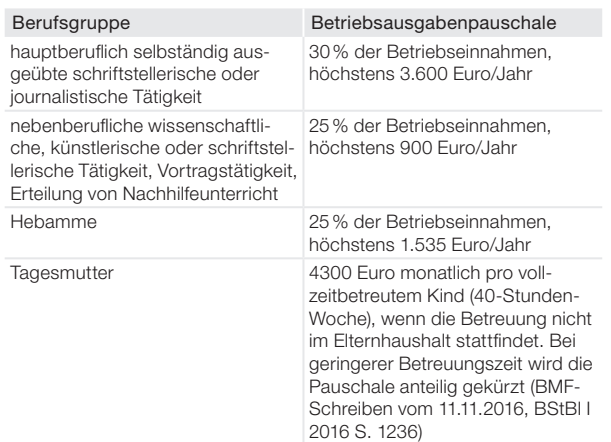

### 3.2 Beschränkt abziehbare Betriebsausgaben

### Fahrten zwischen Wohnung und erster Betriebsstätte

Aufwendungen für Fahrten eines Selbständigen zwischen der Wohnung und seiner ersten Betriebsstätte unterliegen denselben Abzugsbeschränkungen wie bei Arbeitnehmern die Fahrten von der Wohnung zur ersten Tätigkeitsstätte (§ 4 Abs. 5 Nr. 6 Satz 2 EStG). Unter einer Betriebsstätte versteht die Finanzverwaltung eine außerhalb der Wohnung befindliche Tätigkeitsstätte, d. h. eine ortsfeste betriebliche Einrichtung des Selbständigen, seines Auftraggebers oder eines vom Auftraggeber bestimmten Dritten, an der oder von der aus die selbständige <span id="page-219-0"></span>Einkünfte aus selbständiger Tätigkeit Betriebsausgaben

Tätigkeit dauerhaft ausgeübt wird. Ein häusliches Arbeitszimmer ist damit keine Betriebsstätte (BMF-Schreiben vom 23.12.2014, BStBl I 2015 S. 26).

Dauerhaftigkeit liegt vor, wenn die Tätigkeit an einer Tätigkeitsstätte unbefristet, für eine Dauer von voraussichtlich mehr als 48 Monaten oder für die gesamte Dauer der betrieblichen Tätigkeit ausgeübt werden soll. Für die Prognose der voraussichtlichen Dauer kann auf die Dauer des Auftragsverhältnisses abgestellt werden. Wird das Auftragsverhältnis zu einem späteren Zeitpunkt verlängert, ist die Prognoseentscheidung für zukünftige Zeiträume neu zu treffen.

Übt der Selbständige seine betriebliche Tätigkeit an mehreren Betriebsstätten aus, ist die erste Betriebsstätte diejenige Tätigkeitsstätte, an der der Steuerpflichtige dauerhaft typischerweise arbeitstäglich oder je Woche an zwei vollen Arbeitstagen oder mindestens zu einem Drittel seiner regelmäßigen Arbeitszeit tätig werden will. Treffen diese Kriterien auf mehrere Tätigkeitsstätten zu, ist die der Wohnung des Selbständigen näher gelegene Tätigkeitsstätte seine erste Betriebsstätte. Die Fahrten zu weiter entfernt liegenden Tätigkeitsstätten sind Auswärtstätigkeiten (Geschäftsreisen).

> **Info:** Absetzbar ist die **Entfernungspauschale**. Einzelheiten finden Sie im Kapitel "Einkünfte aus nichtselbständiger Arbeit" im Abschnitt "Weg zur Arbeit".

Liegt keine Fahrt zur ersten Betriebsstätte vor, sind geschäftliche Fahrten mit den tatsächlichen Kosten oder Reisekostenpauschale absetzbar. Das ist z.B. der Fall, wenn der Selbständige typischerweise nur an ständig wechselnden Tätigkeitsstätten, die keine Betriebsstätten sind, oder an einer nicht ortsfesten betrieblichen Einrichtung (z.B. Fahrzeug) betrieblich tätig ist.

Werden die gesamten Kosten des Betriebs-Pkws als Betriebsausgaben gebucht, stecken darin auch die Pkw-Kosten für die Fahrten zum Betrieb. Da diese aber nur mit der Entfernungspauschale absetzbar sind, müssen die tatsächlichen Pkw-Kosten, die auf die Fahrten zum Betrieb anfallen, von den Gesamtkosten des Betriebs-Pkw als sog. nicht abziehbare Betriebsausgaben abgezogen werden.

**Achtung:** Ohne Fahrtenbuchaufzeichnungen sind die Fahrten zum Betrieb pauschal wie folgt zu ermitteln: monatlich 0,03% des Bruttolistenpreises \* 12 Monate (= 0,36% des Bruttolistenpreises jährlich)

Kosten, die auf die übrigen betrieblich veranlassten Fahrten entfallen, sind dadurch im Ergebnis voll abziehbar. Sie sind durch Belege nachzuweisen und durch ein ordnungsgemäßes Fahrtenbuch glaubhaft zu machen.

Die Kosten eines Unfalls auf einer Fahrt zwischen Wohnung und Betrieb mit dem Betriebs-Pkw sind neben der Entfernungspauschale absetzbar, nicht aber für einen Unfall auf einem privaten Umweg.

### <span id="page-220-0"></span>Bewirtungsaufwendungen

Bewirtungskosten sind nur in Höhe von 70% der angemessenen Kosten abziehbar, wenn die Bewirtung von Personen aus geschäftlichem Anlass erfolgt. Steuerlich überhaupt nicht berücksichtigt werden Aufwendungen, die privat veranlasst oder unangemessen sind. Eine Abzugsbeschränkung besteht nicht, wenn die Verköstigung nicht im Vordergrund steht. So sind Aufwendungen für Getränke und Gebäck anlässlich einer betrieblichen Besprechung voll abzugsfähig.

Für Bewirtungsaufwendungen gelten besondere Aufzeichnungspflichten. Die Belege müssen den Ort und den Tag der Bewirtung (maschinell ausgedruckt), die Teilnehmer der Bewirtung, den Anlass der Bewirtung (konkrete Benennung, "Geschäftsessen" reicht nicht) und die Höhe der Aufwendungen enthalten. Bei Gaststättenrechnungen können die Namen der Teilnehmer und der Anlass der Bewirtung nachträglich durch den Unternehmer oder Gastgeber hinzugefügt und durch seine Unterschrift bestätigt werden.

**Achtung:** Vom Finanzamt werden nur maschinell erstellte Rechnungen anerkannt. Bei Rechnungen von über 250 Euro müssen zusätzlich vom Gastwirt der Name und die Anschrift des Gastgebers sowie die verzehrten Speisen und Getränke detailliert und mit den Einzelpreisen maschinell aufgeführt werden.

Die Aufwendungen müssen auf einem gesonderten Konto zeitnah gebucht werden.

### Doppelte Haushaltsführung

Für den Betriebsausgabenabzug bei einem doppelten Haushalt des Selbständigen am Ort seiner eigenen Betriebsstätte gelten dieselben Pauschbeträge und Abzugsbeschränkungen wie für Arbeitnehmer. Einzelheiten finden Sie daher im Kapitel "Einkünfte aus nichtselbständiger Arbeit".

#### Geldbußen

Geldbußen, Ordnungsgelder und Verwarnungsgelder, die von einem Gericht oder einer Behörde im Inland oder von einem Mitgliedstaat oder von Organen der Europäischen Union festgesetzt wurden sowie damit zusammenhängende Aufwendungen sind nicht abzugsfähig.

#### Geschenke

Ausgaben für Geschenke an einen Geschäftsfreund sind nur abzugsfähig, wenn die Anschaffungs- oder Herstellungskosten aller Geschenke, die der Geschäftsfreund im Jahr erhalten hat, 35 Euro im Jahr nicht übersteigen (Freigrenze, kein Freibetrag!). Eine Ausnahme davon gilt für Geschenke an von der Corona-Pandemie negativ betroffene Geschäftspartner in den Jahren 2020 bis 2022 (BMF-Schreiben vom 30.12.2021, BStBl I 2021 S. 2476).

Hinweis: Nach dem Entwurf des Wachstumschancengesetzes soll ab 2024 die Freigrenze auf 50 Euro angehoben werden.

Die Steuerfreiheit von Aufmerksamkeiten (anlassbezogene Sachgeschenke bis zu einer Freigrenze von 60 Euro pro Zuwendung inkl. MwSt.) gilt auch für Kunden eines Selbständigen.

<span id="page-221-0"></span>Der Schenker kann den geldwerten Vorteil mit 30% pauschal versteuern, damit der Beschenkte Geschenke über 10 Euro nicht versteuern muss. Bei Geschenken bis zur Freigrenze von 35 Euro lässt die Finanzverwaltung auch die gezahlte Pauschalsteuer zum Betriebsausgabenabzug zu. Bei teureren Geschenken ist weder der Kaufpreis für das Geschenk noch die Pauschalsteuer darauf als Betriebsausgaben abziehbar (BFH vom 30.3.2017, IV R 13/14, BStBl 2017 S. 892). Der BFH will sogar die Pauschalsteuer bei der Prüfung der 35-Euro-Grenze zum Preis des Geschenks mitrechnen, was aber die Finanzverwaltung bisher ablehnt.

#### Arbeitszimmer/Büro

Für betrieblich genutzte häusliche Arbeitszimmer und außerhäusliche Büros gelten für den Betriebsausgabenabzug dieselben Regelungen wie für Arbeitnehmer, auch zur Homeoffice-Pauschale. Einzelheiten finden Sie daher im Kapitel "Einkünfte aus nichtselbständiger Arbeit" bei den Werbungskosten.

Wenn Ihnen das Gebäude, in dem Sie ein Arbeitszimmer nutzen, zu alleinigem Eigentum gehört, zählt das Arbeitszimmer zu Ihrem notwendigen Betriebsvermögen, wenn sein Marktwert mehr als 20% des gesamten Grundstückswerts (Grund und Boden zuzüglich Gebäude) beträgt und mehr als 20.500 Euro (inkl. Bodenwertanteil) ausmacht (§ 8 EStDV).

Nutzen Sie ein Arbeitszimmer im Haus oder der Wohnung Ihres Ehepartners und haben Sie sich an den Anschaffungs- bzw. Herstellungskosten nicht beteiligt, dürfen Sie keine Abschreibung auf Ihr häusliches Arbeitszimmer vornehmen (BFH vom 23.8.1999, GrS 2/97, BStBl II 1999 S. 782, C IV). Ebenfalls tabu ist der Betriebsausgabenabzug für die laufenden grundstücksbezogenen Kosten (insbesondere anteilige Schuldzinsen und Grundsteuer). Werden die laufenden Kosten der Büronutzung wie Heiz- und Stromkosten vom gemeinsamen Ehegattenkonto beglichen, ist der Betriebsausgabenabzug zulässig (BFH vom 23.8.1999, GrS 2/97, BStBl II 1999 S. 782, C V). Bei Miteigentum dürfen Sie die anteiligen Grundstückskosten in Höhe Ihres Miteigentumsanteils absetzen (BFH vom 6.12.2017, VI R 41/15, BStBl II 2018 S. 355). Bei einem Mietvertrag richtet sich die Höhe des Kostenabzugs danach, wer den Mietvertrag als Alleinmieter oder Mitmieter abgeschlossen hat.

#### Geschäftsreisen

Mehraufwendungen für Verpflegungen und Übernachtungen auf Geschäftsreisen können nach den Vorschriften für Auswärtstätigkeiten von Arbeitnehmern abgesetzt werden. Einzelheiten finden Sie daher im Kapitel "Einkünfte aus nichtselbständiger Arbeit" bei den Werbungskosten.

### 3.3 Abschreibungen

#### Was sind Abschreibungen?

Anschaffungs- und Herstellungskosten von abnutzbaren Anlagegütern mit einer betrieblichen Nutzungsdauer von mehr als einem Jahr dürfen nicht sofort als Betriebsausgaben abgezogen werden. Die Ausgaben sind auf die voraussichtliche Nutzungsdauer zu verteilen, also abzuschreiben.

Abnutzbar sind sowohl bewegliche Wirtschaftsgüter des Anlagevermögens (z.B. Maschinen, Kraftfahrzeuge, Einrichtungen, auch eine dachintegrierte Fotovoltaikanlage), unbewegliche <span id="page-222-0"></span>Wirtschaftsgüter (z.B. Gebäude, selbständige Gebäudeteile, Außenanlagen), immaterielle Wirtschaftsgüter (z.B. Patente, Erfindungen, Nutzungsrechte) sowie der Geschäfts- oder Firmenwert und Konzessionen.

Die Abschreibung können Sie in Anspruch nehmen, wenn Sie der wirtschaftliche Eigentümer sind. Dies gilt auch, wenn Sie ein Nießbrauchrecht entgeltlich erworben haben. Nicht zur Abschreibung berechtigt sind Mieter und Pächter.

Die Abschreibung ist vorzunehmen. Sie können nicht darauf verzichten. Ist der Ansatz einer Jahres-AfA irrtümlich unterblieben, sind die noch nicht abgesetzten Anschaffungs- oder Herstellungskosten auf die Restnutzungsdauer zu verteilen.

**Achtung:** Ist die Abschreibung willkürlich – also absichtlich aus steuerlichen Gründen – unterblieben, kann sie nicht mehr nachgeholt werden. Gleiches gilt, wenn die Abschreibung insgesamt unterlassen wurde, etwa weil sich die Zugehörigkeit des Wirtschaftsguts zum notwendigen Betriebsvermögen erst viele Jahre später herausgestellt hat (BFH vom 22.6.2010, VIII R 3/08, BStBl II 2010 S. 1035).

#### Anschaffungs- bzw. Herstellungskosten

Die Abschreibung wird von den Anschaffungs- oder Herstellungskosten als Bemessungsgrundlage berechnet. In Fällen, in denen keine Anschaffungs- oder Herstellungskosten vorliegen, z.B. bei Einlagen, bei der Eröffnung eines Betriebes oder bei einem unentgeltlichen Erwerb, hat der Gesetzgeber bestimmt, dass die Absetzung vom Einlagewert bzw. von den Anschaffungskosten des Rechtsvorgängers vorzunehmen ist.

Die Einlage eines privaten Wirtschaftsguts in das Betriebsvermögen ist bereits im Jahr der Einlage als Betriebsausgabe zu verbuchen. Wurde das vergessen, mindert die Einlage einen später anfallenden Gewinn aus der Veräußerung des eingelegten Wirtschaftsguts (BFH vom 16.5.2013, III R 54/12, BFH/NV 2013 S. 1916).

Bei nachträglichen Anschaffungs- oder Herstellungskosten ist die Abschreibung (AfA) ab dem Wirtschaftsjahr der Entstehung der nachträglichen Anschaffungs- bzw. Herstellungskosten wie folgt vorzunehmen:

#### Letzter Buchwert bzw. Restwert des Wirtschaftsguts

- + nachträgliche Anschaffungs- bzw. Herstellungskosten
- = neue AfA-Bemessungsgrundlage

Die neue AfA-Bemessungsgrundlage ist auf die Restnutzungsdauer zu verteilen. Unter Umständen ist die Restnutzungsdauer neu zu schätzen. Bei einer degressiven AfA ist der bisherige AfA-Satz jedoch beizubehalten.

#### Betriebsgewöhnliche Nutzungsdauer

Anhaltspunkte für die Schätzung der betriebsgewöhnlichen Nutzungsdauer bilden die vom Bundesfinanzministerium aufgestellten AfA-Tabellen (siehe Kapitel "Einkünfte aus nichtselbständiger Arbeit", Abschnitt "Arbeitsmittel"). Diese sind für die Finanzämter verbindlich, während Steuerpflichtige auch realistische niedrigere Nutzungsdauern ansetzen können (NiedersächEinkünfte aus selbständiger Tätigkeit Betriebsausgaben

sisches FG vom 9.7.2014, 9 K 98/14, EFG 2014 S. 1780). Bei neu erworbenen gebrauchten Gegenständen kann auch die Restnutzungsdauer angesetzt werden. Die Kosten für Computer und Software dürfen im Jahr der Anschaffung sofort in voller Höhe abgesetzt werden. Die Kosten für die Einrichtung einer eigenen Homepage sind über drei Jahre abzuschreiben (OFD Frankfurt vom 22.3.2023, DStR 2023 S. 1203).

#### Beginn der Abschreibung

Abschreibungen können Sie bereits im Jahr der Lieferung bzw. der Fertigstellung des Wirtschaftsgutes vornehmen. Es spielt dabei keine Rolle, wann die Zahlung erfolgt.

Im Jahr der Herstellung bzw. Anschaffung ist die Abschreibung grundsätzlich monatsgenau vorzunehmen. Im Jahr des Ausscheidens des Wirtschaftsgutes ist die AfA ebenfalls nur zeitanteilig anzusetzen. Angefangene Monate dürfen dabei in beiden Fällen voll gerechnet werden.

#### Abschreibungsmethoden

Steuerlich zugelassen sind die

- Sammelpostenauflösung
- lineare AfA.
- Leistungs-AfA,
- degressive AfA,
- Teilwertabschreibung
- Abschreibung für außergewöhnliche technische oder wirtschaftliche Nutzung,
- Gebäude-AfA,
- erhöhte AfA.

■ Sonderabschreibung nach § 7 g Abs. 5 EStG

und die Bildung eines Investitionsabzugsbetrags nach § 7 g Abs. 1-4 EStG.

#### GWG-Abschreibung

Für alle selbständig nutzbaren, beweglichen Wirtschaftsgüter, deren Anschaffungs- bzw. Herstellungskosten ohne Umsatzsteuer 800 Euro nicht übersteigen, ist ein Sofortabzug der Kosten zulässig. Es handelt sich um sog. geringwertige Wirtschaftsgüter (GWG). Liegen die Kosten über 800 Euro, sind sie über die betriebsgewöhnliche Nutzungsdauer abzuschreiben (§ 6 Abs. 2 EStG).

Alternativ können GWG mit Kosten bis zu 250 Euro sofort abgesetzt werden und für GWG mit Kosten über 250 bis 1.000 Euro ein jahrgangsbezogener Sammelposten gebildet werden (§ 6 Abs. 2a EStG). Dieser Sammelposten ist im Wirtschaftsjahr der Bildung und in den folgenden vier Wirtschaftsjahren mit jeweils 20% gewinnmindernd aufzulösen.

#### **Achtung:**

Für im Sammelposten zusammengefasste Wirtschaftsgüter darf keine lineare AfA, Leistungs-AfA, degressive AfA, Teilwertabschreibung oder Abschreibung für außergewöhnliche technische oder wirtschaftliche Nutzung angesetzt werden.

Hinweis: Nach dem Entwurf des Wachstumschancengesetzes sollen ab 2024 die Wertgrenze für ein GWG auf 1.000 Euro und die Obergrenze für einen Sammelposten auf 5.000 Euro angehoben werden. Außerdem soll die Auflösung des Postens auf drei Jahre verkürzt werden.

Scheidet ein Wirtschaftsgut vorzeitig z.B. durch Verkauf oder Zerstörung aus dem Betriebsvermögen aus, wird der Sammelposten nicht vermindert. Es wird also nicht mehr das einzelne Wirtschaftsgut abgeschrieben, sondern der Sammelposten wird unabhängig von der Existenz des Wirtschaftsguts aufgelöst.

Haben Sie für die Anschaffung von GWG rechtzeitig einen Investitionsabzugsbetrag (Näheres dazu siehe unten) gebildet, ist dieser im Jahr der Anschaffung der GWG gewinnerhöhend aufzulösen. In gleicher Höhe dürfen Sie die Anschaffungskosten der GWG verringern und können so unter der 800-Euro-Grenze bleiben.

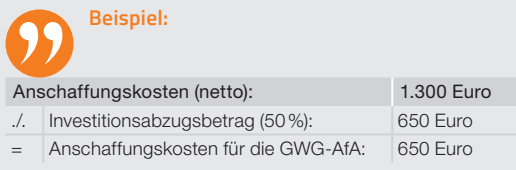

### Lineare Abschreibung

Bei der linearen Abschreibung werden die Anschaffungs- oder Herstellungskosten des Wirtschaftsguts in gleichen Jahresbeträgen abgeschrieben.

Der Abschreibungsbetrag für bewegliche Wirtschaftsgüter wird wie folgt ermittelt: 100 / betriebsgewöhnliche Nutzungsdauer.

### **Beispiel:**

Bei einer Nutzungsdauer von vier Jahren beträgt der jährliche lineare AfA-Satz somit 25% der Anschaffungs- oder Herstellungskosten, bei zehn Jahren 10% usw.

Im ersten Jahr muss jedoch monatsgenau abgeschrieben werden, wenn die Anschaffung oder Herstellung nicht bereits im Januar erfolgte. Bei Kauf z.B. im Juli ist somit nur die halbe Jahres-AfA anzusetzen und die andere Hälfte dann am Ende der Nutzungsdauer nachzuholen.

Wirtschaftsgüter, die innerhalb des Sammelpostens berücksichtigt werden, dürfen nicht linear abgeschrieben werden.

Für Gebäude im Privatvermögen beträgt der lineare AfA-Satz 2% (bei Fertigstellung ab 1925, Abschreibung damit über 50 Jahre) bzw. 2,5% (bei Fertigstellung vor 1925, Abschreibung damit über 40 Jahre) und im Betriebsvermögen 3% (bei Bauantrag nach dem 31.3.1985) bzw. 4% (Baubeginn oder Abschluss des Kaufvertrags vor 2001).

### Leistungsabschreibung

Die Leistungsabschreibung ist nur zugelassen für bewegliche Wirtschaftsgüter des Anlagevermögens. Anstelle der betriebs<span id="page-225-0"></span>Einkünfte aus selbständiger Tätigkeit Betriebsausgaben

gewöhnlichen Nutzungsdauer tritt die jährliche Leistung des Wirtschaftsqutes. Leistungseinheiten können z.B. Betriebsstunden oder gefahrene km sein.

Die Leistungsabschreibung muss wirtschaftlich begründet sein, z.B. bei erheblichen jährlichen Leistungsschwankungen oder unterschiedlichem Verschleiß. Die jährliche Leistung muss nachgewiesen werden.

#### Degressive Abschreibung

Die degressive Abschreibung ist nach derzeitiger Rechtslage (zur geplanten Änderung siehe nachfolgend) zulässig für bewegliche Wirtschaftsgüter des Anlagevermögens, die nach dem 31. Dezember 2019 und vor dem 1. Januar 2023 angeschafft oder hergestellt worden sind. Statt der linearen Abschreibung kann der Steuerpflichtige die degressive Absetzung (Absetzung in fallenden Jahresbeträgen) vornehmen.

Dabei bleibt der Abschreibungssatz **konstant**: er darf jedoch höchstens einen bestimmten Betrag der linearen Abschreibung nicht überschreiten. Die Abschreibung wird vom Restwert vorgenommen.

> **Tipp:** Bei der degressiven Abschreibung wird das Wirtschaftsgut nicht auf 0 Euro abgeschrieben. Deshalb empfiehlt es sich, in dem Wirtschaftsjahr zur linearen Abschreibung zu wechseln, in dem sich erstmals bei der degressiven AfA ein niedrigerer AfA-Betrag ergäbe als bei der linearen AfA.

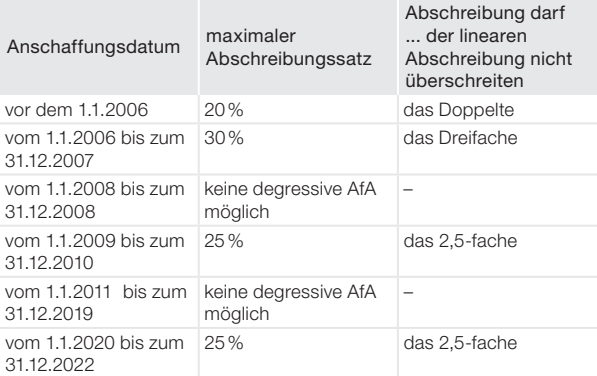

**Hinweis:** Nach dem Entwurf des Wachstumschancengesetzes soll die degressive AfA befristet für ab dem 1.10.2023 bis zum 31.12.2024 angeschaffte (oder hergestellte) bewegliche Wirtschaftsgüter des Anlagevermögens mit unverändertem Prozentsatz wieder eingeführt werden.

Eine Absetzung für außergewöhnliche technische oder wirtschaftliche Abnutzung ist bei Anwendung der degressiven Abschreibung nicht zulässig.

Für die degressive Abschreibung von Gebäuden gelten abhängig von dem Datum des Bauantrages, der Anschaffung oder der Herstellung unterschiedliche Sätze.

### Teilwertabschreibung

Unter Teilwert versteht man den Betrag, den ein Erwerber des ganzen Betriebes im Rahmen des Gesamtkaufpreises für das einzelne Wirtschaftsgut ansetzen würde unter der Voraussetzung, dass er den Betrieb fortführt.

Eine Teilwertabschreibung ist vorzunehmen, wenn der Teilwert dauerhaft niedriger ist als der Buchwert. Nach einer Teilwertabschreibung ist der Restwert auf die Restnutzungsdauer zu verteilen.

### Absetzung für außergewöhnliche technische und wirtschaftliche Abnutzung

Verringert sich die Nutzungsdauer eines Wirtschaftsgutes

- durch eine außergewöhnliche technische Abnutzung (z.B. durch Schäden und Zerstörung durch Brand, Hochwasser, Unfall oder unsachgemäße Behandlung) oder
- durch eine außergewöhnliche wirtschaftliche Abnutzung (z.B. Veralterungen durch Neuerfindungen, Mode-, Geschmackswechsel),

so ist neben der planmäßigen linearen oder Leistungsabschreibung eine Absetzung für außergewöhnliche technische und wirtschaftliche Abnutzung (AfaA) vorzunehmen.

Der Betrag der AfaA kann berechnet werden durch den Ansatz eines geschätzten Prozentsatzes des Restbuchwertes oder durch eine Verkürzung der betriebsgewöhnlichen Nutzungsdauer.

Nach einer AfaA ist die planmäßige Abschreibung ab dem Jahr nach der Vornahme der AfaA wie folgt zu berechnen:

- Bei Gebäuden: Bemessungsgrundlage sind die Anschaffungs- bzw. Herstellungskosten abzüglich der vorgenommenen AfaA. Anzusetzen sind die Abschreibungssätze nach § 7 Abs. 4 oder Abs. 5 EStG.
- Bei beweglichen und anderen abnutzbaren Wirtschaftsgütern: Bemessungsgrundlage ist der nach der Vornahme der AfaA verbliebene Restbuchwert. Dieser ist auf die verkürzte Restnutzungsdauer zu verteilen.

### **Achtung:**

■

Ermitteln Sie Ihren Gewinn durch Bestandsvergleich, ist eine Zuschreibung vorzunehmen, wenn die Gründe für die AfaA weggefallen sind.

### Investitionsabzugsbetrag

Sie können schon drei Jahre vor der Anschaffung oder Herstellung von neuen oder gebrauchten **abnutzbaren beweglichen** Wirtschaftsgütern des Anlagevermögens einen Investitionsabzugsbetrag in Höhe von bis zu 50% der voraussichtlichen Anschaffungs- oder Herstellungskosten (ohne MwSt. für zum Vorsteuerabzug berechtigte Unternehmer) gewinnmindernd absetzen. Der Abzugsbetrag kann in einem Jahr oder in Teilbeträgen auf mehr als ein Jahr verteilt geltend gemacht, also später noch aufgestockt werden (BFH vom 12.11.2014, X R 4/13, BStBl II 2016 S. 38).

Einkünfte aus selbständiger Tätigkeit Betriebsausgaben

Voraussetzungen für einen Investitionsabzugsbetrag (IAB) sind,

- dass das Wirtschaftsgut voraussichtlich in den dem Jahr der Bildung folgenden drei Wirtschaftsjahren angeschafft oder hergestellt wird (Ausnahme: bei Bildung in den Jahren 2017 bis 2019 wegen der Coronakrise Fristverlängerung bis 31.12.2023), nicht begünstigt sind Investitionen im Jahr der Bildung,
- dass das Wirtschaftsgut voraussichtlich mindestens bis zum Ende des auf die Anschaffung folgenden Wirtschaftsjahres vermietet (BMF-Schreiben vom 15.6.2022, BStBl I 2022 S. 945, Rz. 8) oder in einer inländischen Betriebsstätte zu mindestens 90% betrieblich genutzt wird (die Erfüllung dieser Bedingung im gesamten Zwei-Jahres-Zeitraum genügt; sie muss nicht in jedem der beiden Jahre erfüllt sein),
- dass der Steuerpflichtige die Summe der Anschaffungsbzw. Herstellungskosten der geplanten Investitionen angibt,
- dass der Gewinn im Jahr der IAB-Bildung 200.000 Euro nicht übersteigt.

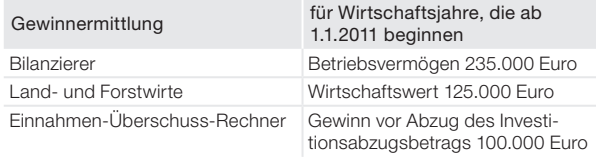

Bei Bildung eines IAB muss nicht jedes geplante Wirtschaftsgut in den beim Finanzamt einzureichenden Unterlagen seiner Funktion nach genau benannt werden. Auch muss die ernsthafte

Absicht zur Anschaffung des Wirtschaftsguts nicht nachgewiesen werden, für das ein IAB gebildet wird. Es kann einfach für künftige Investitionen ein IAB gebildet werden.

Der Investitionsabzugsbetrag darf auch nachträglich per Einspruch vor Ablauf der dreijährigen Investitionsfrist beansprucht werden, auch wenn die Investition bei Abgabe der Steuererklärung bereits getätigt war, der Abzugsbetrag darin aber nicht geltend gemacht wurde (BFH vom 17.1.2012, VIII R 48/10, BFH/ NV 2012 S. 1038). Es ist auch zulässig, nachträglich einen IAB zu bilden, um die Steuernachforderung aufgrund einer Betriebsprüfung auszugleichen (BFH vom 23.3.2016, IV R 9/14, BStBl II 2017 S. 295).

Es muss keine verbindliche Bestellung des Wirtschaftsguts bis zum Ende des Jahres der Bildung des Abzugsbetrags vorliegen, wenn der Abzugsbetrag im Jahr vor Betriebseröffnung oder für wesentliche Betriebsgrundlagen gebildet wird, etwa für eine Fotovoltaikanlage (BFH vom 20.6.2012, X R 20/11, BFH/NV 2012 S. 1778). Allerdings sollten Existenzgründer das Wirtschaftsgut bis zum Ende des auf das Jahr der Bildung des Abzugsbetrags folgenden Kalenderjahres verbindlich bestellt haben (BMF-Schreiben vom 20.11.2013, BStBl I 2013 S. 1493 Rz. 29).

Die gebildeten und noch nicht aufgelösten Investitionsabzugsbeträge dürfen pro Betrieb insgesamt 200.000 Euro nicht übersteigen.

Die Bildung und Auflösung des Investitionsabzugsbetrags geschieht formal in der **Anlage EÜR** außerhalb der Gewinnermittlung:

- 
- Der Investitionsabzugsbetrag ist in Höhe eines nicht ver**brauchten Teils** spätestens bis zum Ende des dritten auf das Wirtschaftsjahr des Abzugs folgenden Wirtschaftsjahres gewinnwirksam rückgängig zu machen. Dies trifft zu, wenn die voraussichtlichen Anschaffungs-/Herstellungskosten höher sind als die tatsächlichen Anschaffungs-/ Herstellungskosten zuzüglich nachträglicher Anschaffungs-/Herstellungskosten.

#### **Beispiel:**

Sie haben im Vorjahr in der Anlage EÜR 2022 einen Investitionsabzugsbetrag (IAB) in Höhe von 8.000 Euro gebildet, weil Sie für 2023 den Kauf einer Maschine mit 8-jähriger Nutzungsdauer zu einem Kaufpreis von 16.000 Euro netto für Ihren Betrieb beabsichtigten. Die Anschaffung der Maschine am 15.1.2023 wirkt sich auf die Gewinnermittlung 2023 so aus:

Wurde das Wirtschaftsgut innerhalb des Dreijahreszeitraums nicht angeschafft oder das Wirtschaftsgut nicht für zwei Jahre zu mindestens 90% betrieblich genutzt, ist sowohl der Investitionsabzugsbetrag, die Herabsetzung der Anschaffungs- bzw. Herstellungskosten, die Verringerung der Bemessungsgrundlage für Abschreibungen und die Hinzurechnung von 50% der tatsächlichen Anschaffungskosten rückgängig zu machen. Alternativ kann ein ab 2016 gebildeter IAB bei Nichterfüllung der betrieblichen Nutzungsbedingung von mindestens 90% auch auf ein anderes im 3-Jahres-Zeitraum angeschafftes Wirtschaftsgut übertragen werden, sofern der Steuerbescheid des betreffenden Jahres noch geändert werden kann.

Dabei wird die Veranlagung des Bildungsjahres und der Folgejahre korrigiert. Ein Gewinnzuschlag fällt nicht an; stattdessen wird das Finanzamt jedoch Zinsen verlangen. Denn für gebildete und anschließend wieder rückgängig gemachte Investitionsabzugsbeträge sind Zinsen von derzeit 1,8 % p.a. bereits 15 Monate nach Ablauf des ursprünglichen Abzugsjahres zu zahlen (§ 7g Abs. 3 Satz 4 EStG).

Im Jahr der Bildung wird der Gewinn um den Investitionsabzugsbetrag vermindert.

- Im Jahr der **Anschaffung** des Wirtschaftsguts bzw. bei einem ab 2016 gebildeten IAB auch später, aber noch innerhalb des dreijährigen Anschaffungszeitraums, werden 50% (bei Bildung bis 2019: 40 %) der tatsächlichen Anschaffungskosten dem Gewinn wieder hinzugerechnet; die Anschaffungskosten können im Gegenzug bis zu 50% gewinnmindernd gekürzt werden (vorgezogene Sofortabschreibung). Die Bemessungsgrundlage für die lineare AfA und Sonder-AfA verringert sich entsprechend. Voraussetzung für die Sofortabschreibung ist, dass die gewinnerhöhende Hinzurechnung im Anschaffungsjahr erfolgt ist.
- gewinnerhöhende Auflösung des IAB  $+$  8.000 Euro gewinnmindernde Verringerung der Anschaffungskosten  $/$  8.000 Euro lineare Abschreibung von 12,5 % von 8.000 Euro (16.000 ./. 8.000) ./. 1.000 Euro gesamte Gewinnminderung im Jahr 2023  $=$  1.000 Euro

#### **Achtung:**

Damit das Finanzamt die IAB-Bildung und -Auflösung besser überwachen und verfolgen kann, müssen Selbständige ihrem Finanzamt bestimmte Angaben zusammen mit der Einkommensteuererklärung nach amtlich vorgeschriebenem Datensatz elektronisch übermitteln (§ 7 g Abs. 1 Satz 2 Nr. 2 EStG). Mitzuteilen sind die Summe der gebildeten IAB, die Summe der wegen Anschaffung von Wirtschaftsgütern aufgelösten IAB und die Summe der rückgängig zu machenden IAB-Beträge.

### **Beispiel:**

Gustav Müller ist selbständig tätig. Er beabsichtigt im Jahr 2024 die Anschaffung eines Lkws. Die Anschaffungskosten betragen voraussichtlich 75.000 Euro. Im Jahr 2023 beträgt der Gewinn 90.000 Euro, im Jahr 2024 80.000 Euro. Die tatsächlichen Anschaffungskosten des Lkws im Jahr 2024 betragen 70.000 Euro.

### Sonderabschreibung nach § 7g EStG

Für abnutzbare bewegliche Wirtschaftsgüter des Anlagevermögens kann eine Sonderabschreibung nach § 7g EStG geltend gemacht werden. Diese beträgt im Jahr der Anschaffung oder Herstellung und in den folgenden vier Jahren insgesamt 20% der Anschaffungs- und Herstellungskosten. Zu Beginn des 6. Jahres wird der Restwert auf die restliche Nutzungsdauer des Wirtschaftsguts verteilt und linear abgeschrieben (§ 7a Abs. 9 EStG).

Hinweis: Nach dem Entwurf des Wachstumschancengesetzes soll für ab 2024 angeschaffte bewegliche Wirtschaftsgüter die Sonder-AfA auf 50 % erhöht werden.

Voraussetzung für die Sonderabschreibung ist, dass

- der Betrieb zum Schluss des Wirtschaftsjahres, das der Anschaffung oder Herstellung vorangeht, die Größenmerkmale für den Investitionsabzugsbetrag (siehe oben) nicht überschreitet und
- das Wirtschaftsgut sowohl im Jahr der Anschaffung/Herstellung als auch im darauffolgenden Wirtschaftsjahr in einer inländischen Betriebsstätte zu mindestens 90% betrieblich genutzt wird.

Die Sonderabschreibung kann für ein Wirtschaftsgut zusätzlich zum Investitionsabzugsbetrag in Anspruch genommen werden. Für geringwertige Wirtschaftsgüter (GWG) in einem Sammelposten ist eine Sonderabschreibung jedoch nicht möglich (BMF-Schreiben vom 30.9.2010, BStBl I 2010 S. 755).

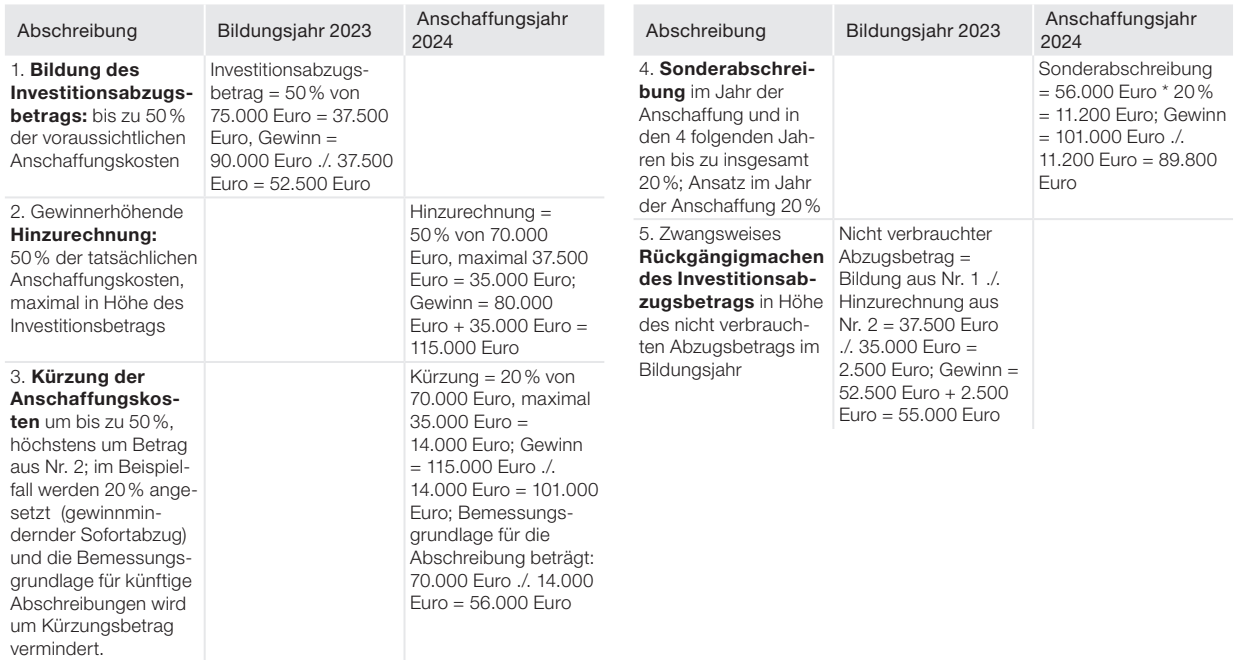

## <span id="page-231-0"></span><sup>4</sup> Betriebseinnahmen

4.1 Laufende Betriebseinnahmen

- 4.2 Private Nutzung des Betriebs-Pkws
- 4.3 Steuerlich begünstigte Betriebseinnahmen

### 4.1 Laufende Betriebseinnahmen

Steuerpflichtig sind Einnahmen aus Geschäften, die Sie im Rahmen einer landwirtschaftlichen, gewerblichen, freiberuflichen oder sonstigen selbständigen Tätigkeit erzielt haben. Dies sind z.B. die Erlöse aus den Lieferungen und Leistungen, die Erträge aus dem Verkauf des Umlaufvermögens, Gewinne aus der Auflösung von Rücklagen sowie Erträge aus dem Verkauf von Anlagegütern, soweit sie im Rahmen der gewöhnlichen Geschäftstätigkeit erfolgen.

**Achtung:**

Alle Einnahmen und Ausgaben, die nicht unmittelbar mit der steuerbegünstigten Aufgabe oder der Veräußerung eines Betriebs, Teilbetriebs, eines Mitunternehmeranteils oder einer 100%igen Beteiligung an einer Kapitalgesellschaft zusammenhängen, können dem normalen Geschäftsbetrieb zugeordnet werden.

Aber auch die **Entnahme** von Gegenständen und Leistungen für private Zwecke wird steuerlich als fiktive Betriebseinnahme erfasst. Dazu zählen z.B. die Nutzung von betrieblichen Pkws für private Fahrten, die Nutzung von betrieblichen Telekommunikationseinrichtungen für private Telefonate oder die Entnahme von Lebensmitteln bei einem Lebensmittelgeschäft.

Entnommene Gegenstände sind mit dem Teilwert und entnommene Leistungen grundsätzlich mit den Selbstkosten zu bewerten. Statt des Nachweises der Selbstkosten lässt der Gesetzgeber in bestimmten Fällen den Ansatz pauschaler Werte zu, so bei der privaten Benutzung betrieblicher Fahrzeuge (1%-Regelung) oder bei der Entnahme von Waren in der Gastronomie und im Lebensmittelhandel (Eigenverbrauch: die Einzelwerte für 2023 enthält das BMF-Schreiben vom 21.12.2022, BStBl I 2023 S. 52).

Auch Einnahmen aus Nebentätigkeiten gehören zu den laufenden Betriebseinnahmen, wenn sie im Rahmen einer selbständigen Tätigkeit anfallen.

In welchem Jahr die Einnahmen zu versteuern sind, ist abhängig von der gewählten Gewinnermittlungsart. Bei Ermittlung des Gewinns durch den Bestandsvergleich ist die wirtschaftliche Zugehörigkeit von Bedeutung; bei Ermittlung im Rahmen der Einnahmen-Überschuss-Rechnung ist der Zuflusszeitpunkt maßgeblich.

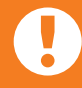

**Achtung:** Nicht zu den Betriebseinnahmen gehören Einlagen und durchlaufende Posten.

### <span id="page-232-0"></span>4.2 Private Nutzung des Betriebs-Pkws

**Info:** Wird kein Fahrtenbuch geführt, beträgt der monatliche Privatanteil für einen Betriebs-Pkw 1% des Bruttolistenpreises zum Zeitpunkt der Erstzulassung.

Auch bei einem Neuwagenrabatt oder dem Kauf eines Gebrauchtwagens bleibt es bei dem Bruttolistenpreis als Bemessungsgrundlage. Der BFH hat es leider abgelehnt, für solche Fälle eine Reduzierung des Listenpreises zuzulassen (BFH vom 13.12.2012, VI R 51/11, BStBl II 2013 S. 385).

Diese 1%-Regelung gilt für Fahrzeuge im notwendigen Betriebsvermögen, das heißt bei betrieblicher Nutzung des Pkw von über 50%. Trotzdem darf der Privatanteil nicht auf die Hälfte der Gesamtkosten des Pkw begrenzt werden (BFH-Urteil vom 15.5.2018, X R 28/15, BStBl II 2018 S. 712; Verfassungsbeschwerde 2 BvR 2129/18). Bei einem Pkw im gewillkürten Betriebsvermögen (betriebliche Nutzung zwischen 10% und 50%) genügt eine Schätzung des privaten Nutzungsanteils durch eigene Aufzeichnungen (z.B. Terminkalender, Reisekostenabrechnungen).

Verwendet ein Unternehmer mehrere betriebliche Fahrzeuge gleichzeitig, müssen nur so viele private Nutzungsanteile nach der 1%-Regelung versteuert werden, wie private Nutzer vorhanden sind (BMF-Schreiben vom 15.11.2012, BStBl I 2012 S. 1099).

Nutzt ein Selbständiger für seine privaten Fahrten ein dem Betriebs-Pkw etwa **gleichwertiges Fahrzeug,** ist der Anscheinsbeweis für eine Privatnutzung des Betriebs-Pkws entkräftet (BFH vom 4.12.2012, VIII R 42/09, BStBl II 2013 S. 365).

Ereignet sich auf einer Privatfahrt mit dem Betriebs-Pkw ein Unfall, muss eine vom Haftpflichtversicherer des Unfallgegners gezahlte Nutzungsausfallentschädigung als Betriebseinnahme versteuert werden (BFH vom 27.1.2016, X R 2/14, BStBl II 2016 S. 534).

### 4.3 Steuerlich begünstigte Betriebseinnahmen

Normalerweise werden Betriebsgewinne mit dem vollen Steuersatz versteuert. Der Gesetzgeber lässt jedoch gemäß § 34 EStG eine ermäßigte Besteuerung zu, und zwar für

- **Veräußerungsgewinne** nach der Fünftelregelung oder mit 56 % des durchschnittlichen Steuersatzes,
- Entschädigungen für den Ersatz für entgangene oder entgehende Einnahmen oder die Nichtausübung einer Tätigkeit oder als Ausgleichszahlung an den Handelsvertreter nach der Fünftelregelung,
- Vergütungen für mehrjährige Tätigkeiten nach der Fünftelregelung. Dazu zählt auch eine Umsatzsteuererstattung für mehrere Jahre, die auf einer atypischen rechtlichen Auseinandersetzung beruht (BFH vom 25.9.2014, III R 5/12, BStBl II 2015 S. 220),
- **Nutzungsvergütungen** für die Inanspruchnahme von Grundstücken für öffentliche Zwecke sowie Zinsen auf Nutzungsvergütungen und Entschädigungen, die mit der Inanspruchnahme von Grundstücken für öffentliche Zwecke zusammenhängen nach der Fünftelregelung,
- **Einkünfte aus außerordentlichen Holznutzungen mit** dem halben durchschnittlichen Steuersatz.

Dividenden und Beteiligungserträge, die zu den Gewinneinkünften zählen, werden nach dem Teileinkünfteverfahren besteuert (§ 3 Nr. 40 Satz 2 EStG). Danach werden die Einnahmen nur zu 60% besteuert; die damit zusammenhängenden Aufwendungen sind somit auch nur zu 60% abziehbar.

## <span id="page-234-0"></span><sup>5</sup> Veräußerungs- und

## Aufgabegewinne

- 5.1 Was sind Veräußerungsgewinne und Aufgabegewinne?
- 5.2 Veräußerungs- und Aufgabefreibetrag
- 5.3 Fünftelregelung oder ermäßigter Steuersatz
- 5.4 Ermittlung des Veräußerungs- und Aufgabegewinns
- 5.5 Rücklage für Ersatzbeschaffung

### 5.1 Was sind Veräußerungsgewinne und Aufgabegewinne?

Auch wenn Sie Ihren Gewerbebetrieb. Ihre Freiberuflerpraxis oder Ihren Betrieb als sonstiger Selbständiger aufgeben oder veräußern, müssen Sie den dabei erzielten Gewinn versteuern. Das gilt auch dann, wenn Sie sich nur von einem selbständigen Teilbetrieb, einer Mitunternehmerbeteiligung oder einer 100%igen im Betriebsvermögen gehaltenen Beteiligung an einer Kapitalgesellschaft (z.B. GmbH) trennen.

Ein Teilbetrieb ist ein eigenständiger Teil des Gesamtbetriebes, der für sich allein lebensfähig ist. Abgrenzungsmerkmale für den Teilbetrieb sind eine gewisse wirtschaftliche Selbständigkeit, eine selbständige Lebensfähigkeit mit der Möglichkeit der Fortführung durch einen Erwerber und eine organisatorische Geschlossenheit. Indizien für die Eigenständigkeit sind ein selbständiger Einkauf, ein selbständiger Verkauf, verschiedenes Personal, örtliche Trennung und eine gesonderte Buchführung.

Dem eigentlichen Teilbetrieb steht die Veräußerung bzw. Aufgabe eines Mitunternehmeranteils oder die Veräußerung einer zum Betriebsvermögen gehörenden 100%igen Beteiligung an einer Kapitalgesellschaft gleich.

Eine Betriebsveräußerung liegt nur dann vor, wenn sie entgeltlich erfolgt. Deshalb fallen keine Veräußerungsgewinne im Rahmen einer Schenkung, einer vorweggenommenen Erbfolge sowie im Erbfall an.

**Achtung:** Der Gewinn aus einer Betriebsveräußerung ist steuerbegünstigt, wenn alle wesentlichen Betriebsgrundlagen auf den Erwerber in einem einheitlichen Vorgang übergehen. Der Erwerber muss in der Lage sein, den bisherigen Betrieb fortzuführen. Der Betrieb ist auch dann veräußert, wenn Sie anschließend noch als Berater für den Käufer Ihres Betriebes tätig sind.

Eine steuerbegünstigte Betriebsaufgabe setzt voraus, dass die betriebliche Tätigkeit in einem einheitlichen Aufgabevorgang eingestellt wird durch einen vom Steuerpflichtigen gefassten Beschluss oder durch ein von außen auf den Betrieb einwirkendes Ereignis. Die Betriebsaufgabe muss dem Finanzamt bekannt geworden sein.

#### <span id="page-235-0"></span>Bei einer Betriebsunterbrechung oder Betriebsverpach-

tung im Ganzen gilt ein Gewerbebetrieb solange nicht als aufgegeben, wie der Unternehmer die Betriebsaufgabe nicht ausdrücklich gegenüber dem Finanzamt erklärt oder dem Finanzamt die Betriebsaufgabe anderweitig bekannt wird. Damit kann es nicht zu einer schleichenden (heimlichen) Aufgabe eines ruhenden oder verpachteten Betriebs infolge einer Veräußerung oder Entnahme der wesentlichen Betriebsgrundlagen kommen. Der Steuergesetzgeber will mit dieser Regelung die Besteuerung der realisierten stillen Reserven innerhalb der Festsetzungsfrist sicherstellen.

Ein Gewinn, den Sie beim Verkauf des Betriebes an eine Mitunternehmerschaft erzielen, wird nur insoweit als (steuerlich begünstigter) Veräußerungsgewinn behandelt, als er auf hinzugekommene Gesellschafter entfällt. Wenn Sie also Ihren Betrieb in eine Personengesellschaft einbringen, an der Sie selber beteiligt sind, müssen Sie den Teil des Veräußerungsgewinns normal versteuern, der auf Ihren eigenen Anteil an der Mitunternehmerschaft entfällt. Nur der Teil, der quasi an die anderen Gesellschafter veräußert wurde, ist steuerbegünstigt. Für die Veräußerung einer Gesellschaft an einen Einzelunternehmer gilt das oben Gesagte analog.

Bei der Betriebsaufgabe wird diese Regelung auf die einzelnen Wirtschaftsgüter angewandt, die eventuell im Rahmen der Aufgabe veräußert werden.

**Achtung:** Keine Aufgabe oder Veräußerung eines Betriebes liegt vor, wenn die wesentlichen Betriebsgrundlagen ohne Einstellung der betrieblichen Tätigkeit nur verlegt werden, der Betrieb durch eine Betriebsverpachtung oder Ruhenlassen der gewerblichen Tätigkeit nur unterbrochen wird bzw. sich nur der Unternehmenszweck oder die Struktur des Betriebs ändert.

### 5.2 Veräußerungs- und Aufgabefreibetrag

Der Gewinn unterliegt nicht in vollem Umfang der Einkommensteuer. Zum einen profitieren Sie unter Umständen von einem Freibetrag, sodass er eventuell ganz steuerfrei bleibt. Zum anderen unterliegt der steuerpflichtige Anteil einem begünstigten, d. h. in der Progression gemilderten Steuersatz.

Der Freibetrag beträgt 45.000 Euro (§ 16 Abs. 4 EStG). Er mindert sich jedoch um den Betrag, um den der Veräußerungsgewinn 136.000 Euro übersteigt. Der Freibetrag gilt unabhängig davon, ob ein ganzer Betrieb, Teilbetrieb, Mitunternehmeranteil oder Bruchteil eines Anteils veräußert oder aufgegeben wird.

#### **Achtung:**

Den Freibetrag erhalten Sie, falls Sie zum Zeitpunkt des Verkaufs bzw. der Aufgabe des Betriebs das 55. Lebensjahr vollendet haben oder im sozialversicherungsrechtlichen Sinne dauerhaft berufsunfähig sind. Zum Nachweis der Berufsunfähigkeit bedarf es keines amtsärztlichen Gutachtens (BFH vom 14.12.2022, X R 10/21, BStBl II 2023 S. 807).

<span id="page-236-0"></span>Treten diese persönlichen Voraussetzungen erst nach Beendigung der Betriebsaufgabe oder -veräußerung ein, erhalten Sie weder den Freibetrag noch den ermäßigten Steuersatz nach der Fünftelregelung (siehe nachfolgend). Das gilt selbst dann, wenn dies noch vor Ablauf des Veranlagungszeitraums der Beendigung der Betriebsaufgabe oder -veräußerung der Fall ist (BFH vom 28.11.2007, X R 12/07, BStBl II 2008 S. 193).

Den Freibetrag müssen Sie in der Steuererklärung beantragen. Ihn gibt es **nur einmal im Leben,** wobei er auch dann als vollständig verbraucht gilt, wenn er nicht in vollem Umfang in Anspruch genommen werden konnte.

### 5.3 Fünftelregelung oder ermäßigter Steuersatz

Der den Veräußerungsfreibetrag übersteigende Veräußerungs- bzw. Aufgabegewinn kann nach der Fünftelregelung ermäßigt besteuert werden. Einzelheiten zur Fünftelregelung lesen Sie im Kapitel "Ermittlung der Steuer".

Steuerpflichtige, die zum Zeitpunkt des Verkaufs bzw. der Aufgabe das 55. Lebensjahr vollendet haben oder im sozialversicherungsrechtlichen Sinne dauernd berufsunfähig sind, können statt der Fünftelregelung einen ermäßigten Steuersatz beantragen (§ 34 Abs. 3 EStG). Hierbei gilt:

- Der ermäßigte Steuersatz beträgt 56% des durchschnittlichen Steuersatzes, der sich ergäbe, wenn die tarifliche Einkommensteuer nach dem gesamten zu versteuernden Einkommen zuzüglich der dem Progressionsvorbehalt unterliegenden Einkünfte zu bemessen wäre, mindestens jedoch der Eingangssteuersatz von derzeit 14%.
- Die Besteuerung mit dem ermäßigten Steuersatz gilt nur für die ersten 5 Mio. Euro des Veräußerungsgewinns.
- Die ermäßigt besteuerten Veräußerungsgewinne dürfen nicht dem Teileinkünfteverfahren unterliegen.

Wird ein Teil des Verkaufspreises später uneinbringlich, mindert dies den Veräußerungsgewinn. Dabei hat der Forderungsausfall steuerliche Rückwirkung: Es entsteht nicht im Jahr des Forderungsausfalls ein Verlust, sondern im Jahr der Betriebsveräußerung ein geringerer Veräußerungsgewinn.

### 5.4 Ermittlung des Veräußerungs- und Aufgabegewinns

Der Veräußerungsgewinn ist wie folgt zu ermitteln:

### Beim Verkauf eines Betriebs oder Teilbetriebs: Veräußerungspreis + gemeiner Wert in das Privatvermögen übernommener Wirtschaftsgüter ./. Veräußerungskosten ./. Buchwerte des Betriebsvermögens = Veräußerungsgewinn

#### ■ Beim Verkauf eines Mitunternehmeranteils:

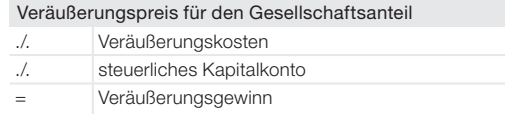

#### Bei der Aufgabe eines Betriebs oder Teilbetriebs:

Einzelveräußerungspreis der verkauften Güter

- + gemeiner Wert aller in das Privatvermögen überführten Wirtschaftsgüter + gemeiner Wert aller unentgeltlich übertragenen Wirtschaftsgüter ./. Aufgabekosten ./. Buchwert des Betriebsvermögens
- $=$  Aufgabegewinn

#### **Achtung:**

Der Veräußerungsgewinn oder Aufgabegewinn ist entstanden im Zeitpunkt der tatsächlichen Betriebsübertragung oder -aufgabe. Für die Besteuerung der in das Privatvermögen übernommenen Wirtschaftsgüter ist der Zeitpunkt der Entnahme maßgebend.

Zum Veräußerungspreis gehören alle in Geld oder Geldeswert erbrachten Gegenleistungen. Die Gegenleistung kann über Barzahlung, Schuldübernahme, Stundung, Kaufpreisraten, Renten oder Sachwerte erbracht werden. Werden im Rahmen der Betriebsveräußerung oder Betriebsaufgabe bestimmte Wirtschaftsgüter nicht mitveräußert und in das Privatvermögen überführt, ist der Veräußerungspreis um den gemeinen Wert dieser Güter zu erhöhen.

Veräußerungskosten bzw. Aufgabekosten sind Aufwendungen, die in unmittelbarer sachlicher Beziehung zur Betriebsveräußerung bzw. Betriebsaufgabe stehen, wie z.B. Notarkosten, Maklergebühren, Schätzungsgebühren, Reisekosten.

Als Buchwerte des Betriebsvermögens sind die in der letzten Schlussbilanz ausgewiesenen Werte anzusetzen.

### 5.5 Rücklage für Ersatzbeschaffung

Geht Ihrem Betriebsvermögen ein Wirtschaftsgut durch höhere Gewalt verloren, z.B. durch Brand einer Maschine oder Diebstahl Ihres Betriebs-Pkws, kann bei einem nur noch geringen Restbuchwert infolge vorheriger langjähriger Abschreibungen eine gezahlte Versicherungsentschädigung zur Aufdeckung und Versteuerung der im untergegangenen Wirtschaftsgut steckenden stillen Reserven führen.

Um die sofortige Besteuerung der stillen Reserven zu verhindern, können Sie eine Rücklage für Ersatzbeschaffung bilden. Damit übertragen Sie die aufgedeckten stillen Reserven auf ein ersatzweise beschafftes neues Wirtschaftsgut und senken damit dessen abschreibbare Anschaffungskosten (R 6.6 Abs. 4 EStR 2012). Die Frist dafür beträgt vier Jahre bzw. bei Gebäuden sechs Jahre.

## <sup>6</sup> Umsatzsteuer

- 6.1 Das Prinzip der Umsatzbesteuerung
- 6.2 Umsatzsteuerpflichtige Leistungen
- 6.3 Kleinunternehmer
- 6.4 Steuerfreie Leistungen
- 6.5 Steuersatz
- 6.6 Vorsteuer
- 6.7 Rechnungen
- 6.8 Ist- oder Sollbesteuerung
- 6.9 Umsatzsteuer-Voranmeldungen und Lohnsteuer-Anmeldung

6.10Umsatzsteuer-Jahreserklärung

### 6.1 Das Prinzip der Umsatzbesteuerung

Wer als Verbraucher Waren erwirbt oder Dienstleistungen in Anspruch nimmt, zahlt Umsatzsteuer (auch Mehrwertsteuer genannt). Die Umsatzsteuer ist für jeden Bürger gleich hoch – gleich, ob Millionär oder Sozialhilfeempfänger. Anders als bei der Einkommensteuer kommt es auf die individuelle Leistungsfähigkeit des einzelnen Steuerpflichtigen nicht an.

Die Umsatzsteuer belastet wirtschaftlich nur den Endverbraucher. Umsatzsteuerpflichtige Unternehmer erhalten hingegen die gezahlte Umsatzsteuer als **Vorsteuer** vom Finanzamt zurück.

Beispiel: Ein Einzelhändler erwarb im Januar 2023 bei einem Großhändler eine Ware für netto 1.000 Euro zzgl. 19% Umsatzsteuer in Höhe von 190 Euro, somit für brutto 1.190 Euro. Der Einzelhändler verkaufte die Ware im Februar 2023 an einen Endverbraucher für 1.500 Euro zzgl. 19% Umsatzsteuer in Höhe von 285 Euro, somit für brutto 1.785 Euro.

So stellt sich die Situation für den Einzelhändler dar:

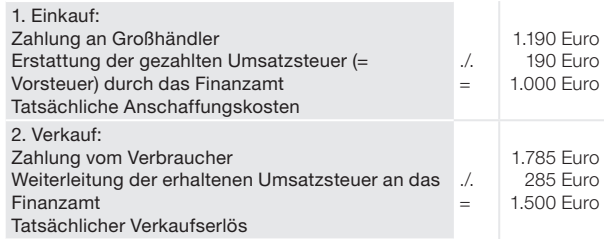

Für den Einzelhändler ist die Umsatzsteuer also erfolgsneutral. Der Verbraucher kann sich hingegen die gezahlte Umsatzsteuer nicht vom Finanzamt wiederholen. Obwohl der Einzelhändler die Umsatzsteuer an das Finanzamt abführt, trägt sie wirtschaftlich der **Endverbraucher.** Da die Umsatzsteuer vom Konsumenten auf dem Umweg über den Unternehmer erhoben wird, zählt sie zu den indirekten Steuern.

#### <span id="page-239-0"></span>Einkünfte aus selbständiger Tätigkeit Umsatzsteuer

Der Vorsteuerabzug bewirkt, dass beim Weg einer Ware über mehrere Handelsstufen auf Umsatzsteuer nicht noch einmal Umsatzsteuer erhoben wird. Nur auf den Mehrwert wird im Ergebnis zusätzlich Umsatzsteuer erhoben. Daher auch die Bezeichnung "Mehrwertsteuer".

### 6.2 Umsatzsteuerpflichtige Leistungen

Arbeitnehmer, Kapitalanleger und Rentner erbringen keine Leistungen im Sinne des Umsatzsteuergesetzes. Sie tragen zwar als Verbraucher wirtschaftlich die Umsatzsteuer. Eine Umsatzsteuerklärung müssen sie jedoch nicht abgeben; das ist Aufgabe der leistenden Unternehmer.

Sie vermieten eine Immobilie? Dann erbringen Sie zwar eine grundsätzlich besteuerbare Leistung. Diese ist aber nach dem Umsatzsteuergesetz steuerbefreit. Unter bestimmten Voraussetzungen können Sie auf diese Befreiung verzichten und die Vermietungsumsätze der Umsatzsteuer unterwerfen (Option zur Umsatzbesteuerung). Sie haben dann auch Anspruch auf einen Vorsteuerabzug. Das rechnet sich aber nur in Ausnahmefällen.

Als Gewerbetreibender oder Freiberufler sind Sie grundsätzlich umsatzsteuerpflichtig (§ 2 Abs. 1 UStG). Sie müssen also für Ihre Lieferungen und sonstigen Leistungen Umsatzsteuer erheben und an das Finanzamt abführen. Wer umsatzsteuerpflichtige Leistungen erbringt, wird als Unternehmer bezeichnet. Für die Umsatzsteuer macht es übrigens keinen Unterschied, ob es sich einkommensteuerrechtlich um eine gewerbliche oder freiberufliche Tätigkeit handelt.

Der Verkauf einer Vielzahl von Gegenständen über die Internet-Plattform von **eBav** kann der Umsatzsteuer unterliegen, wenn eine nachhaltige unternehmerische Tätigkeit vorliegt. Dafür spricht z.B., wenn der Verkäufer aktive Schritte zum Vertrieb seiner Gegenstände unternimmt, indem er sich ähnlicher Mittel bedient wie ein Händler (BFH vom 26.4.2012, V R 2/11, BStBl II 2012 S. 634). Ob bereits beim Einkauf der Ware eine Wiederverkaufsabsicht vorhanden war, spielt dagegen keine Rolle. Eine Vielzahl von Verkäufen infolge der Auflösung einer zuvor privat angelegten Sammlung ist im Normalfall der letzte Akt einer privaten Vermögensverwaltung und daher nicht gewerblich (BFH vom 17.6.2020, X R 18/19, BStBl II 2021 S. 213).

### 6.3 Kleinunternehmer

Nicht jeder Unternehmer muss jedoch Umsatzsteuer zahlen. Nach § 19 Abs. 1 UStG gilt eine Ausnahmeregelung für sogenannte Kleinunternehmer.

> Info: Als Kleinunternehmer gelten Unternehmer, deren Umsatz (zuzüglich der darauf entfallenden Umsatzsteuer) im vorangegangenen Kalenderiahr 22.000 Euro nicht überstiegen hat und im laufenden Kalenderjahr voraussichtlich 50.000 Euro nicht übersteigen wird. Nach dem Entwurf des Wachstumschancengesetzes soll ab 2023 für Kleinunternehmer die Pflicht zur Abgabe der Umsatzsteuer-Jahreserklärung entfallen.

Einkünfte aus selbständiger Tätigkeit Umsatzsteuer

Der Nachteil: Kleinunternehmer dürfen die ihnen von anderen Unternehmern in Rechnung gestellten Vorsteuern nicht abziehen. Das Gesetz räumt daher die Möglichkeit ein, auf die Sonderregelung zu verzichten und die Besteuerung nach den allgemeinen Vorschriften zu wählen (Option zur Umsatzbesteuerung). An die Verzichtserklärung sind Sie dann fünf Jahre lang gebunden.

Unternehmer, die im Vorjahr einen Umsatz (zuzüglich der darauf entfallenden Umsatzsteuer) von mehr als 22.000 Euro hatten, haben ihre Umsätze stets nach den allgemeinen Vorschriften zu versteuern. Sie sind daher zum Vorsteuerabzug berechtigt und müssen auch die Umsatzsteuer in ihren Rechnungen offen ausweisen.

Das gilt auch für die Unternehmer, die zwar im Vorjahr die Umsatzgrenze von 22.000 Euro nicht überschritten haben, jedoch im laufenden Kalenderiahr voraussichtlich einen Umsatz (zuzüglich der darauf entfallenden Umsatzsteuer) von mehr als 50.000 Euro haben werden.

**Achtung:** Bei Aufnahme der unternehmerischen Tätigkeit im Laufe des Jahres ist der tatsächliche Gesamtumsatz in einen Jahresgesamtumsatz umzurechnen. Für die Anwendung der Kleinunternehmer-Regelung kommt es in diesem Fall nur darauf an, ob der Unternehmer voraussichtlich die Grenze von 22.000 Euro nicht überschreitet (Prognoserechnung).

### 6.4 Steuerfreie Leistungen

Das Umsatzsteuergesetz enthält einen umfangreichen Katalog von Leistungen, die von der Umsatzsteuer befreit sind (§ 4 UStG). Die eine Gruppe, sogenannte Abzugsumsätze, umfasst Umsätze, bei denen der Vorsteuerabzug erhalten bleibt. Zu ihnen gehören insbesondere Ausfuhrlieferungen und innergemeinschaftliche Lieferungen.

Für die andere Gruppe, sogenannte Ausschlussumsätze von Befreiungen, ist der Vorsteuerabzug ausgeschlossen. Dazu zählen insbesondere die Vermietung von Grundstücken sowie Leistungen der Ärzte und anderer Heilberufe.

Haben Unternehmen aus den verschiedenen Corona-Hilfsprogrammen Soforthilfen, Überbrückungshilfen, Neustarthilfen usw. erhalten, so sind dies umsatzsteuerfreie Zuschüsse.

### 6.5 Steuersatz

Das Umsatzsteuergesetz kennt insbesondere zwei Steuersätze: den allgemeinen Steuersatz von 19% und den ermäßigten Steuersatz von 7%. Die meisten Umsätze unterliegen dem allgemeinen Steuersatz. Der ermäßigte Steuersatz gilt insbesondere für Lebensmittel, Personennahverkehr sowie Bücher und Zeitungen. Für die Gastronomie gelten vom 1.1.2021 bis 31.12.2023 für Speisen vor Ort 7 %, für servierte Getränke 19 %.

Für die Lieferung und Installation einer Fotovoltaikanlage auf dem eigenen Hausdach gilt seit 2023 ein Umsatzsteuersatz von 0 % (§ 12 Abs. 3 UStG). Voraussetzung ist eine Bruttoleistung der Anlage von nicht mehr als 30 KWp.

### 6.6 Vorsteuer

<span id="page-241-0"></span>A B C D E F G H

K L M N  $\Omega$ P Q R S T U V W

Unternehmer können von der Umsatzsteuer, die sie für ihre Umsätze schulden, die Umsatzsteuerbeträge (die sogenannte Vorsteuer) abziehen, die ihnen andere Unternehmer für ausgeführte steuerpflichtige Umsätze offen in Rechnung gestellt haben.

#### **Achtung:**

Nur Unternehmer sind zum Vorsteuerabzug berechtigt. Verbraucher können die gezahlte Umsatzsteuer nicht als Vorsteuer beim Finanzamt geltend machen.

Auch Unternehmer können Vorsteuern nur abziehen, wenn sie auf Umsätze entfallen, die für das Unternehmen bestimmt sind. Steuern, die einem Unternehmer für einen Gegenstand berechnet wurden, den er ausschließlich zu privaten Zwecken nutzt (z.B. für ein privates Fernsehgerät), sind daher vom Vorsteuerabzug ausgeschlossen.

Wird ein Wirtschaftsgut (z. B. ein Computer) sowohl betrieblich als auch privat genutzt, kann zwar die gesamte Vorsteuer abgezogen werden, die private Nutzung ist jedoch als unentgeltliche Wertabgabe (Eigenverbrauch) umsatzsteuerpflichtig. Im Ergebnis wird so der Vorsteuerabzug entsprechend korrigiert.

Der Vorsteuerabzug setzt grundsätzlich eine korrekte Rechnung mit offen ausgewiesener Umsatzsteuer voraus. Eine Ausnahme gilt jedoch für Kleinbetragsrechnungen. Das sind Rechnungen, deren Gesamtbetrag 250 Euro inkl. MwSt. nicht übersteigt. In diesem Fall genügt es, wenn der Rechnungsaussteller den Steuersatz angegeben hat. Der Umsatzsteuerbetrag braucht nicht ausgewiesen zu sein. Die Möglichkeit zur Vorsteuerpauschalierung gemäß § 23 UStG ist ab 1.1.2023 abgeschafft worden.

Der Vorsteuerabzug für die von einem Unternehmer selbst genutzte Wohnung im teilweise betrieblich genutzten Haus (sog. "Seeling-Modell") ist nur noch möglich, wenn der Bauantrag oder Kaufvertrag bis zum 31.12.2010 gestellt bzw. abgeschlossen wurde.

Unternehmer, die sowohl steuerpflichtige Umsätze als auch steuerfreie Umsätze ohne Berechtigung zum Vorsteuerabzug ausführen, müssen ihre Vorsteuern in abziehbare und nicht abziehbare Beträge aufteilen.

Unternehmer, die von der Umsatzsteuer befreite Umsätze tätigen, können insoweit die ihnen in Rechnung gestellten Vorsteuern nicht abziehen. Auch die Umsatzsteuer auf den innergemeinschaftlichen Erwerb (d. h. Warenankauf aus dem übrigen Gebiet der Europäischen Gemeinschaft) und die Einfuhrumsatzsteuer (Wareneinkauf aus dem übrigen Ausland) kann in diesem Fall ebenfalls nicht als Vorsteuer abgezogen werden, es sei denn, es handelt sich um sogenannte Abzugsumsätze.

Tipp: Als Vorsteuer abziehbar sind bei der deutschen Umsatzsteuer nur die nach dem deutschen Umsatzsteuergesetz geschuldeten Steuerbeträge. Unternehmer, die mit ausländischen Vorsteuerbeträgen belastet werden, haben jedoch vielfach die Möglichkeit, sich von dem ausländischen Staat die gezahlte Umsatzsteuer zurückzuholen (sogenanntes Vorsteuer-Vergütungsverfahren). Experten schätzen, dass nur wenige Unternehmer diese Möglichkeit nutzen.

Alle Unternehmer, die Rechnungen mit ausländischer Umsatzsteuer bezahlt haben, sollten daher eine Erstattung prüfen. Derartige Rechnungen können zum Beispiel beim Besuch von Messen und Ausstellungen im Ausland, bei Wartungsleistungen beim Kunden im Ausland oder vergleichbaren Situationen anfallen. Bei der Geltendmachung der Ansprüche hilft der Deutsche Industrie- und Handelskammertag (DIHK). Mehr Infos im Internet finden sich unter www.dihk.de.

### 6.7 Rechnungen

Erbringt ein Unternehmer eine Leistung an einen anderen Unternehmer, hat der Empfänger Anspruch auf eine korrekte Rechnung mit gesondertem Ausweis der Umsatzsteuer. Schließlich will er ja die gezahlte Umsatzsteuer als Vorsteuer absetzen.

Rechnungen über 250 Euro müssen folgende Angaben enthalten:

- den vollständigen Namen und die vollständige Anschrift des leistenden Unternehmers und des Leistungsempfängers. Es genügt aber, wenn der Rechnungsaussteller unter der angegebenen Anschrift nur postalisch erreichbar ist (Urteile des BFH vom 21.6.2018, V R 28/16 und V R 25/15, BStBl II 2018 S. 806, 809),
- die dem leistenden Unternehmer vom Finanzamt erteilte Steuernummer oder die ihm vom Bundeszentralamt für Steuern erteilte Umsatzsteuer-Identifikationsnummer,
- das Ausstellungsdatum.
- eine fortlaufende Nummer mit einer oder mehreren Zahlenreihen, die zur Identifizierung der Rechnung vom Rechnungsaussteller einmalig vergeben wird (Rechnungsnummer),
- die Menge und die Art (handelsübliche Bezeichnung) der gelieferten Gegenstände oder den Umfang und die Art der sonstigen Leistung,
- den Zeitpunkt der Lieferung oder sonstigen Leistung oder der Vereinnahmung des Entgelts oder eines Teils des Entgelts in den Fällen des § 14 Abs. 5 Satz 1 UStG, sofern dieser Zeitpunkt feststeht und nicht mit dem Ausstellungsdatum der Rechnung identisch ist,
- das nach Steuersätzen und einzelnen Steuerbefreiungen aufgeschlüsselte Entgelt für die Lieferung oder sonstige Leistung (§ 10 UStG) sowie jede im Voraus vereinbarte Minderung des Entgelts, sofern sie nicht bereits im Entgelt berücksichtigt ist,
- den anzuwendenden **Umsatzsteuersatz** sowie den auf das Entgelt entfallenden Steuerbetrag oder im Fall einer Steuerbefreiung einen Hinweis darauf, dass für die Lieferung oder sonstige Leistung eine Steuerbefreiung gilt,
- die Angabe "Gutschrift", wenn der Leistungsempfänger mit einer Gutschrift über die erhaltende Leistung abrechnet (§ 14 Abs. 4 Nr. 10 UStG),
- im Fall der Umkehr der Steuerschuldnerschaft (etwa im Baubereich) die Angabe "Steuerschuldnerschaft des Leistungsempfängers" (§ 14a Abs. 5 UStG).
- bei der Besteuerung von Reiseleistungen nach § 25 UStG die Angabe "Sonderregelung für Reisebüros" (§ 14a Abs. 6 Satz 1 UStG),
- in Fällen der Differenzbesteuerung nach § 25a UStG eine der folgenden Angaben: "Gebrauchtgegenstände/ Sonderregelung", "Kunstgegenstände/Sonderregelung" oder "Sammlungsstücke und Antiquitäten/Sonderregelung" (§ 14a Abs. 6 Satz 1 UStG).

Tipp: Fehlt eine dieser Pflichtangaben, kann dem Rechnungsempfänger nach einem Urteil des Europäischen Gerichtshofes trotzdem ein Vorsteuerabzug zustehen (EuGH vom 15.9.2016, Rs. C-516/14). Auch ist bei einer nachträglichen Rechnungsberichtigung ein rückwirkender Vorsteuerabzug zulässig (EuGH vom 15.9.2016, Rs. C-518/14).

Rechnungen, die elektronisch versandt werden (z.B. per E-Mail, Computer-Fax oder Web-Download), müssen für den Vorsteuerabzug keine qualifizierte Signatur enthalten. Der Empfänger der nicht signierten Rechnung muss die Rechnung aber archivieren, deren Echtheit gewährleisten und sie jederzeit für das Finanzamt wieder lesbar machen können.

### 6.8 Ist- oder Sollbesteuerung

Bei der Ermittlung der Umsatzsteuer ist grundsätzlich von den vereinbarten Entgelten auszugehen (sogenannte Sollbesteuerung). Dies bedeutet, dass die Steuer bei Ausführung des Umsatzes entsteht und nicht erst zu dem Zeitpunkt, zu dem der Rechnungsbetrag eingeht. Ebenso kann der Vorsteuerabzug bereits dann vorgenommen werden, wenn eine Rechnung mit offenem Steuerausweis beim Unternehmer eingeht, sofern er die Leistung bereits erhalten hat. Auch hier kommt es auf die Bezahlung nicht an.

Eine Sonderregelung gilt bei Anzahlungen: Werden vor Ausführung eines Umsatzes Anzahlungen geleistet, entsteht hierfür die Steuer bereits mit Vereinnahmung der Anzahlung. Dementsprechend kann der Leistungsempfänger die ihm für die Anzahlung in Rechnung gestellte Steuer als Vorsteuer abziehen, sobald er den Betrag gezahlt hat.

Für Bau- und Handwerksbetriebe gibt es eine erfreuliche BFH-Entscheidung. Demnach muss die Umsatzsteuer auf einen Sicherheitseinbehalt des Kunden wegen möglicher Baumängel erst dann an das Finanzamt abgeführt werden, wenn der Kunde den einbehaltenen Betrag überwiesen hat (BFH vom 24.10.2013, V R 31/12, BStBl II 2015 S. 674).

Da die Sollbesteuerung für kleinere und mittlere Unternehmen zu finanziellen Schwierigkeiten führen kann, sieht das Umsatzsteuergesetz vor, dass Freiberuflern unabhängig vom Umsatz und anderen Unternehmen mit einem Vorjahres-Gesamtumsatz ohne Umsatzsteuer bis 600.000 Euro (bis 800.000 Euro ab <span id="page-244-0"></span>2024 laut Entwurf des Wachstumschancengesetzes) auf Antrag die Besteuerung nach vereinnahmten Entgelten (sogenannte Istbesteuerung) gestattet werden kann. Dies bedeutet, dass die Umsatzsteuer erst mit Ablauf des Voranmeldungszeitraums entsteht, in dem das Entgelt vereinnahmt wird. Für den Vorsteuerabzug ändert sich jedoch nichts. Bei gewerblichen Existenzgründern ist grundsätzlich im Gründungsjahr der Gesamtumsatz gemäß der Sollbesteuerung zu bestimmen (BFH vom 11.11.2020, XI R 41/18, BStBl II 2023 S. 288).

### 6.9 Umsatzsteuer-Voranmeldungen und Lohnsteuer-Anmeldung

Haben Sie als Unternehmer im vorangegangenen Kalenderjahr mehr als 1.000 Euro (mehr als 2.000 Euro ab 2024 laut Entwurf des Wachstumschancengesetzes), aber nicht mehr als 7.500 Euro an Umsatzsteuerzahllast ans Finanzamt abgeführt, müssen Sie eine vierteljährliche Umsatzsteuer-Voranmeldung abgeben, in der Sie die Steuer für das abgelaufene Kalendervierteljahr (Voranmeldungszeitraum) selbst berechnen müssen. Der errechnete Betrag ist als Vorauszahlung innerhalb von drei Tagen ans Finanzamt zu zahlen. Die Voranmeldung muss am 10.4., 10.7., 10.10. und 10.1. beim Finanzamt eingehen.

Für größere Unternehmen mit einer Vorjahres-Umsatzsteuer von über 7.500 Euro gilt ein monatlicher Voranmeldungszeitraum. Bei einer Vorjahres-Umsatzsteuer bis 1.000 Euro werden keine Voranmeldungen während des Jahres fällig. Hier genügt die Umsatzsteuer-Jahreserklärung. Existenzgründer müssen in den ersten beiden Jahren USt-Voranmeldungen abgeben, von 2021 bis 2026 aber nicht zwingend monatlich. Im ersten Jahr ist die vor-

aussichtliche Höhe der Umsatzsteuer und im zweiten Jahr die des Vorjahres maßgebend für den Anmeldungszeitraum.

Es besteht die Möglichkeit, durch einen Antrag auf Dauerfristverlängerung die Abgabefrist um einen Monat nach hinten zu verschieben. Bei monatlicher Voranmeldungspflicht muss dann aber bis zum 10.2. des betreffenden Jahres eine Sondervorauszahlung in Höhe von 1/11 der gesamten Umsatzsteuer-Vorauszahlungen des Vorjahres geleistet werden. Der Antrag auf Dauerfristverlängerung muss elektronisch gestellt werden. Von der Corona-Pandemie betroffene Unternehmer konnten auf Antrag die Sondervorauszahlung bis auf null herabsetzen lassen, ohne die Dauerfristverlängerung zu verlieren.

Eine bis zum 10.2. geleistete Sondervorauszahlung in Höhe von 1/11 der gesamten Umsatzsteuer-Vorauszahlungen des Vorjahres, die nicht vollständig in der letzten Umsatzsteuervoranmeldung für das Vorjahr angerechnet werden konnte (also am 10.1.), wird nicht mehr sofort ausgezahlt, sondern in der danach eingereichten Jahres-Umsatzsteuererklärung für das Vorjahr verrechnet. Ein dann noch verbleibendes Guthaben wird vom Finanzamt erstattet (FinMin. Brandenburg vom 4.10.2010, DB 2010 S. 2310).

Im Rahmen der Voranmeldung erfolgt die Verrechnung der Vorsteuer mit der Umsatzsteuer für die von Ihnen ausgeführten Umsätze. Einzelheiten dazu finden Sie im Kapitel "Einkommensteuererklärung", Abschnitt "Elektronische Steuererklärung".

#### Beispiel:

Sie haben im Voranmeldungszeitraum September 2023 Umsätze in Höhe von 10.000 Euro ausgeführt, die dem Steuersatz von 19% unterliegen. Die erhaltene Umsatzsteuer beträgt demnach 1.900 Euro. Im gleichen Zeitraum haben Sie selbst Rechnungen über empfangene Leistungen erhalten, in denen gezahlte Vorsteuerbeträge von insgesamt 900 Euro ausgewiesen sind.

Ihre Zahllast errechnet sich für den Voranmeldungszeitraum September 2023 demnach wie folgt: Umsatzsteuer 1.900 Euro abzüglich abziehbare Vorsteuer 900 Euro gleich 1.000 Euro. Diesen Betrag müssen Sie an das Finanzamt zahlen.

#### **Achtung:**

Sie müssen Ihre Umsatzsteuer-Voranmeldungen grundsätzlich elektronisch an das Finanzamt übermitteln, ausgenommen Härtefälle. Das geht nur mit einem Softwarezertifikat, wozu eine Registrierung im ELSTER-Portal der Finanzverwaltung erforderlich ist.

Das Gleiche gilt auch für eine Lohnsteuer-Anmeldung. Eine solche ist einmal im Kalenderjahr erforderlich bei einer Lohnsteuer von bis zu 1.080 Euro für das Vorjahr, vierteljährlich bei einer Lohnsteuer von bis zu 5.000 Euro und monatlich von einer Lohnsteuer über 5.000 Euro für das Vorjahr.

### 6.10 Umsatzsteuer-Jahreserklärung

Nach Ablauf des Kalenderjahres hat der Unternehmer eine Steuererklärung abzugeben, in der er die Steuer ebenfalls selbst berechnen muss. Die Frist für die Abgabe der Umsatzsteuer-Jahreserklärung endet seit 2018 – wie bei der Einkommensteuer – am 31.7. des Folgejahres, für 2023 wegen der Corona-Pandemie aber erst am 2.10.2023.

Geben Sie jedoch Ihren Betrieb auf oder verkaufen ihn und beenden damit Ihre Unternehmertätigkeit, müssen Sie Ihre Umsatzsteuer-Jahreserklärung bereits innerhalb eines Monats nach der Aufgabe bzw. Veräußerung beim Finanzamt einreichen.

Die Steuererklärung steht einer Steuerfestsetzung unter Vorbehalt der Nachprüfung gleich. Das heißt: Das Finanzamt setzt die Steuer nur dann durch einen Umsatzsteuerbescheid fest, wenn es dabei von der in der Steuererklärung errechneten Steuer abweicht. Ist es dagegen mit Ihrer Umsatzsteuererklärung einverstanden, erhalten Sie meist eine Mitteilung, dass Ihrer Erklärung zugestimmt wurde.

Ergibt sich aufgrund der Umsatzsteuererklärung eine Abschlusszahlung, ist diese innerhalb eines Monats nach Abgabe der Erklärung ohne Zahlungsaufforderung durch das Finanzamt fällig. Eine sich ergebende Erstattung wird Ihnen – auch ohne Umsatzsteuerbescheid – auf Ihr Konto überwiesen.

**Achtung:** Seit 2011 müssen Sie die Daten Ihrer Umsatzsteuererklärung elektronisch an das Finanzamt übermitteln. Informationen hierzu erhalten Sie unter der Internet-Adresse www.elster.de. Eine Abgabe auf Papier ist nur noch in Härtefällen erlaubt (Computer und Internet nicht zumutbar.

Zur Umsatzsteuererklärung gehören der Hauptvordruck USt 2 A und ggf. die Anlage UN. Letztere ist nur von Unternehmern abzugeben, die im Ausland ansässig sind. Die frühere Anlage UR ist seit 2018 in den Hauptvordruck integriert.

## <sup>7</sup> Gewerbesteuer

- 7.1 Gewerbesteuerpflicht
- 7.2 Berechnung der Gewerbesteuer
- 7.3 Gewerbesteueranrechnung auf die Einkommensteuer
- 7.4 Beispiel

### 7.1 Gewerbesteuerpflicht

Die Gewerbesteuer ist für Sie nur ein Thema, wenn Sie bei der Einkommensteuer-Veranlagung Einkünfte aus Gewerbetrieb versteuern. Steuergegenstand ist der Gewerbebetrieb. Es ist gleichgültig, wem der Betrieb gehört, wem die Erträge des Betriebs zufließen und wie die persönlichen Verhältnisse des Betriebsinhabers sind. Das ist ein wichtiger Unterschied zur Einkommensteuer als Personensteuer. Die Gewerbesteuer berücksichtigt nicht die Leistungsfähigkeit einer Person, sondern besteuert eine Sache, nämlich den Gewerbebetrieb.

Der Gewerbesteuer unterliegt jeder Gewerbebetrieb, der in Deutschland betrieben wird, und zwar ab dem Moment, ab dem die aktive Tätigkeit beginnt. Unter Gewerbebetrieb ist ein gewerbliches Unternehmen im Sinne des Einkommensteuerrechts zu verstehen. Keine Gewerbesteuer zahlen Freiberufler und Landwirte. Kapitalanleger und Vermieter bleiben ebenfalls verschont.

Die Gewerbesteuer muss vierteljährlich vorausgezahlt werden, und zwar am 15.2., 15.5., 15.8. und 15.11., sofern sich wenigstens Vorauszahlungen von 50 Euro ergeben.

**Achtung:** Sie müssen die Daten Ihrer Gewerbesteuererklärung elektronisch an das Finanzamt übermitteln. Informationen hierzu erhalten Sie unter der Internet-Adresse www.elster.de. Eine Abgabe auf Papier ist nur noch in Härtefällen erlaubt (kein Computer und kein Internet zumutbar).

### 7.2 Berechnung der Gewerbesteuer

Besteuerungsgrundlage ist der Gewerbeertrag. Als Ausgangsgröße dient der nach den Vorschriften des Einkommensteuergesetzes ermittelte Gewinn aus Gewerbebetrieb. Im Gegensatz zur Einkommensteuer werden bei der Gewerbesteuer nur die Ausgaben ertragsmindernd berücksichtigt, die durch den laufenden Betrieb anfallen. Vom Abzug ausgenommen sind damit die vor der Betriebseröffnung entstandenen Ausgaben. Das gilt auch im Fall einer Betriebsübernahme im Ganzen von einem anderen Unternehmer im Sinne von § 2 Abs. 5 GewStG (BFH vom 30.8.2022, X R 17/21, BStBl II 2023 S. 396).

Bestimmte Hinzurechnungen und Kürzungen sind vorzunehmen. Die Hinzurechnungen sind verfassungsgemäß (BVerfG vom 5.9.2022, 1 BvR 2150/18).

### Hinzuzurechnen sind gemäß § 8 GewStG beispielsweise ein Viertel der Summe aus

- **Entgelten für Schulden:** Entgelte sind Leistungen für die reine Kapitalüberlassung, insbesondere Zinsen, Damnum, Disagio und Vorfälligkeitsentschädigungen; nicht jedoch Geldbeschaffungskosten, laufende Verwaltungskosten, Depotgebühren, Währungsverluste, Bereitstellungszinsen. Zu den Schulden gehören insbesondere Globalkredite und Hypothekenschulden. Grundsätzlich stellt jede Schuldaufnahme im Rahmen eines Gewerbebetriebes eine Verstärkung des Betriebskapitals dar, es sei denn, es handelt sich um einen durchlaufenden Kredit,
- **Renten und dauernde Lasten.**
- Gewinnanteilen des stillen Gesellschafters,
- einem Fünftel der Miet- und Pachtzinsen für die Benutzung von beweglichen Wirtschaftsgütern des Anlagevermögens,
- der Hälfte der Miet- und Pachtzinsen für die Benutzung von unbeweglichen Wirtschaftsgütern des Anlagevermögens,
- **·** einem Viertel für Lizenzaufwendungen.

soweit die Summe aus diesen Positionen 200.000 Euro übersteigt. Die Hinzurechnung für Miet- und Pachtzinsen gilt auch bei Zwischenvermietungen und nur kurzfristige Anmietungen (BFH vom 8.12.2016, IV R 55/10 und IV R 24/11).

Zu kürzen ist der Gewinn noch um einige Beträge, zum Beispiel um 1,2% des Einheitswerts des nicht von der Grundsteuer befreiten betrieblichen Grundbesitzes, und um die abziehbaren Spenden und Mitgliedsbeiträge.

**Info:** Einzelunternehmer und Personengesellschaften profitieren von einem Freibetrag von 24.500 Euro. Nur der darüber hinausgehende Gewerbeertrag unterliegt der Gewerbesteuer. Für Kapitalgesellschaften gibt es keinen Freibetrag.

Die Berechnung der Gewerbesteuer erfolgt in den folgenden zwei Schritten:

### Ermittlung des Gewerbesteuermessbetrages

Bei der Berechnung der Gewerbesteuer ist von einem Steuermessbetrag auszugehen, der vom Finanzamt zu ermitteln ist. Dieser beträgt 3,5% (Steuermesszahl) des Gewerbeertrags. Der Steuermessbetrag ist zu zerlegen, wenn Betriebsstätten in mehreren Gemeinden unterhalten worden sind. Als Zerlegungsmaßstab werden grundsätzlich die Arbeitslöhne herangezogen.

### Anwendung eines Hebesatzes

Die Gemeinde multipliziert den Gewerbesteuermessbetrag mit einem Hebesatz und ermittelt so die festzusetzende Gewerbesteuer. Jede Gemeinde setzt den Hebesatz für die Ermittlung der Gewerbesteuer selbst fest. Der Hebesatz schwankt stark zwischen den Gemeinden. Der Mindesthebesatz beträgt 200 % (§ 16 Abs. 4 Satz 2 GewStG).

Einkünfte aus selbständiger Tätigkeit Gewerbesteuer

### 7.3 Gewerbesteueranrechnung auf die Einkommensteuer

Bei Einzelunternehmern und Personengesellschaften wird im Rahmen der Einkommensteuer-Veranlagung der 4-fache Gewerbesteuer-Messbetrag auf die Einkommensteuer des Inhabers bzw. der Gesellschafter **angerechnet.** Im Ergebnis hat daher die Gewerbesteuer für Personenunternehmen keine große Bedeutung mehr. Nur bei hohen Hebesätzen führt sie zu einer zusätzlichen Belastung.

Die Steuerermäßigung für gewerbliche Einkünfte bei der Einkommensteuer wird nur gewährt, wenn der Hebesatz der Gemeinde mindestens 200% beträgt. Die Gewerbesteuer ist nicht als Betriebsausgabe abzugsfähig.

### 7.4 Beispiel

Ein Einzelunternehmer betreibt einen Gewerbebetrieb in einer Gemeinde mit einem Hebesatz von 475%. Der Gewinn aus Gewerbebetrieb beträgt 76.520 Euro. Hinzurechnungen und Kürzungen sind nicht vorzunehmen.

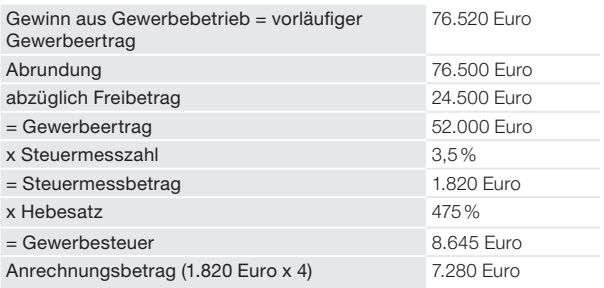

Die Einkommensteuer des Einzelunternehmers verringert sich damit um 7.280 Euro. Es verbleibt eine Belastung von 1.365 Euro Gewerbesteuer (8.645 Euro abzgl. 7.280 Euro).

# Stichwortverzeichnis

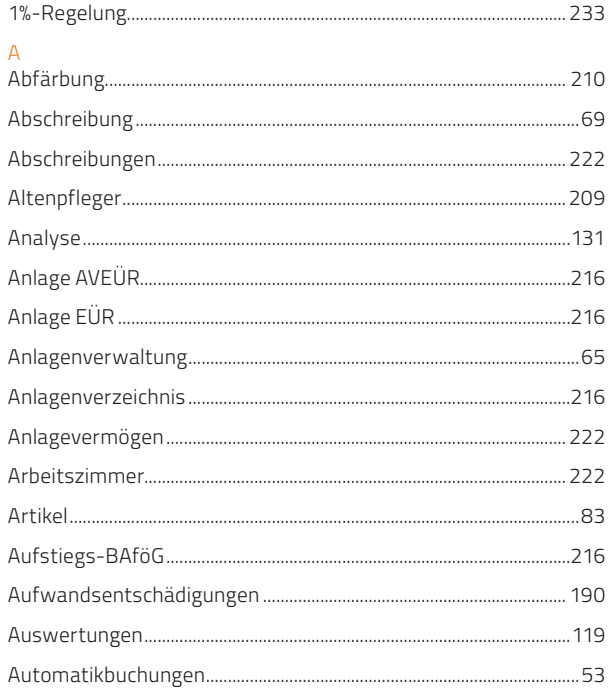

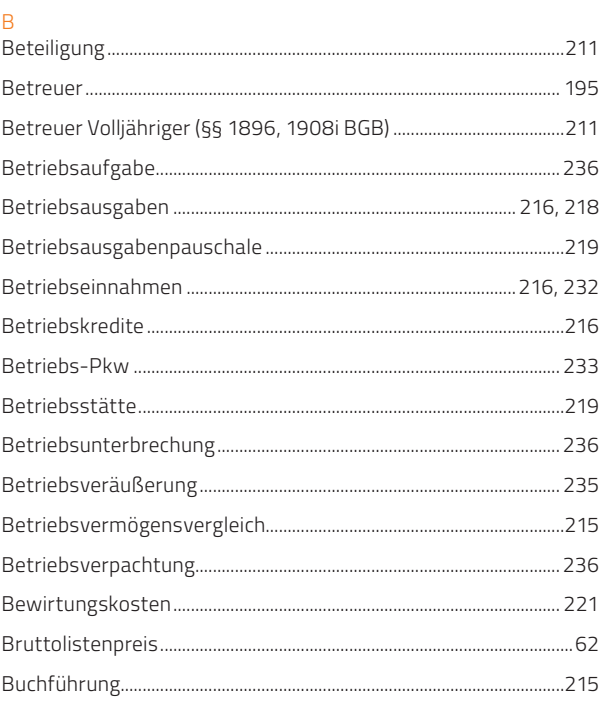

 $\overline{A}$ 

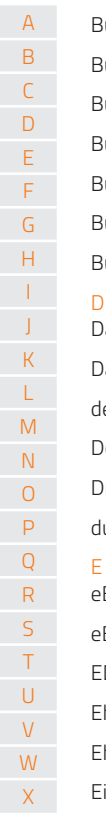

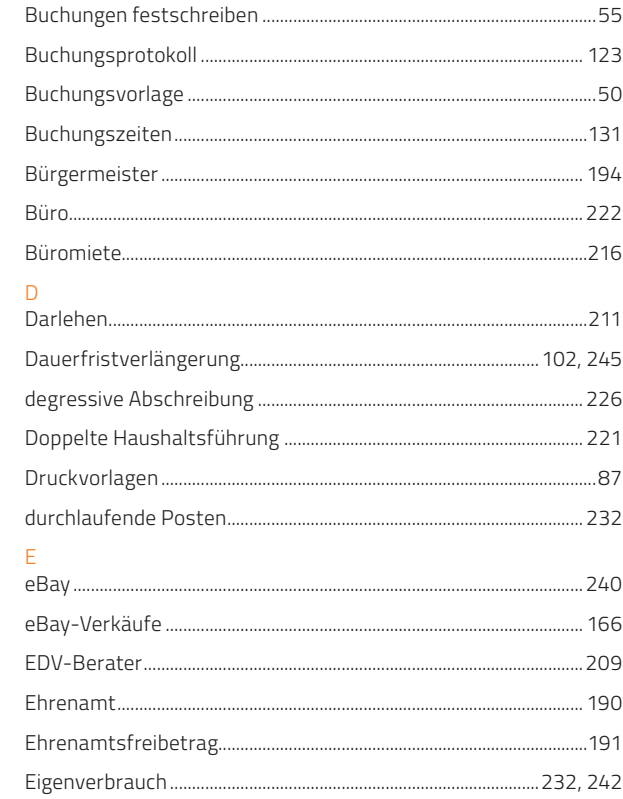

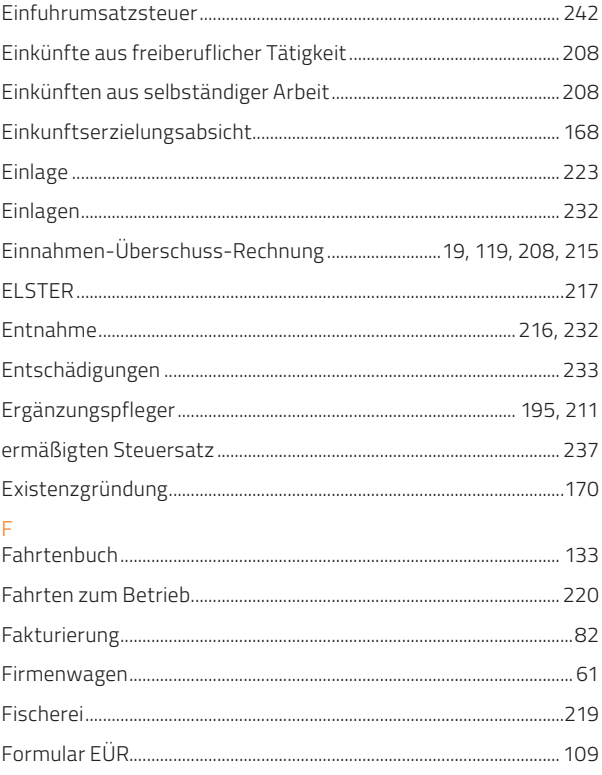
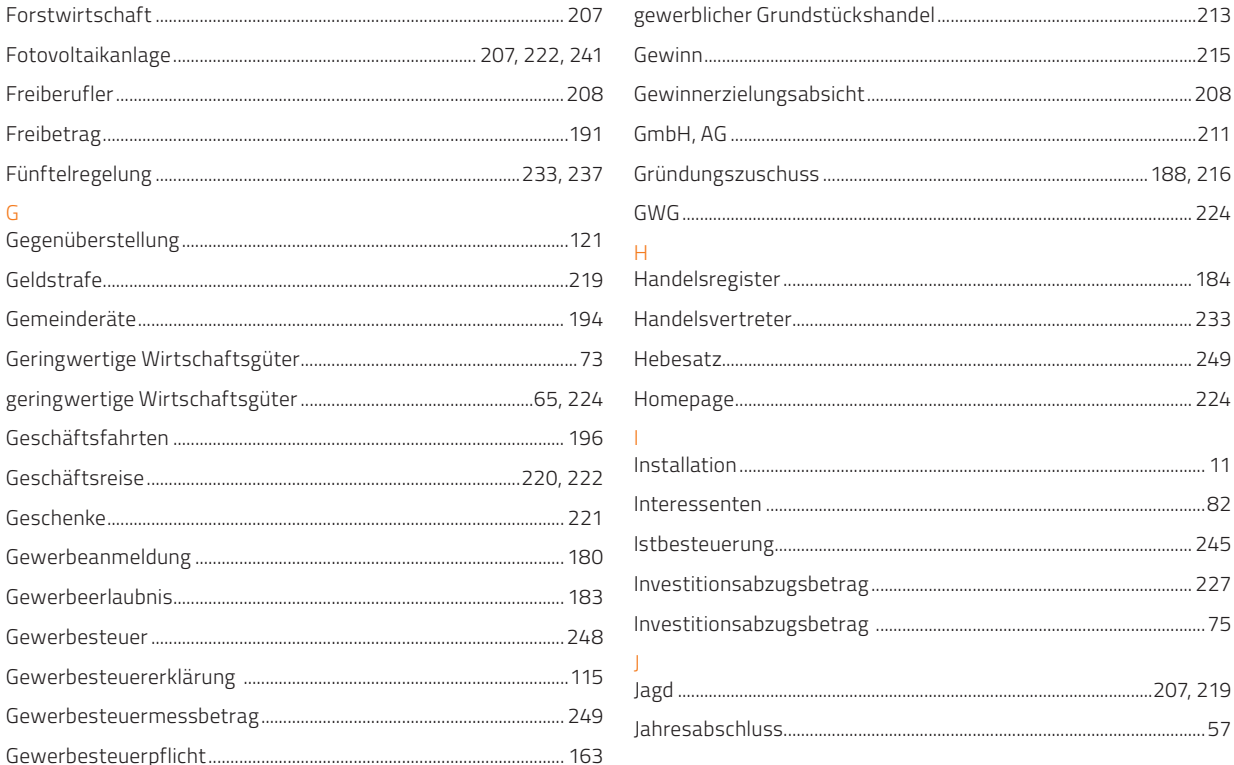

 $207$ 

couradolidade Caundatil dichondol

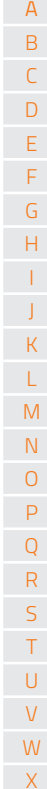

## FÜR+Kasse 2024

Gewerheerlauhnis

Gewerhesteuer

G

 $\overline{X}$ 

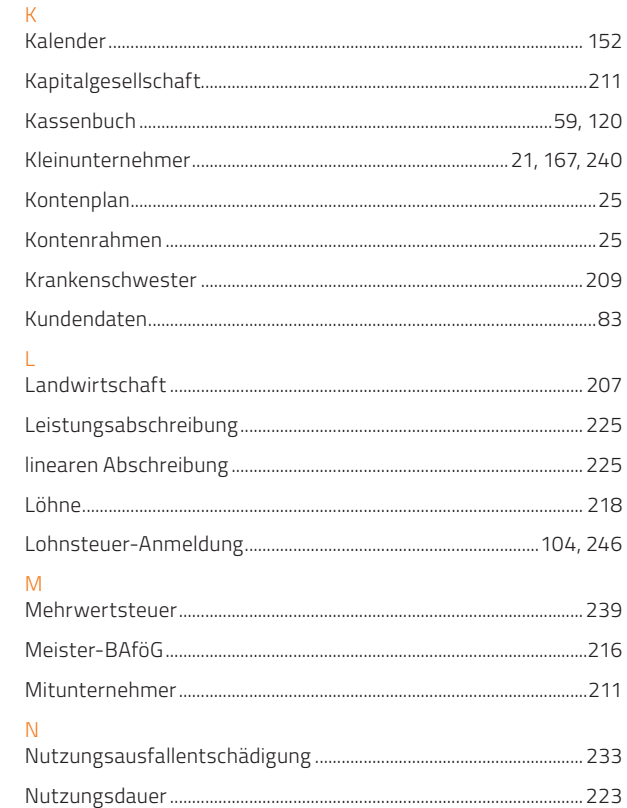

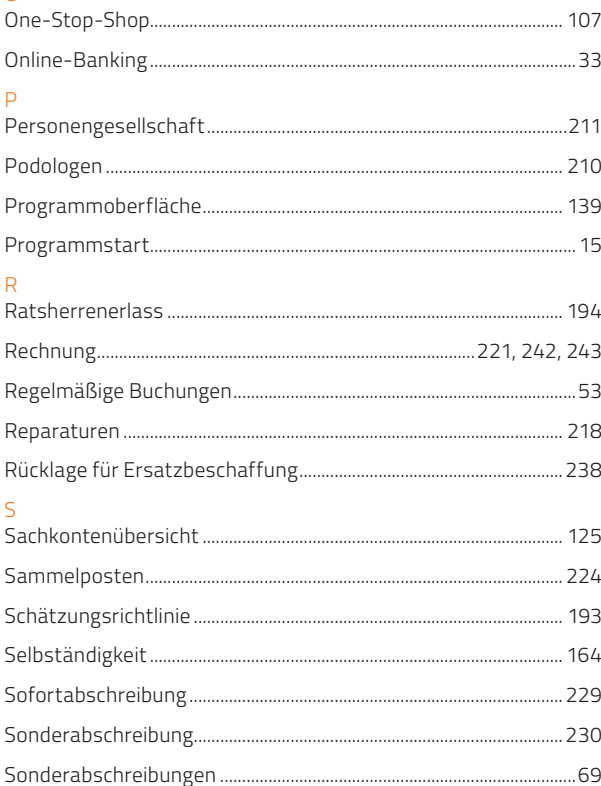

 $\Omega$ 

## EÜR+Kasse 2024

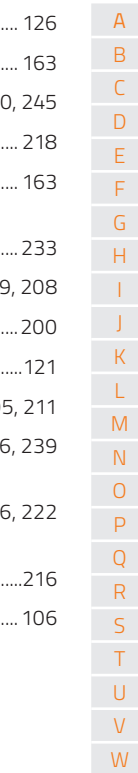

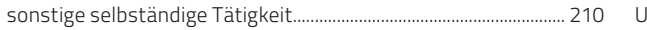

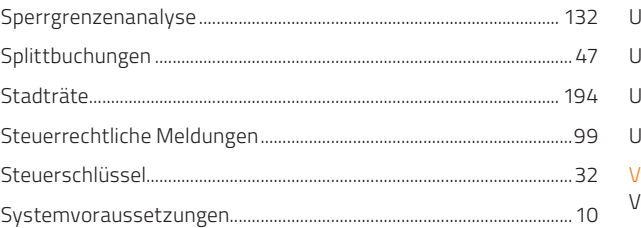

## $\top$

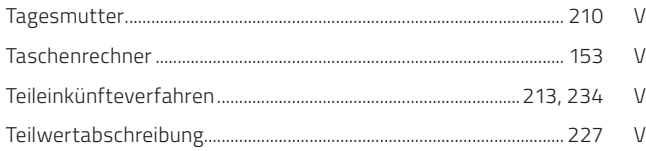

## $\mathsf U$

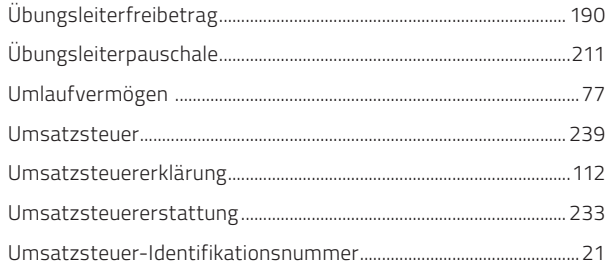

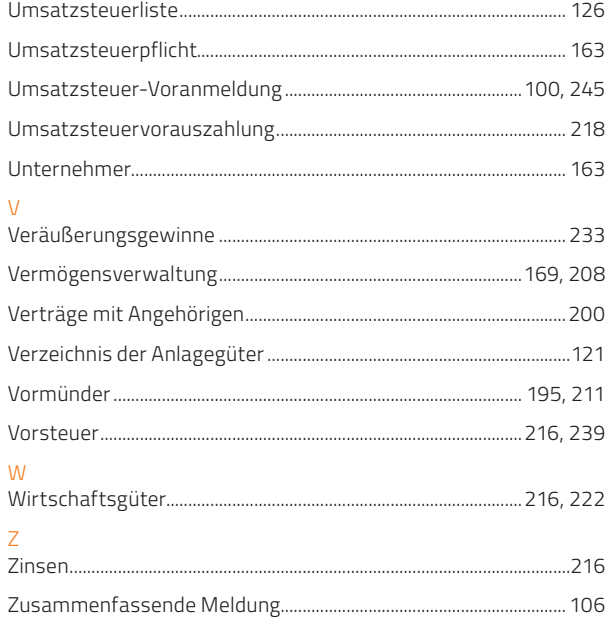

 $X$ 

**Online-Support** [buhl.de/kundenkonto](https://www.buhl.de/mein-buhlkonto/) [buhl.de/go/eür-forum](https://buhl.de/go/eür-forum)

**Kundenservice** Telefon: 02735 90 96 99

**Technischer Support** Telefon: 02735 90 96 90

**Sie erreichen uns** Montag bis Freitag: 9–21 Uhr Samstag: 9–13 Uhr

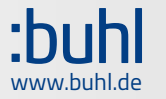